# ServeSPORT ClubServe

# User Manual

Version 1.01

November 2021

# **CONTENTS**

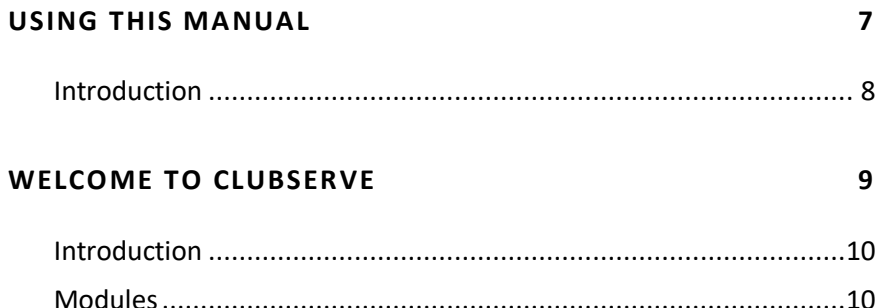

#### **GETTING STARTED**

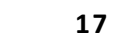

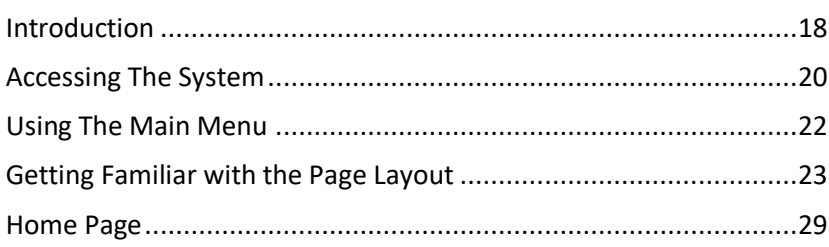

#### **BOOKKEEPING**

33

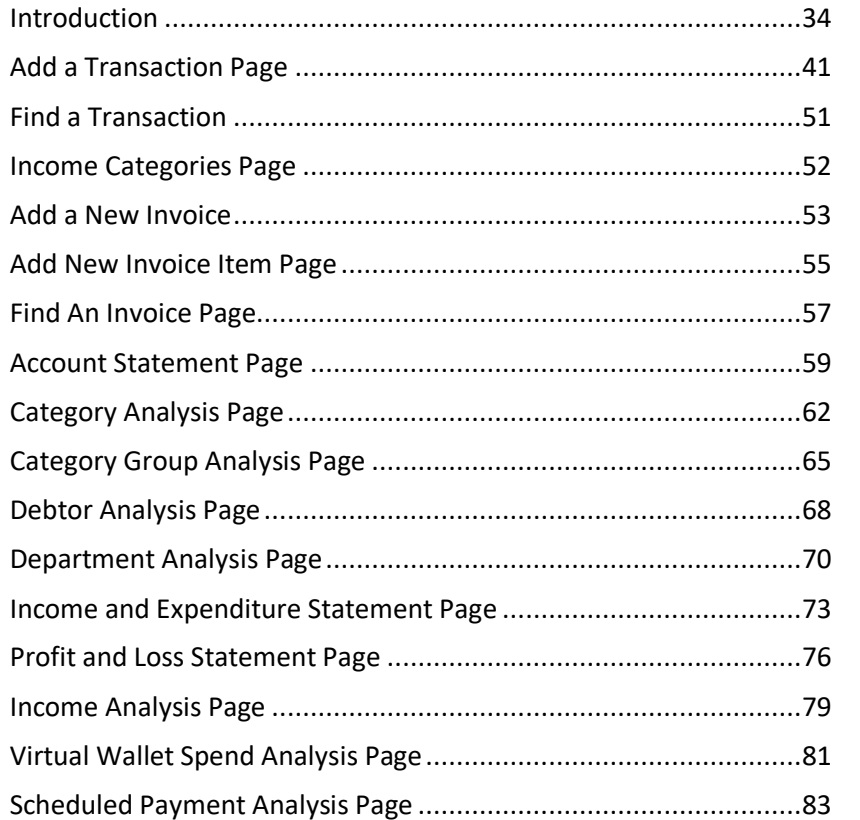

#### **CALENDAR**

# ServeSPORT

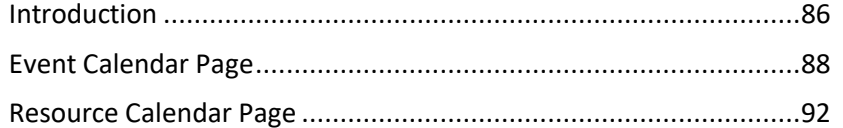

#### **CLUB AFFILIATION**

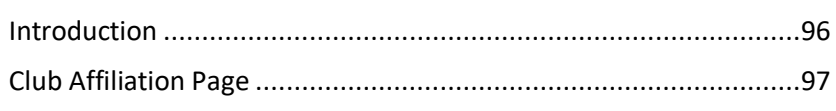

#### **CLUB REVIEWS**

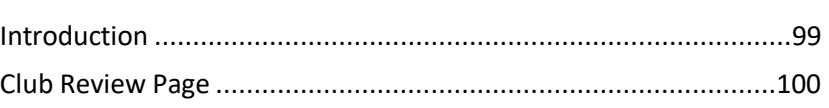

#### **COMPETITIONS**

104

98

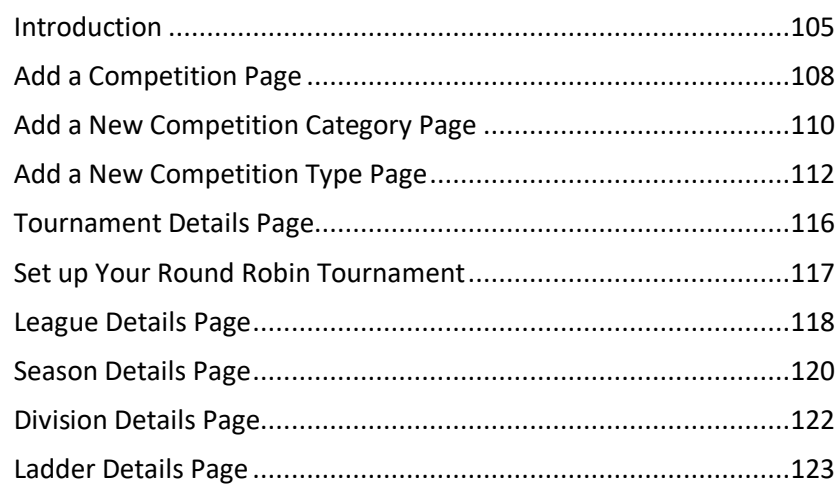

#### **CONTACTS**

#### 124

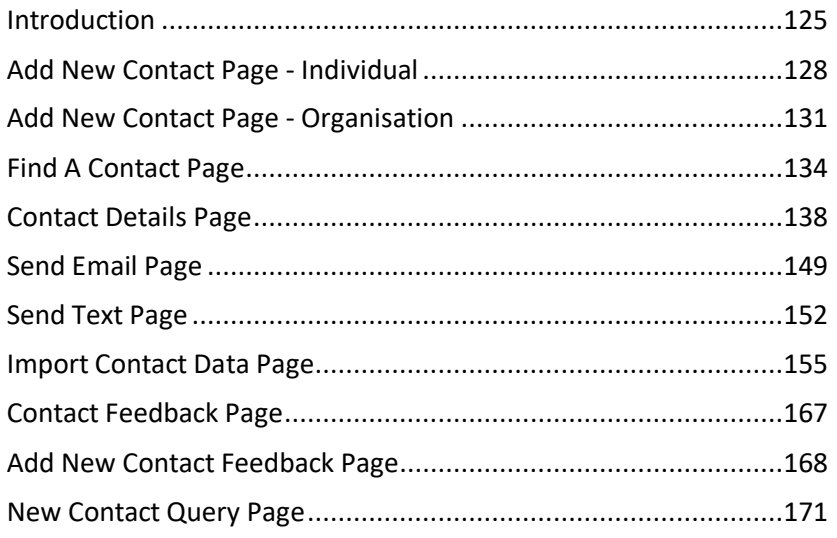

#### **CUSTOMER PORTAL SETTINGS**

177

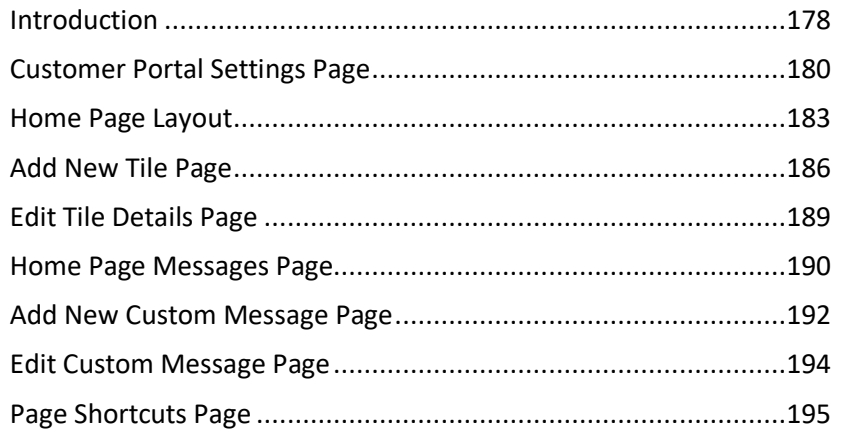

#### **DASHBOARDS**

196

203

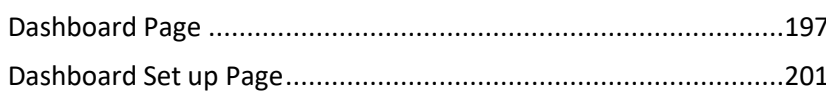

#### **DOCUMENT LIBRARY**

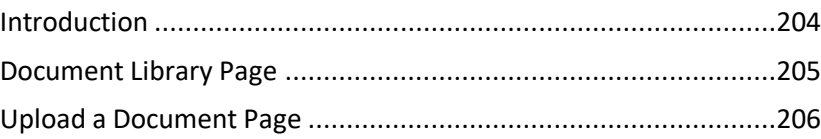

#### **EVENTS**

208

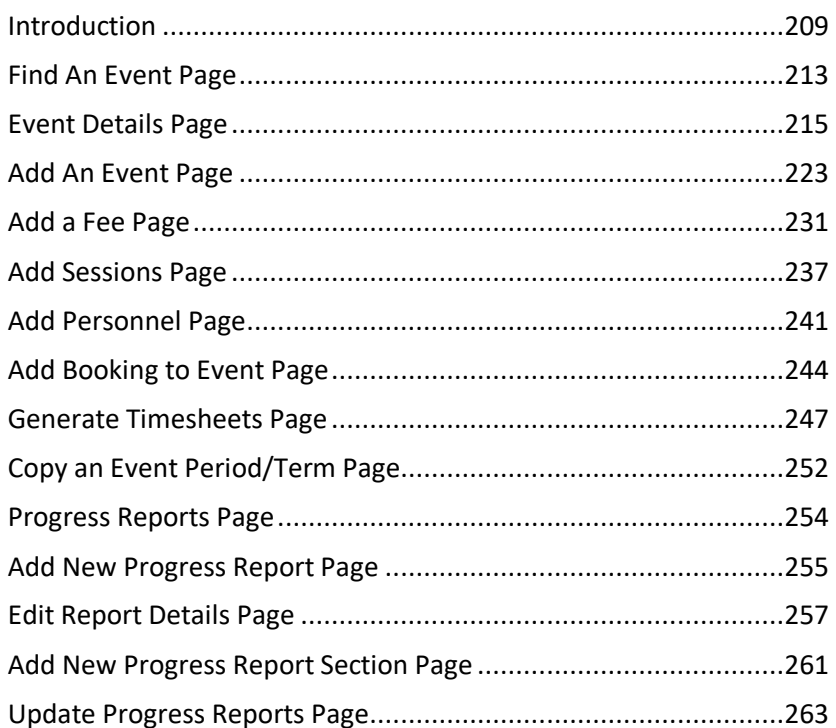

#### **MEMBERSHIP**

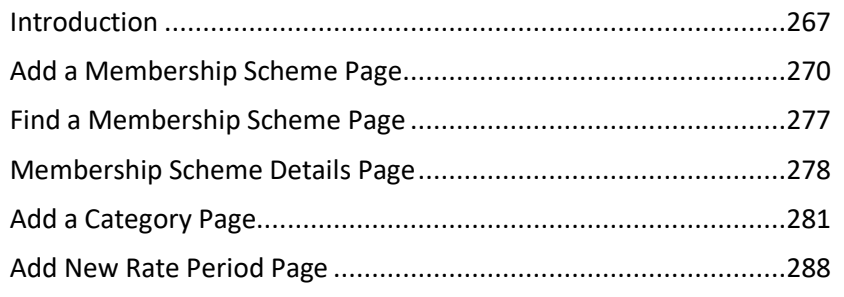

#### **PROJECT PLANS**

#### 290

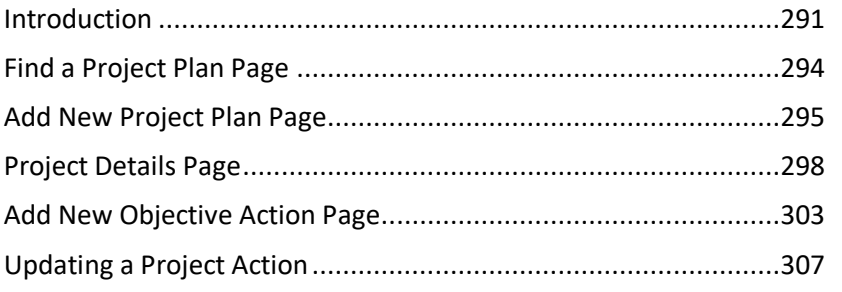

#### **RESOURCES**

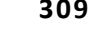

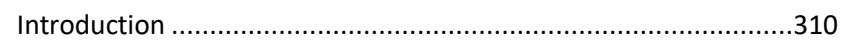

#### **RESOURCE LIBRARY**

312

315

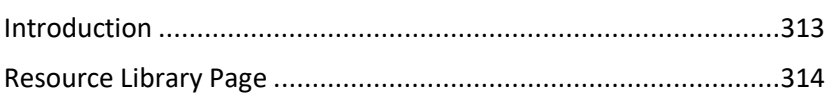

#### **SYSTEM SETTINGS**

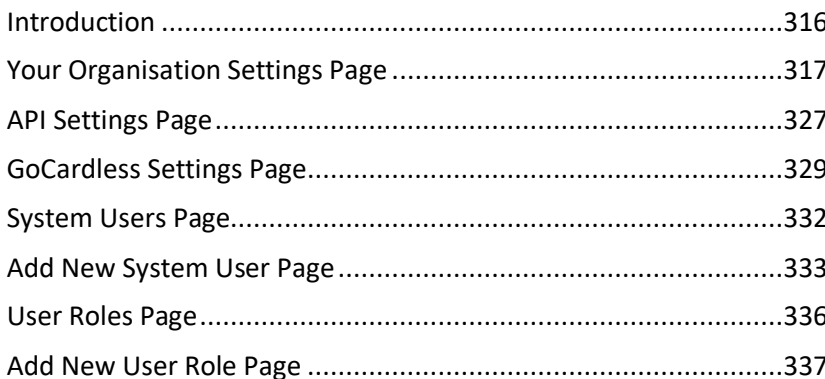

#### **TEAMS**

340

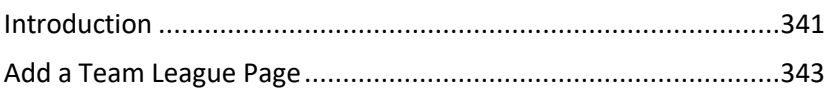

# ServeSPORT

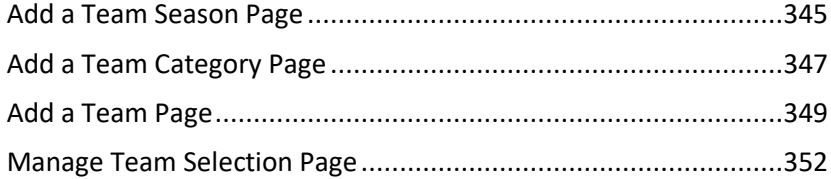

ServeSPORT

# <span id="page-6-0"></span>USING THIS MANUAL

# <span id="page-7-0"></span>**INTRODUCTION**

This document is the reference manual for the ClubServe club management software system. It details how to access and use the pages in the system and is referenced directly by the help links on each page of the system.

Please note that this manual assumes that the system is being used on a desktop computer and, as such, may describe page elements as being on the left-hand or right-hand side of the page – this will not necessarily apply if you are using the system on a smaller screen device, such as a tablet or smart phone.

We recommend that you read the WELCOME TO CLUBSERVE section if you are new to the system – this will provide you with details of the terminology used throughout the manual and details of the page layout navigation employed throughout the system.

We have also produced a HOW TO guides document which contains step by step instructions for many of the common functions you will want to carry out on the system, e.g., how to add a contact, how to add an event, etc.

[Click HERE to open the HOW TO guides document](https://servesport.clubserve.net/orgdocs/cs_servesport/howtoguides.pdf)

thank you!

# <span id="page-8-0"></span>WELCOME TO CLUBSERVE

# <span id="page-9-0"></span>**INTRODUCTION**

ClubServe is a cloud-based sports business management system that enables national governing bodies, clubs and sports development organisations to manage the day-to-day administration and enables them to provide their customers with an easy-to-use portal to manage their membership and book on events.

It consists of a number of modules which can be tailored to meet the needs of your organisation.

ClubServe enables your organisation to choose your preferred online payment provider from a wide variety of market leaders such as SagePay, Paypal, Stripe and GoCardless.

### <span id="page-9-1"></span>**MODULES**

#### **B O O K K E E P I N G**

The BOOKKEEPING module enables your organisation to:

- Manage the organisation's day to day bookkeeping;
- Record income (money in) and expense (money out) transactions;
- Categorise transactions;
- Produce account statements;
- Produce account summaries;
- Produce invoices and record payments against them;
- Produce end of year/interim reports.

#### **C O M P E T I T I O N S**

The COMPETITIONS module enables your organisation to:

- Set up an unlimited number of competitions such as ladders, leagues and tournaments, for any type of sport or activity;
- Set up competitions for specific gender and age groups;
- Generate tournament draw sheets automatically;
- Set up ladders to process end of season promotion and relegation automatically;
- Enable members and non-members to enter competitions online via the customer portal, record their results (and match comments) and track progress;
- Publish results to the customer portal as news items.

#### **C L U B A F F I L I A T I O N**

The CLUB AFFILIATION module enables your organisation to:

- Record affiliation information;
- Submit the affiliation application online;
- Update the club information at any time during the year.

**PLEASE NOTE – the CLUB AFFILIATION module is available to clubs whose access to ClubServe is provided by their governing body.**

#### **C L U B R E V I E W S**

The CLUB REVIEWS module enables your organisation to:

- Self-assess its governance and operating policies/procedures;
- Produce a strengths/weaknesses analysis;
- Produce an action list to enable the organisation to make any necessary changes;
- Access a wide range of relevant resources and guidance;
- Populate the club development plan automatically with relevant actions.

**PLEASE NOTE – the CLUB REVIEWS module is available to clubs whose access to ClubServe is provided by their governing body.**

#### **C O N T A C T S**

The CONTACTS module enables your organisation to:

- Easily add and update an unlimited number of individuals and organisations on the system as contacts;
- Record any type of information about the contacts and easily search for data via the contact query tool;
- Record notes, conversations, emails and texts with contacts on the system;
- Create an unlimited number of contact groups, enabling your organisation to group contacts by any criteria, e.g., volunteers, coaches, new members, squads, etc.
- Promote activities and events to targeted contacts via email or text.

#### **CUSTOMER PORTAL**

The CUSTOMER PORTAL module enables your organisation to:

- Provide customers with an easy-to-use app to manage their account, make and cancel bookings, enter competitions, keep up to date with activities at your organisation, etc.;
- Tailor the services provided to customers;
- Market activities and events.

#### **D O C U M E N T L I B R A R Y**

The DOCUMENT LIBRARY module enables your organisation to:

- Upload and categorise documents;
- Use the governing body checklist to ensure your organisation is meeting best practice standards;
- Share access to documents with relevant personnel and thirdparties.

**PLEASE NOTE – the DOCUMENT LIBRARY module is available to clubs whose access to ClubServe is provided by their governing body.**

#### **E V E N T S**

The EVENTS module enables your organisation to:

- Easily create and manage a wide variety of event types such as coaching courses, fitness sessions, pay and play sessions, holiday camps, performance squads, conferences, ticketed events and social events;
- Create events across an unlimited number of venues and sites;
- Create events for an unlimited number of different types of sports and activities;
- Enable members and non-members to book places online via the customer portal, for themselves and anyone associated with them such as children and spouses;
- Set up different types of fees and payment options, including the ability to provide preferential options for members, existing customers and priority customers;
- Set up the system to take payment via the payment provider of your choice from our wide range of suppliers such as Stripe, Paypal, SagePay, GoCardless, etc. – your organisation controls who it uses and what commission it pays;
- Enable coaches to manage registers online, including the option to record the arrival and departure of children and to record comments and risk assessments;
- Book out courts, pitches and other types of resources such as meeting rooms when setting up events;
- Display custom event calendars to let customers know what is going on at your venue;
- Monitor 'no-shows' and suspend booking rights if the organisation's booking rules are broken;
- Create and complete progress reports for customers/parents that can be viewed on the customer portal.

#### **M E M B E R S H I P**

The MEMBERSHIP module enables your organisation to:

- Easily set up and manage a membership scheme;
- Enable your organisation to set up any type of membership category, including family and group memberships;
- Enable non-members to take out membership online via the customer portal;
- Enable members to easily manage their membership online via the customer portal;
- Set up discounts as required for family/groups, spouses, children, early payment and loyalty;
- Take payment by debit/credit card and by direct debit;
- Analyse and review budgets and income;
- Track types of members such as new members to enable your organisation to provide tailored services and support;
- Produce a wide variety of reports.

#### **P E R S O N N E L M A N A G E M E N T**

The PERSONNEL MANAGEMENT module enables your organisation to:

- Assign coaches and workers to events;
- Record timesheets for staff, coaches and workers;
- Record and track qualifications and training requirements, and generate automatic reminders for when mandatory training is required to be undertaken;
- Provide coaches and workers with their own app version of the system, enabling them to track their diary, take registers, and record comments/progress on their pupils.

#### **PROJECT PLANS**

The PROJECT PLANS module enables your organisation to:

- Create and manage an unlimited number of project plans;
- Create and track objectives and actions and assign said actions to contacts both within and outside of your organisation;
- Send out automated emails with project updates for assigned people, with the ability for said people to update progress on their project actions without having to log into the system;
- Create customised Club Development Plans if your organisation is a sports club;
- Attach documents and files to a project and run reports on progress.

#### **R E S O U R C E S**

The RESOURCES module enables your organisation to:

- Set up and manage any type of resource that you want customers to book, such as courts, pitches, lanes, rooms, equipment, etc.;
- Create any length of booking period, e.g., one hour, 90 minutes, etc.;
- Enable members and non-members to book resources online via the customer portal, for themselves and anyone associated with them such as children and spouses;
- Set up different types of fees and payment options, including peak, off-peak, etc.;
- Set up booking and pricing rules, including provision for limiting the number of bookings made by membership category;
- Require customers to provide details of who they are playing with;
- Mark resources as unavailable, e.g.; for maintenance.

#### **R E S O U R C E L I B R A R Y**

The RESOURCE LIBRARY module enables your organisation to:

- Access a wide range of governing body resources;
- Easily find relevant resources by category.

**PLEASE NOTE – the RESOURCE LIBRARY module is available to clubs whose access to ClubServe is provided by their governing body.**

#### **T E A M S**

The TEAMS module enables your organisation to:

# ServeSPORT

- Set up an unlimited number of teams on the system for any type of sport/activity and for any type of league;
- Provide members and non-members with the ability to express their interest in participating in matches via the customer portal;
- Assign players to teams as team members or reserves, and assign captains;
- Create team fixtures as events on the system and record results;
- Set up and collect match fees via the customer portal;
- Enable team members to track results via the customer portal.

ServeSPORT

# <span id="page-16-0"></span>GETTING STARTED

### <span id="page-17-0"></span>**INTRODUCTION**

This section of the manual details how to access the system, how to use the common design features, and how to locate and use the modules within the system.

#### **T E R M I N O L O G Y U S E D**

 $\mathbf{r}$ 

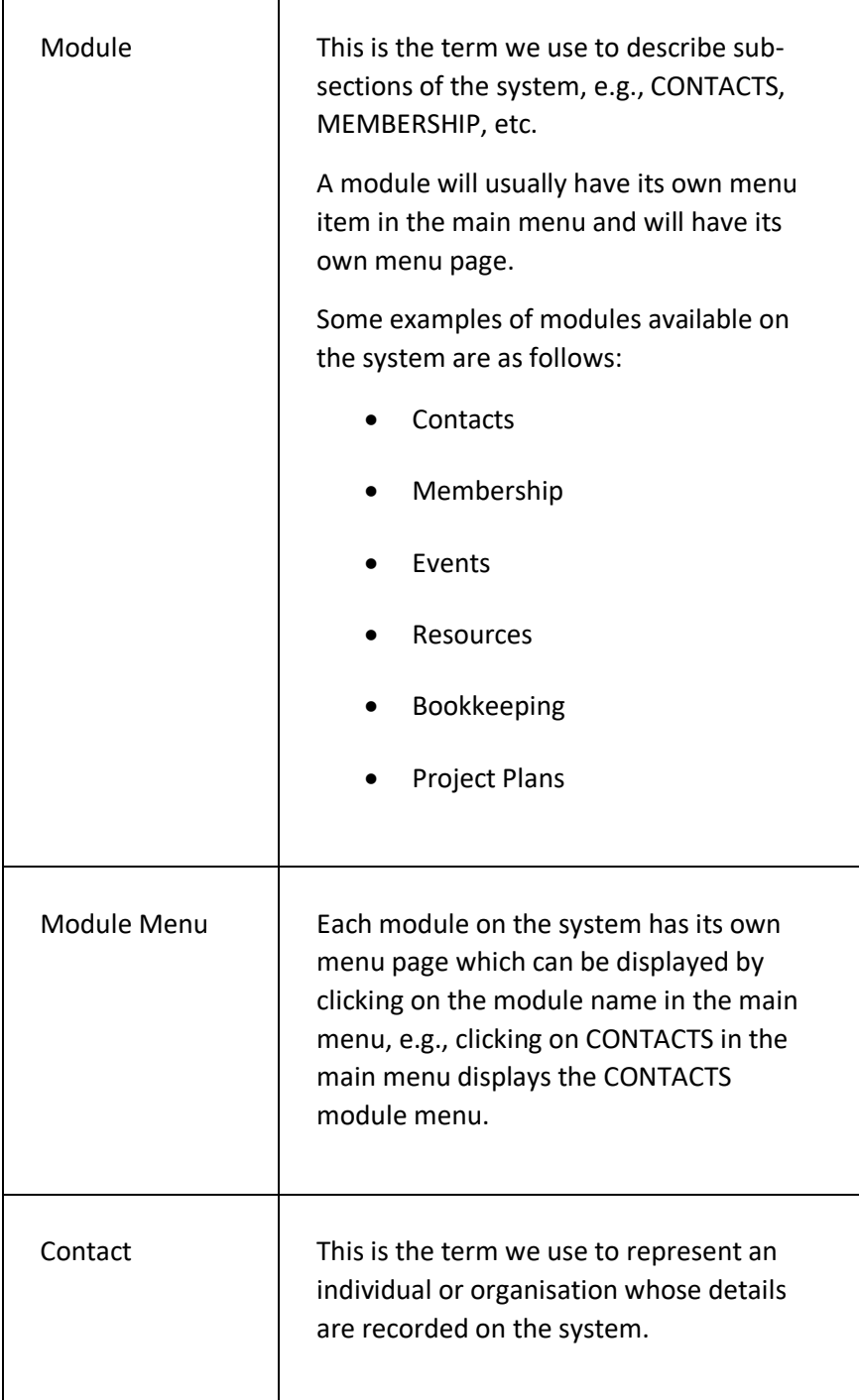

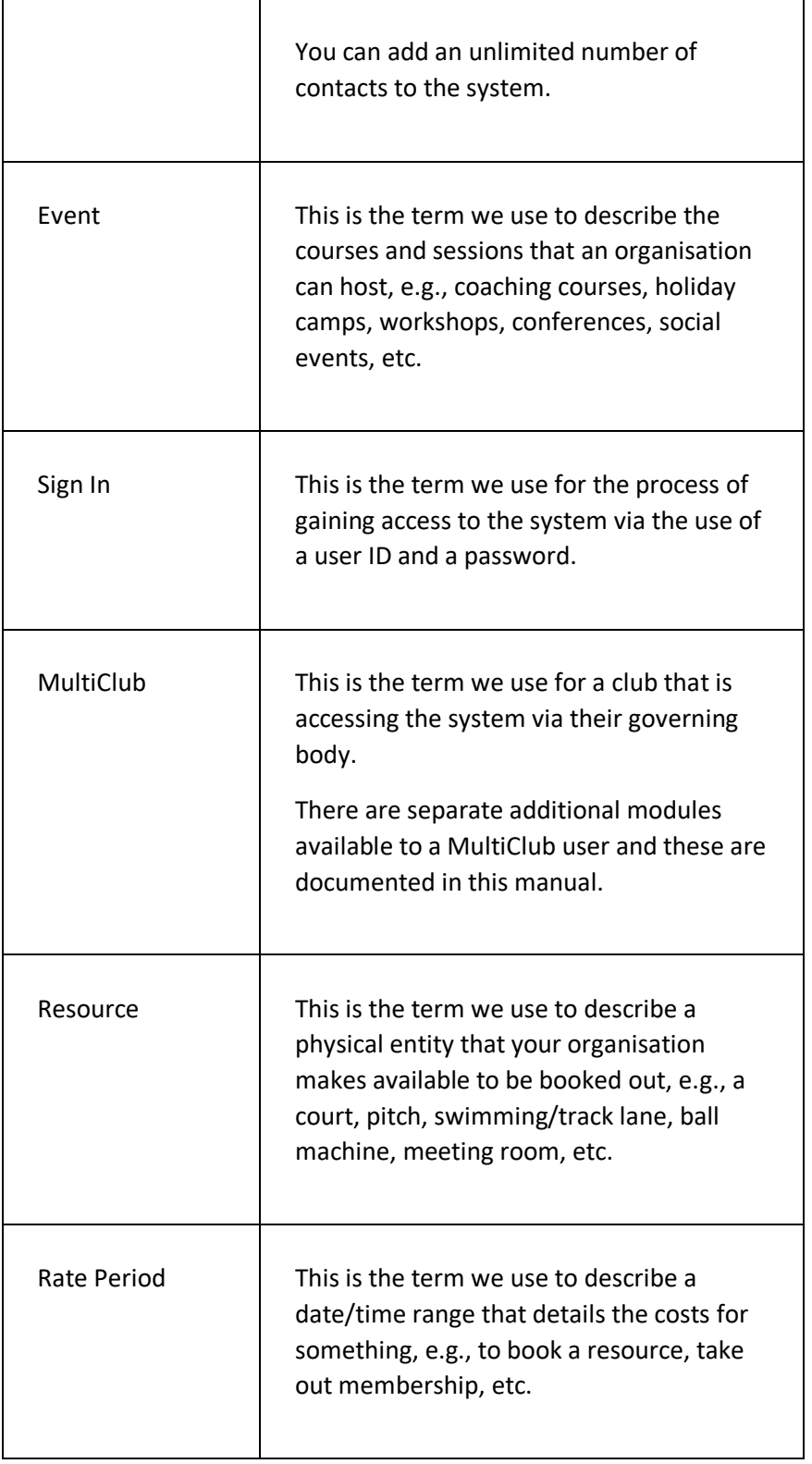

### <span id="page-19-0"></span>ACCESSING THE SYSTEM

ClubServe can be used either as a web service via a web browser, or as an App that you download from either the Apple Store, Google Play, or the Microsoft Store.

#### **A C C E S S I N G T H E S Y S T E M – W E B B R O W S E R**

#### GETTING STARTED

Before you can sign into the system, you will need:

- Access to a web browser, preferably the latest version of Google Chrome, Microsoft Edge, or Apple Safari;
- The URL (web address) of the version of the system that has been set up for your organisation, e.g., [https://yourclubname.clubserve.net](https://yourclubname.clubserve.net/)
- Your USER ID and your PASSWORD these will be issued to you by your system administrator or by your ServeSport contact.

#### SIGNING IN

If you are accessing the system as a sports club via your governing body (MultiClub user), please follow the instructions below for SIGNING IN – MULTICLUB USER.

To sign into the system with your allocated USER ID and PASSWORD:

- Start up your browser and type in the URL (as detailed above) the system will then display the SIGN IN page;
- Enter your USER ID and PASSWORD and click on the SIGN IN button – the system will then authenticate the details;
- If the USER ID and PASSWORD entered are valid, the system will then display the HOME PAGE – if the details are not valid, the system will display an appropriate message on the screen and prompt you to retry.

#### SIGNING IN – MULTICLUB USER

To sign into the system as a MultiClub user (access to the system is provided by your governing body):

• Start up your browser and type in the URL (as detailed above) – the system will then display the SIGN IN page;

- If you have not registered before, click on the I HAVE NOT YET REGISTERED AND HAVE MY CLUB'S ID AND PASSWORD link and follow the instructions to register to use the system and create your personal USER ID and PASSWORD;
- Enter your USER ID and PASSWORD and click on the SIGN IN button – the system will then authenticate the details;
- If the USER ID and PASSWORD entered are valid, the system will then display the HOME PAGE – if the details are not valid, the system will display an appropriate message on the screen and prompt you to retry.

#### **A C C E S S I N G T H E S Y S T E M - A P P**

#### GETTING STARTED

Before you can sign into the system, you will need:

- Access to either the Apple Store, Google Play, or Microsoft Store to download the relevant app;
- Details of how to find the app on your chosen store this information will be provided to you by your system administrator or by your ServeSport contact;
- Your USER ID and your PASSWORD to sign into the ClubServe system – these will be issued to you by your system administrator or by your ServeSport contact

#### SIGNING IN

If you are accessing the system as a sports club via your governing body (MultiClub user), please follow the instructions below for SIGNING IN – MULTICLUB USER.

To sign into the system with your allocated USER ID and PASSWORD:

- Click on the downloaded app on your device the system will then display the SIGN IN page;
- Enter your USER ID and PASSWORD and click on the SIGN IN button – the system will then authenticate the details;
- If the USER ID and PASSWORD entered are valid, the system will then display the HOME PAGE – if the details are not valid, the system will display an appropriate message on the screen and prompt you to retry.

#### SIGNING IN – MULTICLUB USER

To sign into the system as a MultiClub user (access to the system is provided by your governing body):

- Start up your browser and type in the URL (as detailed above) the system will then display the SIGN IN page;
- If you have not registered before, click on the I HAVE NOT YET REGISTERED AND HAVE MY CLUB'S ID AND PASSWORD link and follow the instructions to register to use the system and create your personal USER ID and PASSWORD;
- Enter your USER ID and PASSWORD and click on the SIGN IN button – the system will then authenticate the details;
- If the USER ID and PASSWORD entered are valid, the system will then display the HOME PAGE – if the details are not valid, the system will display an appropriate message on the screen and prompt you to retry.

### <span id="page-21-0"></span>USING THE MAIN MENU

The MAIN MENU is the name given to the main menu of the system from which all modules of the system can be accessed.

#### **A C C E S S I N G T H E M A I N M E N U**

#### DESKTOP COMPUTER

The menu is accessed from all pages on the system by moving your cursor to the left of the screen – the system menu will expand to enable you make a selection.

#### PHONE/TABLET

The menu is accessed by moving to the top of any page and clicking on the MENU icon.

#### **M O D U L E M E N U**

Each module on the system has its own menu page which can be displayed by clicking on the module name in the main menu, e.g., clicking on CONTACTS in the main menu displays the CONTACTS module menu.

# <span id="page-22-0"></span>GETTING FAMILIAR WITH THE PAGE LAYOUT

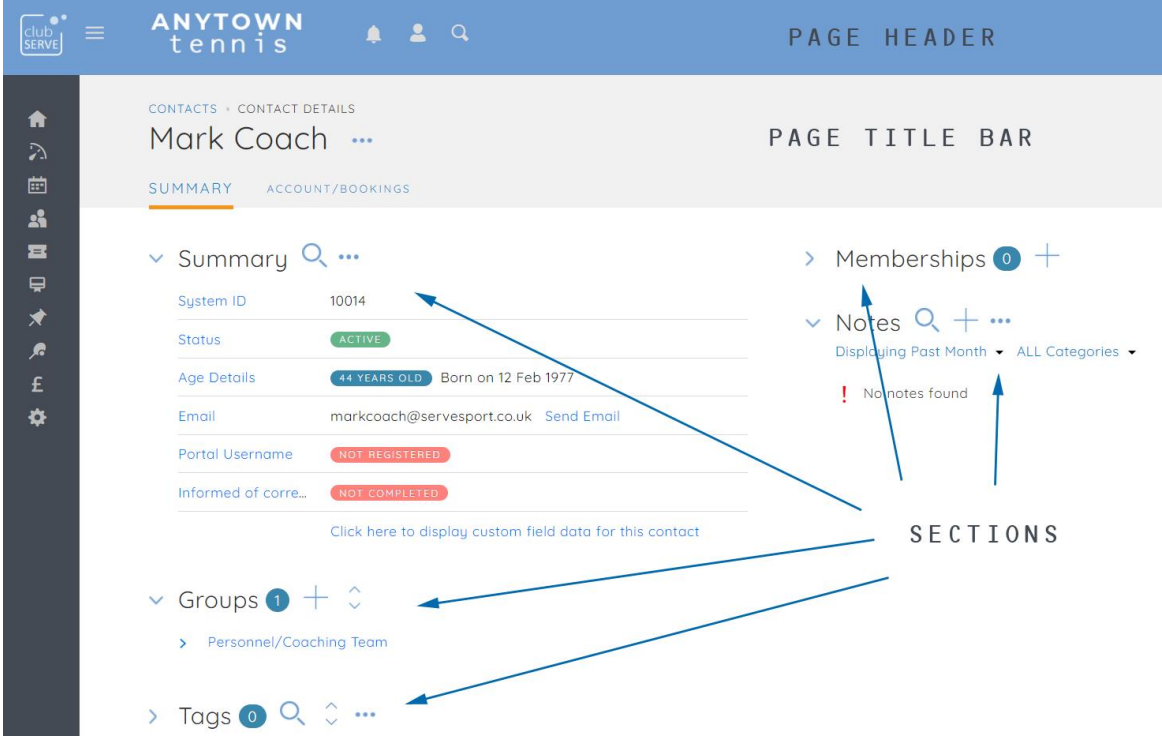

Pages on the system are structured in the same way to ensure the system is as easy and familiar to use as possible.

#### **P A G E H E A D E R**

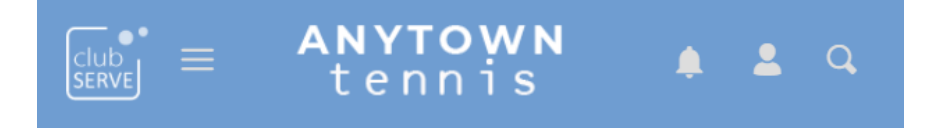

Each page on the system displays a PAGE HEADER area (blue) at the top of the page containing the following:

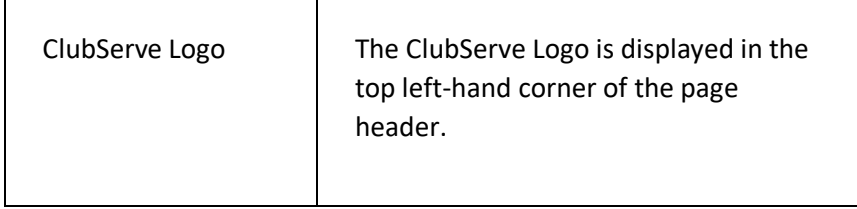

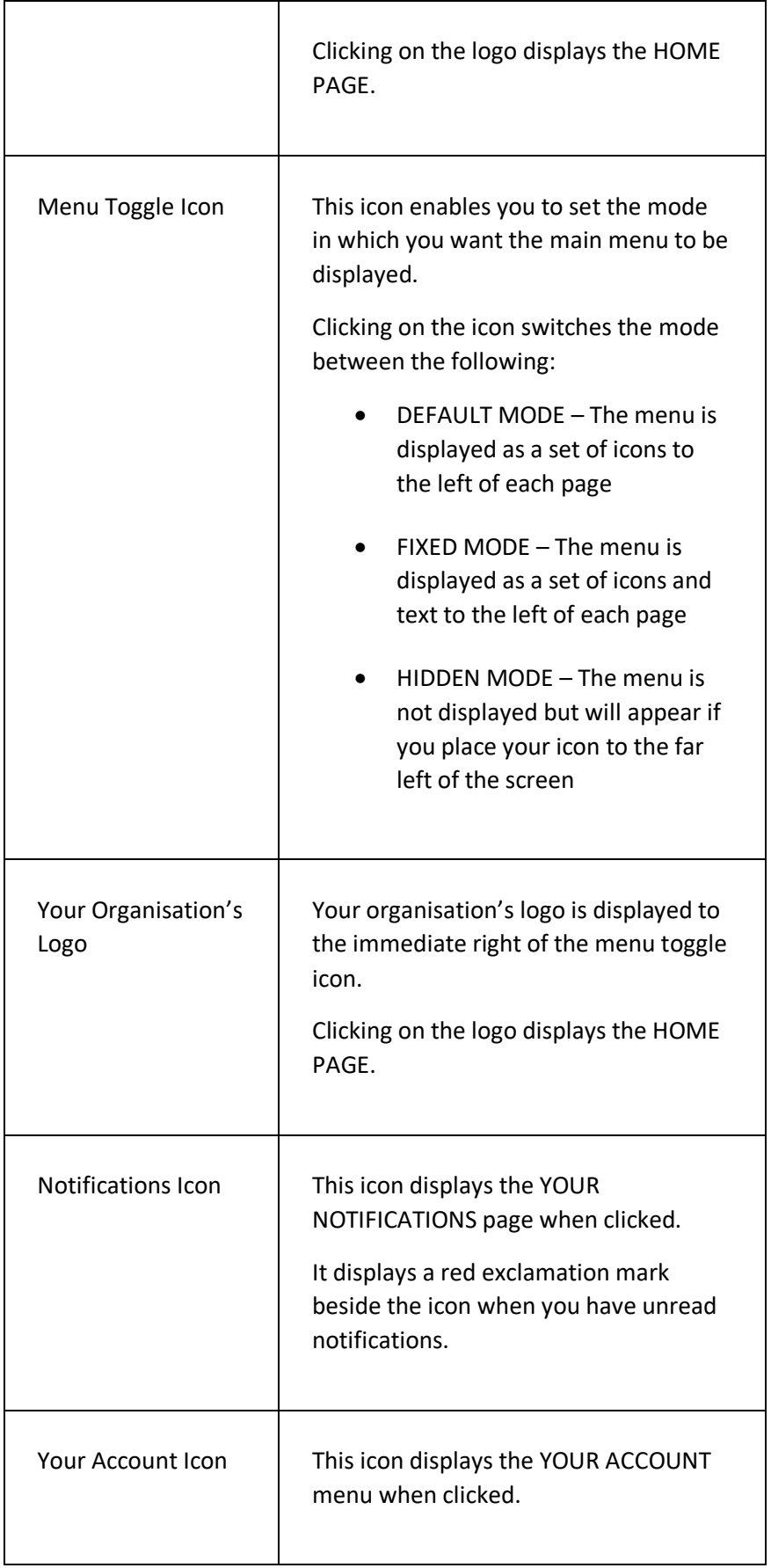

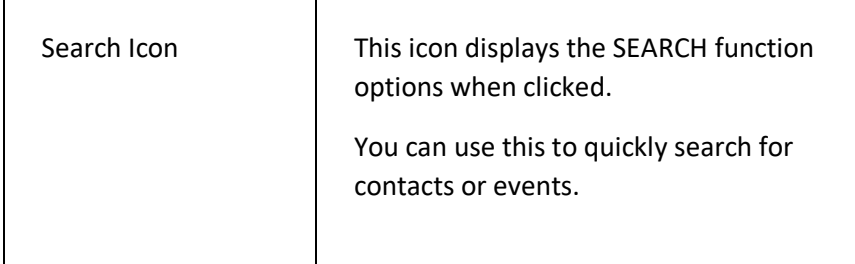

#### **MAIN MENU**

Each page displays the main menu to the left of the screen, depending on the mode set by the MENU TOGGLE ICON.

#### **PAGE TITLE BAR**

<u> 1989 - Johann Barnett, fransk kongres</u>

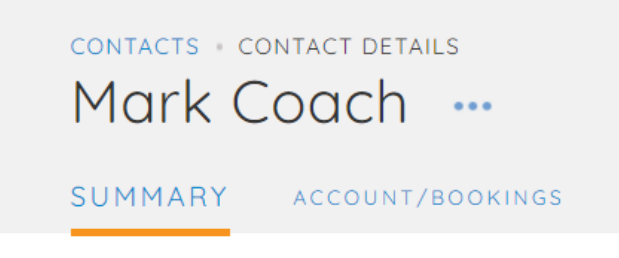

The PAGE TITLE BAR (grey) is displayed immediately below the page header containing the following:

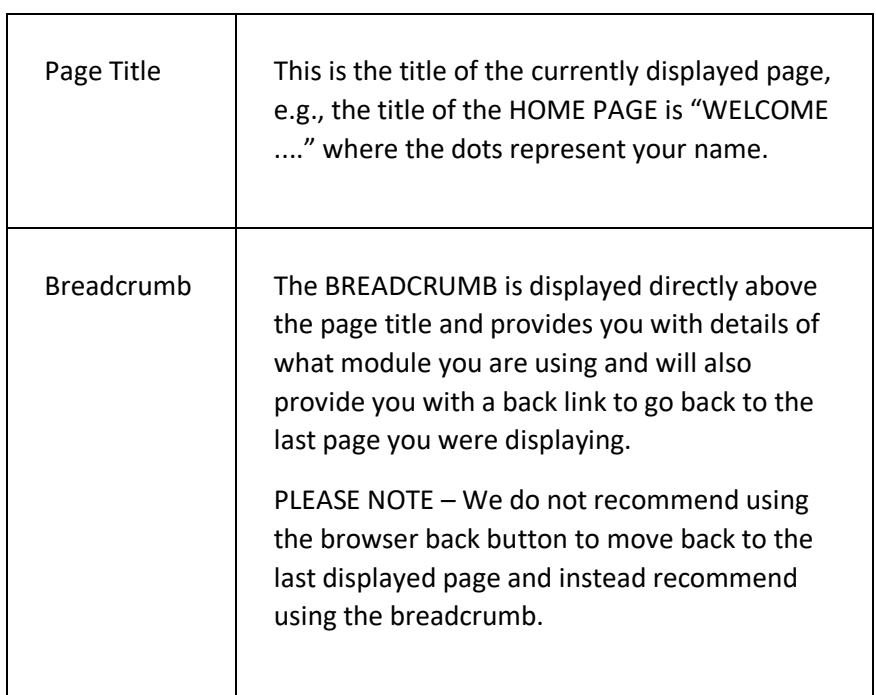

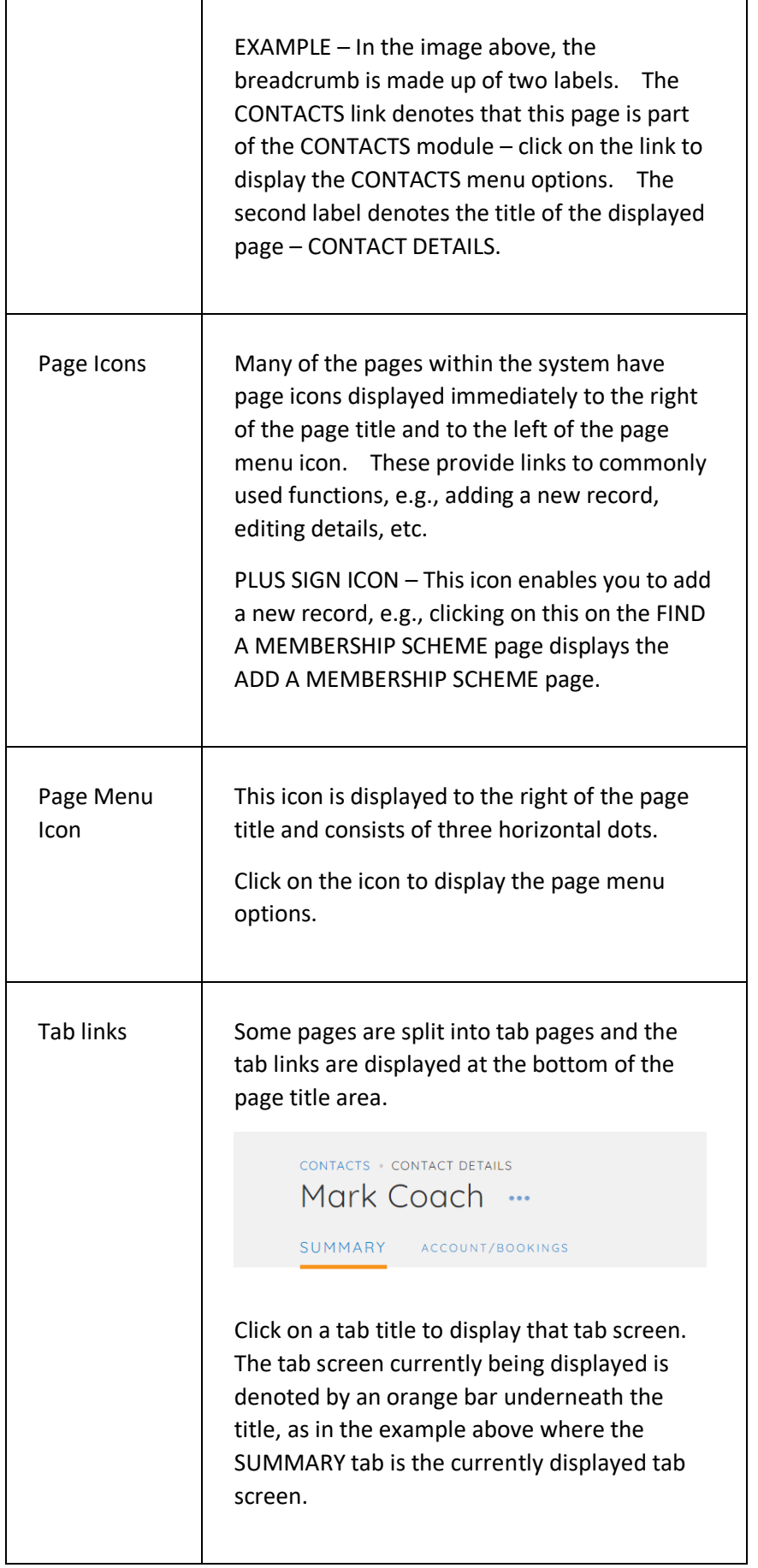

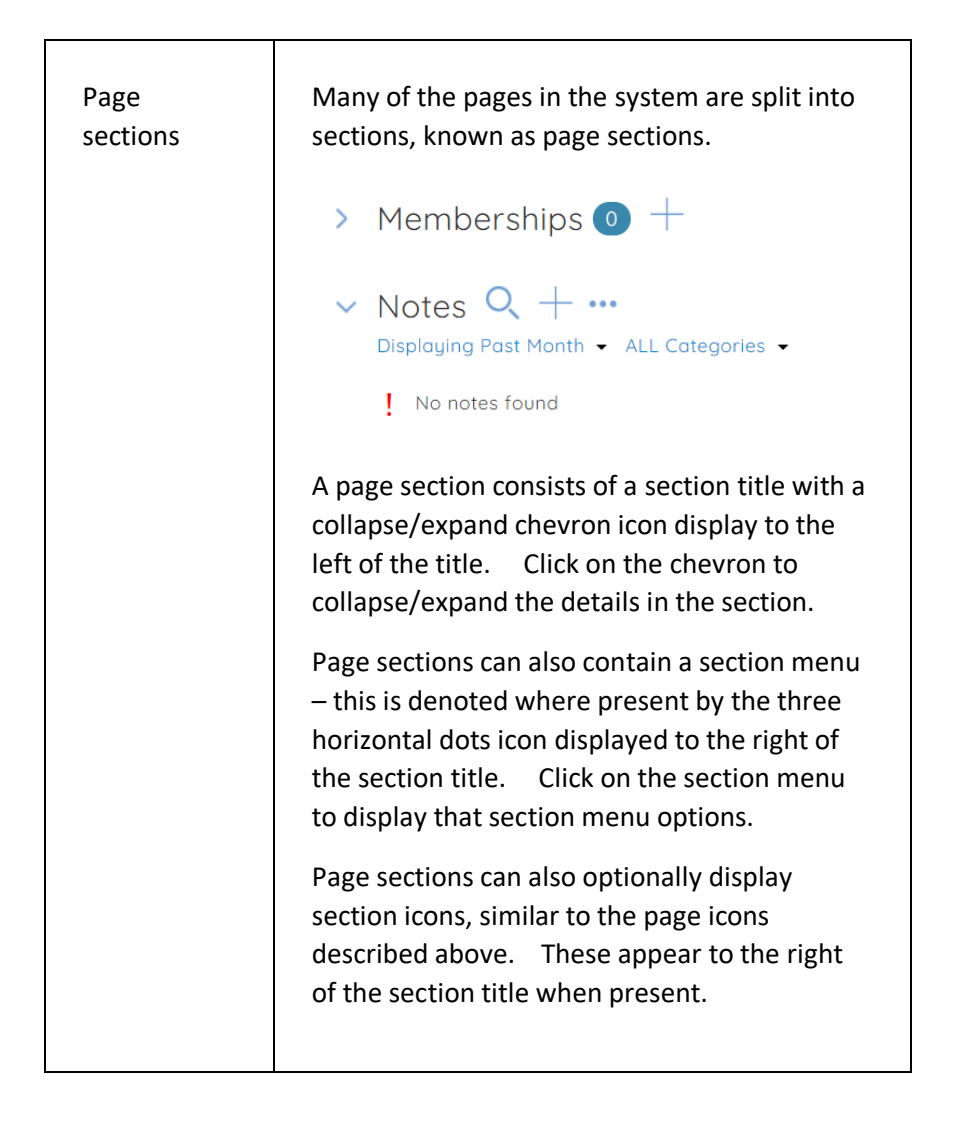

#### **P A G E M E N U**

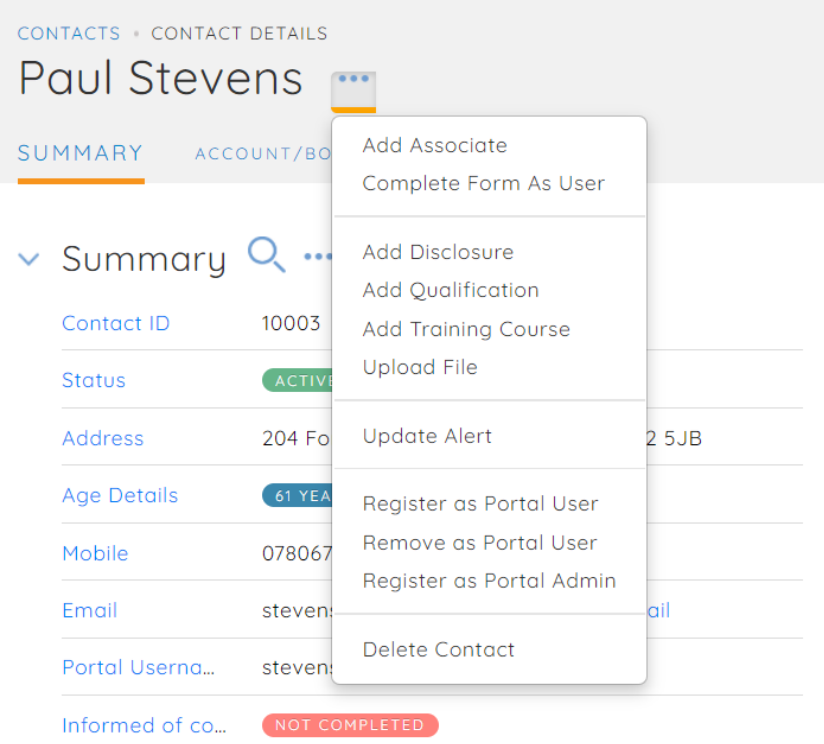

Click here to display custom field data for this co...

The PAGE MENU is a menu that is displayed when you click on the menu icon (three horizontal dots) displayed to the right of the page title.

Not all pages will display a page menu.

Page Sections can also include a menu, denoted by the same icon (three horizontal dots) displayed to the right of the section title.

# <span id="page-28-0"></span>HOME PAGE

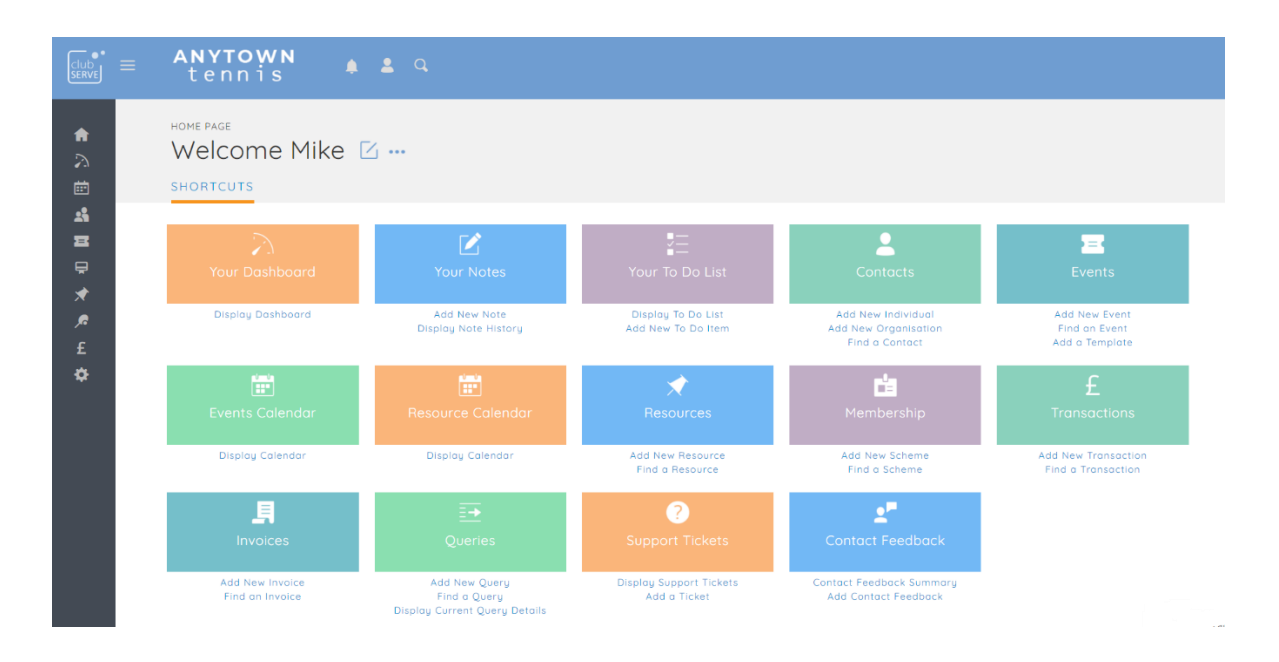

The HOME PAGE displays a list of system shortcuts as a series of coloured tiles and links.

You can customise what tiles are displayed and in what order by clicking on the page menu and selecting the ADD/REMOVE/REORDER TILES option.

#### **DISPLAYING THE PAGE**

To display the HOME page:

• Click on the HOME menu option in the main menu – the system will then display the HOME page.

#### **P A G E O V E R V I E W**

The page consists of a series of coloured tiles, each of which is a shortcut to a module/option within the system.

Each tile consists of two sections:

- A coloured section that, when clicked, will either display another page or will display a module menu;
- A links section (directly below the coloured section) which contains relevant links.

#### **PAGE CONTENTS**

The following modules/options can be displayed as tiles:

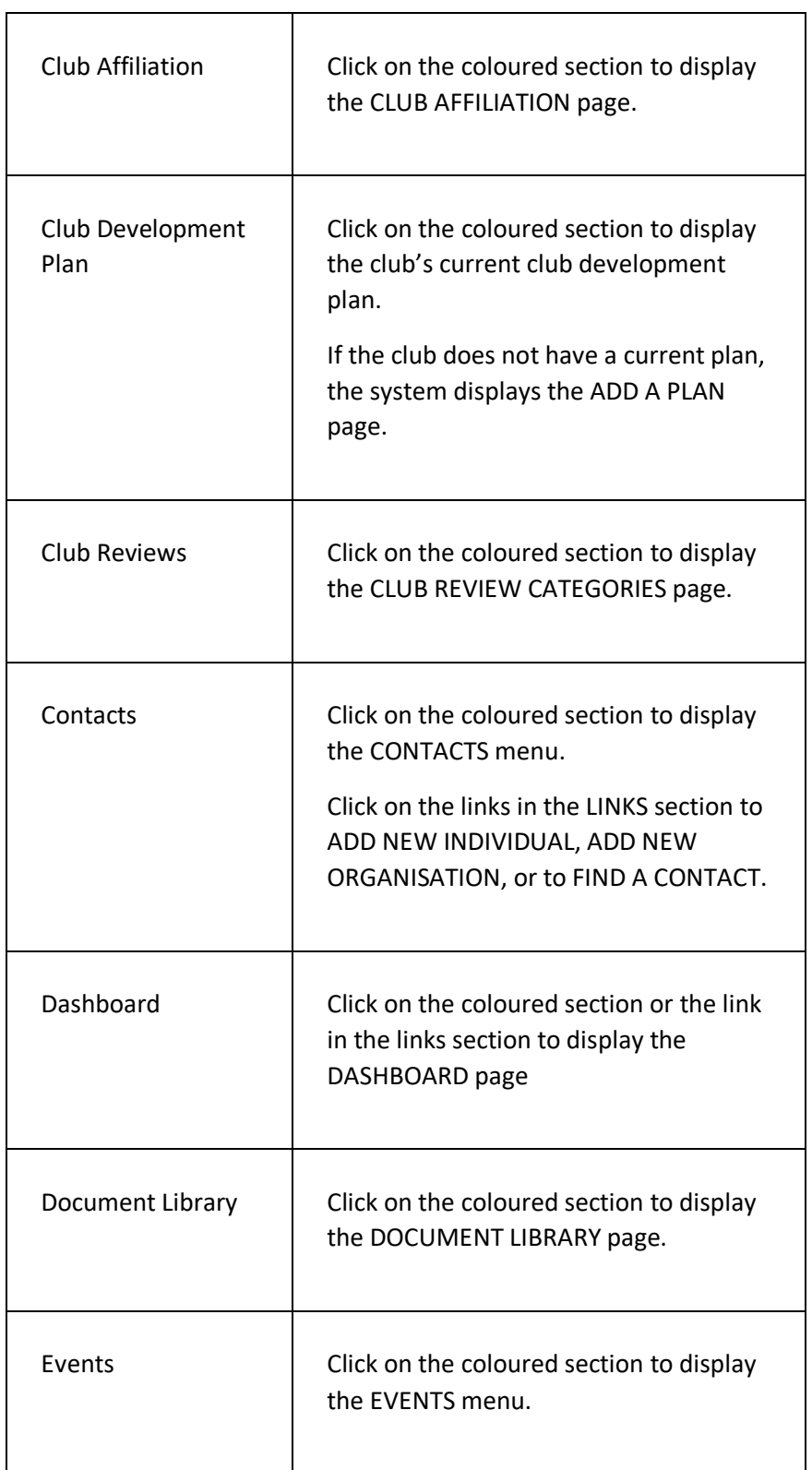

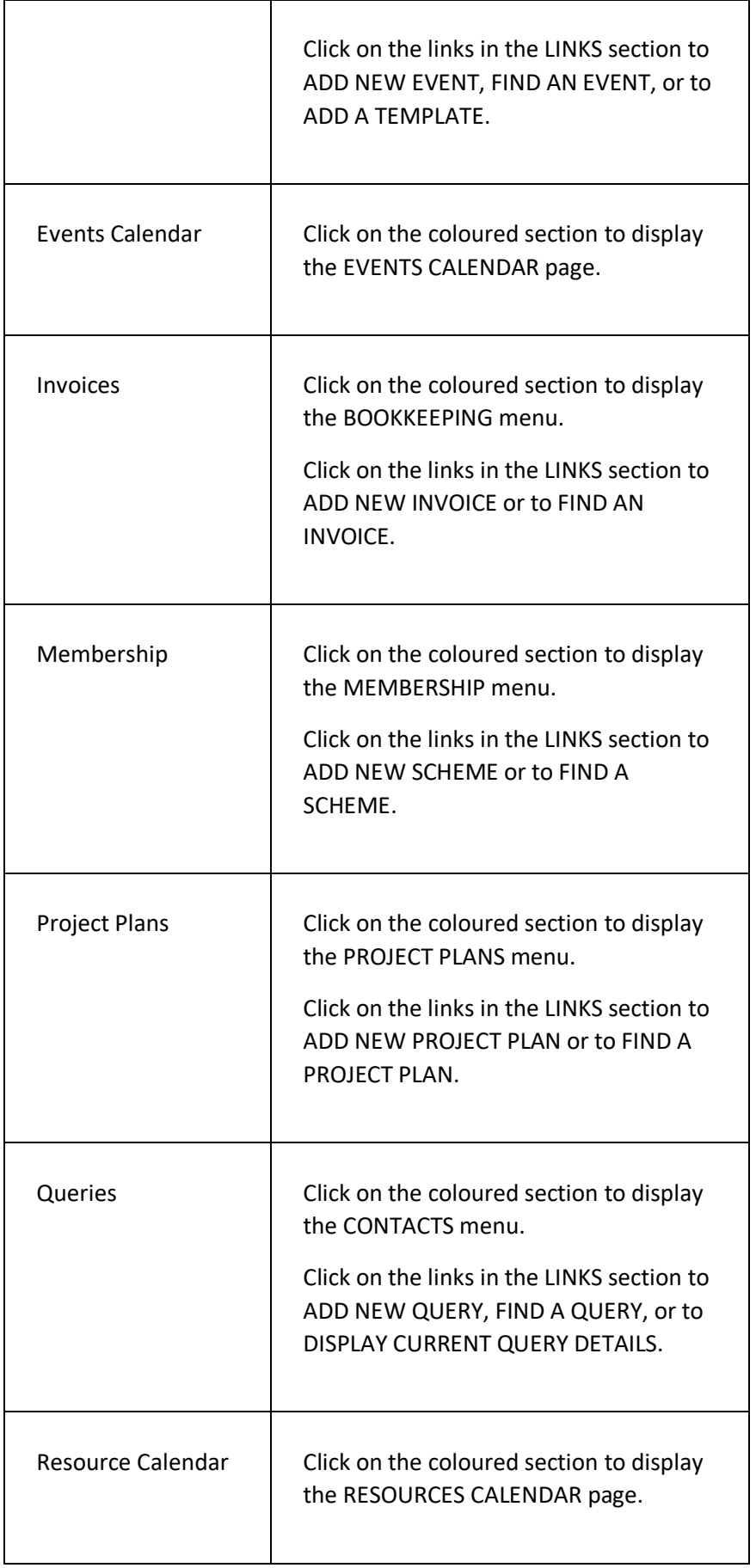

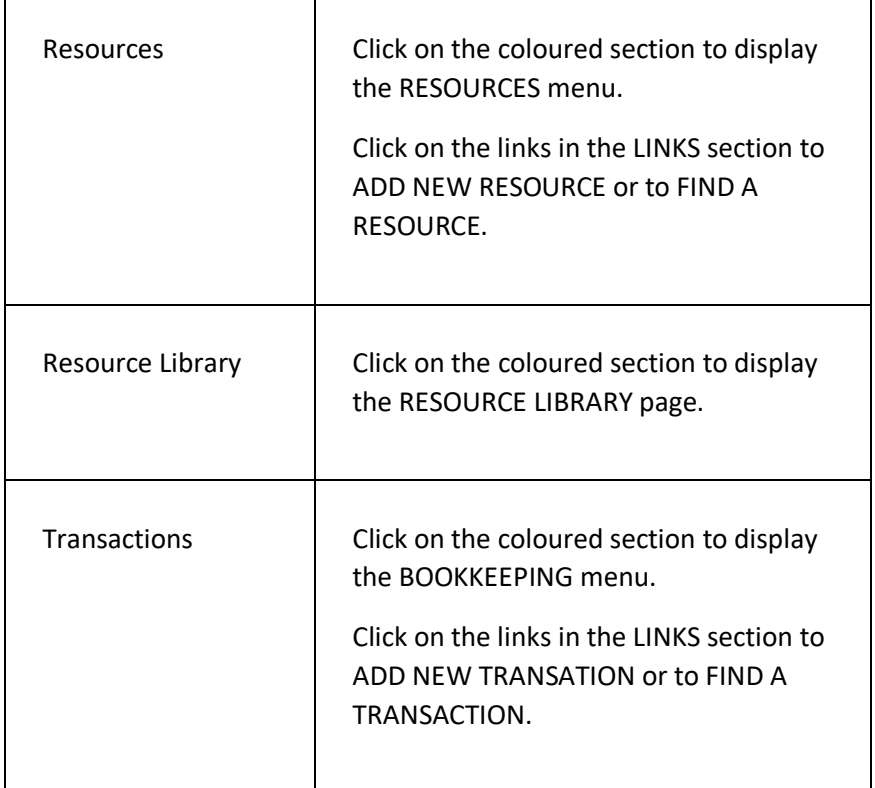

#### **PAGE MENU OPTIONS**

 $\sqrt{2}$ 

The PAGE MENU (click on the menu symbol to the right of the WELCOME... title) contains the following options:

 $\top$ 

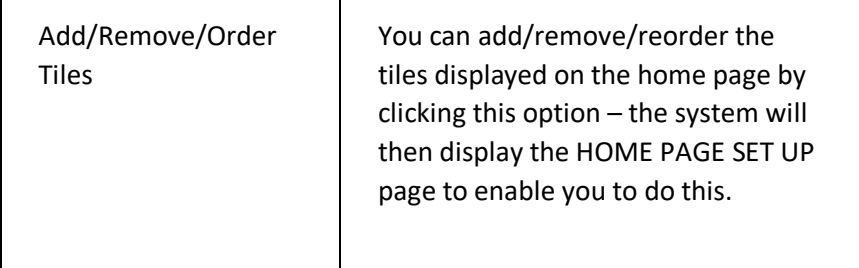

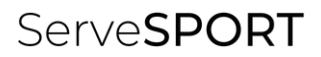

# <span id="page-32-0"></span>BOOKKEEPING

٦

### <span id="page-33-0"></span>**INTRODUCTION**

The bookkeeping module enables your organisation to;

- Manage the organisation's day to day bookkeeping;
- Record income (money in) and expense (money out) transactions;
- Categorise transactions;
- Produce account statements;
- Produce account summaries;
- Produce invoices and record payments against them;
- Produce end of year/interim reports.

#### **TERMINOLOGY USED**

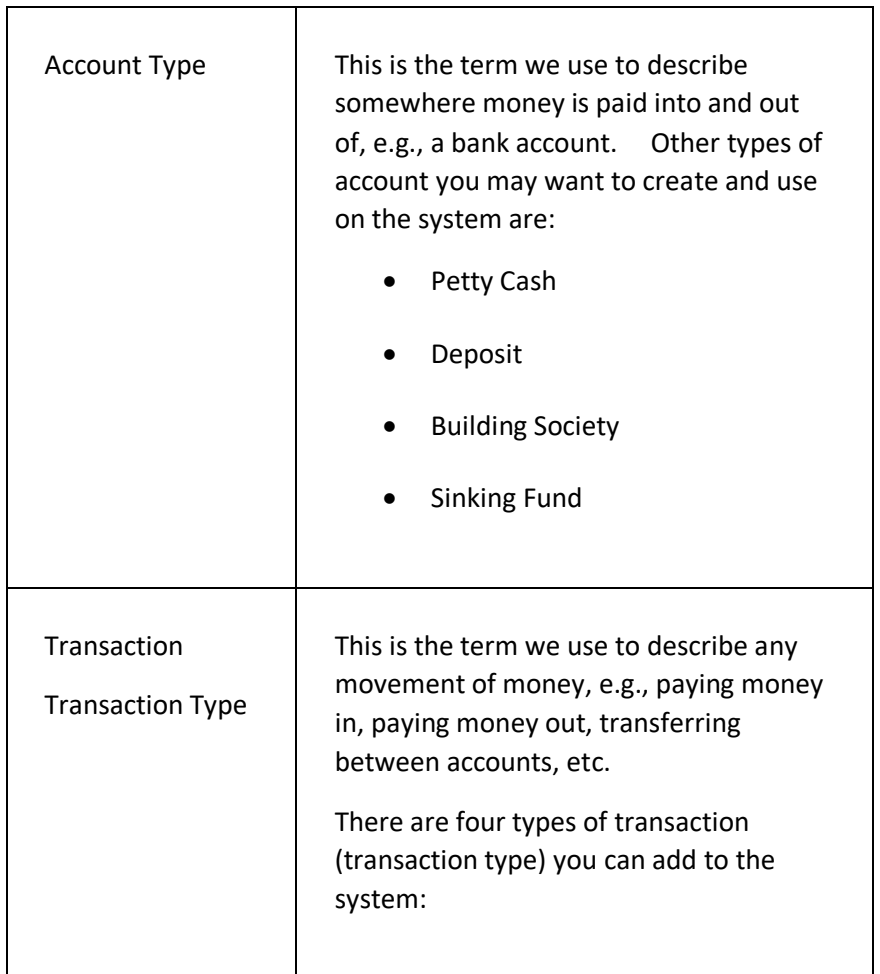

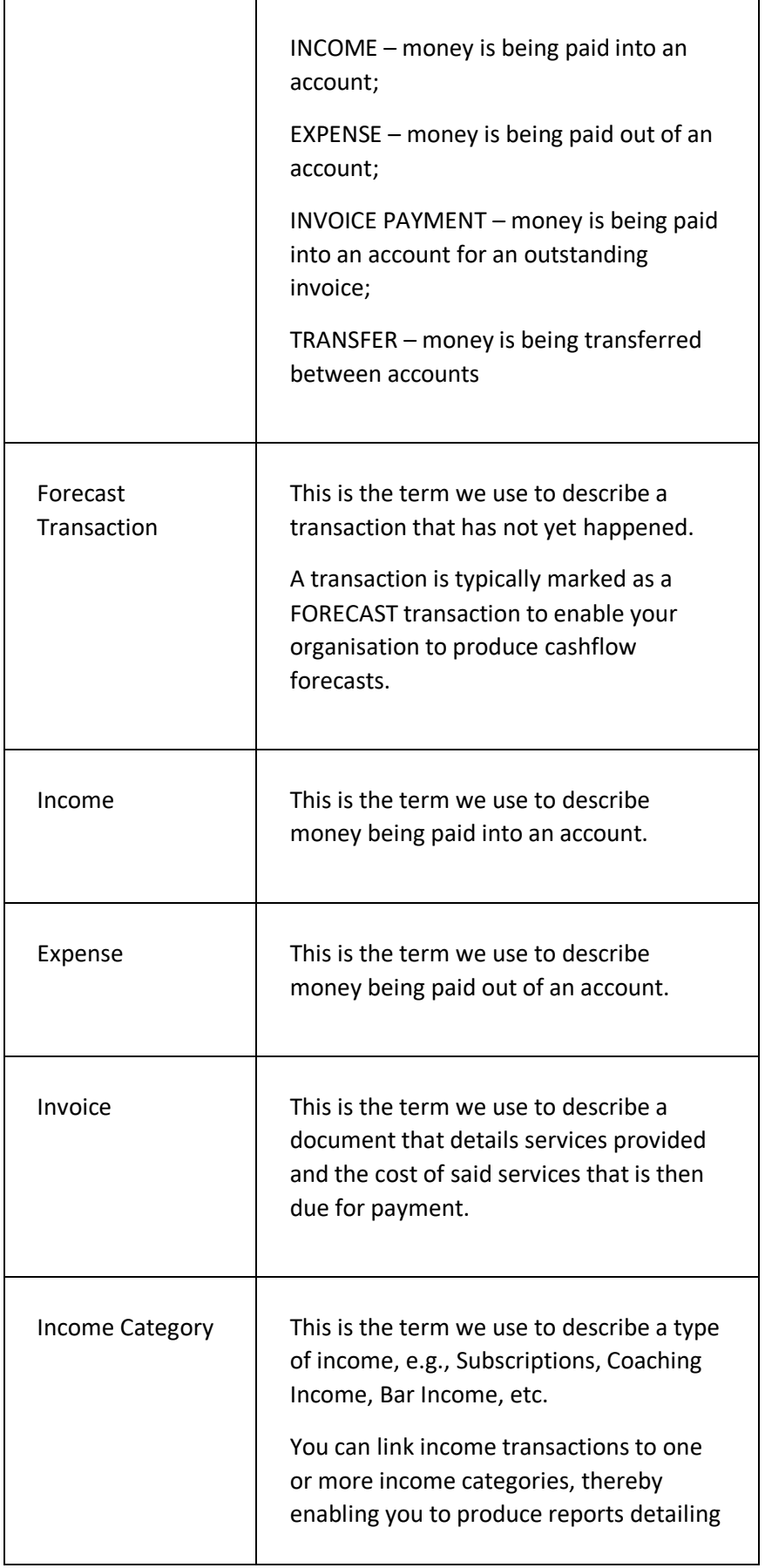

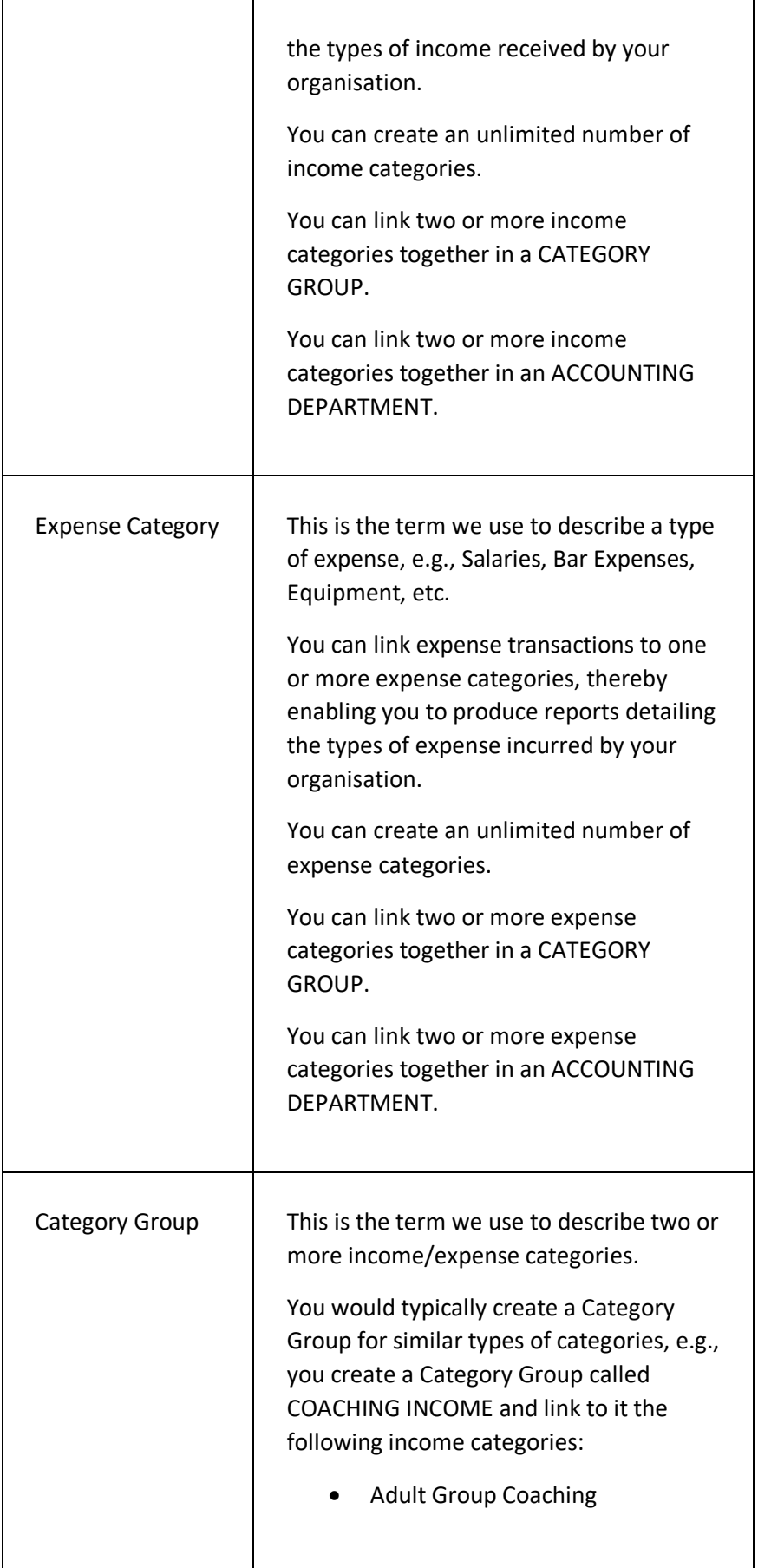
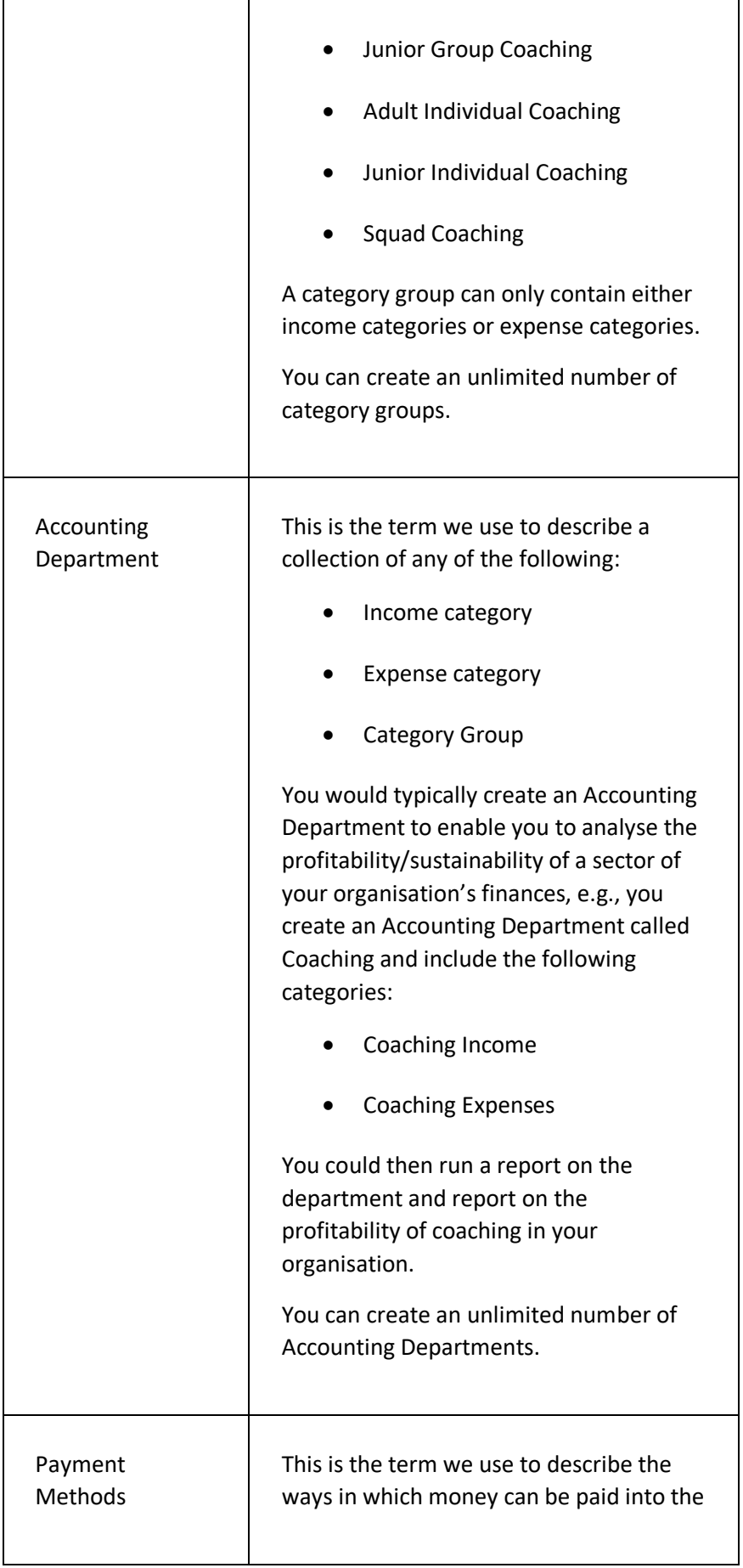

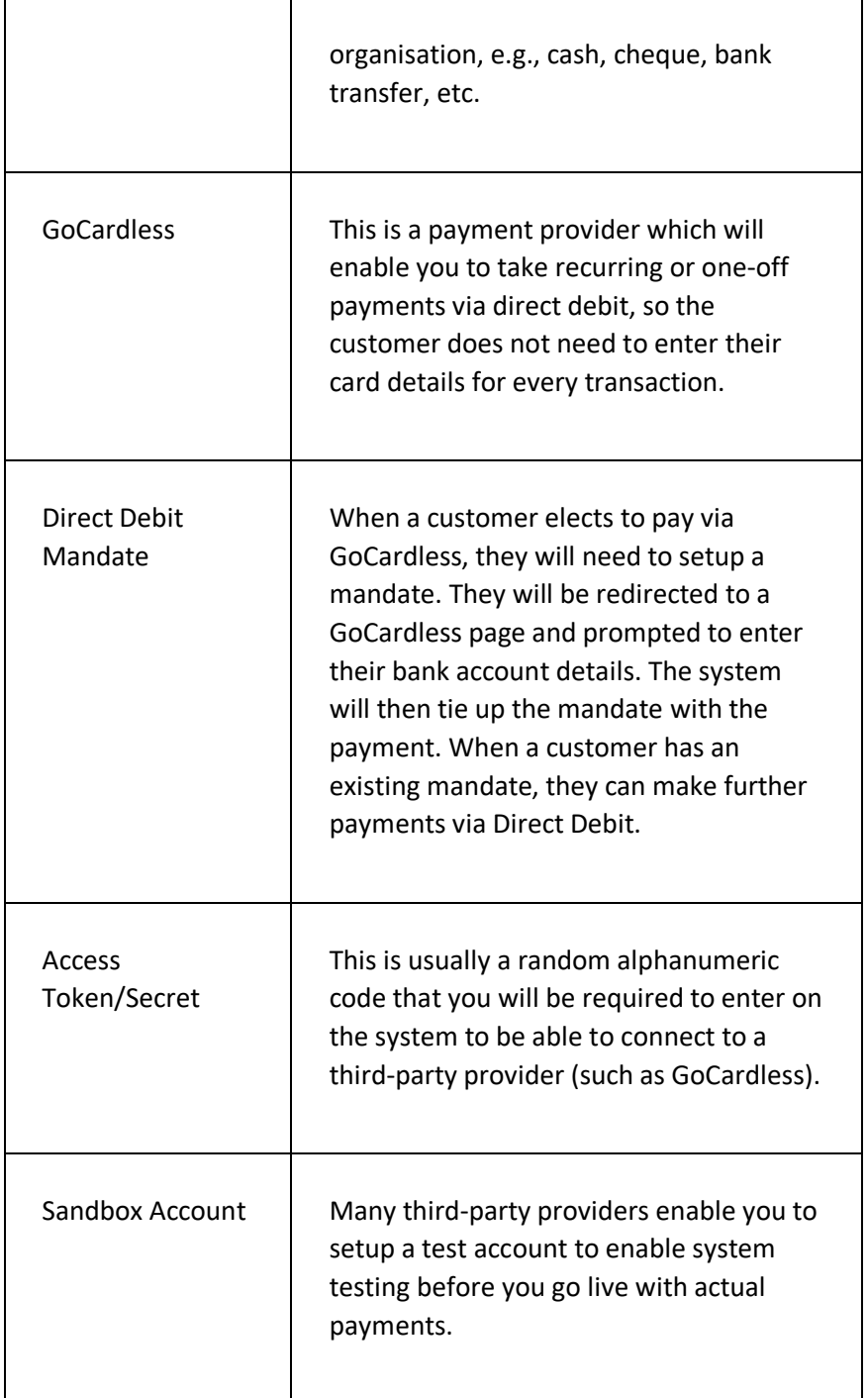

## **GETTING STARTED**

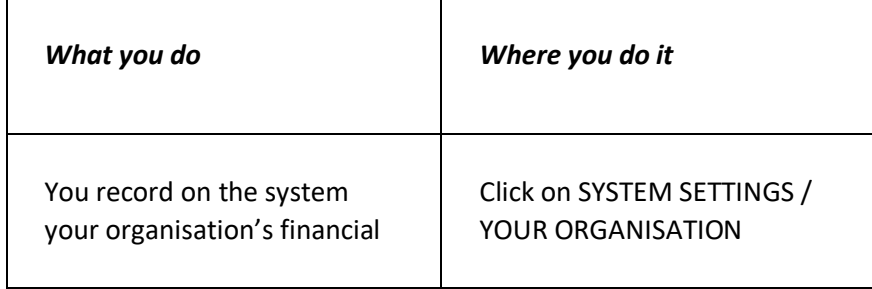

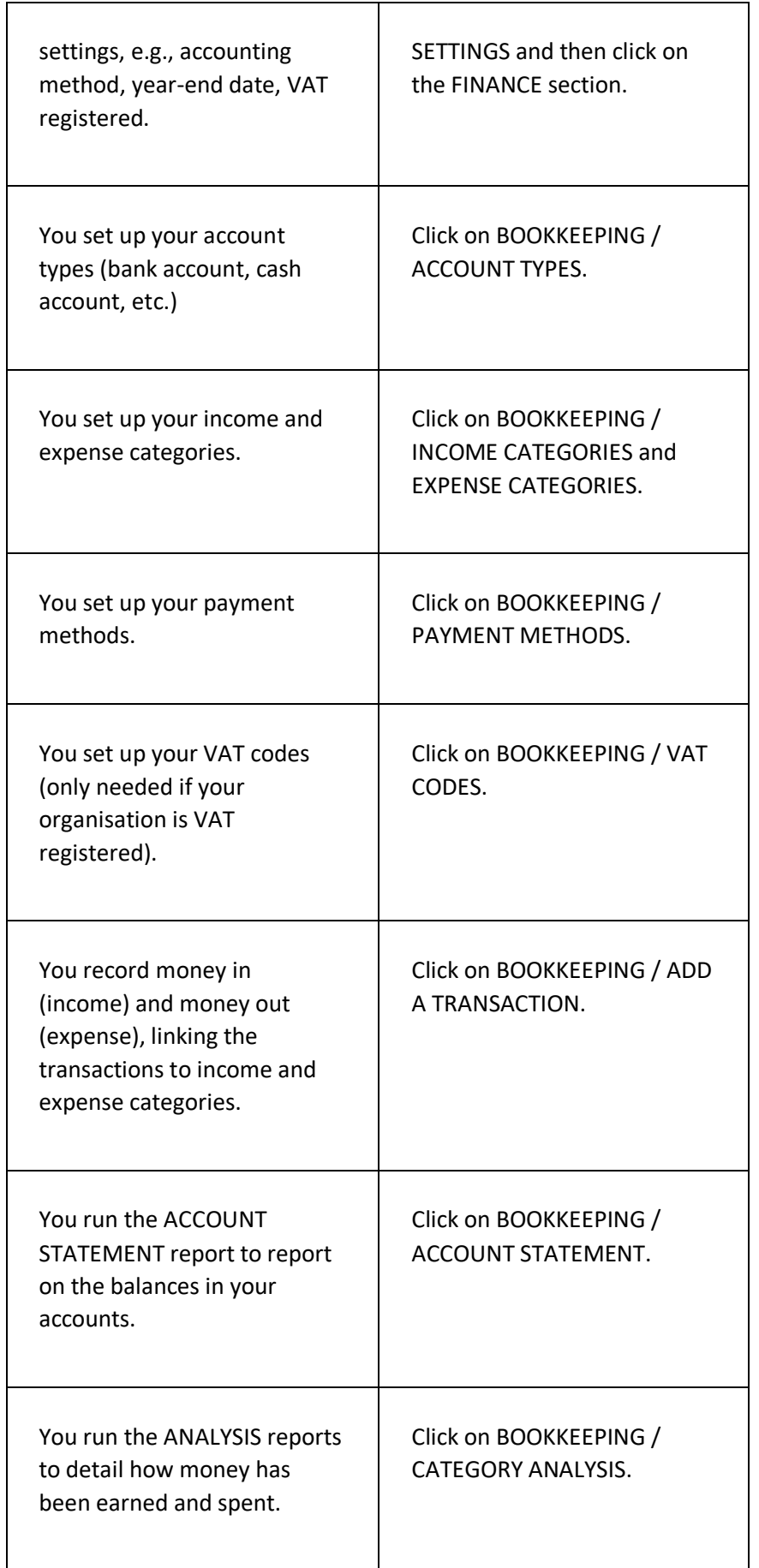

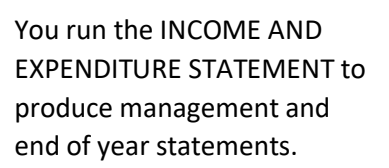

Click on BOOKKEEPING / INCOME AND EXPENDITURE STATEMENT.

# ADD A TRANSACTION PAGE

This page is used to add a new transaction to the system.

## **DISPLAYING THE PAGE**

To display this page:

- Click on the BOOKKEEPING option in the main menu the system will then display the BOOKKEEPING menu;
- Click on the ADD A TRANSACTION option the system will then display the ADD A TRANSACTION page.

#### **P A G E O V E R V I E W**

You are prompted to select the type of transaction you want to add from the following options:

- Income
- Invoice payment
- Expense
- Transfer

Click on the required type – the system will then display the required fields for the selected type.

Enter the details as required and click on the SAVE AS NEW TRANSATION button. The system will then display the unique transaction ID allocated to your transaction – you can record this on any relevant paperwork, such as an expense receipt.

## **PAGE CONTENTS**

The displayed fields are detailed below by transaction type.

#### **INCOME TRANSACTION**

Select this type of transaction when you want to record money being paid into an account type.

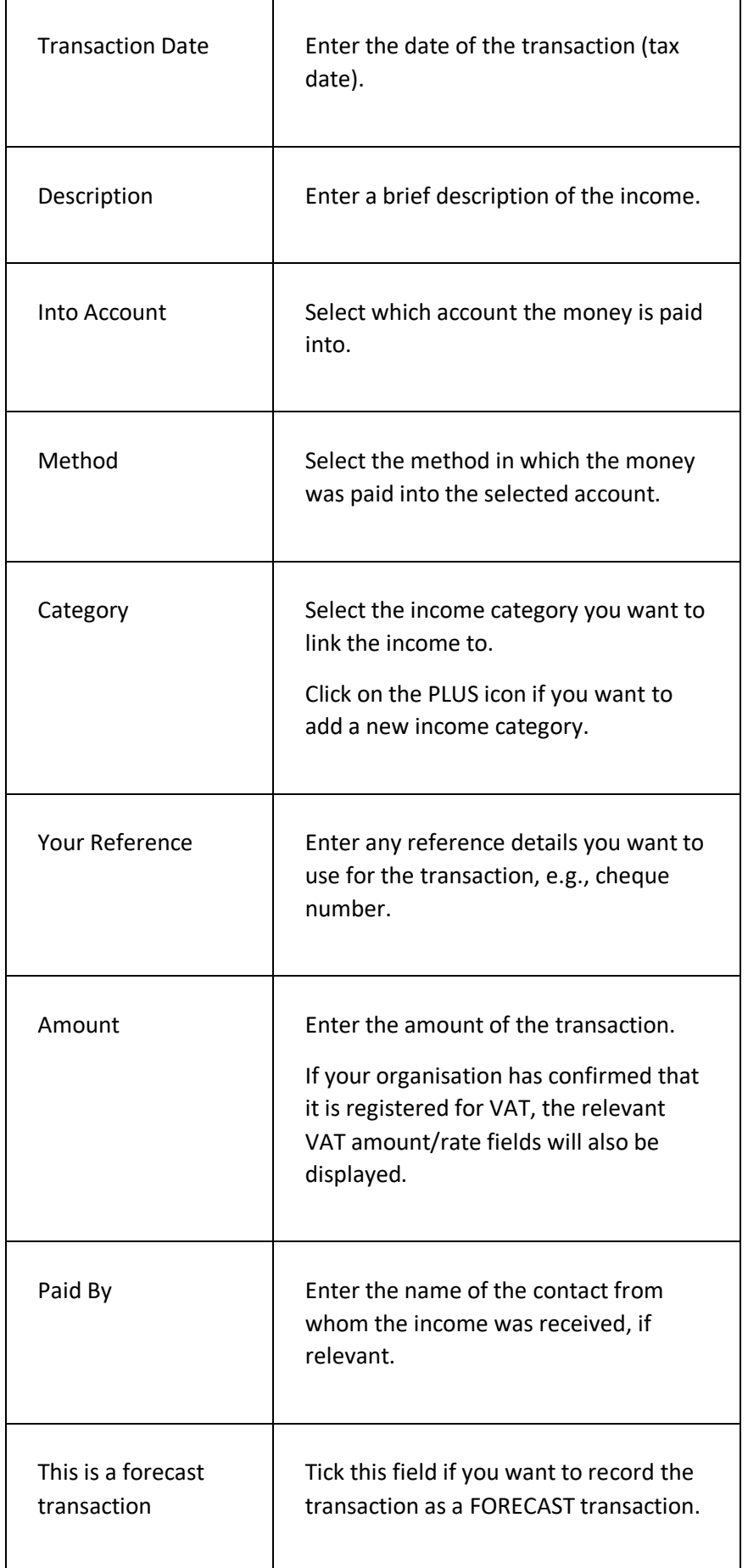

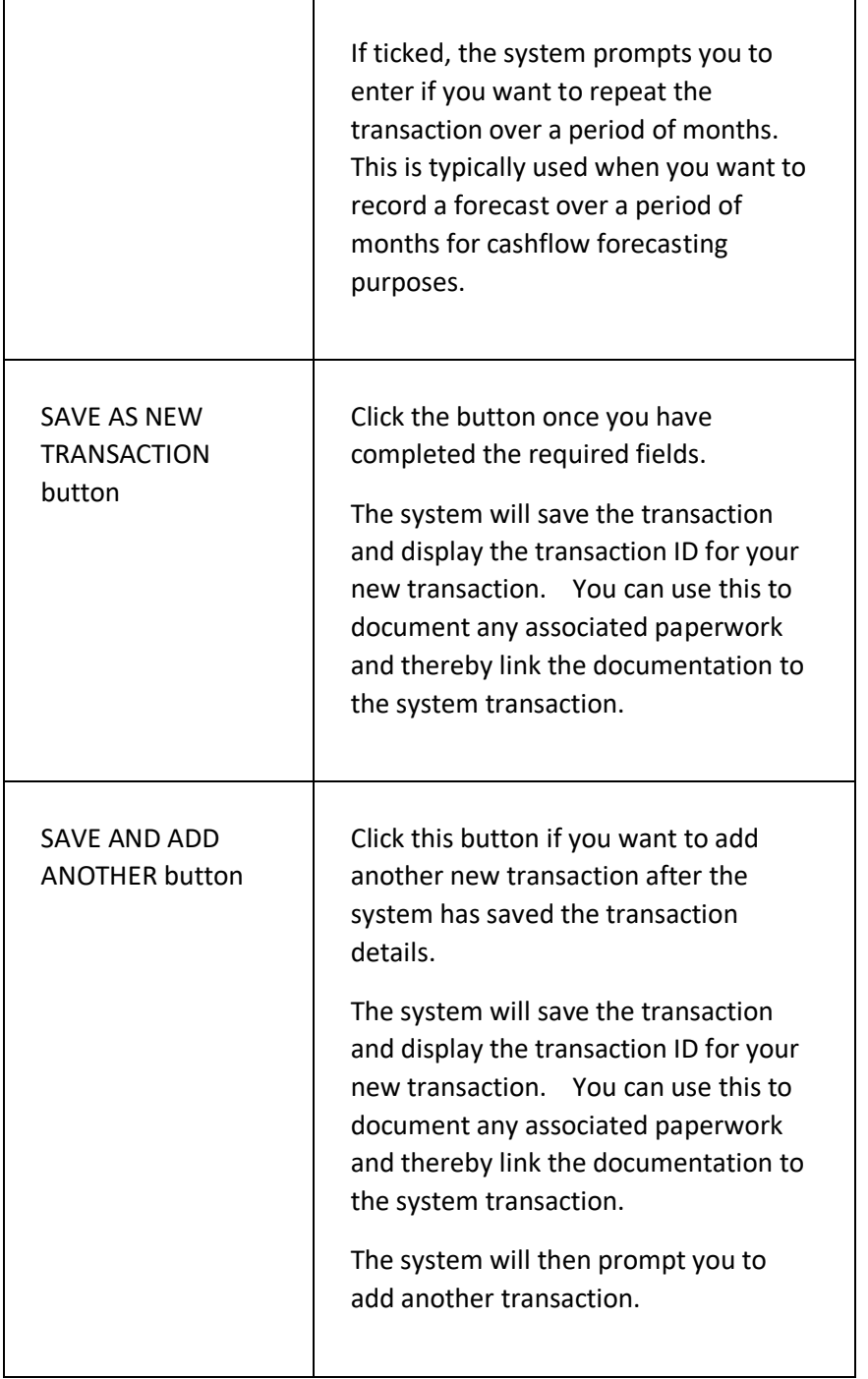

#### **EXPENSE TRANSACTION**

Select this type of transaction when you want to record money being paid out of an account type.

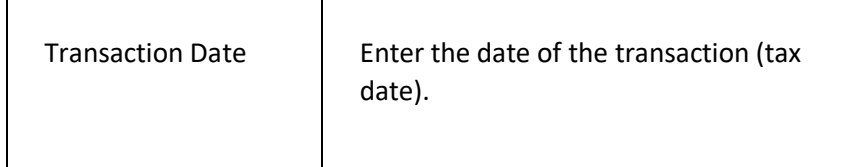

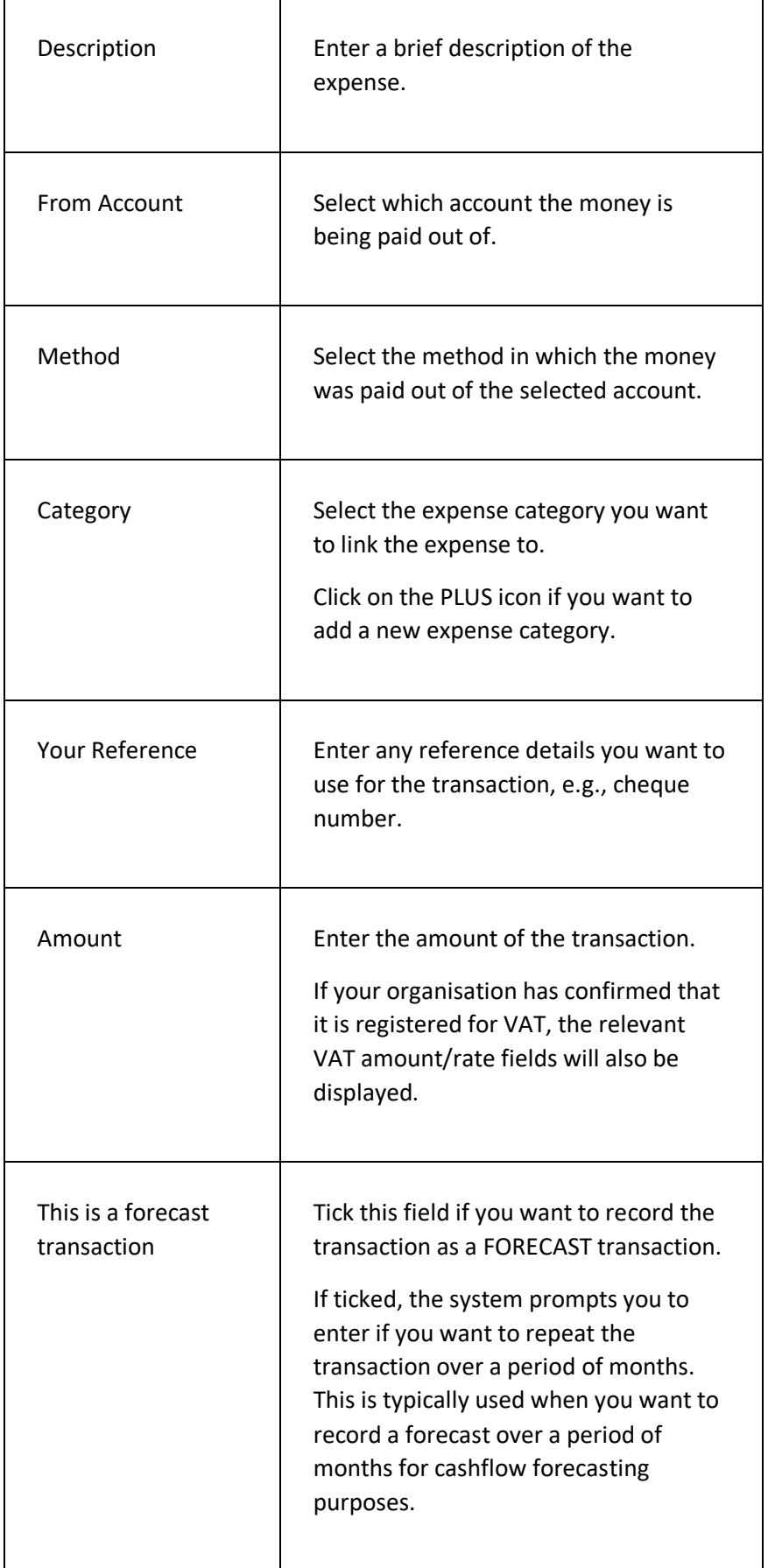

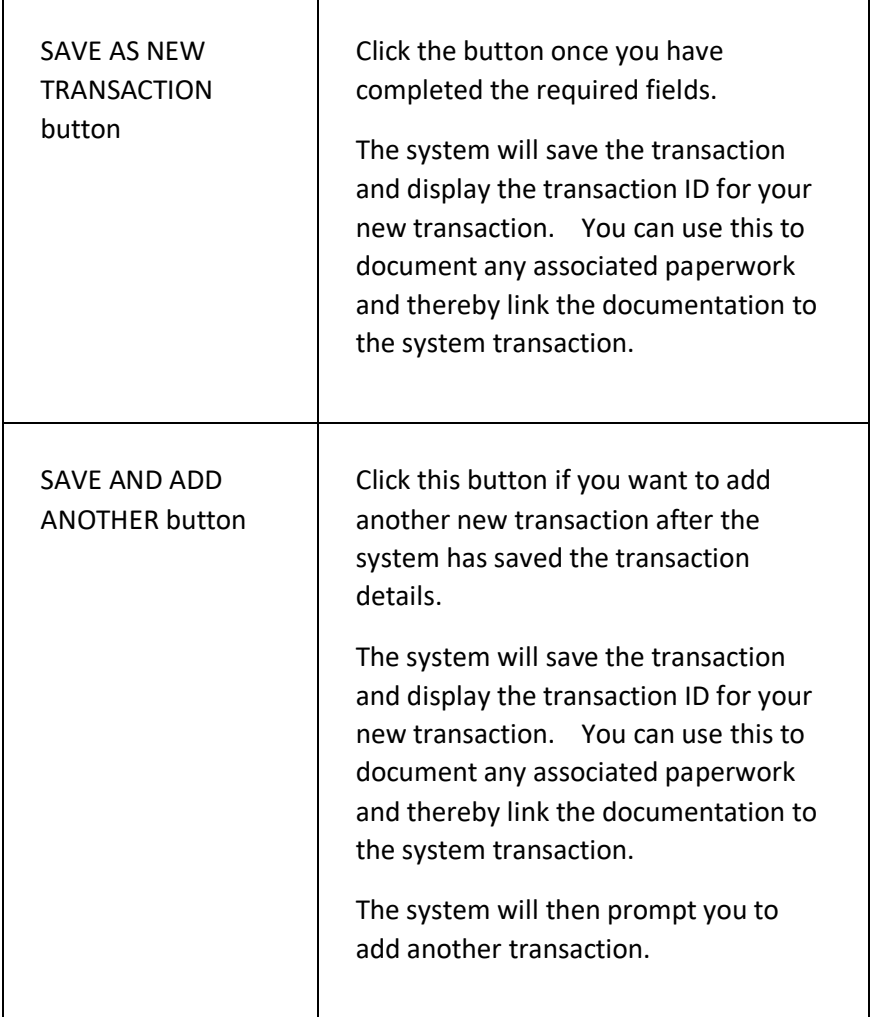

#### **INVOICE PAYMENT**

Select this type of transaction when you want to record a payment that a contact has made for an invoice that was issued on the system.

You are prompted to select the contact that is making the payment as soon as you select the transaction type. You are then prompted to select the invoices that will be linked to the payment.

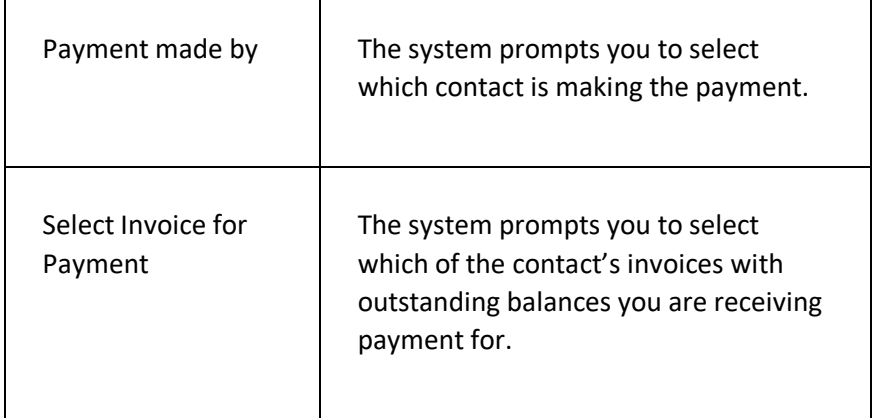

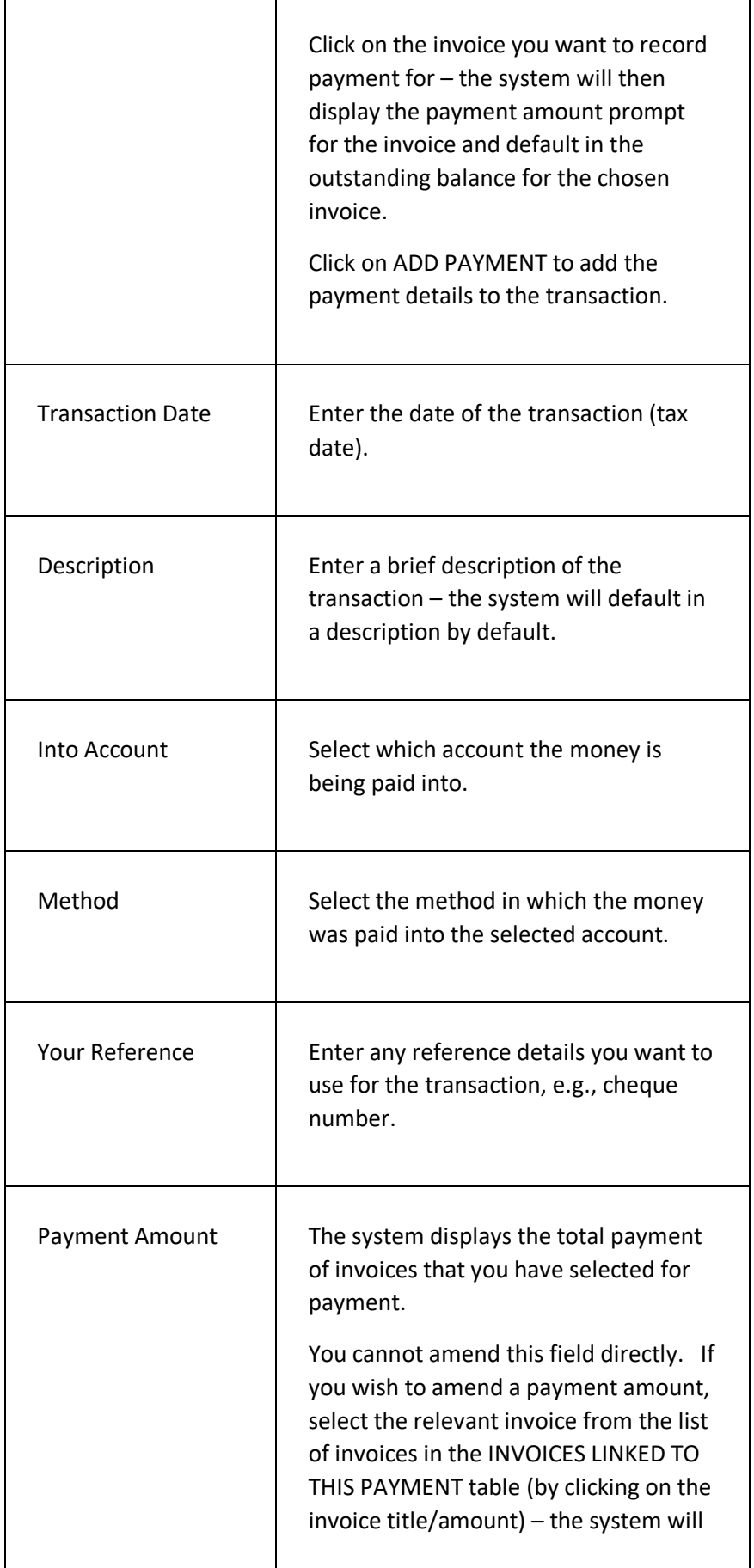

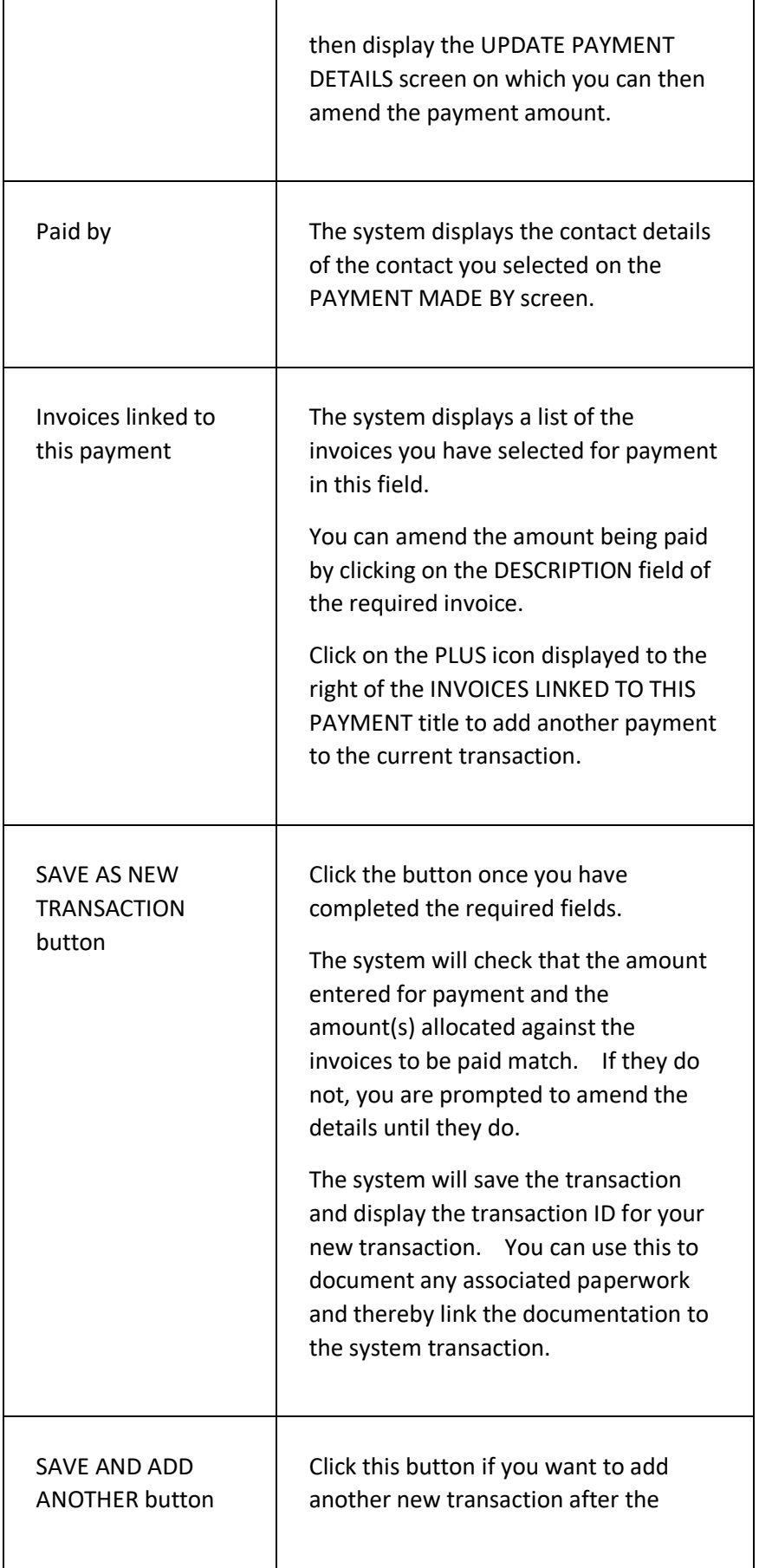

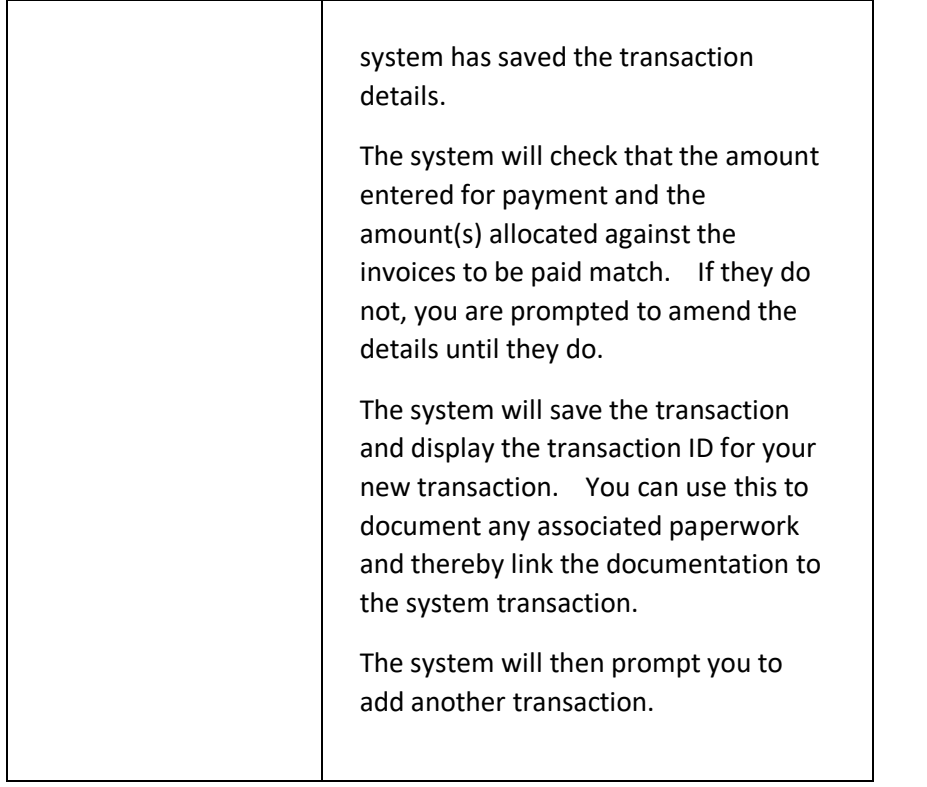

#### **TRANSFER TRANSACT ION**

Select this type of transaction when you want to record money being transferred from one account type to another account type.

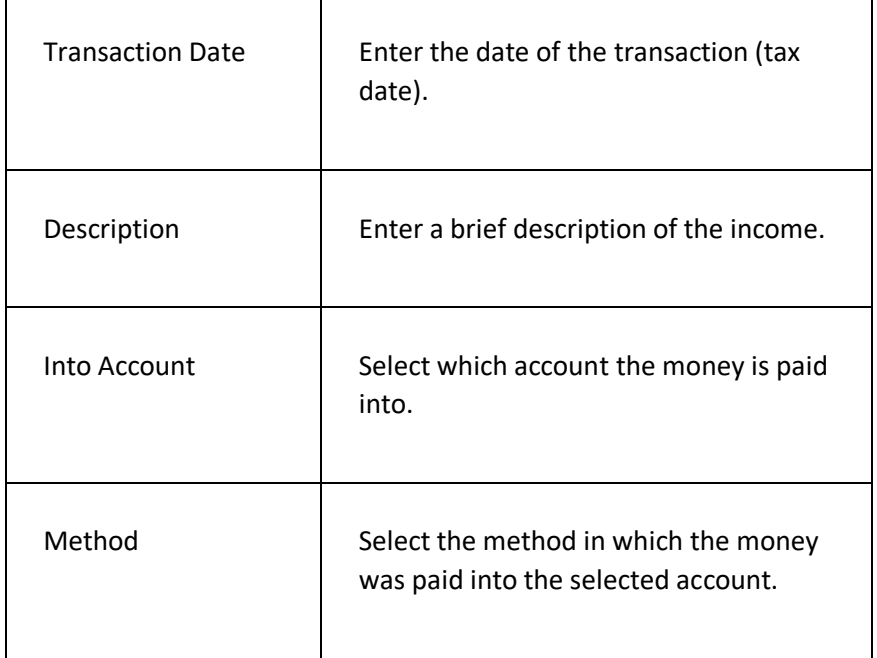

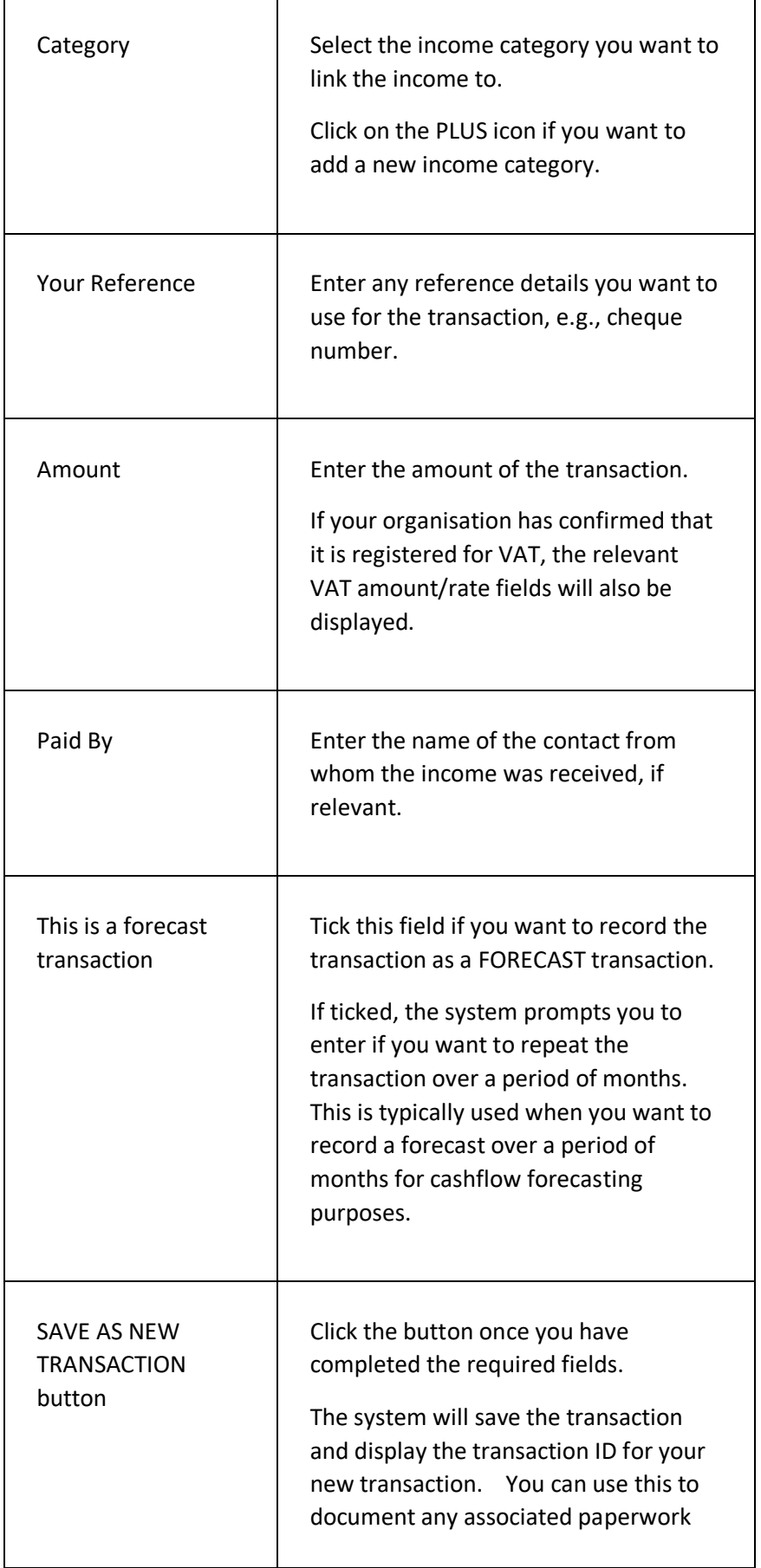

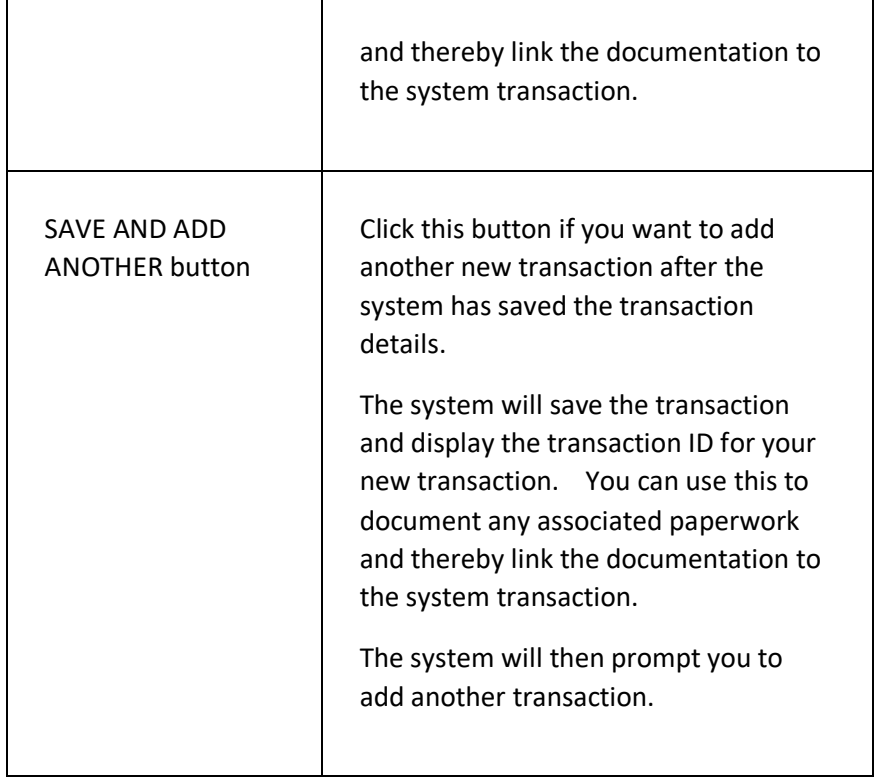

# FIND A TRANSACTION

This page is used to find an existing transaction on the system. Once fund, the transaction can be viewed, amended or deleted.

### **DISPLAYING THE PAGE**

To display this page:

- Click on the BOOKKEEPING option in the main menu the system will then display the BOOKKEEPING menu;
- Click on the FIND A TRANSACTION option the system will then display the FIND A TRANSACTION page.

#### **P A G E O V E R V I E W**

Description

## **PAGE CONTENTS**

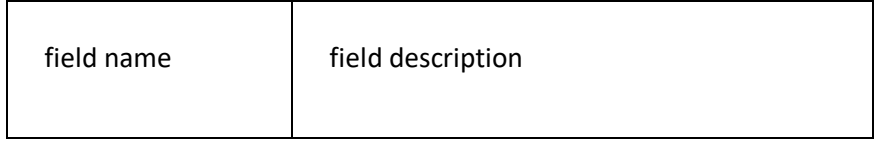

If a field has a number of options, give the field its own table below the main table and list the options, one per row.

Any terminology used should go in the section TERMINOLOGY USED table.

# INCOME CATEGORIES PAGE

This page is used to add, edit and delete income categories.

## **DISPLAYING THE PAGE**

To display this page:

- Click on the BOOKKEEPING option in the main menu the system will then display the BOOKKEEPING menu;
- Click on the INCOME CATEGORIES option the system will then display the INCOME CATEGORIES page.

#### **P A G E O V E R V I E W**

The page displays a list of the current income categories.

### **PAGE CONTENTS**

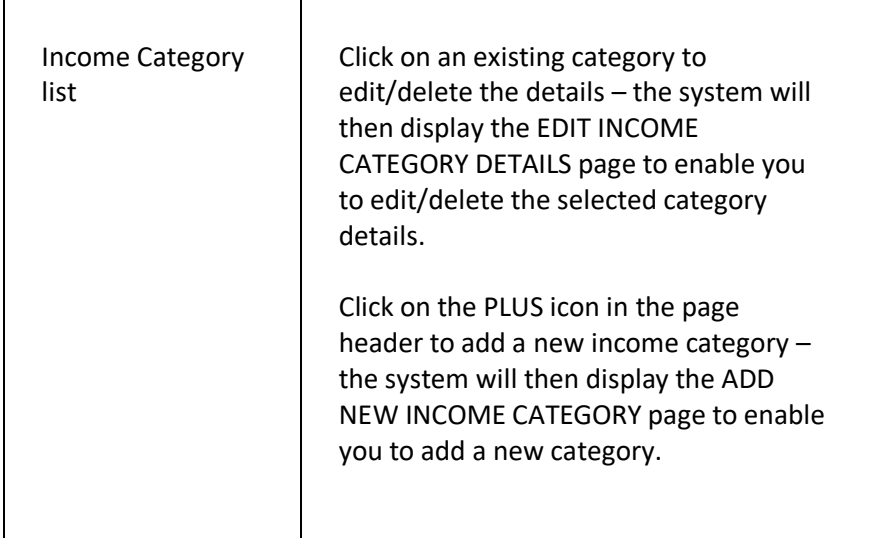

# ADD A NEW INVOICE

This page is used to add a new invoice.

## **DISPLAYING THE PAGE**

To display this page:

- Click on the BOOKKEEPING option in the main menu the system will then display the BOOKKEEPING menu;
- Click on the ADD NEW INVOICE option the system will then display the ADD NEW INVOICE page.

### **P A G E O V E R V I E W**

The page consists of three sections – the INVOICE DETAILS section, the ITEMS section, and the MESSAGES section.

Complete the details as required and click on the ADD NEW INVOICE button. The system will then save the new invoice details.

### **PAGE CONTENTS**

#### **INVOICE DETAILS SECTION**

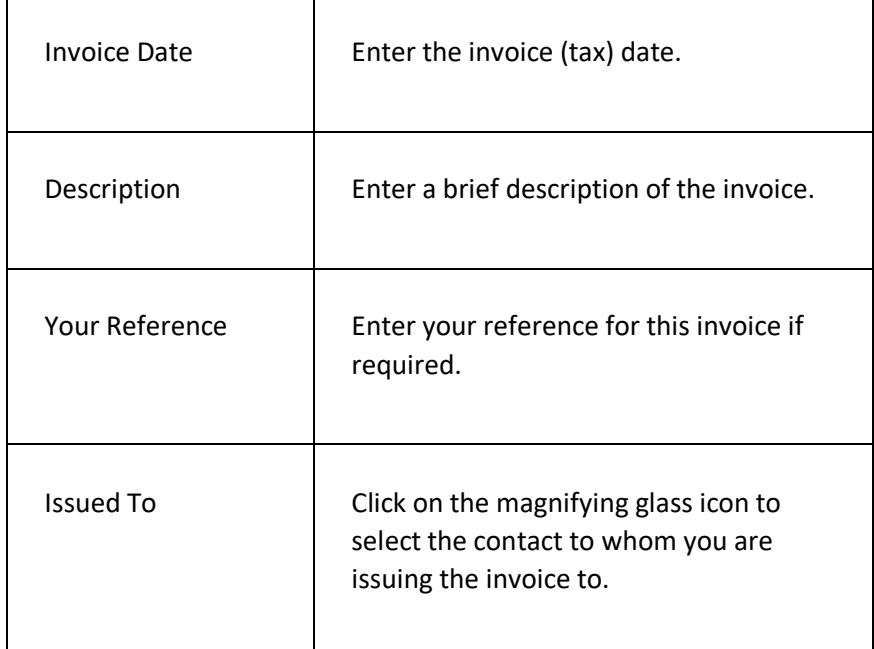

#### **ITEMS SECTION**

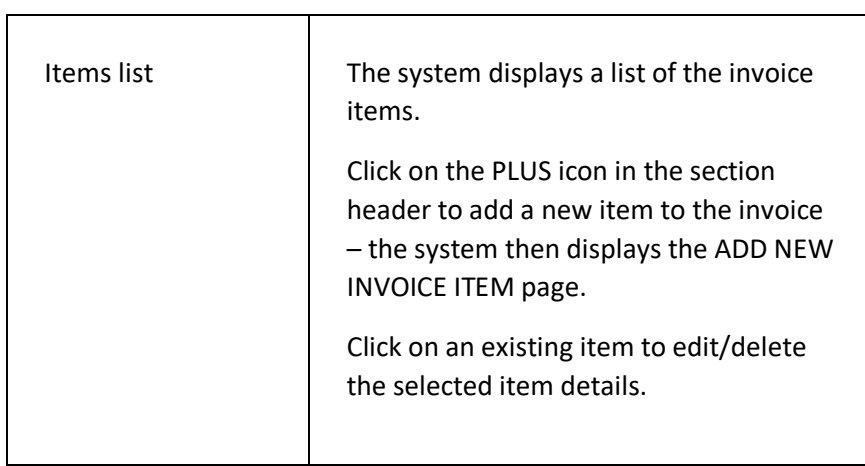

#### **MESSAGES SECT ION**

 $\overline{\phantom{0}}$ 

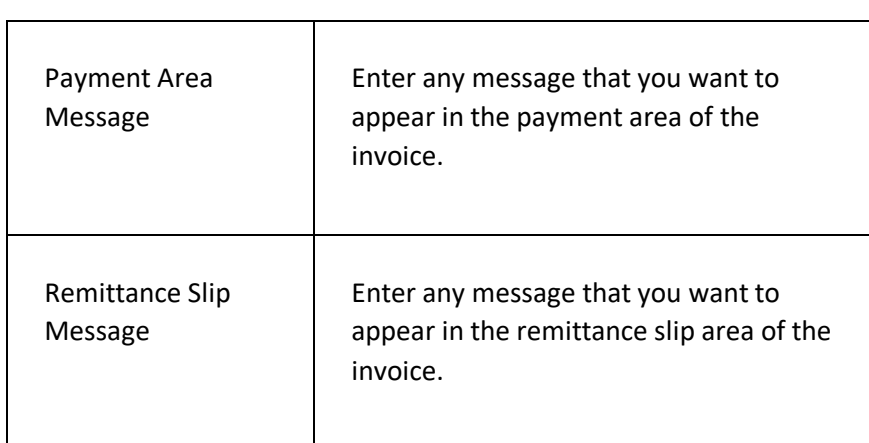

#### **PAGE MENU**

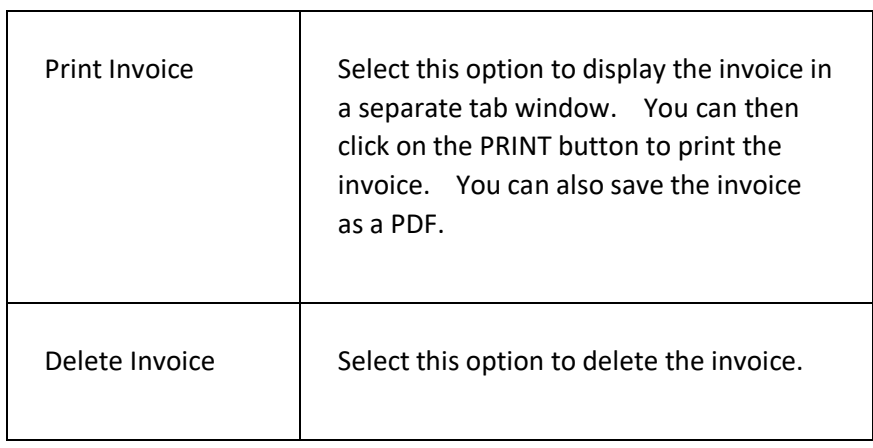

# ADD NEW INVOICE ITEM PAGE

This page is used to add, update and delete invoice items from an invoice.

### **DISPLAYING THE PAGE**

To display this page:

- Click on the BOOKKEEPING option in the main menu the system will then display the BOOKKEEPING menu;
- Click on the ADD NEW INVOICE option the system will then display the ADD NEW INVOICE page;
- Click on the PLUS icon in the ITEMS section header the system will then display the ADD ITEM TO INVOICE page.

#### **P A G E O V E R V I E W**

The page consists of a set of fields prompting you for details of the item you are adding to the invoice.

Enter the details as prompted and click on the ADD ITEM TO INVOICE button. The system will then add the item details to the invoice and redisplay the ADD NEW INVOICE page.

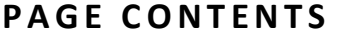

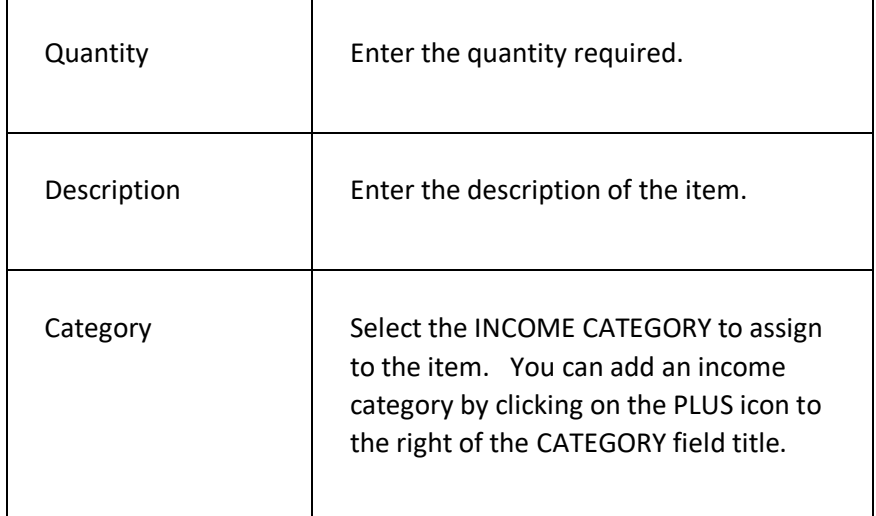

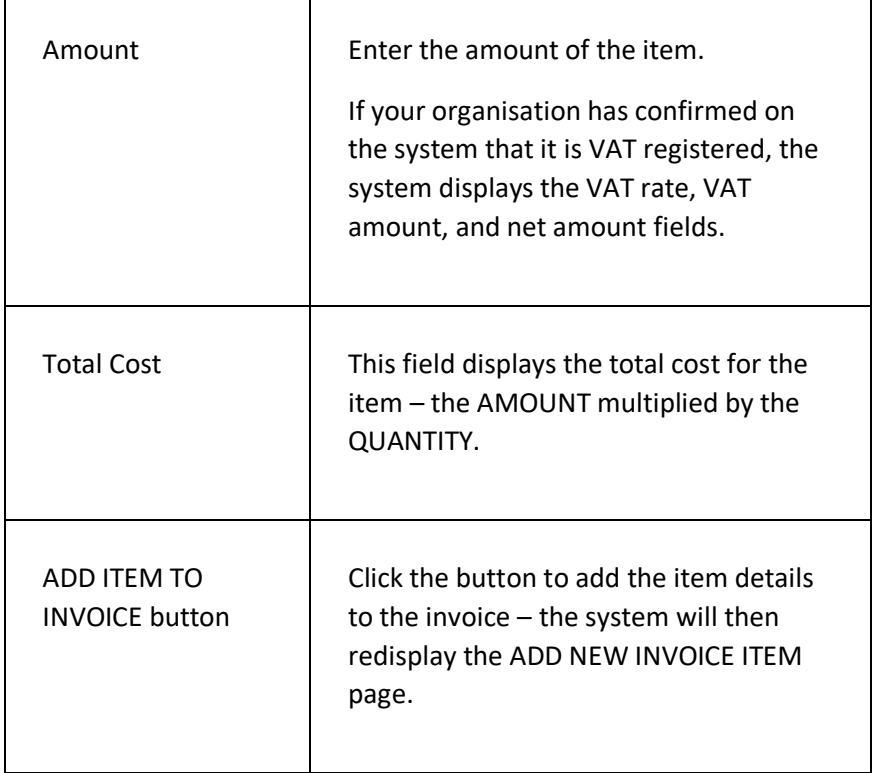

# FIND AN INVOICE PAGE

This page is used to find an existing invoice on the system.

## **DISPLAYING THE PAGE**

To display this page:

- Click on the BOOKKEEPING option in the main menu the system will then display the BOOKKEEPING menu;
- Click on the FIND AN INVOICE option the system will then display the FIND AN INVOICE page.

### **P A G E O V E R V I E W**

The page consists of two tab pages – the SEARCH CRITERIA page and the RESULTS page.

Use the SEARCH CRITERIA page to filter and find the required invoices by entering the filter information in the fields and then clicking on the SEARCH FOR INVOICES button – the system will then display the matching invoices on the RESULTS tab page.

## **PAGE CONTENTS**

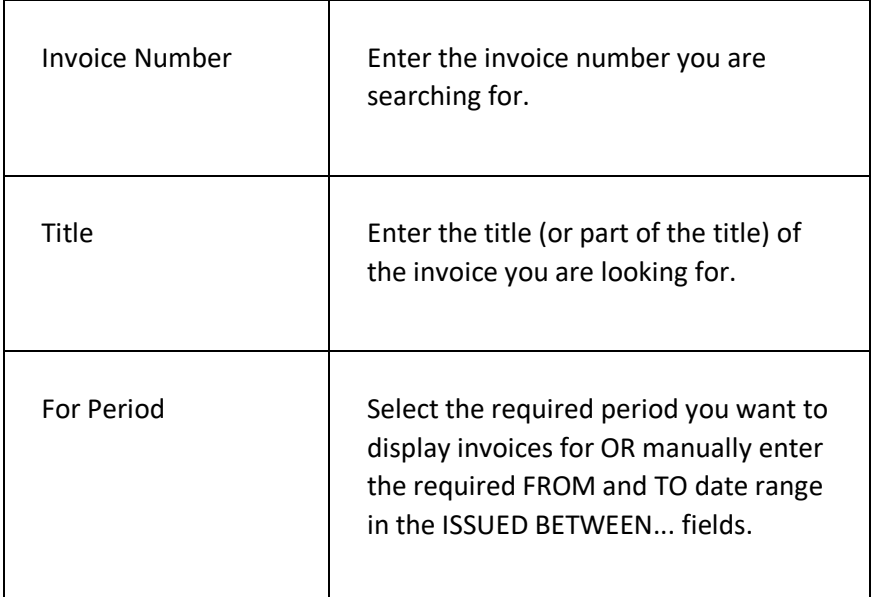

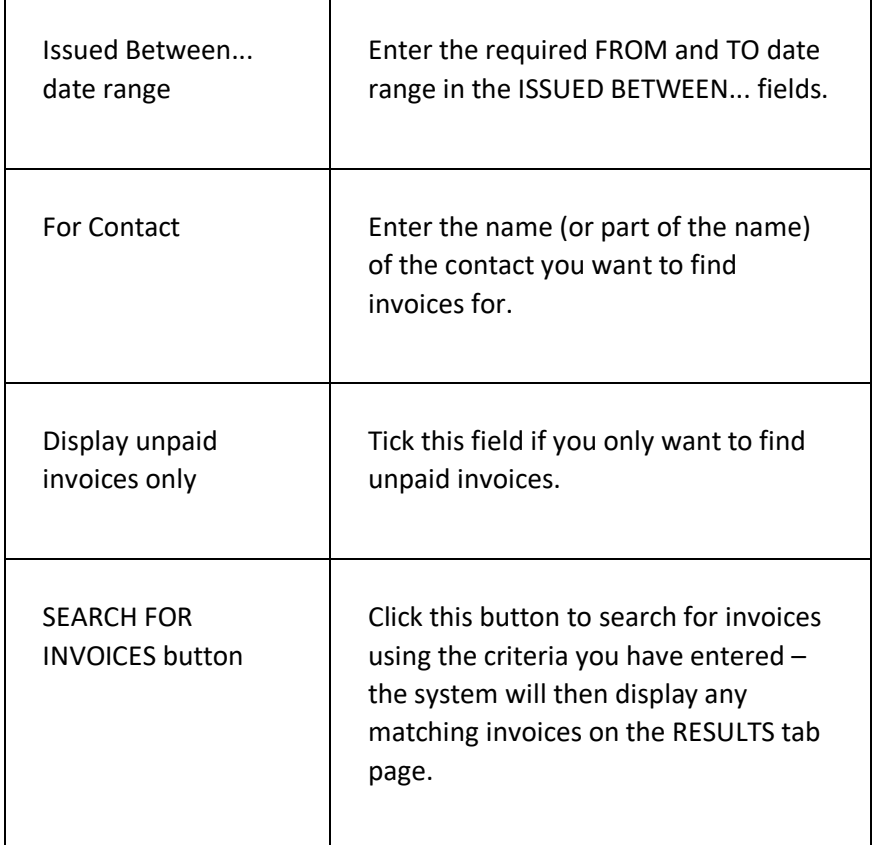

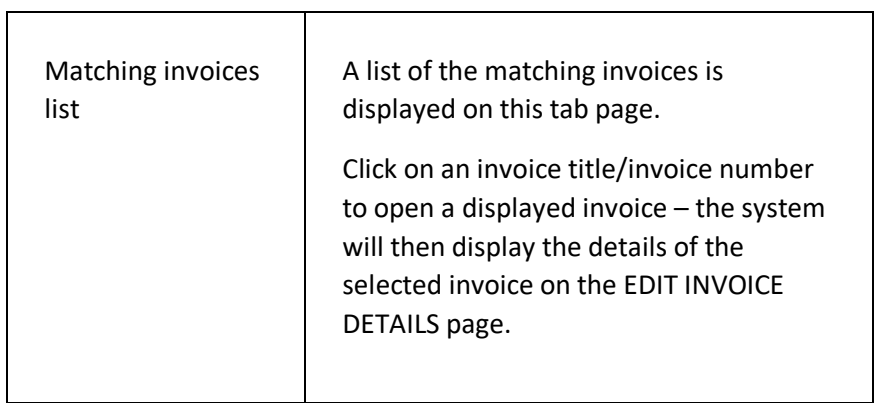

# ACCOUNT STATEMENT PAGE

This page is used to display a list of transactions for a given account type and period.

The statement is similar to the bank statements you get from your bank for your organisation's bank account and enable you to reconcile your ClubServe transactions with the bank statement.

## **DISPLAYING THE PAGE**

To display this page:

- Click on the BOOKKEEPING option in the main menu the system will then display the BOOKKEEPING menu;
- Click on the ACCOUNT STATEMENT option the system will then display the ACCOUNT STATEMENT page.

### **P A G E O V E R V I E W**

The page consists of two tab pages – the SEARCH CRITERIA page and the RESULTS page.

Use the SEARCH CRITERIA page to filter and find the required transactions by entering the filter information in the fields and then clicking on the DISPLAY STATEMENT ACCOUNT button – the system will then display the matching transactions on the RESULTS tab page.

## **PAGE CONTENTS**

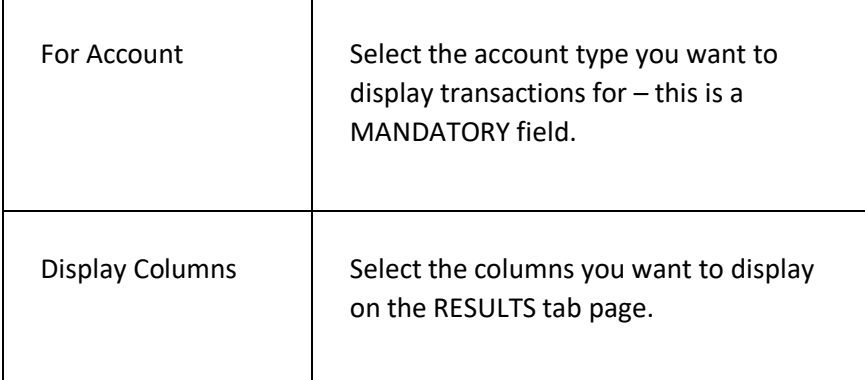

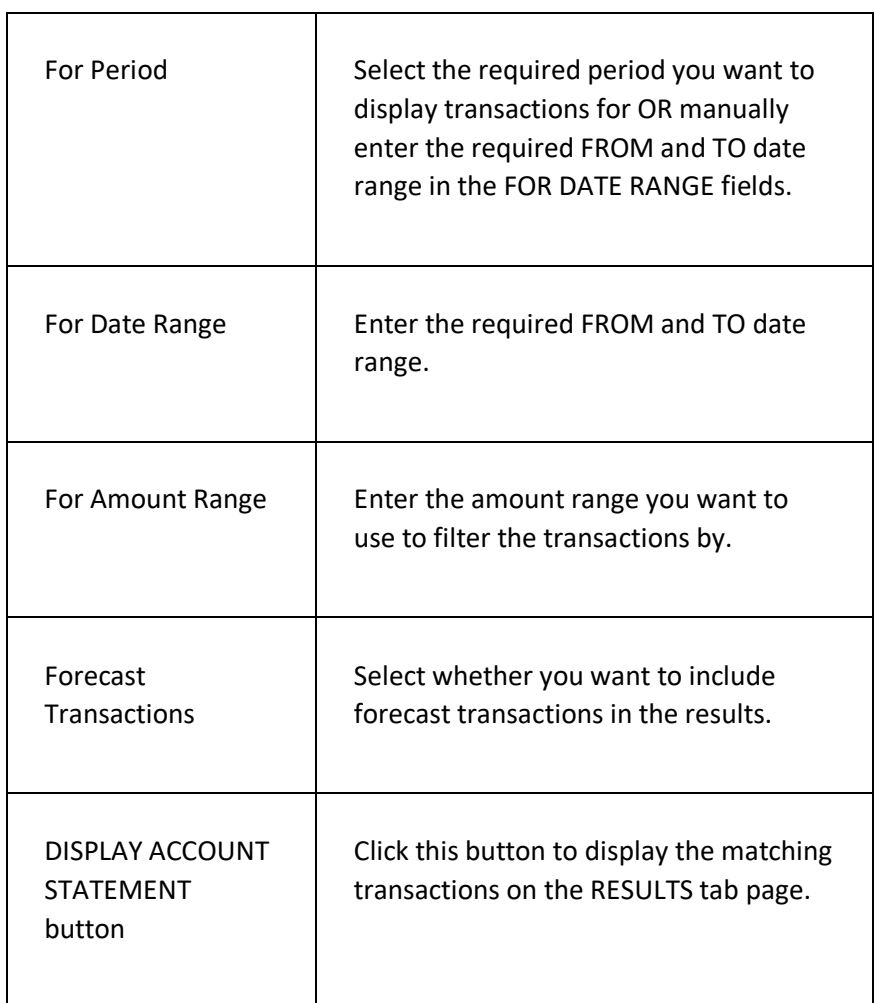

 $\overline{\phantom{0}}$ 

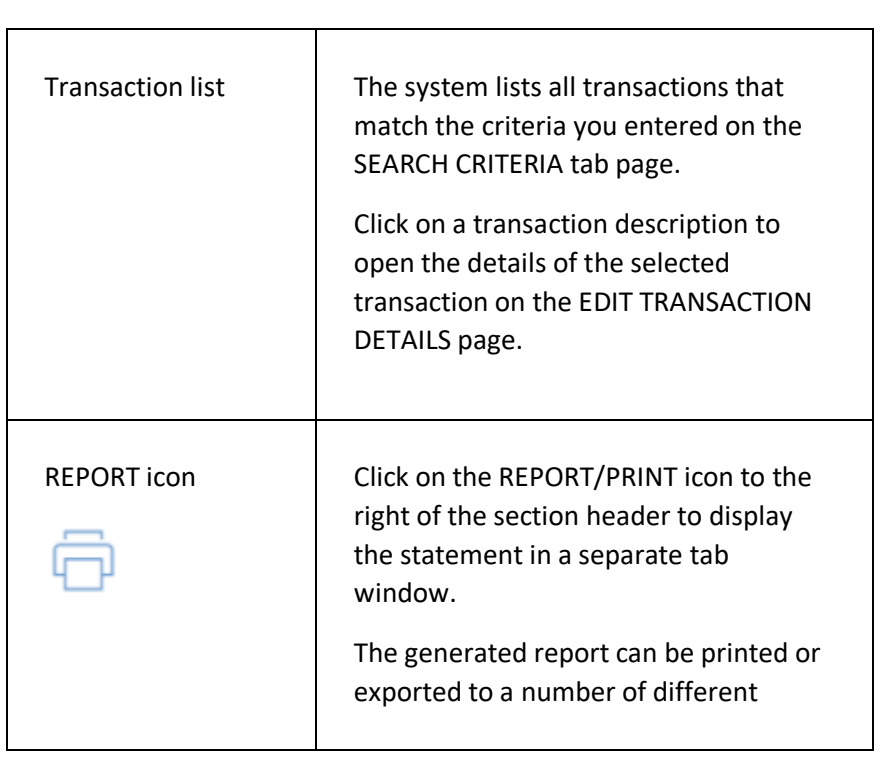

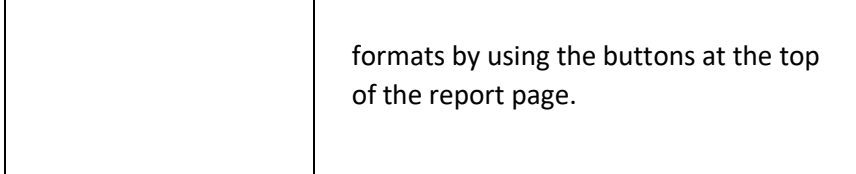

# CATEGORY ANALYSIS PAGE

This page is used to display a list of transactions by their income/expense categories for a given period.

### **DISPLAYING THE PAGE**

To display this page:

- Click on the BOOKKEEPING option in the main menu the system will then display the BOOKKEEPING menu;
- Click on the CATEGORY ANALYSIS option the system will then display the CATEGORY ANALYSIS page.

### **P A G E O V E R V I E W**

The page consists of two tab pages – the SEARCH CRITERIA page and the RESULTS page.

Use the SEARCH CRITERIA page to filter and find the required transactions by entering the filter information in the fields and then clicking on the DISPLAY CATEGORY BREAKDOWN button – the system will then display the matching transactions on the RESULTS tab page.

## **PAGE CONTENTS**

 $\mathbf{r}$ 

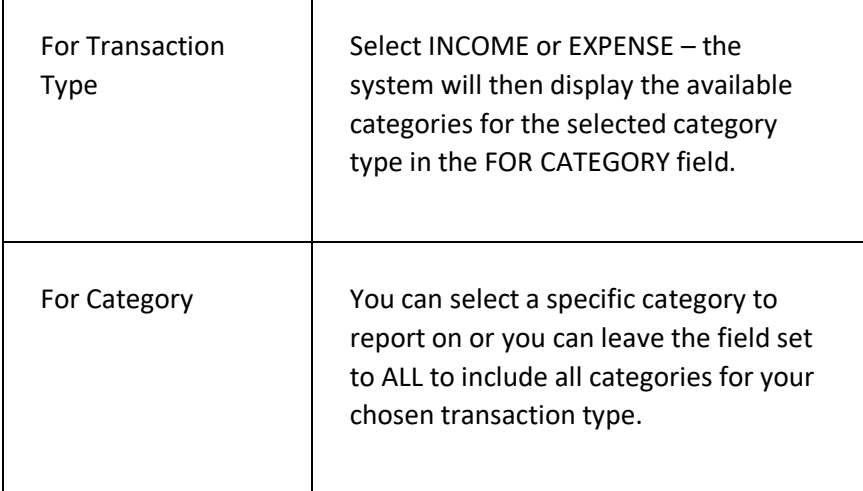

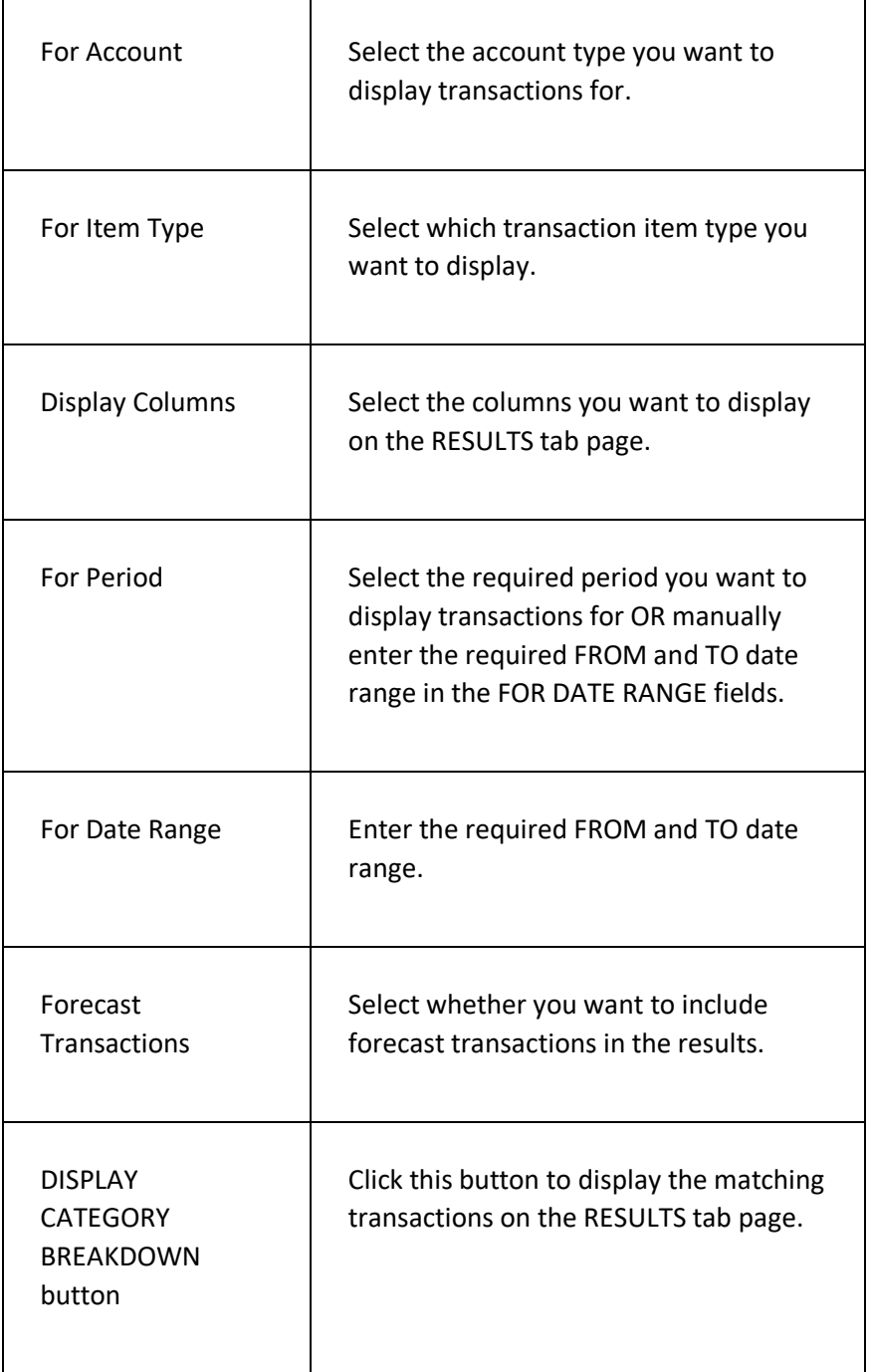

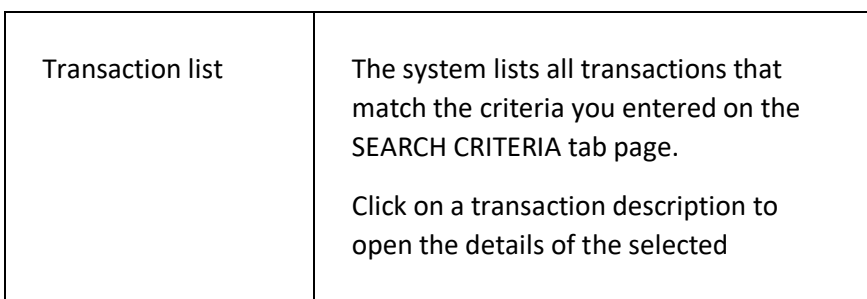

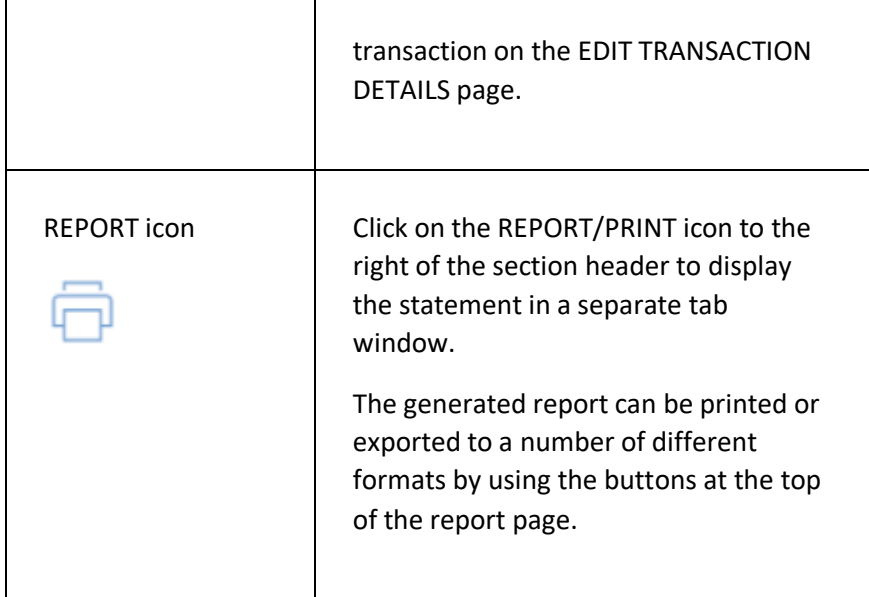

# CATEGORY GROUP ANALYSIS PAGE

This page is used to display a list of transactions by their category group for a given period.

### **DISPLAYING THE PAGE**

To display this page:

- Click on the BOOKKEEPING option in the main menu the system will then display the BOOKKEEPING menu;
- Click on the CATEGORY GROUP ANALYSIS option the system will then display the CATEGORY GROUP ANALYSIS page.

### **P A G E O V E R V I E W**

The page consists of two tab pages – the SEARCH CRITERIA page and the RESULTS page.

Use the SEARCH CRITERIA page to filter and find the required transactions by entering the filter information in the fields and then clicking on the DISPLAY CATEGORY BREAKDOWN button – the system will then display the matching transactions on the RESULTS tab page.

## **PAGE CONTENTS**

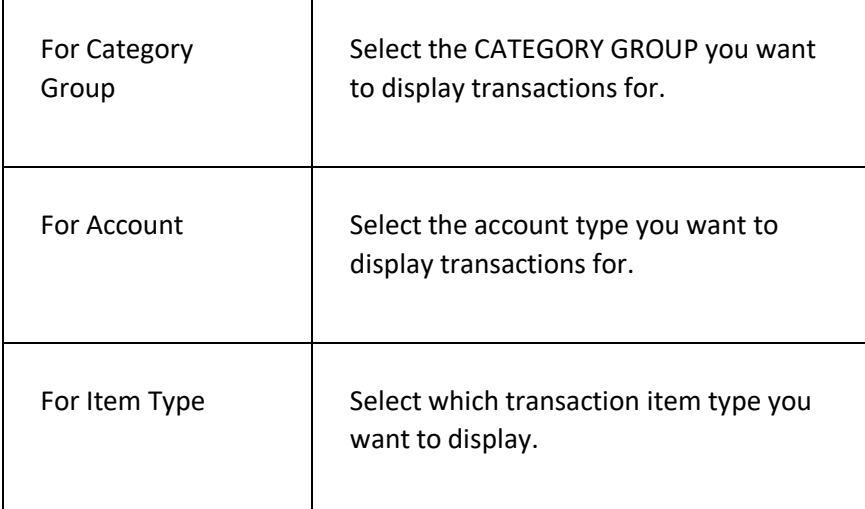

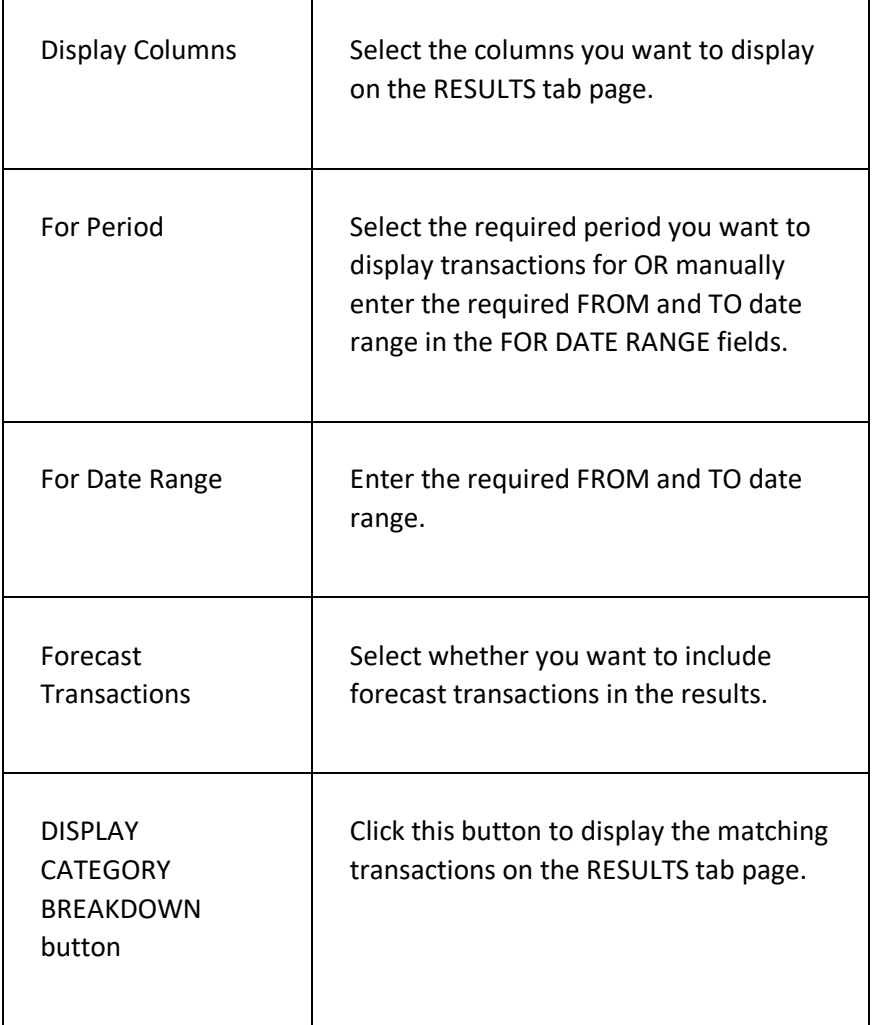

 $\overline{\phantom{a}}$ 

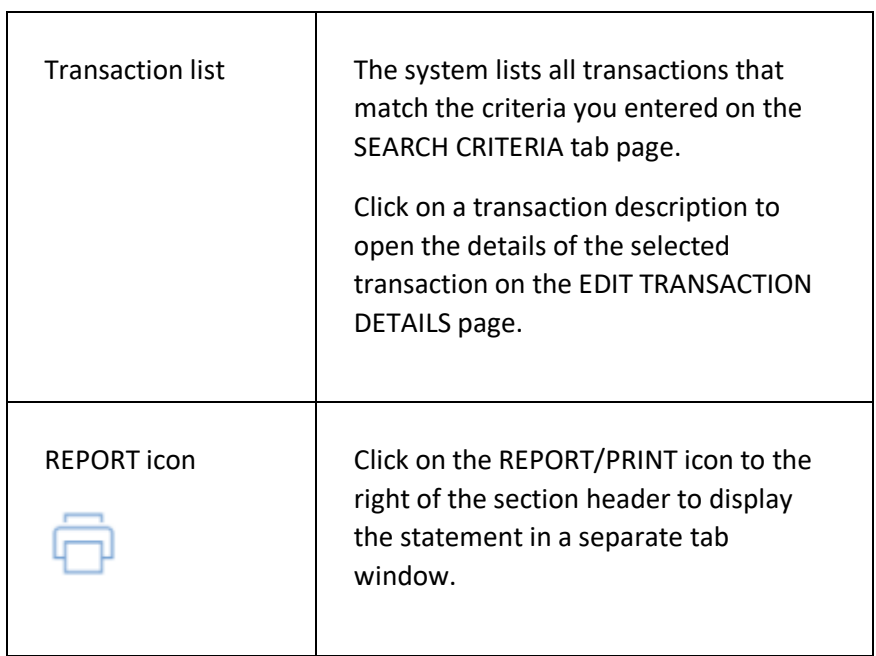

 $\overline{\phantom{0}}$ 

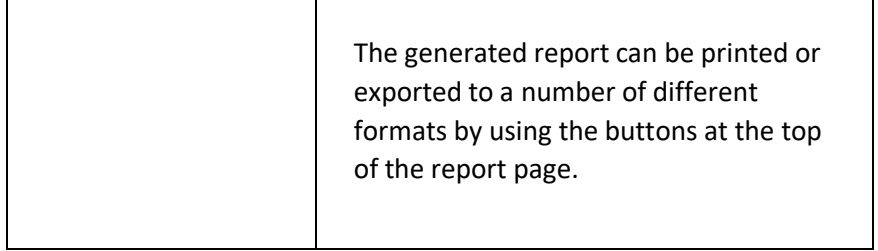

# DEBTOR ANALYSIS PAGE

This page is used to display a list of outstanding invoices.

## **DISPLAYING THE PAGE**

To display this page:

- Click on the BOOKKEEPING option in the main menu the system will then display the BOOKKEEPING menu;
- Click on the CATEGORY GROUP DETAIL option the system will then display the CATEGORY GROUP DETAIL page.

### **P A G E O V E R V I E W**

The page consists of two tab pages – the SEARCH CRITERIA page and the RESULTS page.

Use the SEARCH CRITERIA page to filter and find the required invoices by entering the filter information in the fields and then clicking on the SEARCH FOR INVOICES button – the system will then display the matching invoices on the RESULTS tab page.

## **PAGE CONTENTS**

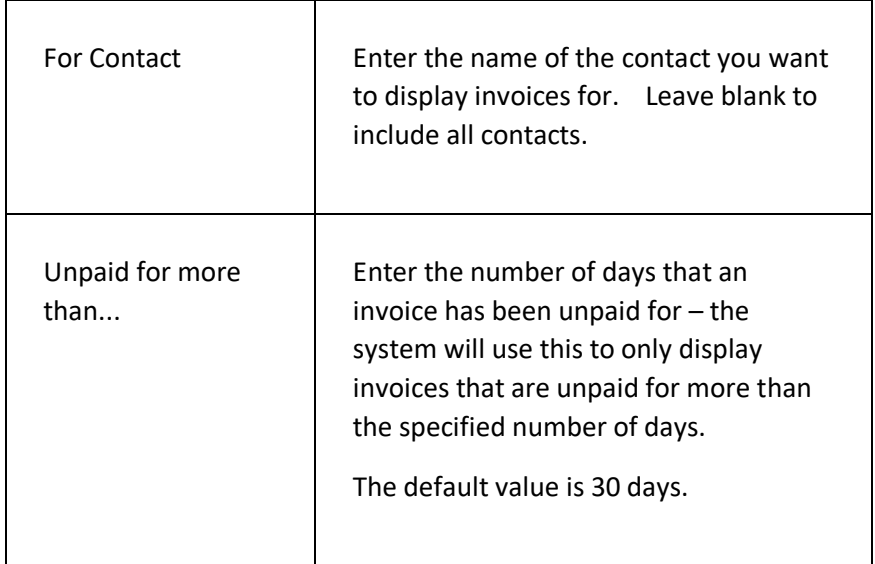

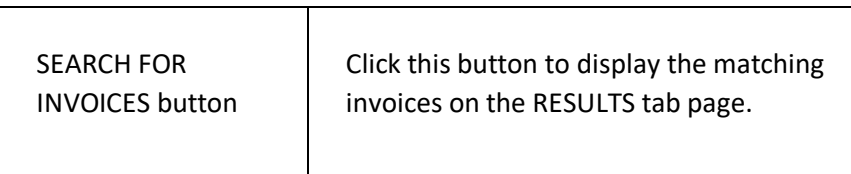

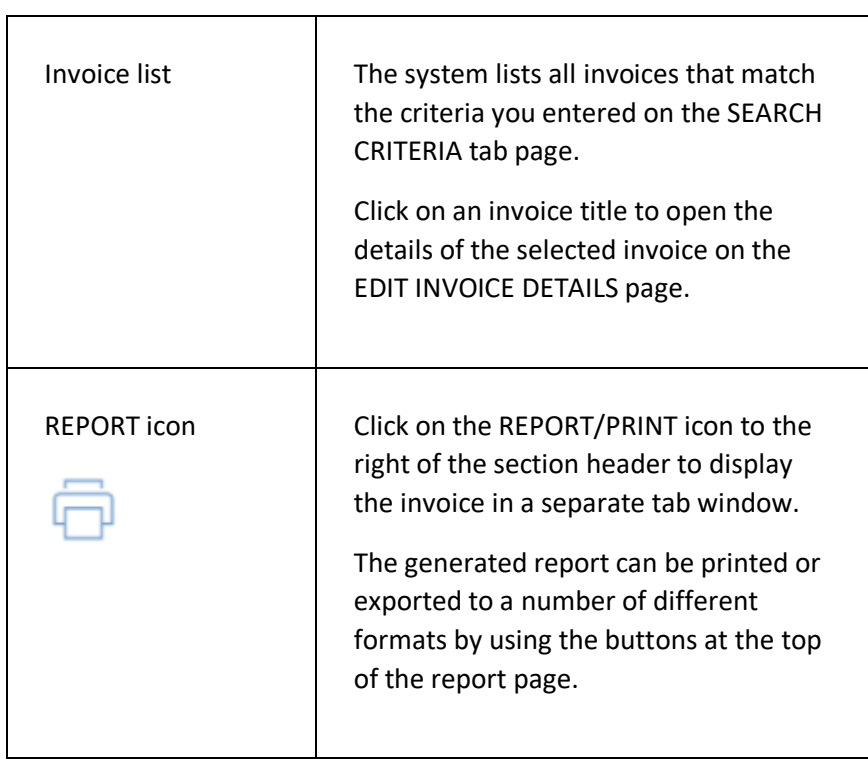

# DEPARTMENT ANALYSIS PAGE

This page is used to display a list of transactions by their accounting department for a given period.

### **DISPLAYING THE PAGE**

To display this page:

- Click on the BOOKKEEPING option in the main menu the system will then display the BOOKKEEPING menu;
- Click on the DEPARTMENT ANALYSIS option the system will then display the DEPARTMENT ANALYSIS page.

### **P A G E O V E R V I E W**

The page consists of two tab pages – the SEARCH CRITERIA page and the RESULTS page.

Use the SEARCH CRITERIA page to filter and find the required transactions by entering the filter information in the fields and then clicking on the DISPLAY CATEGORY BREAKDOWN button – the system will then display the matching transactions on the RESULTS tab page.

## **PAGE CONTENTS**

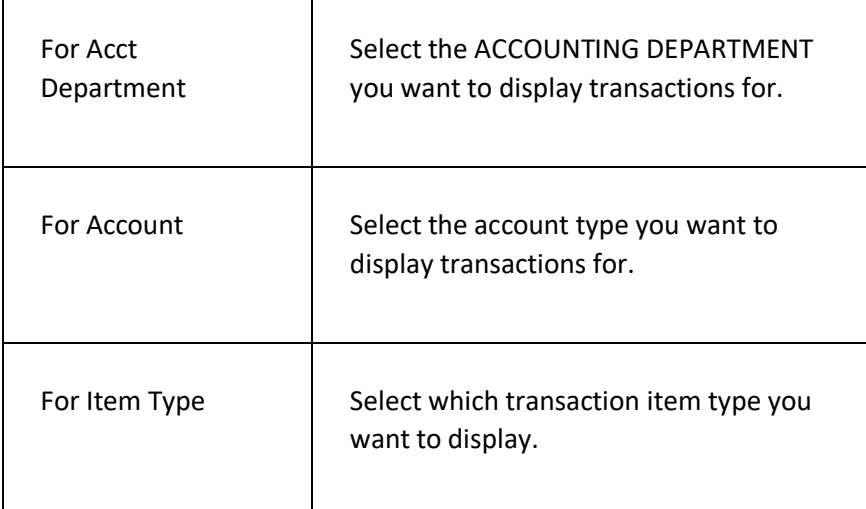

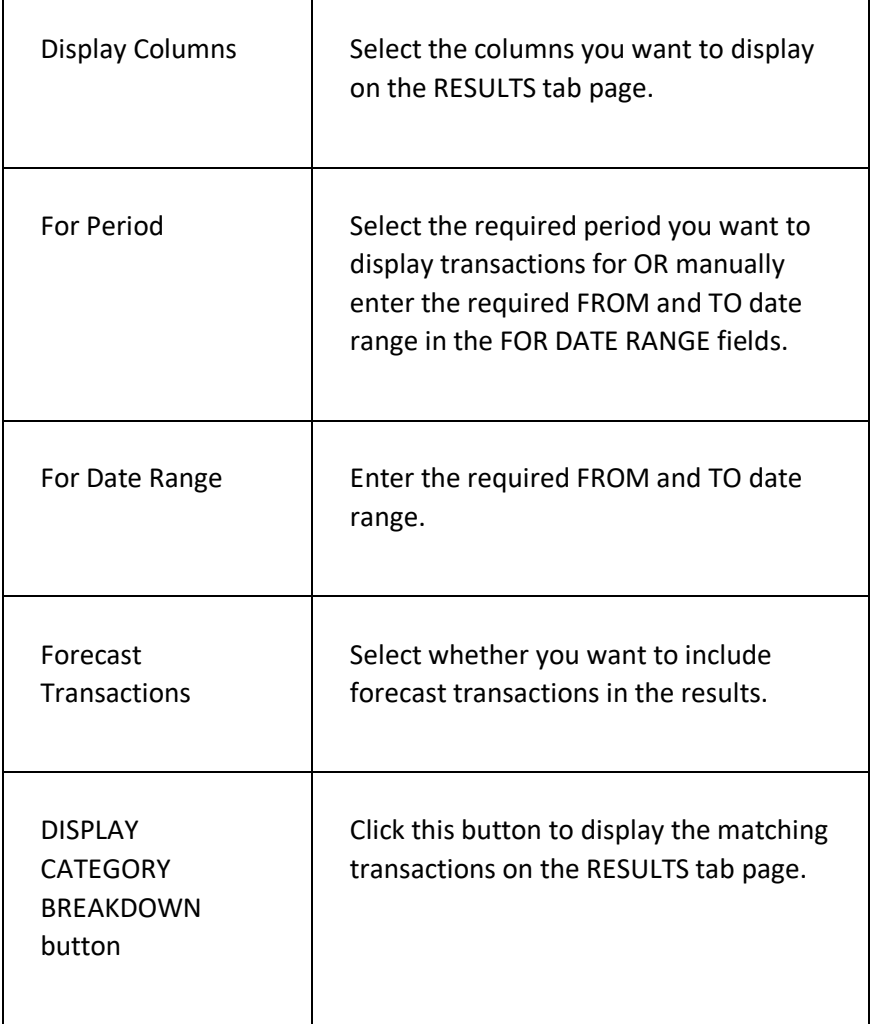

 $\overline{\phantom{a}}$ 

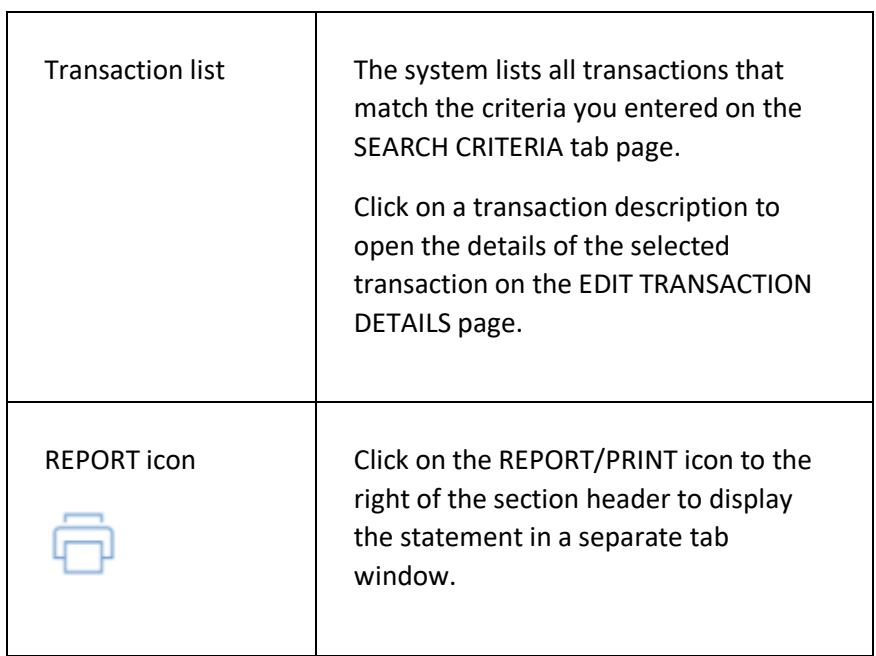

h

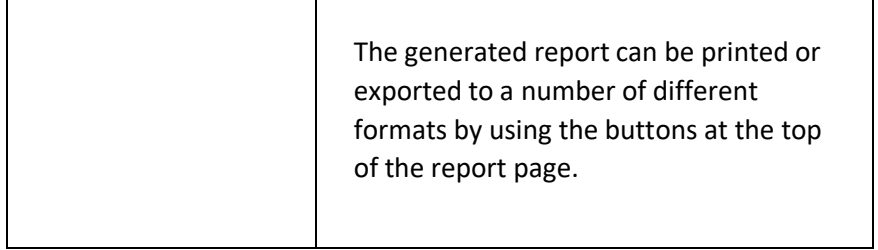
# INCOME AND EXPENDITURE STATE MENT PA GE

This page is used to display an income and expenditure statement for a given period. Please note that this page is only available to organisations who have indicated to the system that they are NOT FOR PROFIT.

### **DISPLAYING THE PAGE**

To display this page:

- Click on the BOOKKEEPING option in the main menu the system will then display the BOOKKEEPING menu;
- Click on the INCOME AND EXPENDITURE STATEMENT option the system will then display the INCOME AND EXPENDITURE STATEMENT page.

### **P A G E O V E R V I E W**

The page consists of two tab pages – the SEARCH CRITERIA page and the RESULTS page.

Use the SEARCH CRITERIA page to filter and find the required data by entering the filter information in the fields and then clicking on the CALCULATE AND DISPLAY BREAKDOWN button – the system will then display the matching transactions on the RESULTS tab page.

### **P A G E C O N T E N T S**

 $\overline{\Gamma}$ 

#### **SEARCH CRITERIA TAB PAGE FIELDS**

┱

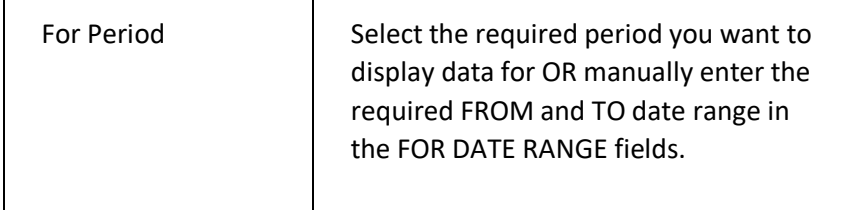

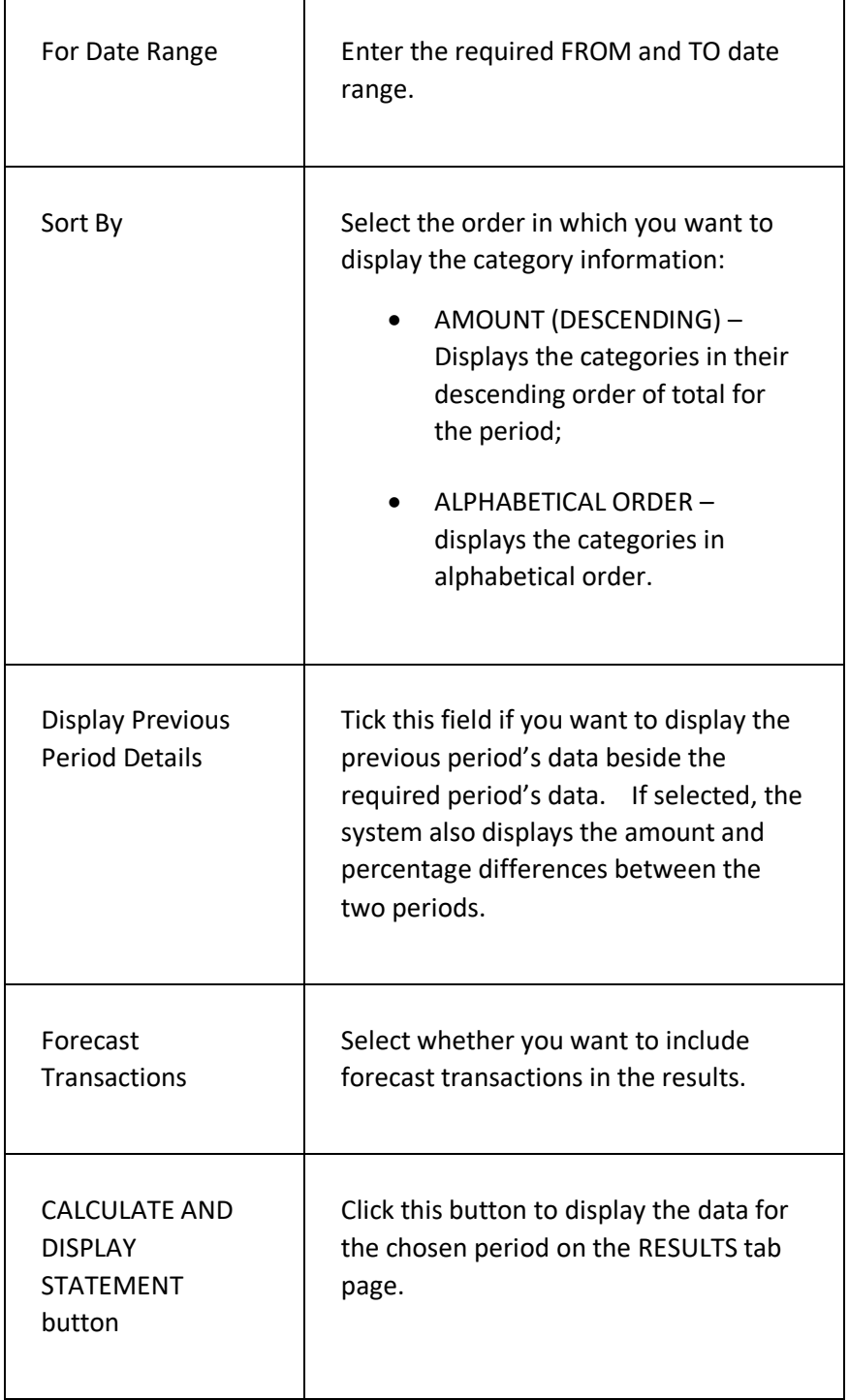

#### **RESULTS TAB PAGE FIELDS**

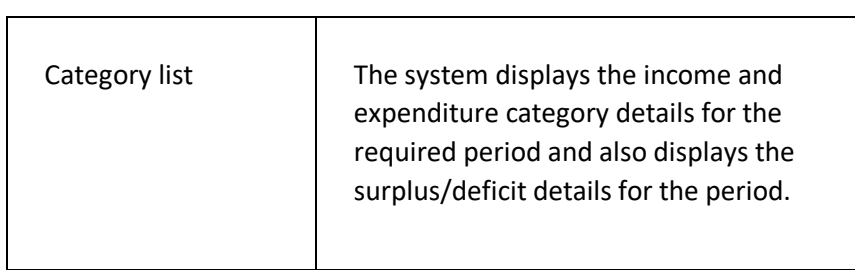

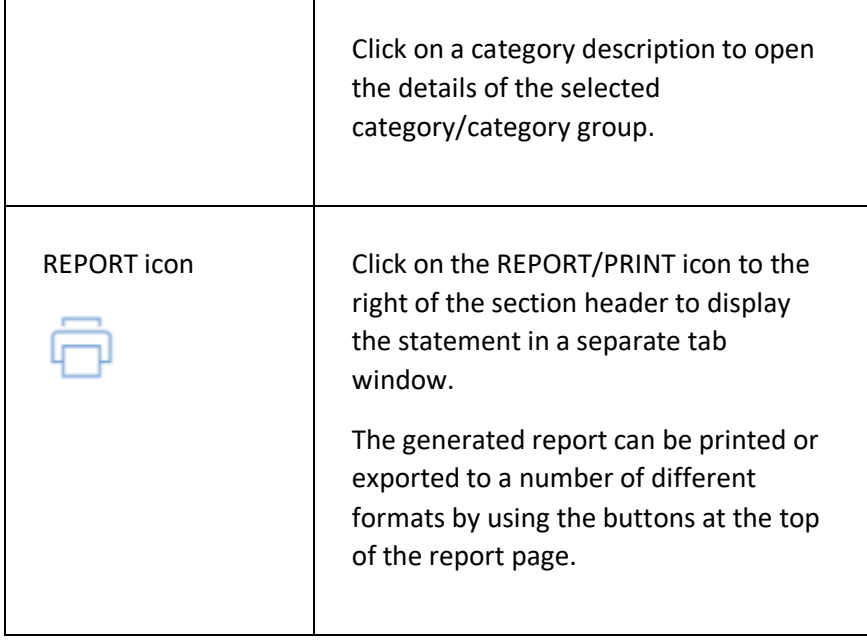

# PROFIT AND LOSS STATEMENT PAGE

This page is used to display a profit and loss statement for a given period. Please note that this page is only available to organisations who have not indicated to the system that they are NOT FOR PROFIT.

### **DISPLAYING THE PAGE**

To display this page:

- Click on the BOOKKEEPING option in the main menu the system will then display the BOOKKEEPING menu;
- Click on the PROFIT AND LOSS STATEMENT option the system will then display the PROFIT AND LOSS STATEMENT page.

### **P A G E O V E R V I E W**

The page consists of two tab pages – the SEARCH CRITERIA page and the RESULTS page.

Use the SEARCH CRITERIA page to filter and find the required data by entering the filter information in the fields and then clicking on the CALCULATE AND DISPLAY BREAKDOWN button – the system will then display the matching transactions on the RESULTS tab page.

### **PAGE CONTENTS**

 $\mathsf{r}$ 

#### **SEARCH CRITERIA TAB PAGE FIELDS**

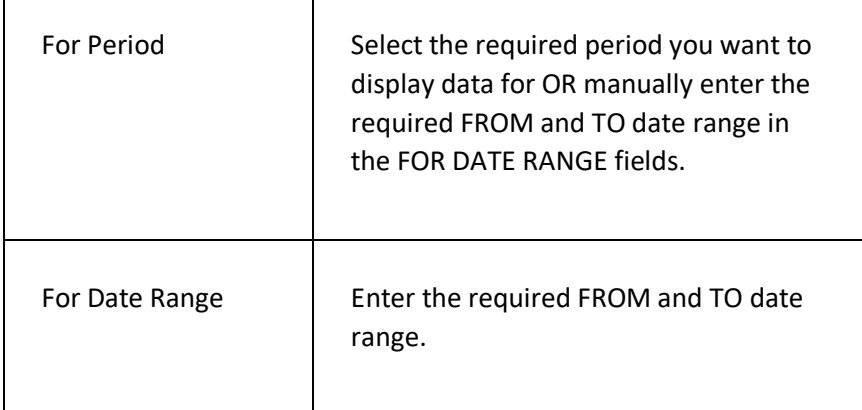

7

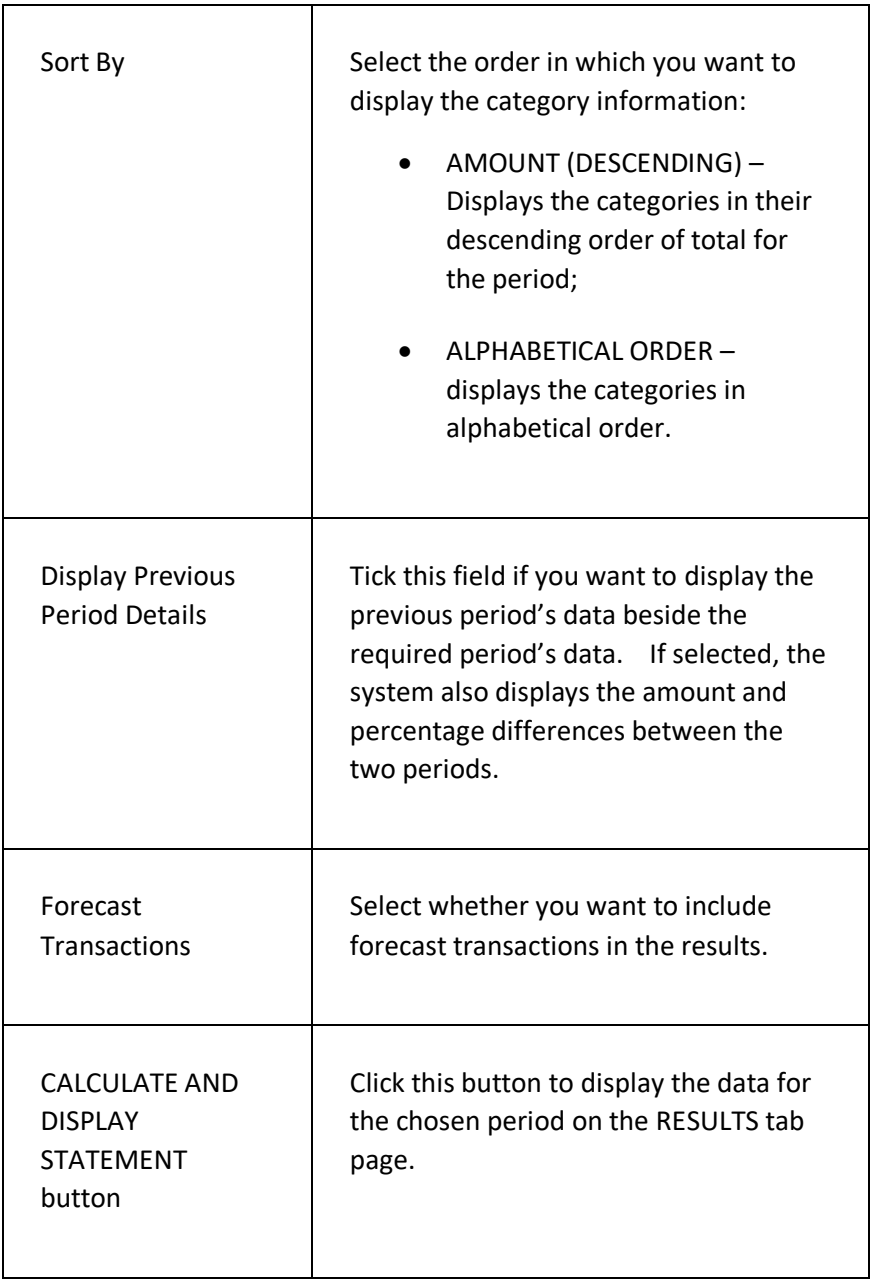

#### **RESULTS TAB PAGE FIELDS**

 $\mathbf{r}$ 

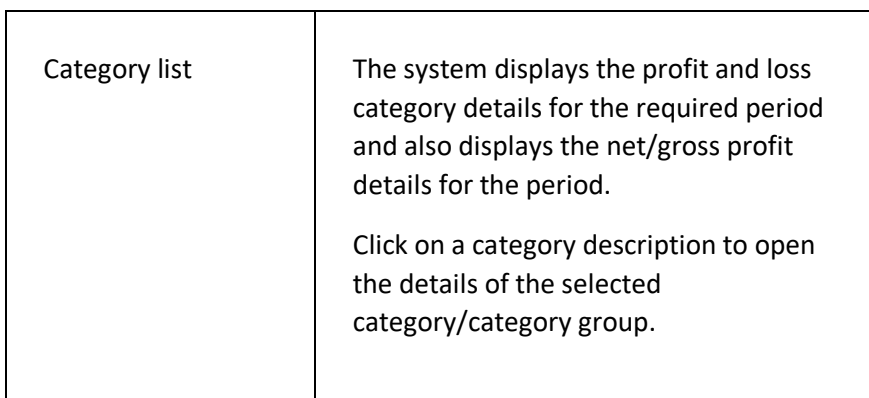

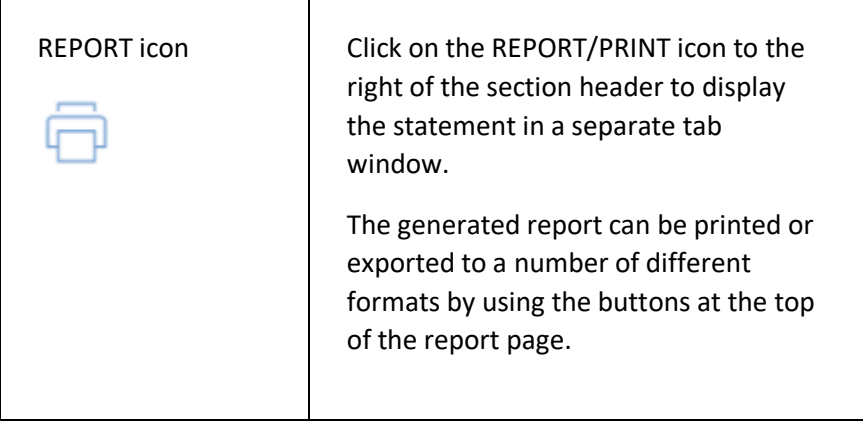

 $\mathbf{r}$ 

# INCOME ANALYSIS PAGE

This page is used to display a list of income for a given period.

### **DISPLAYING THE PAGE**

To display this page:

- Click on the BOOKKEEPING option in the main menu the system will then display the BOOKKEEPING menu;
- Click on the INCOME ANALYSIS option the system will then display the INCOME ANALYSIS page.

### **P A G E O V E R V I E W**

The page consists of two tab pages – the SEARCH CRITERIA page and the RESULTS page.

Use the SEARCH CRITERIA page to filter and find the required data by entering the filter information in the fields and then clicking on the CALCULATE AND DISPLAY BREAKDOWN button – the system will then display the matching transactions on the RESULTS tab page.

### **PAGE CONTENTS**

#### **SEARCH CRITERIA TAB PAGE FIELDS**

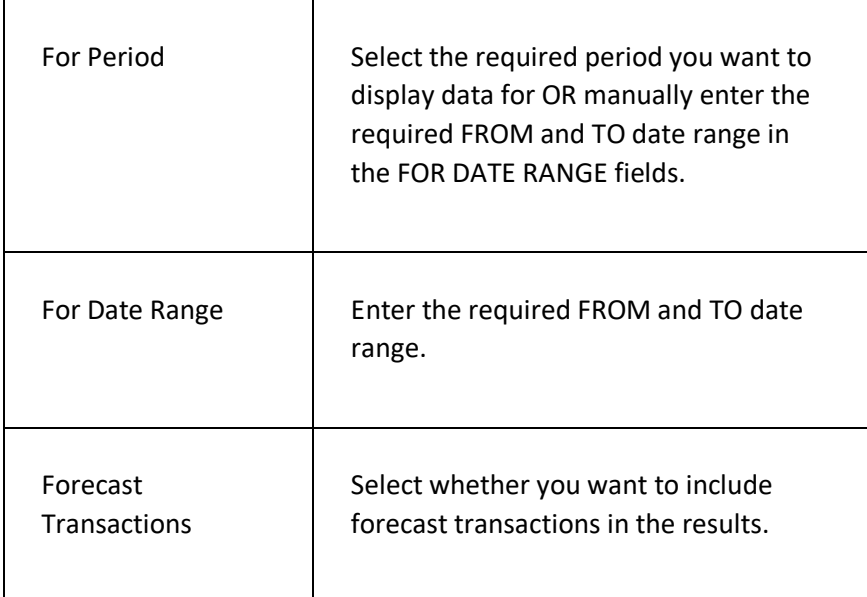

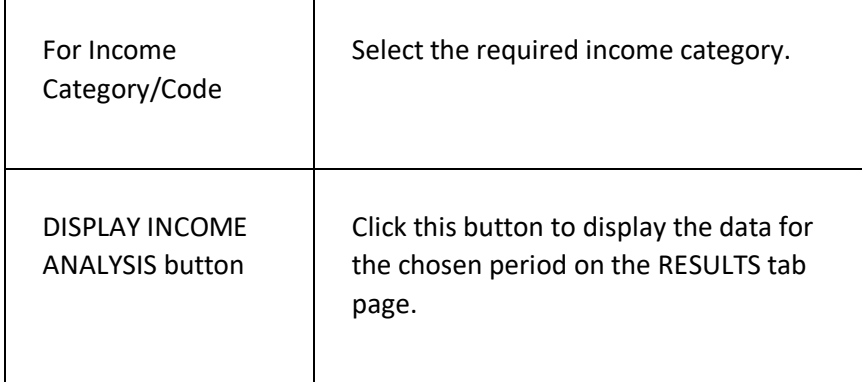

#### **RESULTS TAB PAGE FIELDS**

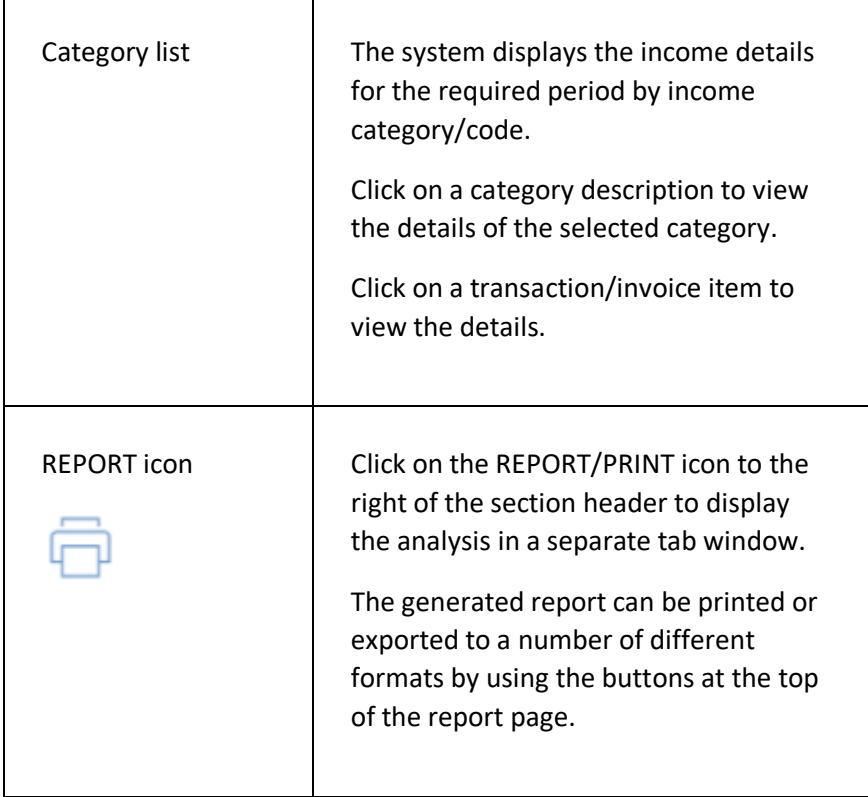

# VIRTUAL WALLET SPEND ANALYSIS PAGE

This page is used to display a list of the spend by customers/members from their virtual wallet for a given period.

### **D I S P L A Y I N G T H E P A G E**

To display this page:

- Click on the BOOKKEEPING option in the main menu the system will then display the BOOKKEEPING menu;
- Click on the VIRTUAL WALLET SPEND ANALYSIS option the system will then display the VIRTUAL WALLET SPEND ANALYSIS page.

### **P A G E O V E R V I E W**

The page consists of two tab pages – the SEARCH CRITERIA page and the RESULTS page.

Use the SEARCH CRITERIA page to filter and find the required data by entering the filter information in the fields and then clicking on the DISPLAY SPEND ANALYSIS button – the system will then display the matching transactions on the RESULTS tab page.

### **PAGE CONTENTS**

 $\mathsf{r}$ 

#### **SEARCH CRITERIA TAB PAGE FIELDS**

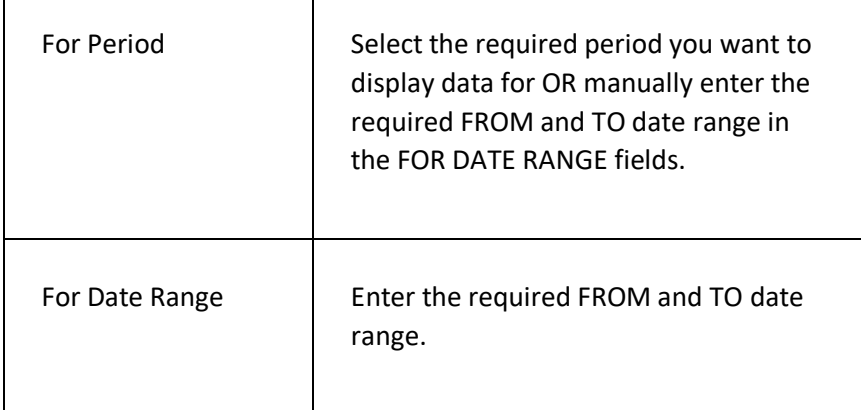

۳

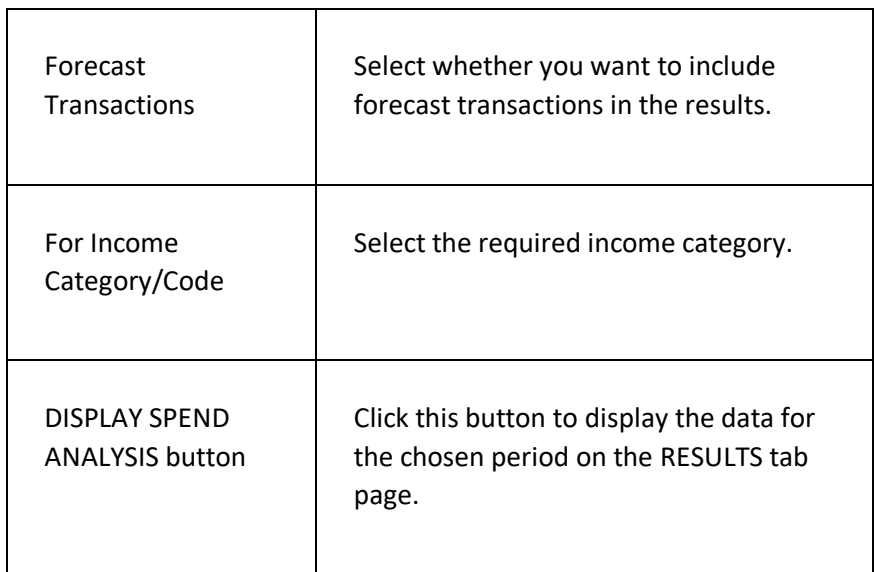

#### **RESULTS TAB PAGE FIELDS**

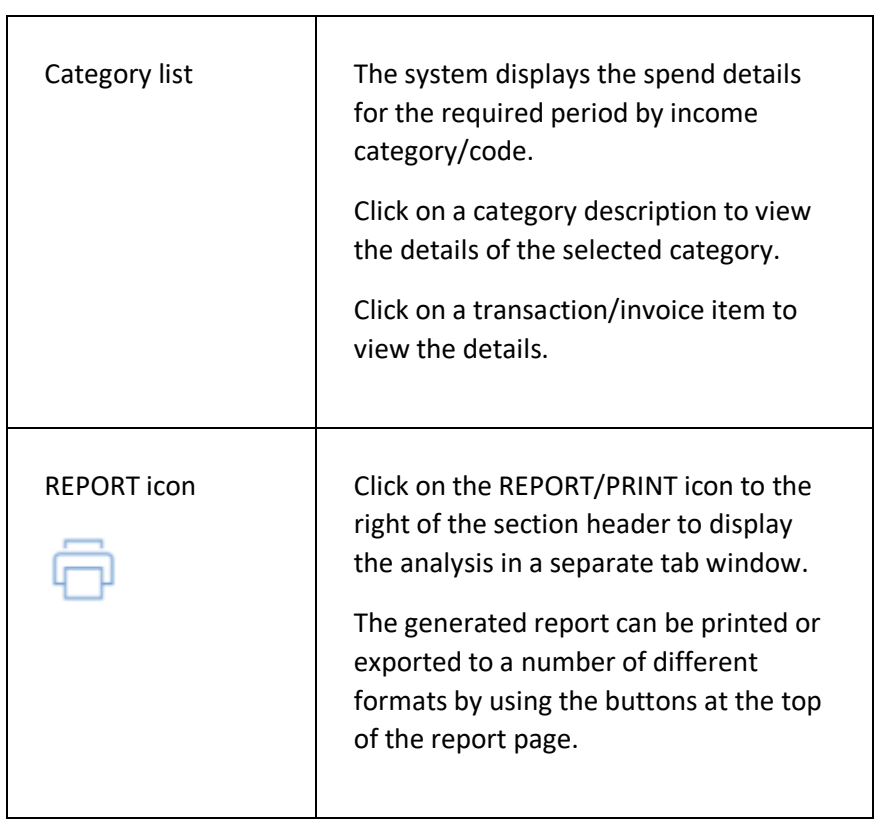

# SCHEDULED PAYMENT ANALYSIS PAGE

This page is used to display a list of the scheduled payments that are overdue by more than 7 days.

### **D I S P L A Y I N G T H E P A G E**

To display this page:

- Click on the BOOKKEEPING option in the main menu the system will then display the BOOKKEEPING menu;
- Click on the SCHEDULED PAYMENT ANALYSIS option the system will then display the SCHEDULED PAYMENT ANALYSIS page.

### **P A G E O V E R V I E W**

The page consists of two tab pages – the SEARCH CRITERIA page and the RESULTS page.

Use the SEARCH CRITERIA page to filter and find the required data by entering the filter information in the fields and then clicking on the SEARCH FOR INVOICES button – the system will then display the matching payments on the RESULTS tab page.

### **PAGE CONTENTS**

#### **SEARCH CRITERIA TAB PAGE FIELDS**

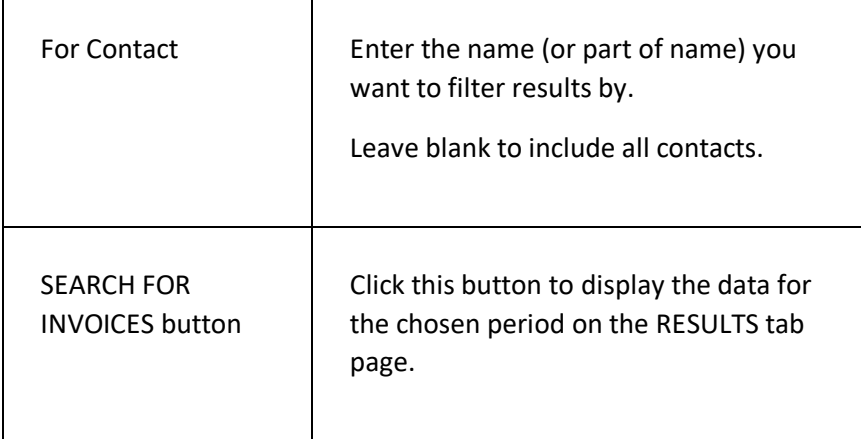

#### **RESULTS TAB PAGE FIELDS**

 $\top$ 

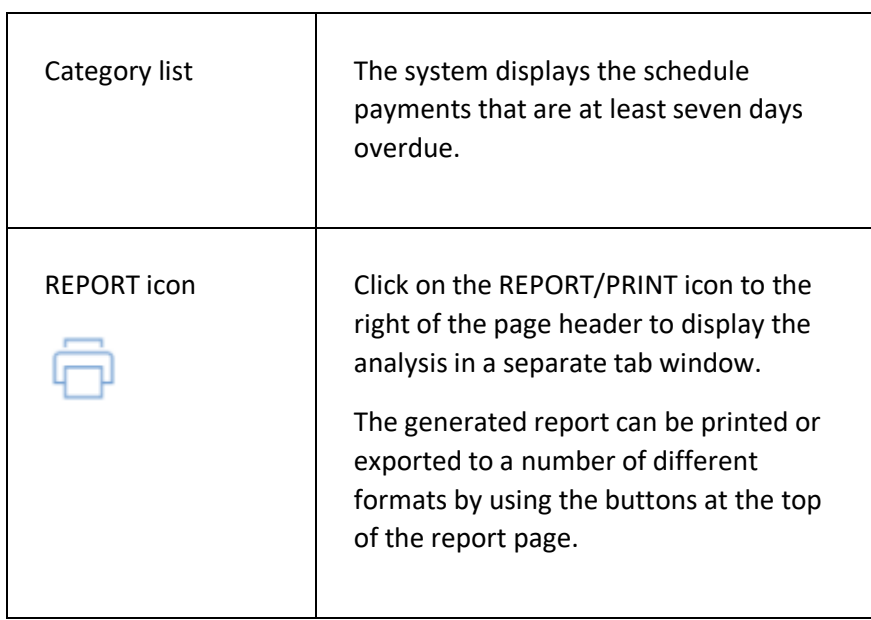

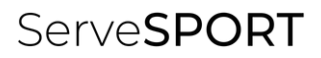

# CALENDAR

## **INTRODUCTION**

The CALENDAR module enables your organisation to;

- View events and appointments by day, week or month;
- View resource availability and bookings by day;
- Click through from the calendar to view event details or to book a place on any event;
- Book resources such as courts, pitches, meeting rooms, etc.

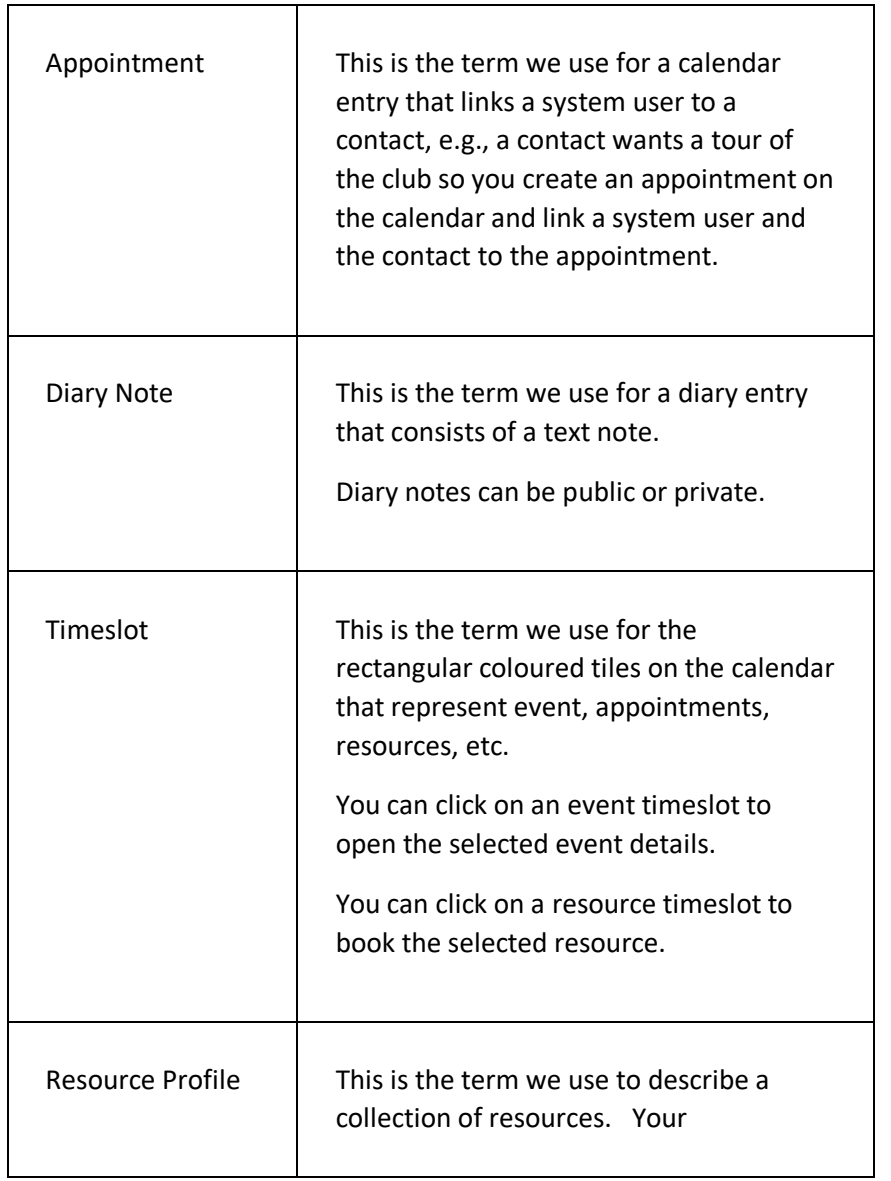

#### **T E R M I N O L O G Y U S E D**

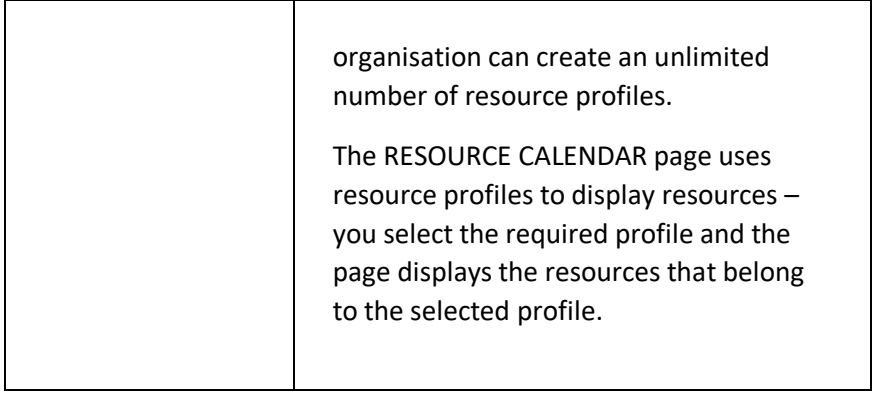

## **GETTING STARTED**

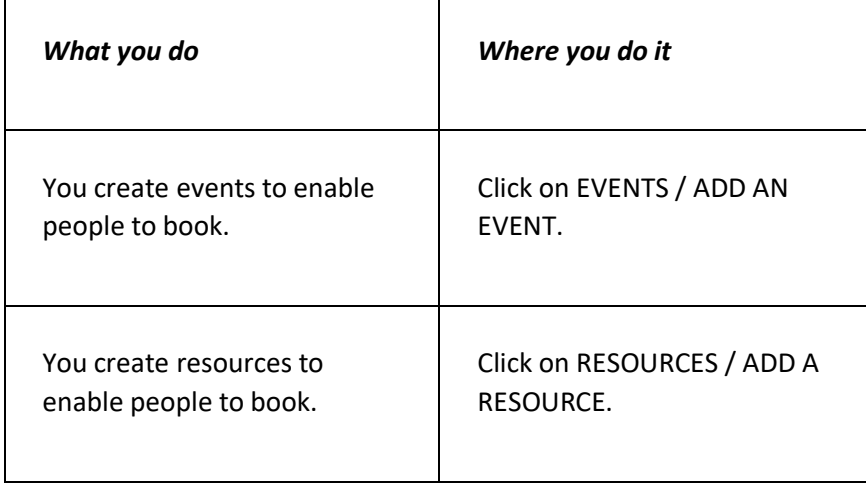

# EVENT C ALEN DAR P AGE

This page is used to graphically view the events, notes and appointments created by your organisation.

### **DISPLAYING THE PAGE**

To display this page:

• Click on the CALENDAR option in the main menu - the system will then display the EVENT CALENDAR page.

#### **P A G E O V E R V I E W**

The page consists of a spreadsheet type grid that displays days as columns and time ranges as rows. You can specify how may days are displayed and what times are displayed by clicking on the OPTIONS tab button at the top of the page.

The grid displays the events, notes and appointments that are scheduled for the displayed days and times. Events are colour coded according to the colours allocated to the events by your organisation.

At the top of the page, there are two tab buttons which enable you to customise the displayed grid and to switch the display to the RESOURCES calendar.

Click on the PLUS icon in the page title bar to add a new event, diary note, or a new appointment.

To the right of the heading is the navigation bar, which can be used to easily move forward or backwards through the calendar year.

#### **PAGE CONTENTS**

Τ

 $\Gamma$ 

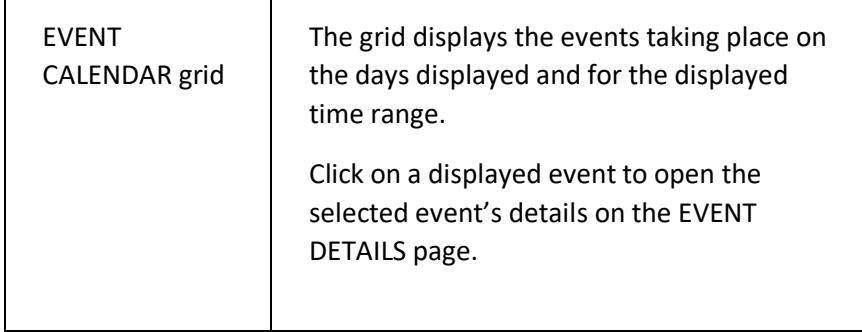

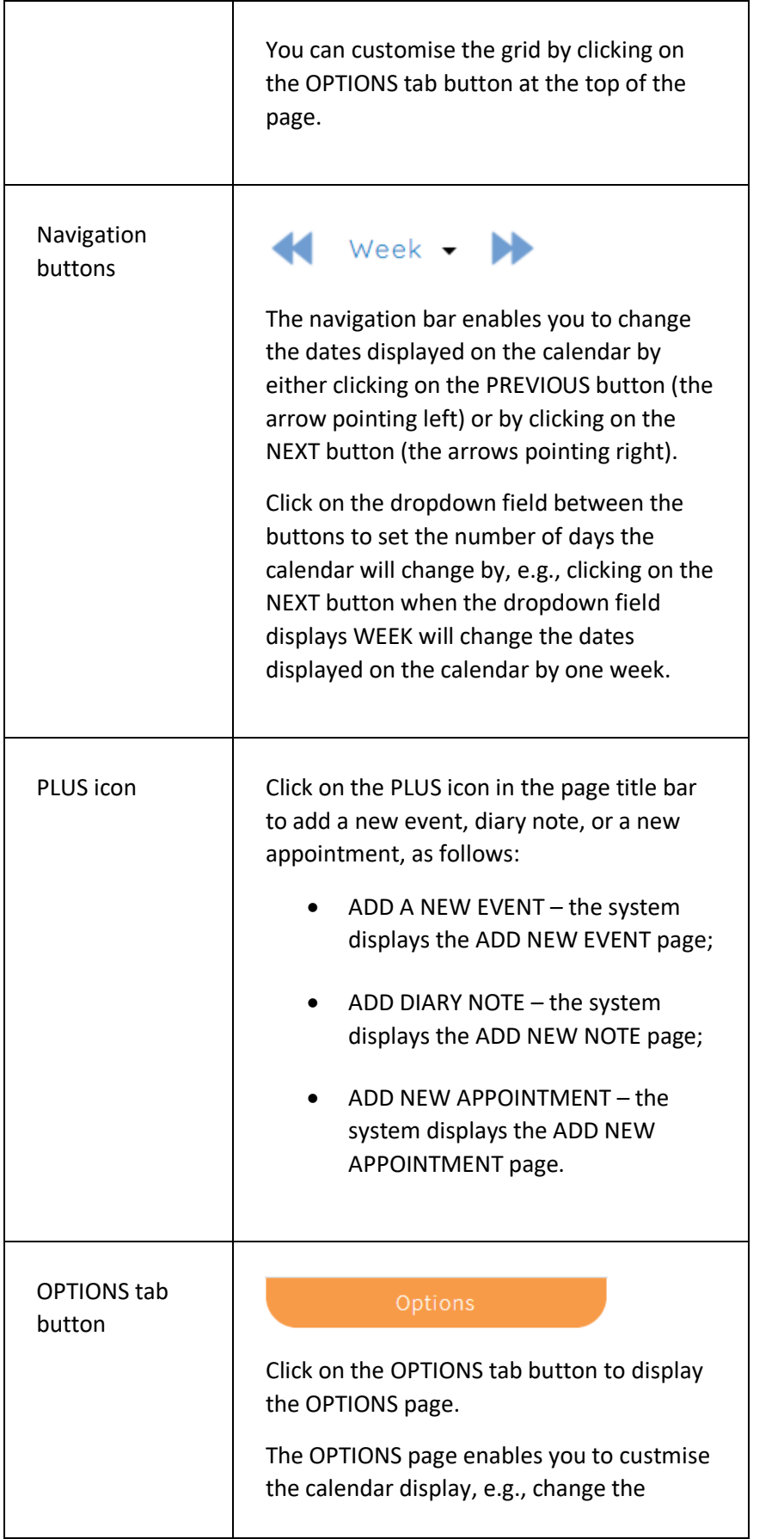

┑

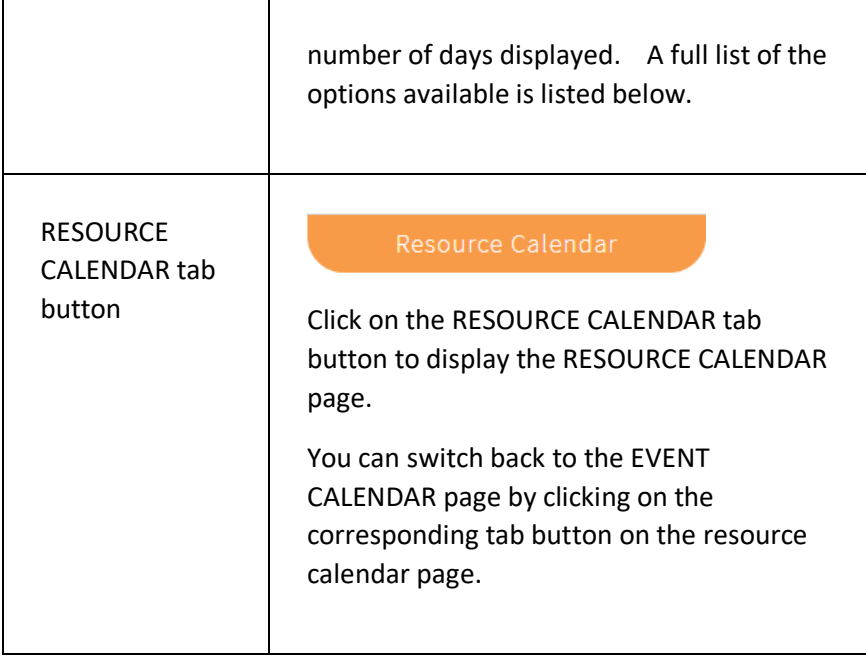

#### **OPTIONS PAGE FIELDS**

The options you set are set for your user ID only and the system remembers the settings each time you sign into the system.

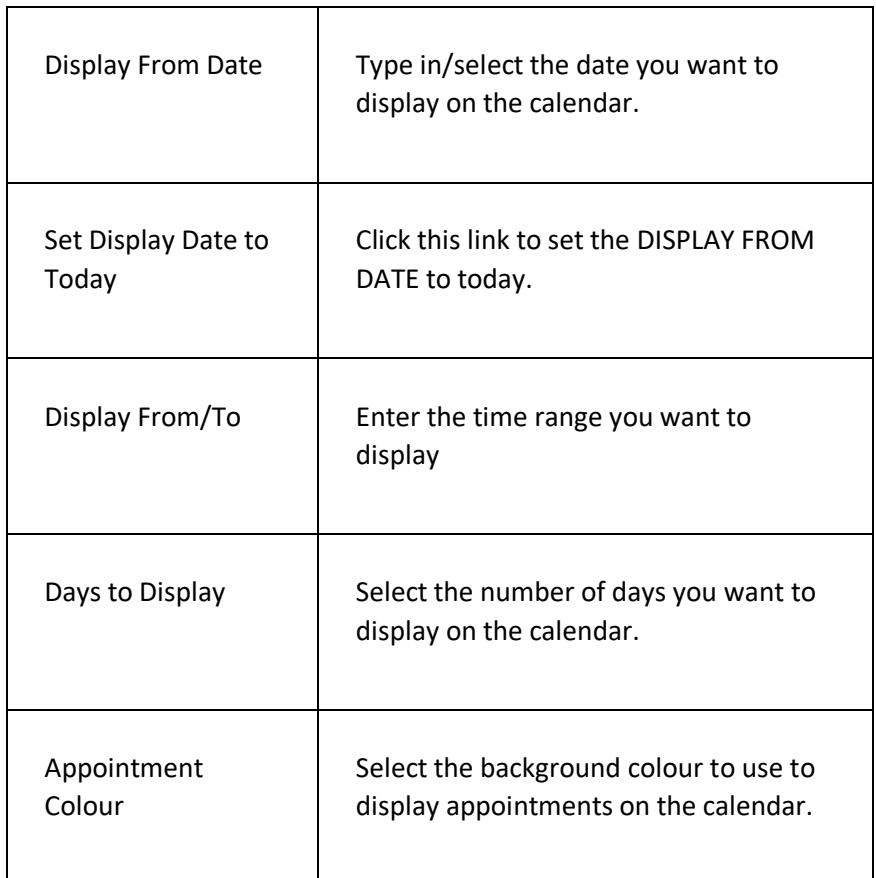

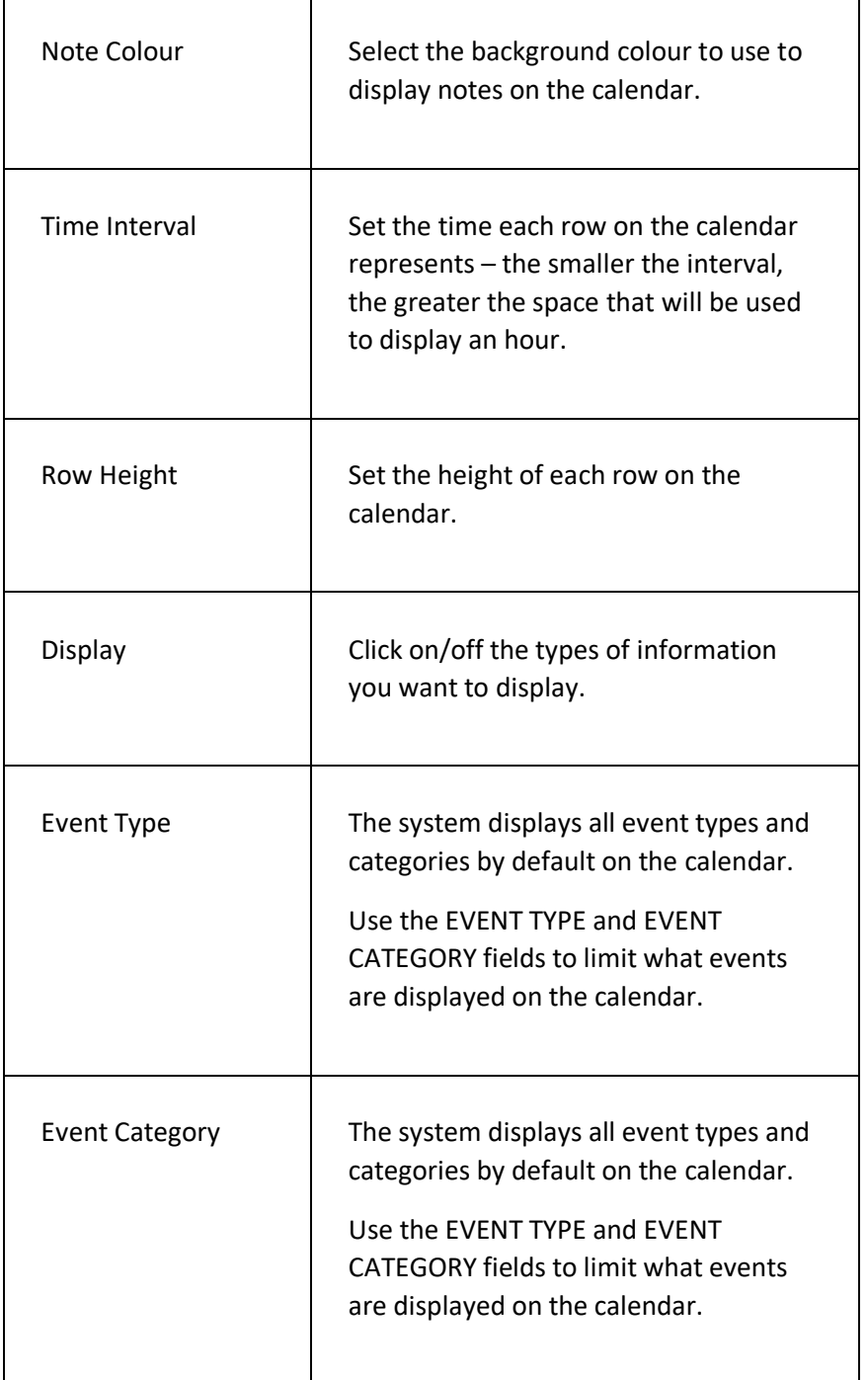

## RESOURCE CALENDAR PAGE

This page is used to display resource availability and any bookings.

### **DISPLAYING THE PAGE**

To display this page:

- Click on the RESOURCES option in the main menu the system will then display the RESOURCES menu;
- Click on the RESOURCE CALENDAR option the system will then display the RESOURCE CALENDAR page.

#### **P A G E O V E R V I E W**

The page displays a list of resources by date and time. It displays one day at a time and displays all of the resources that belong to the displayed RESOURCE PROFILE.

The title bar includes navigation buttons, enabling you to easily change the date displayed.

Underneath the title bar is a row of dropdown fields which enable you to select/change the displayed date, change the display to all day or part of the day, and to change the RESOURCE PROFILE displayed.

If you want to book one or more timeslots that are marked as available for booking, click on the required timeslots to mark them as reserved. Once you have selected the required timeslots, click on the THIS BOOKING tab button to process the booking.

#### **P A GE C O N T E N T S**

Τ

Г

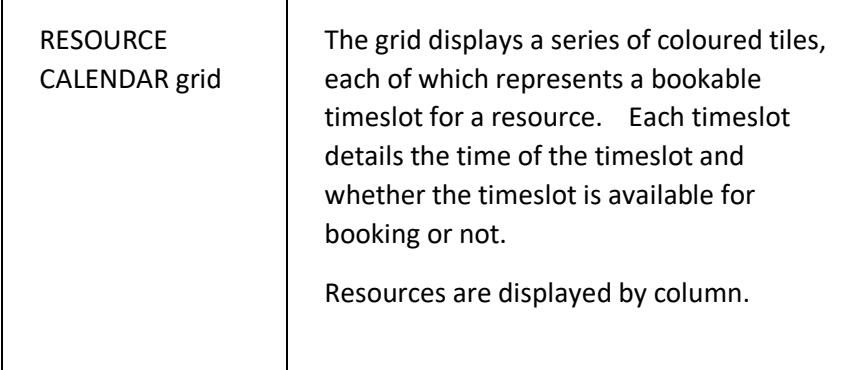

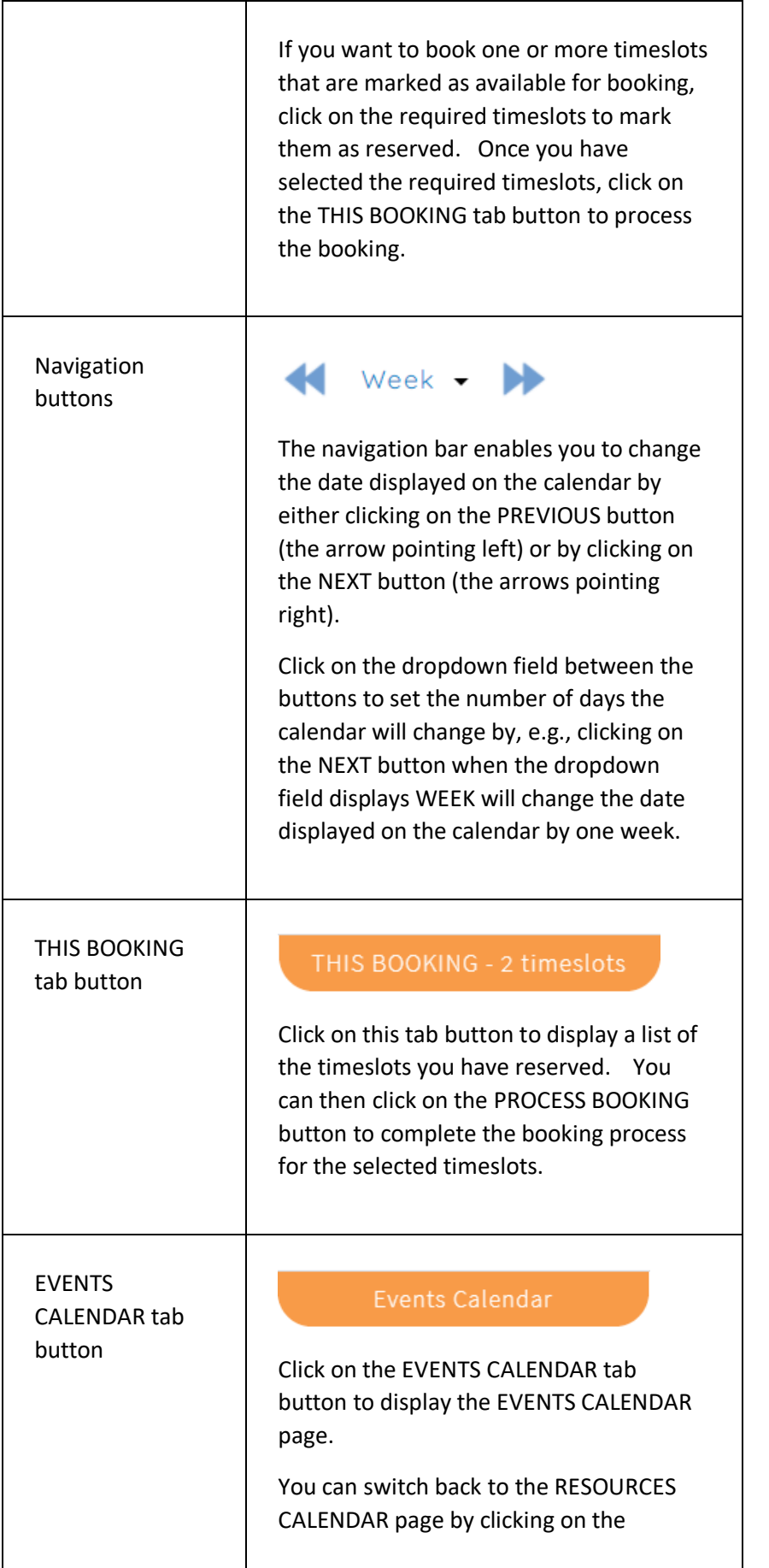

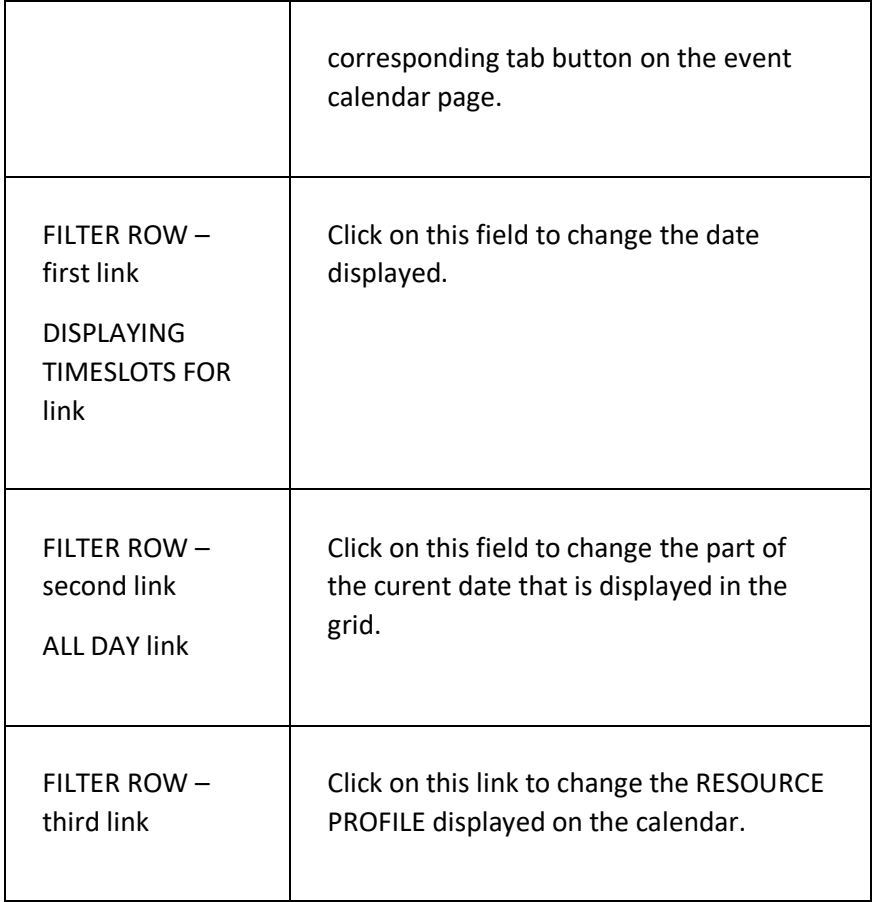

ServeSPORT

# CLUB AFFILIATION

# **INTRODUCTION**

This module is used to enable your organisation to affiliate to your governing body.

**This module is only available to sports clubs that access the system using a licence provided to them by their governing body**.

Each governing body that licences the system has their own unique and customised module for affiliation so the details herein can only give an overview of how to use the module. More detailed instructions will be available directly from your governing body on how to complete the details.

# CLUB AFFILIATION PAGE

This page is used to update a club's affiliation details and to submit the details to the governing body.

### **DISPLAYING THE PAGE**

To display this page:

- Click on the HOME PAGE option in the main menu the system will then display the HOME page;
- Click on the CLUB AFFILIATION tile on the home page the system will then display the first page of the CLUB AFFILIATION module.

**PLEASE NOTE – Your governing body can customise the title of the module so the title of the Club Affiliation module tile may differ from that described above.**

### **P A G E O V E R V I E W**

The module consists of a series of pages that prompt you for information about your organisation.

You can navigate between the pages by using the NEXT and PREVIOUS buttons. The system saves the information you have entered on the system each time you click on these buttons.

You can also navigate directly to any page by clicking on the drop-down field located between the NEXT and PREVIOUS buttons.

Once your organisation is ready to complete the affiliation process, navigate to the SUBMISSION page and click on the SUBMIT button. The details instructions from your governing body will detail the payment process, if required.

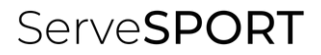

# CLUB REVIEWS

# **INTRODUCTION**

This module enables your organisation to review its governance and operating policies/procedures by completing a series of CLUB REVIEWS.

#### **This module is only available to sports clubs that access the system using a licence provided to them by their governing body**.

Each club review consists of a series of multiple-choice questions. Each answer given generates immediate expert feedback and provides links to enable the organisation to take action where necessary.

Each review also generates a STRENGTHS and WEAKNESSES analysis, as well as a suggested list of tasks for your club development plan.

Each review on the system is linked to a category. The system displays the available reviews by category on the CLUB REVIEW CATEGORIES page, accessed by clicking on the CLUB REVIEWS option in the main menu.

Click on a category to display the available reviews in that category. The system will detail how much of each review has been completed by your organisation.

Click on a review to display the review details on the CLUB REVIEW page, on which you can then answer the review questions.

## CLUB REVIEW PAGE

This page is used to complete a club review.

The review provides your organisation with the means to self-assess and generate suggested actions.

### **DISPLAYING THE PAGE**

To display this page:

- Click on the CLUB REVIEWS option in the main menu the system will then display the CLUB REVIEW CATEGORIES page;
- Click on the category you want to view the system will then display the CLUB REVIEW CATEGORY page;
- Click on the review you want to complete the system will then display the CLUB REVIEW page.

### **P A G E O V E R V I E W**

The page consists of two tab pages – the QUESTIONS tab page and the RESULTS tab page.

The page header displays a progress bar which displays the % of the review that has been completed.

Click on a question on the QUESTIONS tab page to view the question and select and answer – the system will then display the appropriate response to your answer.

Use the NEXT and PREVIOUS buttons to navigate through the questions. Once completed, the RESULTS tab page is displayed which lists the strengths and weaknesses list generated by the answers, together with a summary of the actions and tasks.

### **PAGE CONTENTS**

#### **QUESTIONS TAB PAGE**

Τ

Г

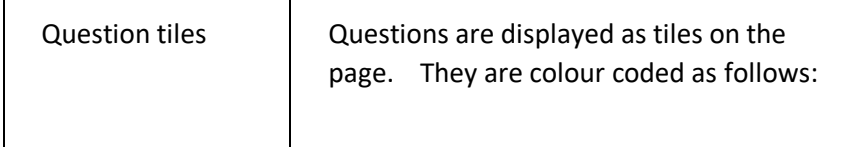

# ServeSPORT

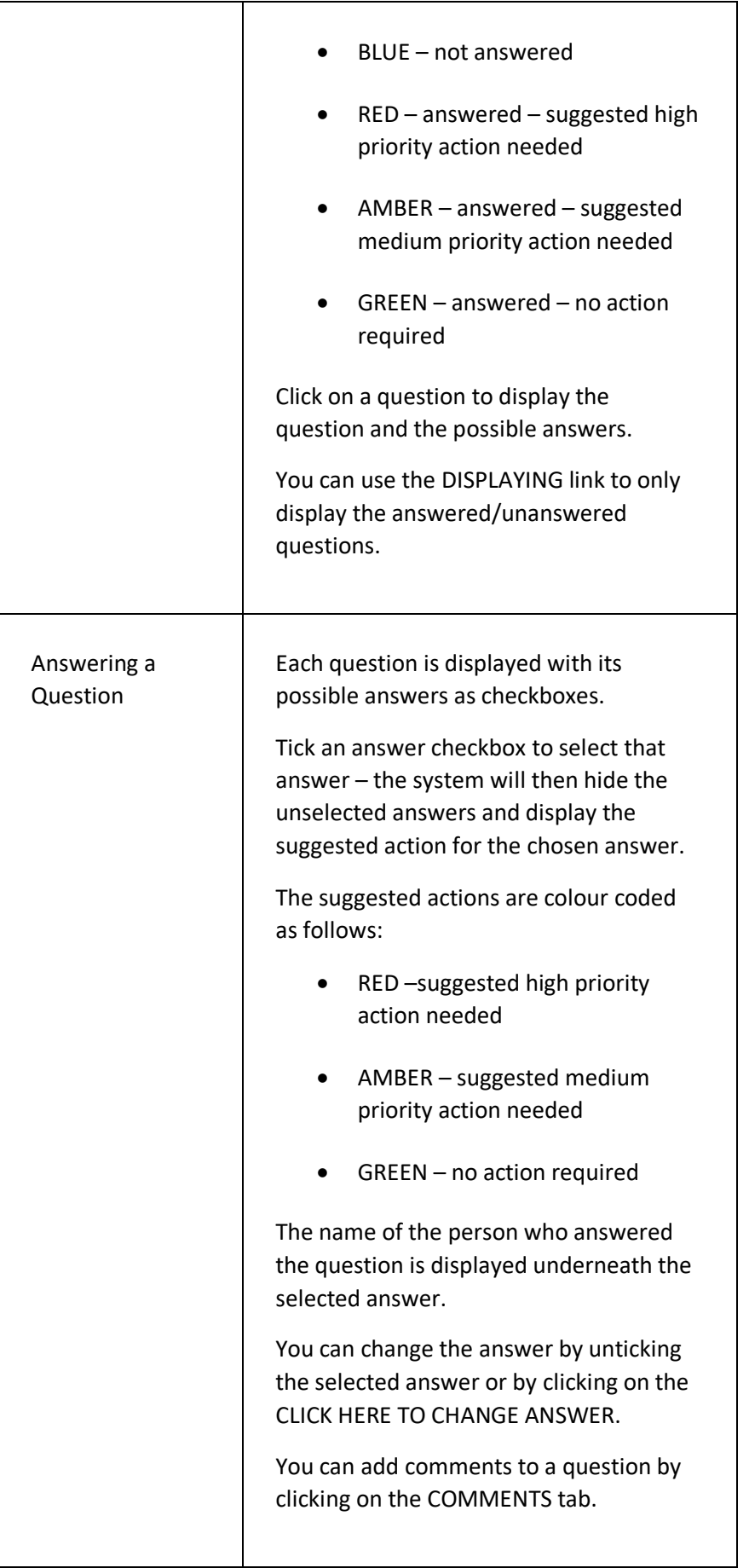

Use the NEXT and PREVIOUS buttons to move between questions or you can click on the BACK TO QUESTIONS button to redisplay the question tiles.

#### **RESULTS TAB PAGE**

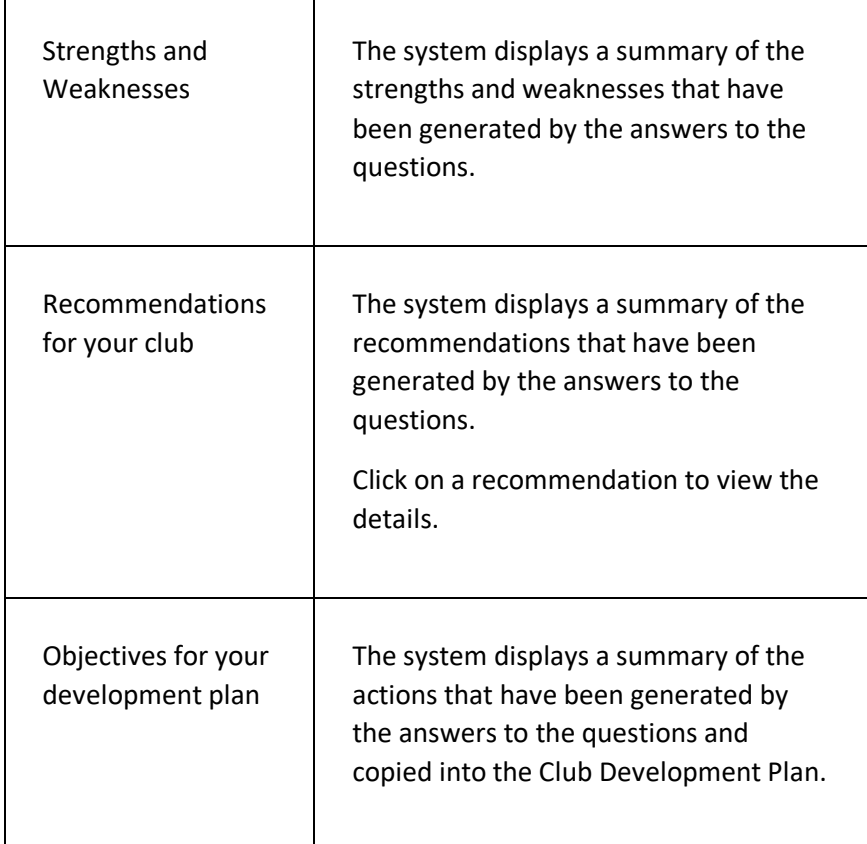

#### **PAGE MENU**

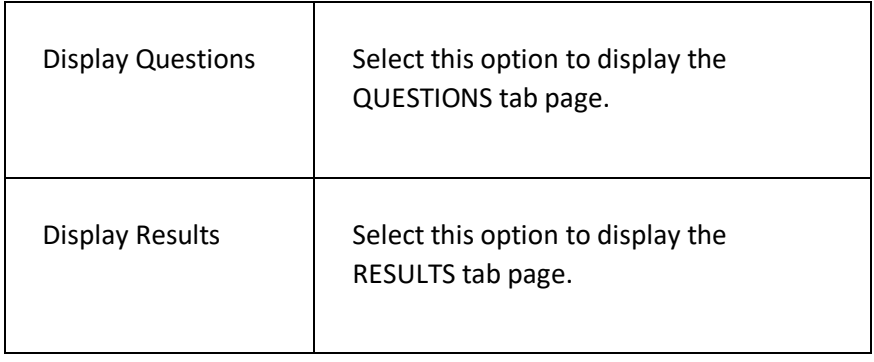

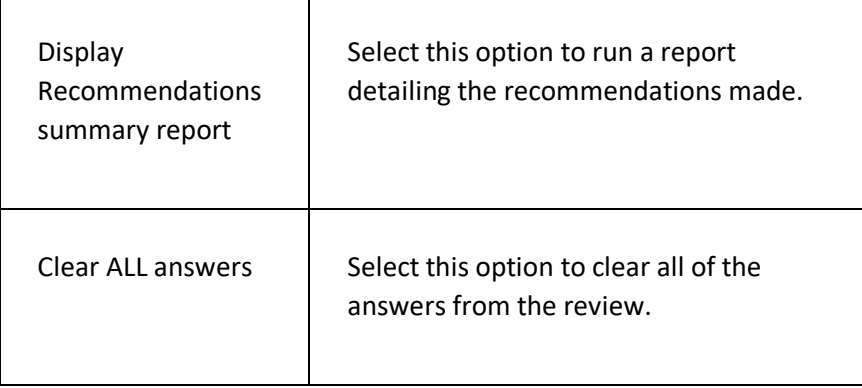

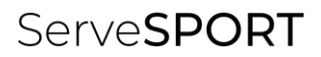

# COMPETITIONS

# **INTRODUCTION**

The competition module enables your organisation to;

- Set up an unlimited number of competitions such as ladders, leagues and tournaments, for any type of sport or activity;
- Set up competitions for specific gender and age groups;
- Generate tournament draw sheets automatically;
- Set up ladders to process end of season promotion and relegation automatically;
- Enable members and non-members to enter competitions online via the customer portal, record their results (and match comments) and track progress;
- Publish results to the customer portal as news items.

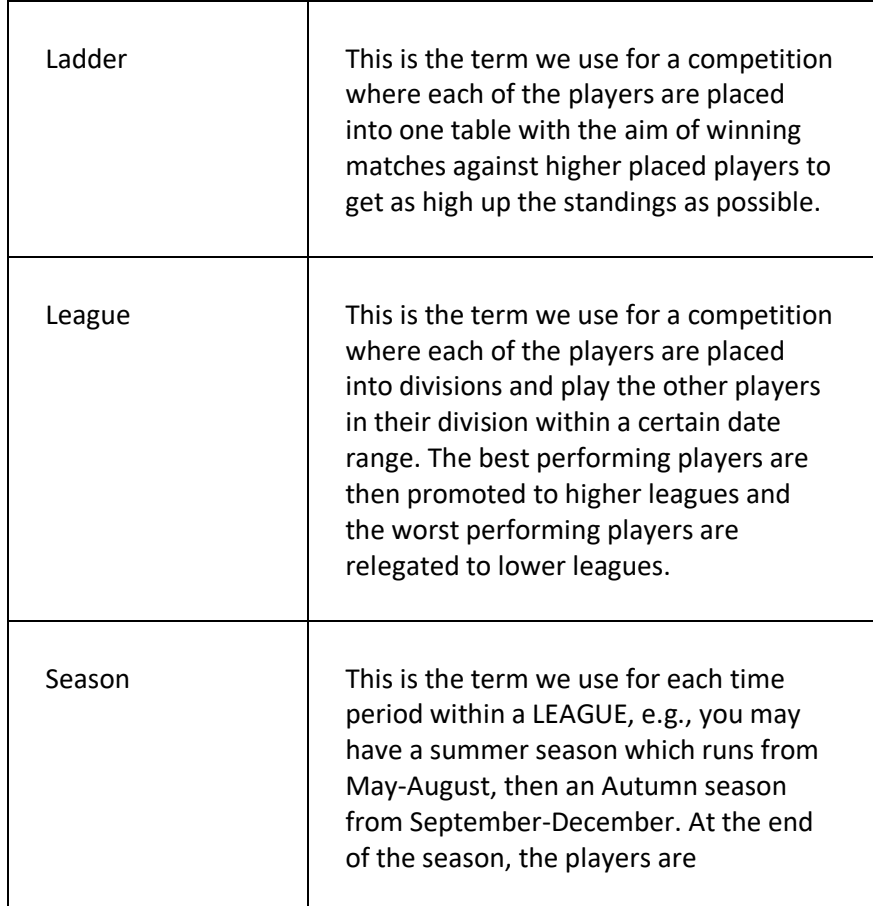

### **T E R M I N O L O G Y U S E D**

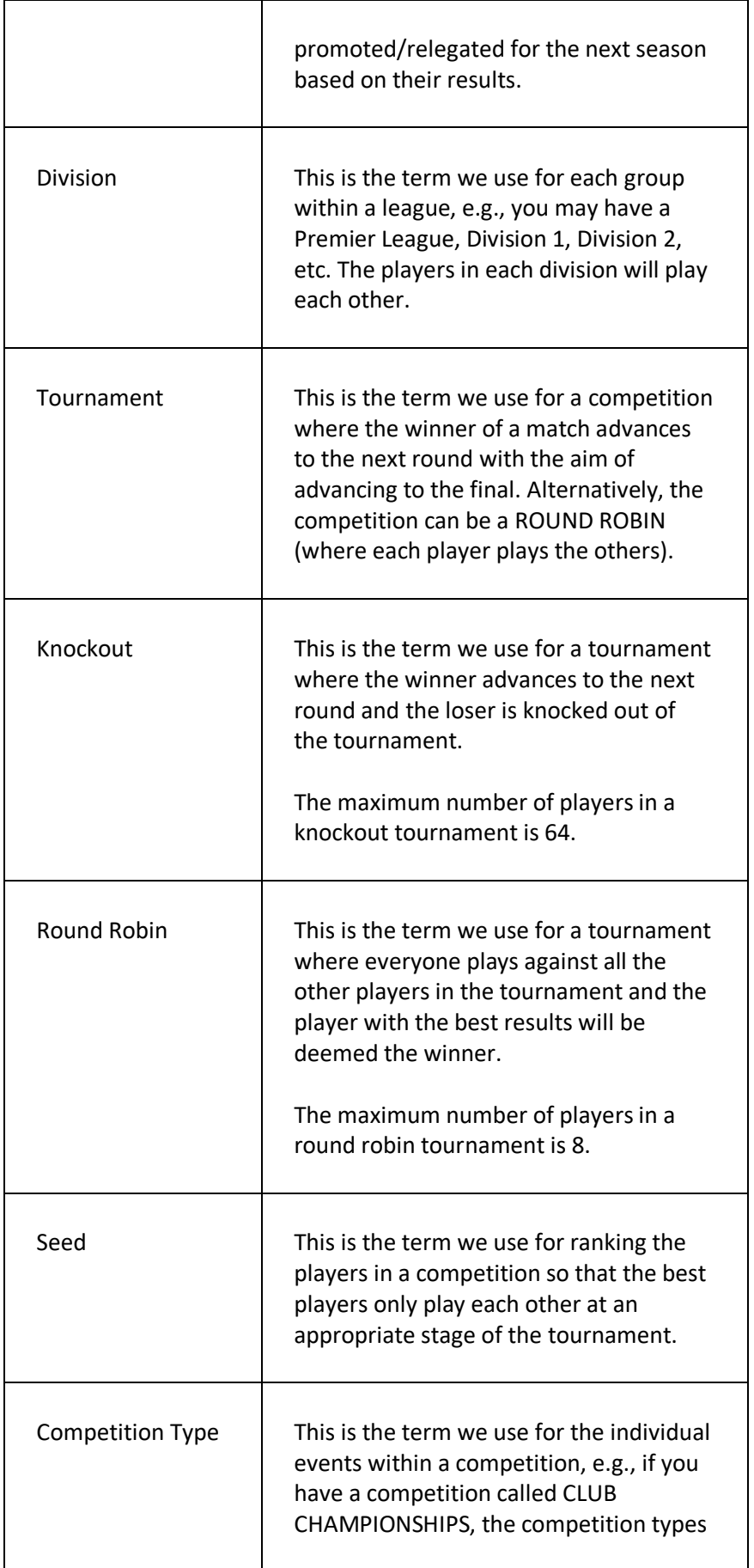

could be MEN'S SINGLES, LADIES SINGLES etc.

### **GETTING STARTED**

Before you can set up your competitions, you will need to set up the following:

- ACTIVITIES the different sports that you offer, e.g., tennis, squash, racquetball etc.
- INCOME CATEGORIES the different types of income, e.g., subscriptions, coaching, bar income. You will need to ensure that an income category related to COMPETITIONS has been set up.

# ADD A COMPETITION PAGE

The ADD A NEW COMPETITION page enables you to set up your competitions.

### **DISPLAYING THE PAGE**

To display the ADD A NEW COMPETITION page:

- Click on the COMPETITION menu option in the main menu the system will then display the COMPETITION menu options;
- Click on the ADD NEW COMPETITION option the system will then display the ADD NEW COMPETITION page.

### **P A G E O V E R V I E W**

Enter the details of your new competition. Once you have completed the details, click on the SAVE button to display your new competition on the COMPETITION DETAILS page.

#### **PAGE CONTENTS**

 $\mathsf{r}$ 

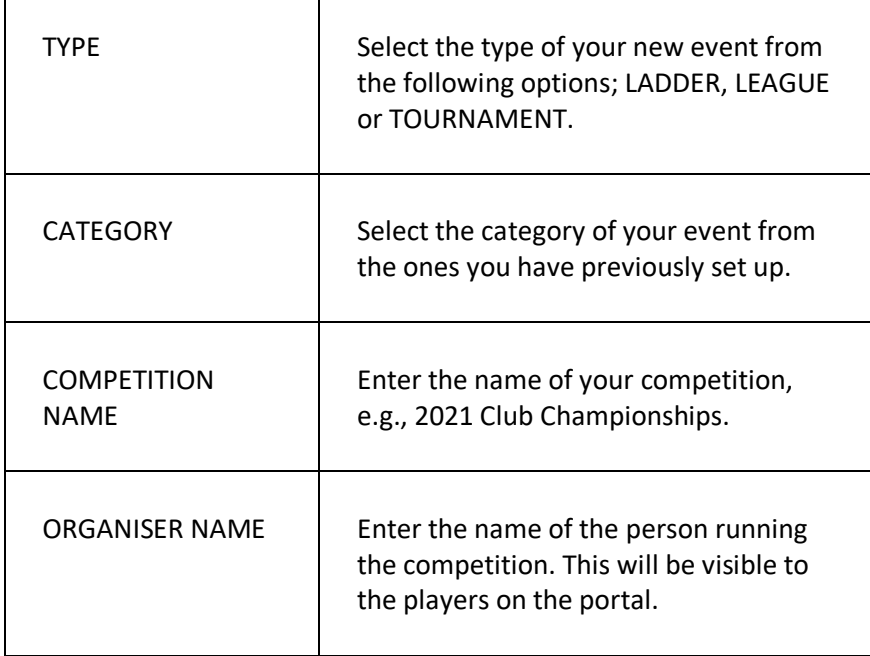
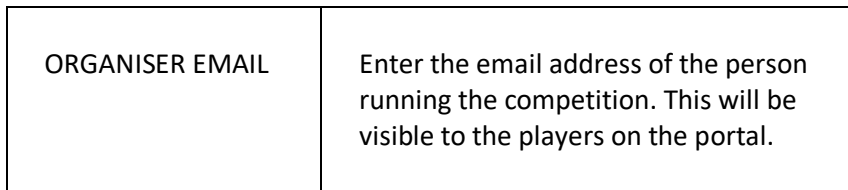

# ADD A NEW COMPETITION CATEGORY PAGE

The ADD A NEW COMPETITION CATEGORY page enables you to set up your competition categories.

#### **DSIPLAYING THE PAGE**

To display the ADD A NEW COMPETITION CATEGORY page:

- Click on the COMPETITION menu option in the main menu the system will then display the COMPETITION menu options;
- Click on COMPETITION CATEGORIES option. The COMPETITION CATEGORY page will be displayed.
- Any existing COMPETITION CATEGORIES will be displayed on screen. Click the 'plus' icon to display the ADD NEW COMPETITION CATEGORY page.

#### **P A G E O V E R V I E W**

Enter the details of your competition category. Once you have completed the details, click on the SAVE DETAILS button to return to the COMPETITION CATEGORY page or SAVE AND ADD ANOTHER to redisplay the page and add another competition category.

### **USING THE PAGE**

The page consists of the following elements:

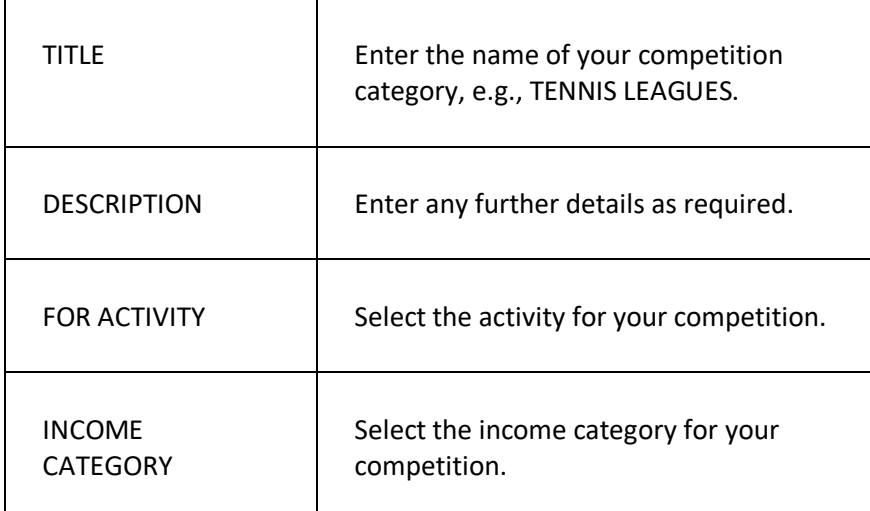

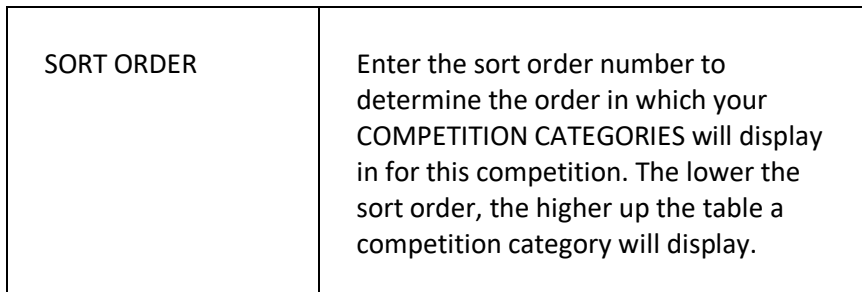

# ADD A NEW COMPETITION TYPE PAGE

The ADD A NEW COMPETITION TYPE page enables you to set up your competition types.

### **D I S P L A Y I N G T H E P A G E**

To display the ADD A NEW COMPETITION TYPE page:

- Click on the COMPETITION menu option in the main menu the system will then display the COMPETITION menu options;
- Click on the required competition the COMPETITION DETAILS page will be displayed.
- Any existing COMPETITION TYPES will be displayed in the rightside column. Click on an existing to update the details or click the 'plus' icon to display the ADD NEW TOURNAMENT TYPE screen.

#### **P A G E O V E R V I E W**

Enter the details of your competition type. Once you have completed the details, click on the SAVE button to display your new competition type on the COMPETITION TYPE DETAILS page.

### **USING THE PAGE**

 $\mathbf{r}$ 

The page consists of the following elements:

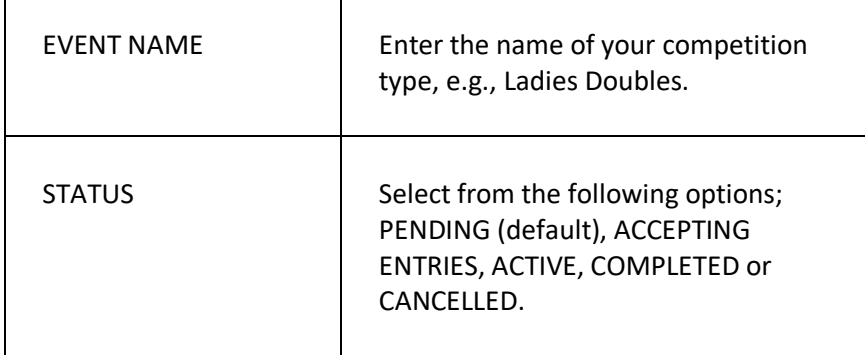

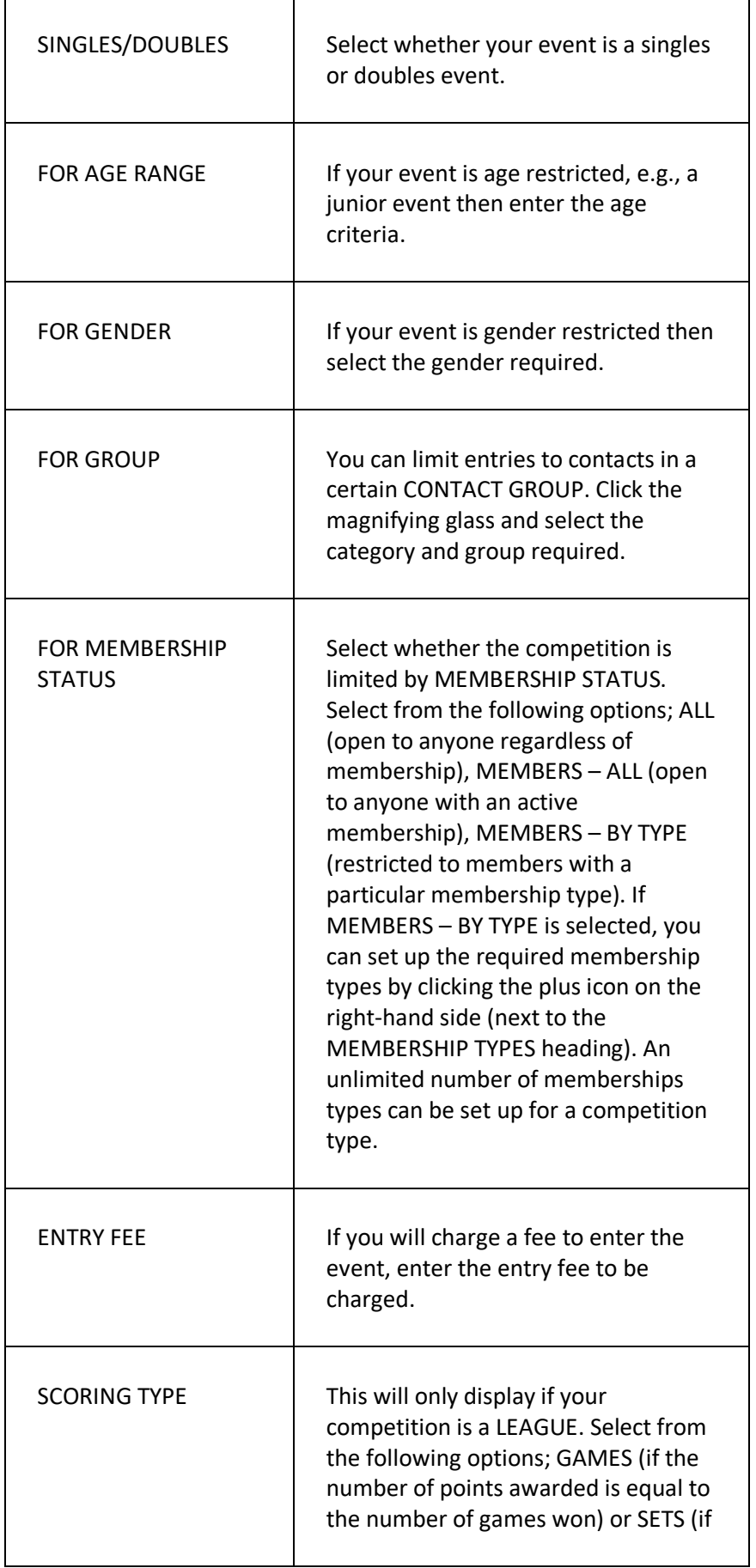

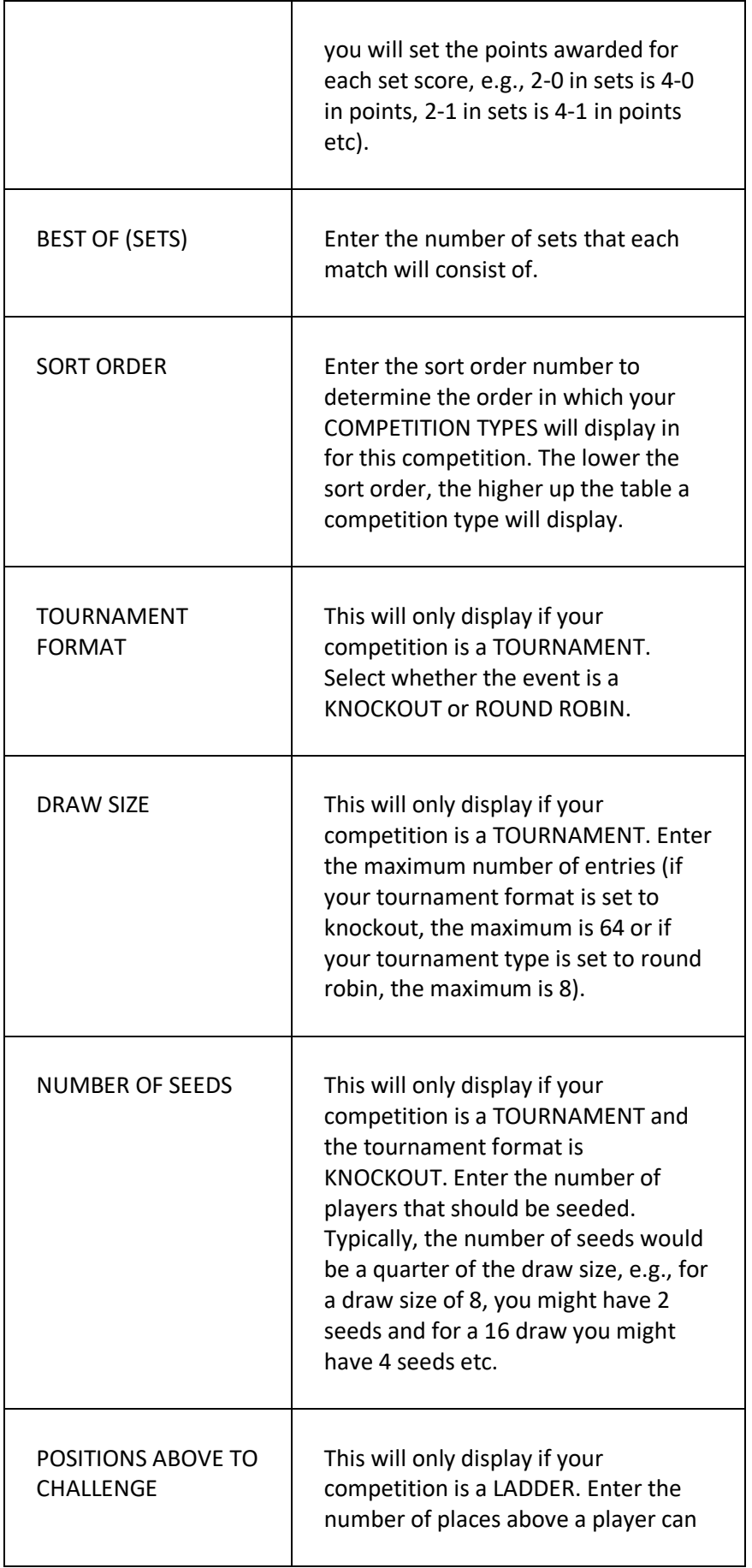

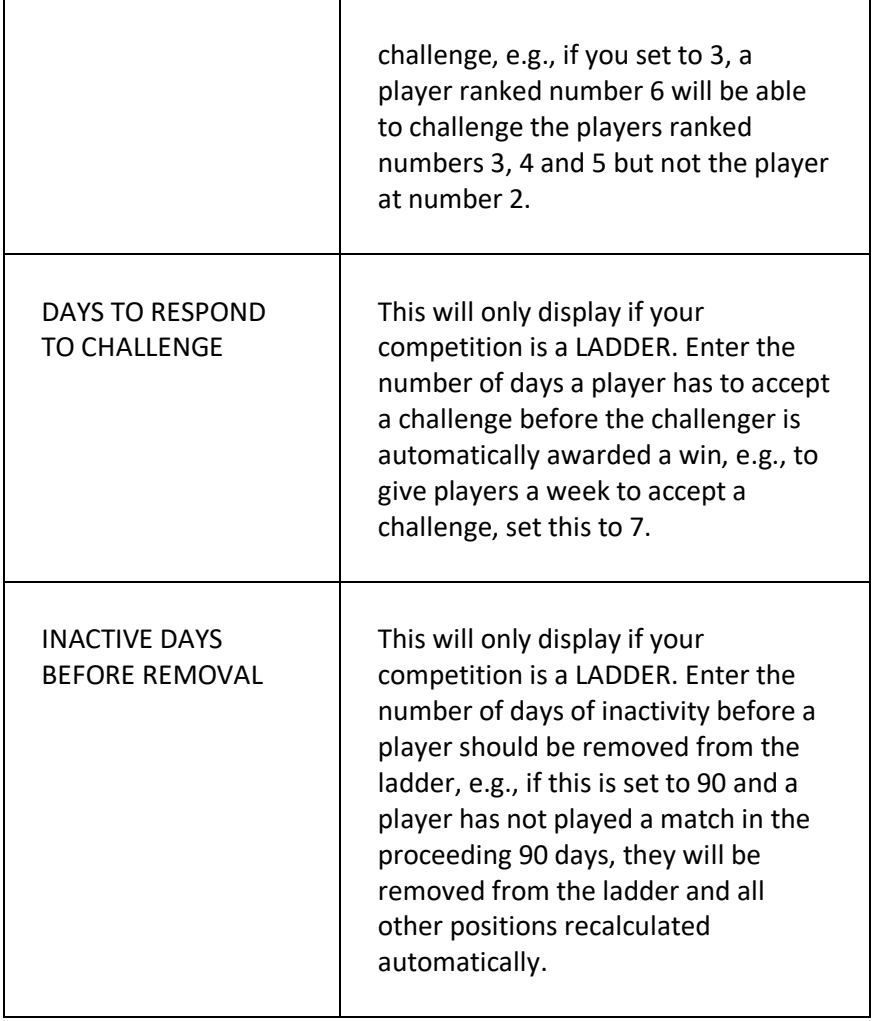

# TOURN AME NT DETAIL S P A GE

The TOURNAMENT DETAILS page enables you to add players to the tournament, allocate seeds and generate the draw. You can then add match results and set up the tournament rounds.

### **DISPLAYING THE PAGE**

To display the ADD A NEW COMPETITION page:

- Click on the COMPETITION menu option in the main menu the system will then display the COMPETITION menu options;
- Click on the required competition the COMPETITION DETAILS page will be displayed.
- Select the required COMPETITION TYPE on the right-hand side.

#### **P A G E O V E R V I E W**

The details of your tournament will be displayed in the SUMMARY SECTION. Beneath that, the PARTICIPANT LIST will display the players currently entered into this tournament (ordered by seed number). Click on a player to update their seed number. Click the 'plus' icon to add a new player to the tournament.

When the tournament is ready to start, click the menu icon next to the PARTICIPANT LIST header to GENERATE DRAW. The full draw will then be displayed on screen. Click on a match to update the score. The winning player/pair will automatically be moved to the next round (or marked as the winner if the match was the final).

Use the PAGE BREADCRUMB to return to the TOURNAMENT DETAILS page and the MATCHES and ROUNDS will be displayed on the right side of the screen. Click on a match to update the score.

Click on a round to set the round name (e.g., QUARTER FINAL, SEMI FINAL etc.) and the deadline (when the match should be played by). Players will be sent reminders via email if they have not played a match within 7 days of the deadline.

# SET UP YOUR ROUND ROBIN TOURN AME NT

The TOURNAMENT DETAILS page enables you to add players to the tournament and add match results.

### **D I S P L A Y I N G T H E P A G E**

To display the ADD A NEW COMPETITION page:

- Click on the COMPETITION menu option in the main menu the system will then display the COMPETITION menu options;
- Click on the required competition the COMPETITION DETAILS page will be displayed.
- Select the required COMPETITION TYPE on the right-hand side.

#### **P A G E O V E R V I E W**

The details of your tournament will be displayed in the SUMMARY SECTION. Beneath that, the PARTICIPANT LIST will display the players currently entered into this tournament. Click the 'plus' icon to add a new player to the tournament.

When the tournament is ready to start, click the menu icon next to the PARTICIPANT LIST header to GENERATE DRAW. The matches for each player will be created (one against each of the other players).

The MATCHES will be displayed on the right side of the screen. Click on a match to update the score. The CURRENT STANDINGS will be automatically updated and the players will be ranked on the number of matches won/lost and if the number of matches is equal, then the number of sets won/lost will be taken into account.

# LEAGUE DETAILS PAGE

The LEAGUE DETAILS page enables you to view details of the league.

### **DISPLAYING THE PAGE**

To display the LEAGUE DETAILS page:

- Click on the COMPETITION menu option in the main menu the system will then display the COMPETITION menu options;
- Click on the required competition the COMPETITION DETAILS page will be displayed.
- Select the required COMPETITION TYPE on the right-hand side.

#### **P A G E O V E R V I E W**

The details of your league will be displayed in the SUMMARY SECTION. Click on a link in the summary section to update the details. Beneath that, the SCORING RULES section will be displayed (if the scoring type for the league is SETS).

If your scoring type is SETS, then click the 'plus' icon next to the SCORING RULES header. You can then assign the number of points for each set score, e.g., 2-0 in sets is 4-1 in points, 2-1 in sets is 4-2 in points etc. You can also assign the number of points awarded in the event of a walkover, by ticking the THIS IS A WALKOVER checkbox.

The SEASONS will be displayed on the right side of the screen. If there is not a season set up for the league then click the 'plus' icon to add your first season.

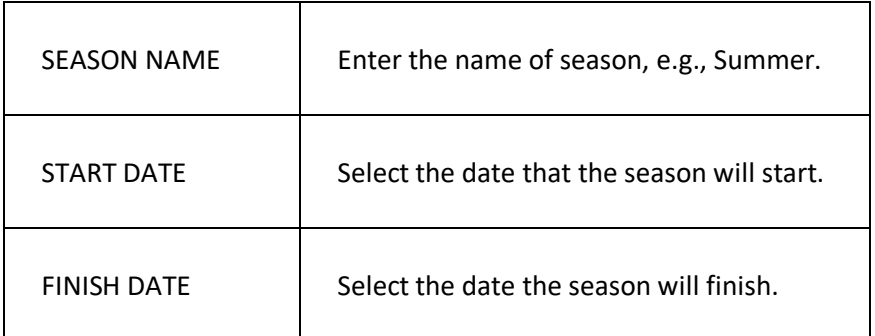

The ADD NEW SEASON popup box contains the following fields:

 $\overline{1}$ 

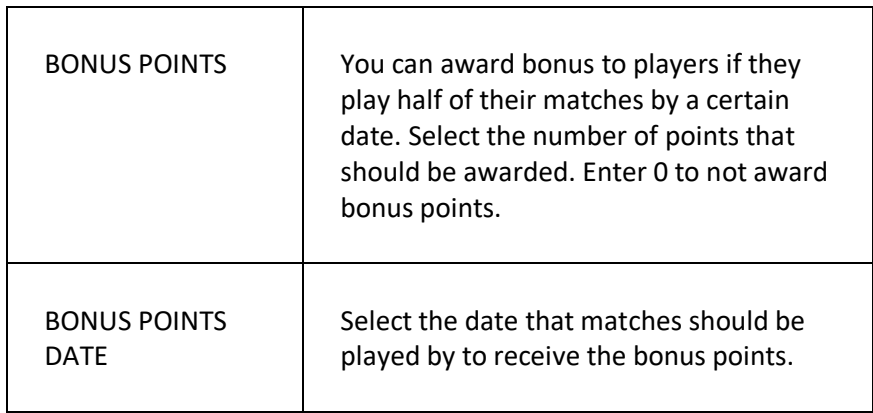

### SEASON DETAILS PAGE

The SEASON DETAILS page enables you to view details of the season, add players to the competition and view the divisions.

#### **DISPLAYING THE PAGE**

To display the SEASON DETAILS page:

- Click on the COMPETITION menu option in the main menu the system will then display the COMPETITION menu options;
- Click on the required competition the COMPETITION DETAILS page will be displayed.
- Click on the required COMPETITION TYPE on the right-hand side – the LEAGUE DETAILS page will be displayed.
- Select the required SEASON on the right-hand side the SEASON details page will be displayed.

### **P A G E O V E R V I E W**

 $\Gamma$ 

The details of your season will be displayed in the SUMMARY SECTION. Click on a link in the summary section to update the details. Beneath that, the DIVISIONS section will be displayed. Click the menu next to the DIVISIONS header to add a new division.

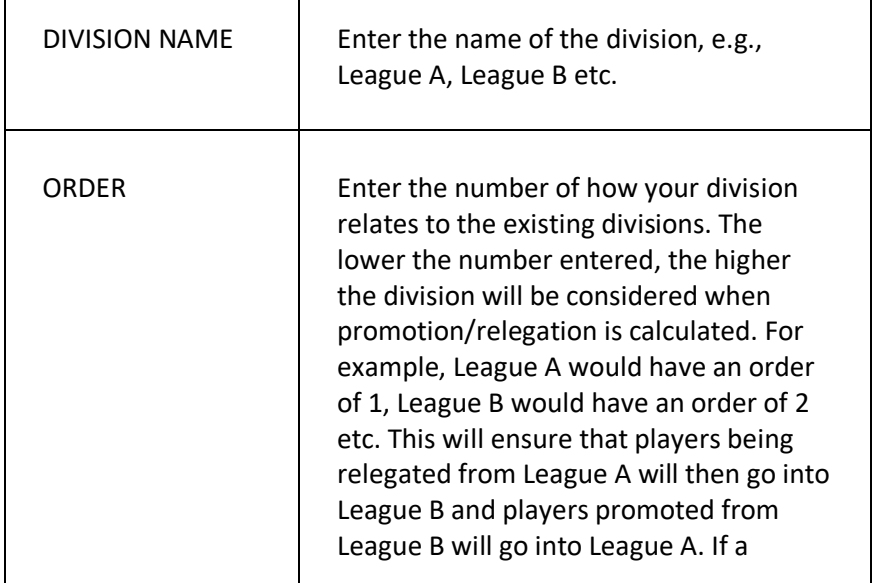

The ADD NEW DIVISION popup box contains the following fields:

T

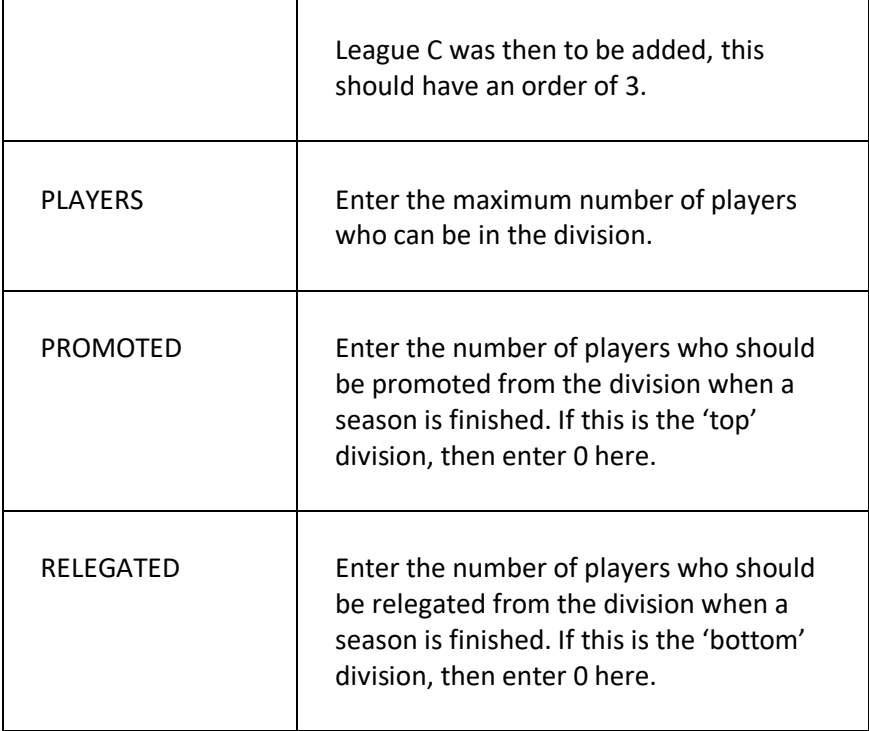

On the right-hand side is the WAITING LIST. This is a list of players who have requested to join the league. You can also add new players to the waiting list by clicking the 'plus' icon and searching for the player by name.

The players will be listed in the order they joined the waiting list. Click on a player to assign them manually to a division or click the menu icon next to the 'plus' icon and click ASSIGN TO DIVISIONS to automatically assign them to the first division in which there is space. The players will be assigned in the order they joined the waiting list.

When a season has come to an end and you are ready to start the next one, click FINISH SEASON AND START NEW after clicking the page menu. You will need to enter the settings for the new season, e.g., season name, start/finish date etc. The system will then automatically calculate who should be promoted/relegated based on the settings for each division. The new season with the players in their new divisions will be displayed on screen.

# DIVISION DETAILS PAGE

The DIVISION DETAILS page enables you to view details of the division.

### **DISPLAYING THE PAGE**

To display the DIVISON DETAILS page:

- Click on the COMPETITION menu option in the main menu the system will then display the COMPETITION menu options;
- Click on the required competition the COMPETITION DETAILS page will be displayed.
- Select the required COMPETITION TYPE on the right-hand side.
- Select the required SEASON on the right-hand side the SEASON DETAILS page will be displayed.
- In the DIVISIONS section, select the required division the DVISION DETAILS page will be displayed.

#### **P A G E O V E R V I E W**

The details of your division will be displayed in the SUMMARY SECTION. Click on a link in the summary section to update the details. Beneath that, the MATCHES section will display all of the matches for the division. Click the PENDING text to update the match result.

The CURRENT STANDINGS are displayed on the right side of the screen and will be automatically updated after saving a match result.

Players in a promotion position will be displayed above a green line; players in a relegation position will be displayed below a red line.

# LADDER DETAILS PAGE

The LADDER DETAILS page enables you to add players to ladder, view challenges and add match results.

#### **DISPLAYING THE PAGE**

To display the ADD A NEW LADDER page:

- Click on the COMPETITION menu option in the main menu the system will then display the COMPETITION menu options;
- Click on the required competition the COMPETITION DETAILS page will be displayed.
- Select the required COMPETITION TYPE on the right-hand side.

#### **P A G E O V E R V I E W**

The details of your tournament will be displayed in the SUMMARY SECTION. Click on a link to update the ladder settings. Beneath that, the PARTICIPANT LIST will display the players currently entered into this tournament. Click the 'plus' icon to add a new player to the tournament. The player will be assigned to the first available position in the ladder, e.g., if there are already 9 players in the ladder, the new player will be put at the bottom of the ladder in position 10. You can click on an existing player and manually update their position – the position of the other players will be automatically recalculated.

You can view details of challenges and matches, click on a match score to update the result. If the winner is the player in the lower position (the challenger) then the challenger will take the position of the beaten player and the players in between will be moved down one spot, e.g., if the player in position 6 beats the player in position 4, then the player in position 6 would take position 4, the loser would shift down one to position 5 and the player in position 5 would also shift down one to position 6.

Challenges can be submitted to other players in the portal based on the settings set up for the competition type (e.g., number of positions above to challenge etc.)

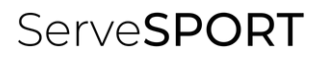

# **CONTACTS**

# **INTRODUCTION**

The CONTACTS module enables your organisation to;

- Easily add and update an unlimited number of individuals and organisations on the system as contacts;
- Record any type of information about the contacts and easily search for data via the contact query tool;
- Record notes, conversations, emails and texts with contacts on the system;
- Create an unlimited number of contact groups, enabling your organisation to group contacts by any criteria, e.g., volunteers, coaches, new members, squads, etc.
- Promote activities and events to targeted contacts via email or text.

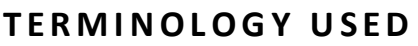

┯

 $\Gamma$ 

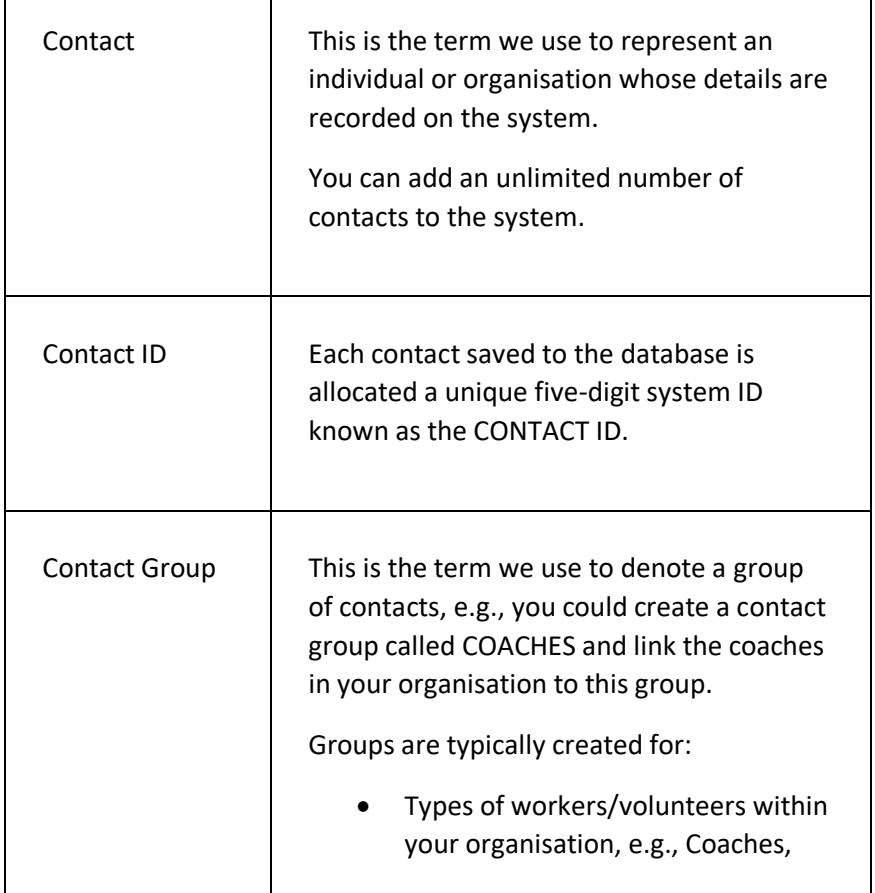

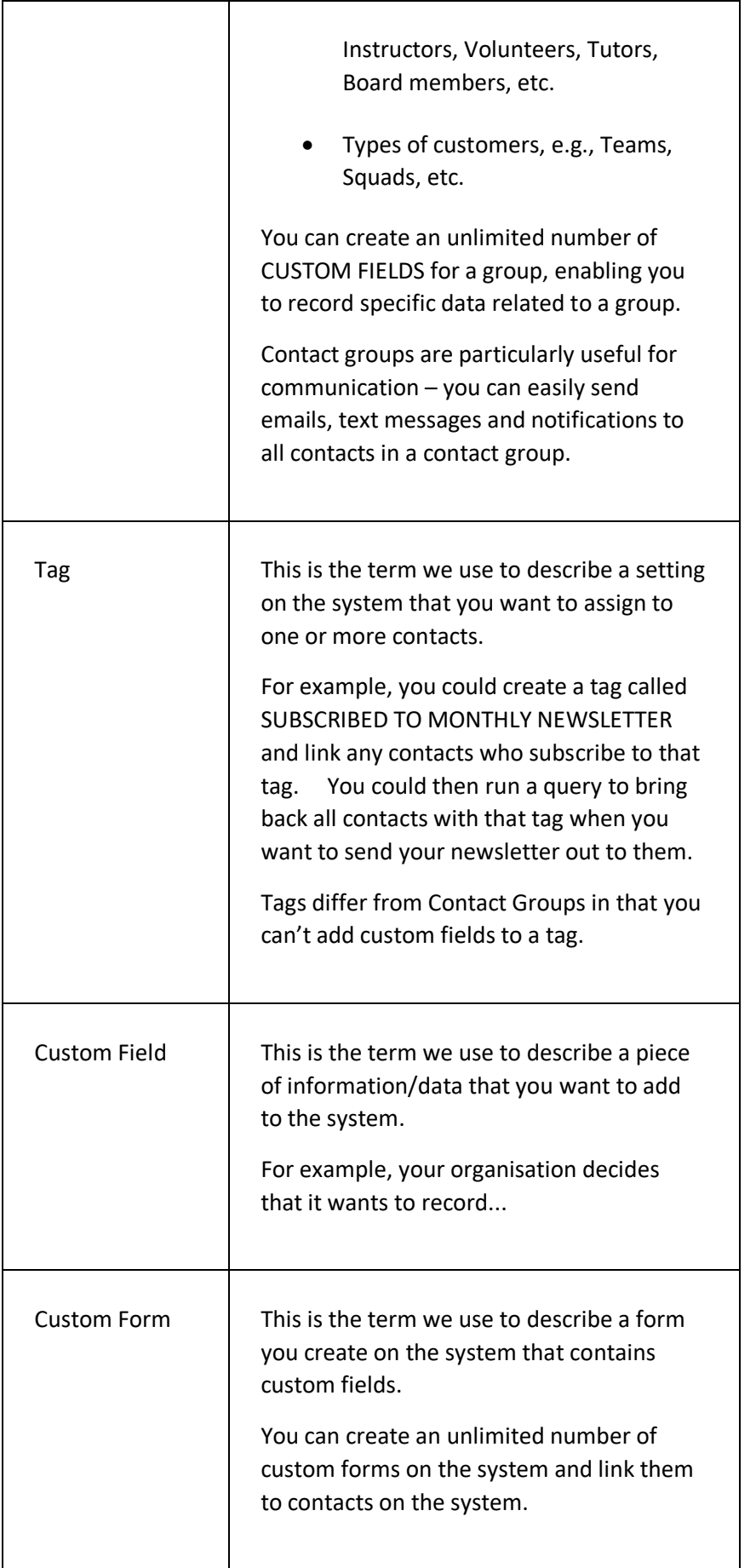

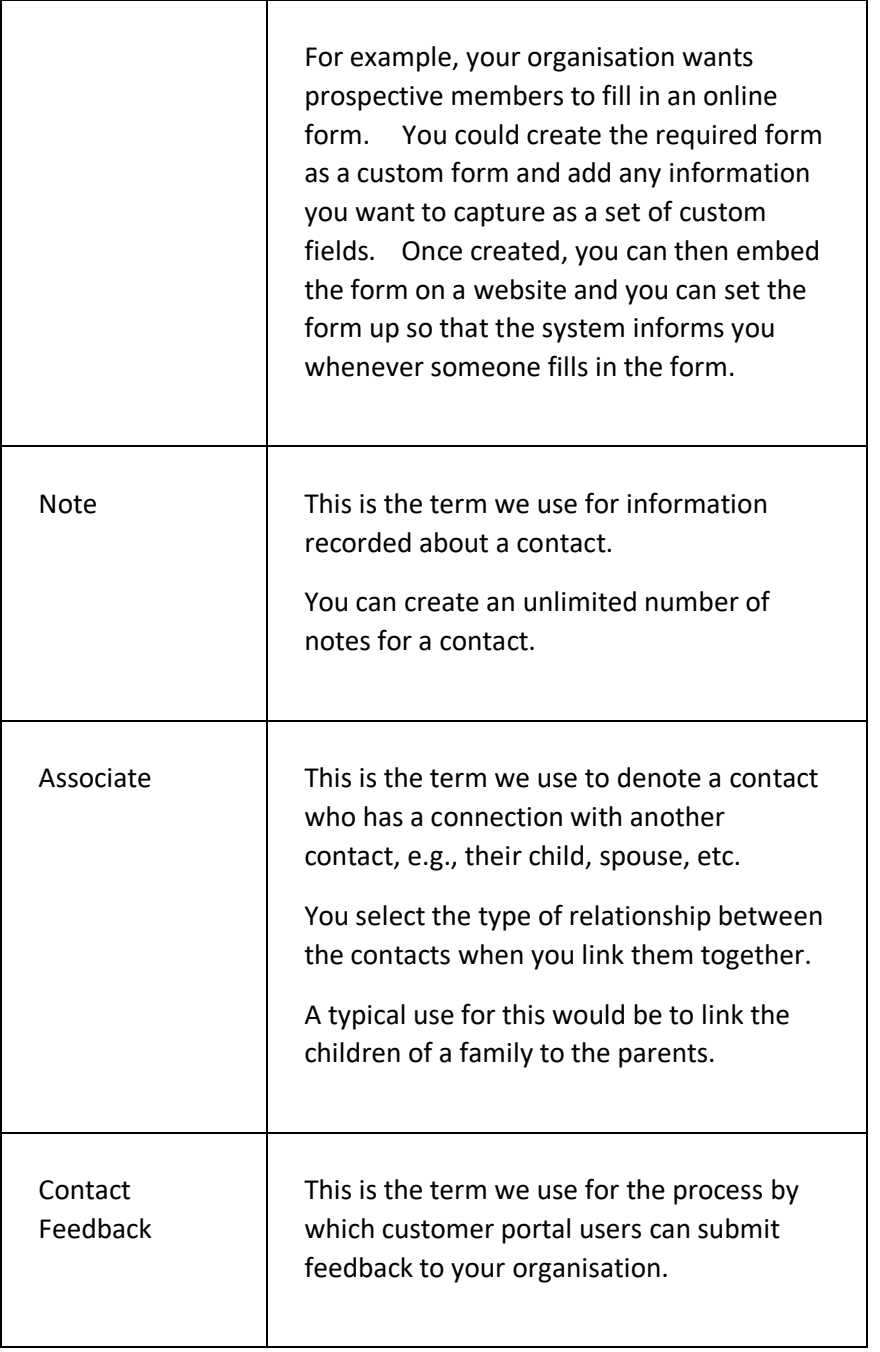

### **GETTING STARTED**

Before you can start adding contacts to the system, you will need to:

# ADD NEW CONTACT PAGE -IND IVID UAL

This page enables you to add a new contact to the system. It is intended for adding an individual – there is a different page for adding an organisation.

#### **DISPLAYING THE PAGE**

To display the ADD NEW CONTACT - INDIVIDUAL page:

- Click on the CONTACTS menu option in the main menu the system will then display the CONTACTS menu options;
- Click on the ADD NEW INDIVIDUAL option the system will then display the ADD NEW INDIVIDUAL page.

#### **P A G E O V E R V I E W**

The page prompts you to enter the FIRST NAME and SURNAME of the individual whose details you want to add as a new contact.

Once entered, you click the NEXT button and the system will then check the name entered to see if there are any existing contacts on the system with the same name. If there are, the system will display the matching contacts to enable you to either select the existing contact or to carry on and create a new contact.

You are then prompted to enter the details of the new contact. Once completed, click on the CREATE NEW CONTACT button to save the details as a new contact.

You can set what fields are mandatory by clicking on the page menu and selecting the PAGE SETTINGS option. The system will then display the CONTACT PAGE SETTINGS page, in which you can set what fields you want to display and you can set what fields are mandatory.

#### **PAGE CONTENTS**

The page consists of the following elements:

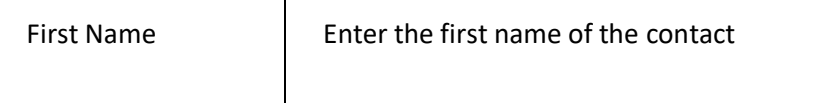

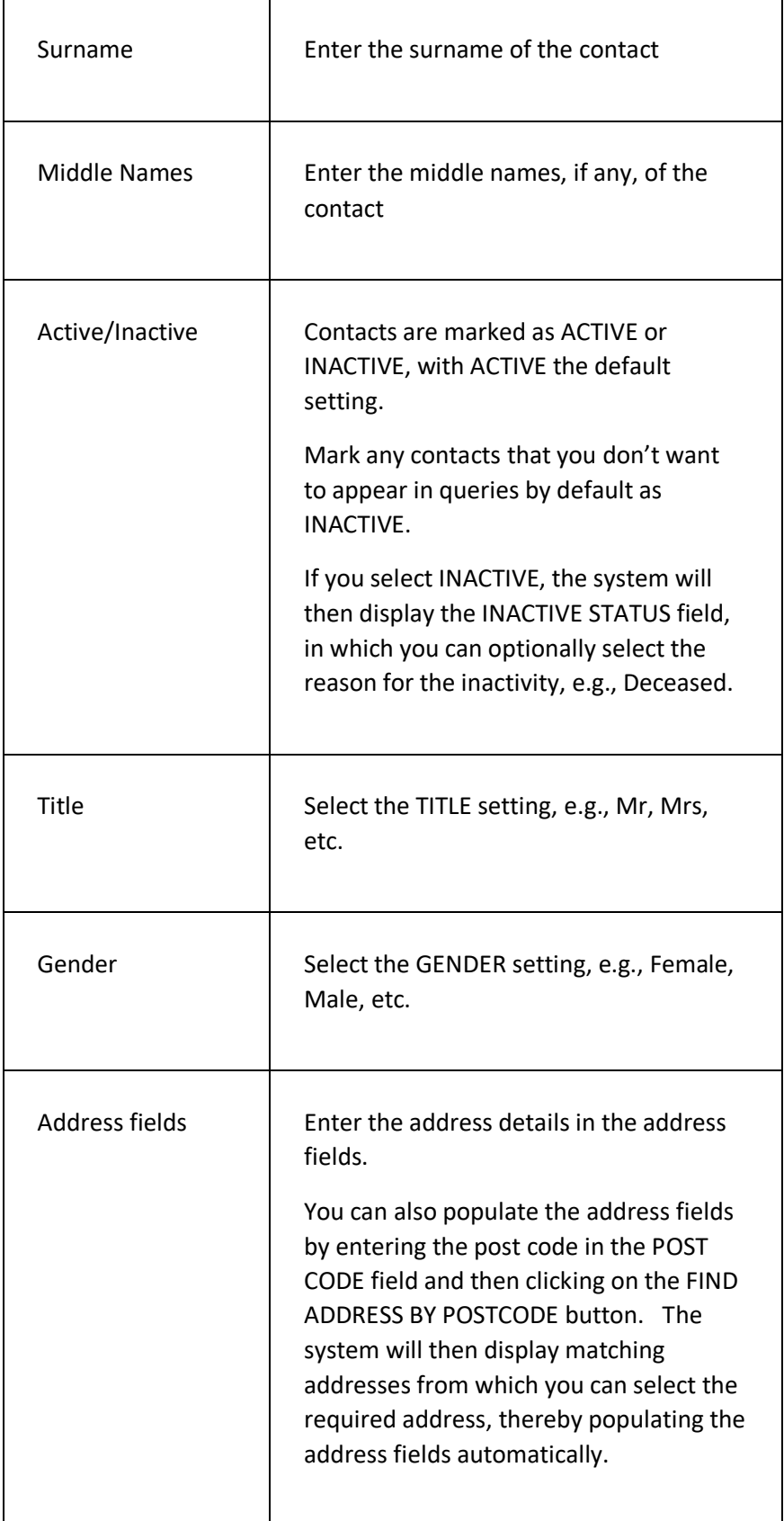

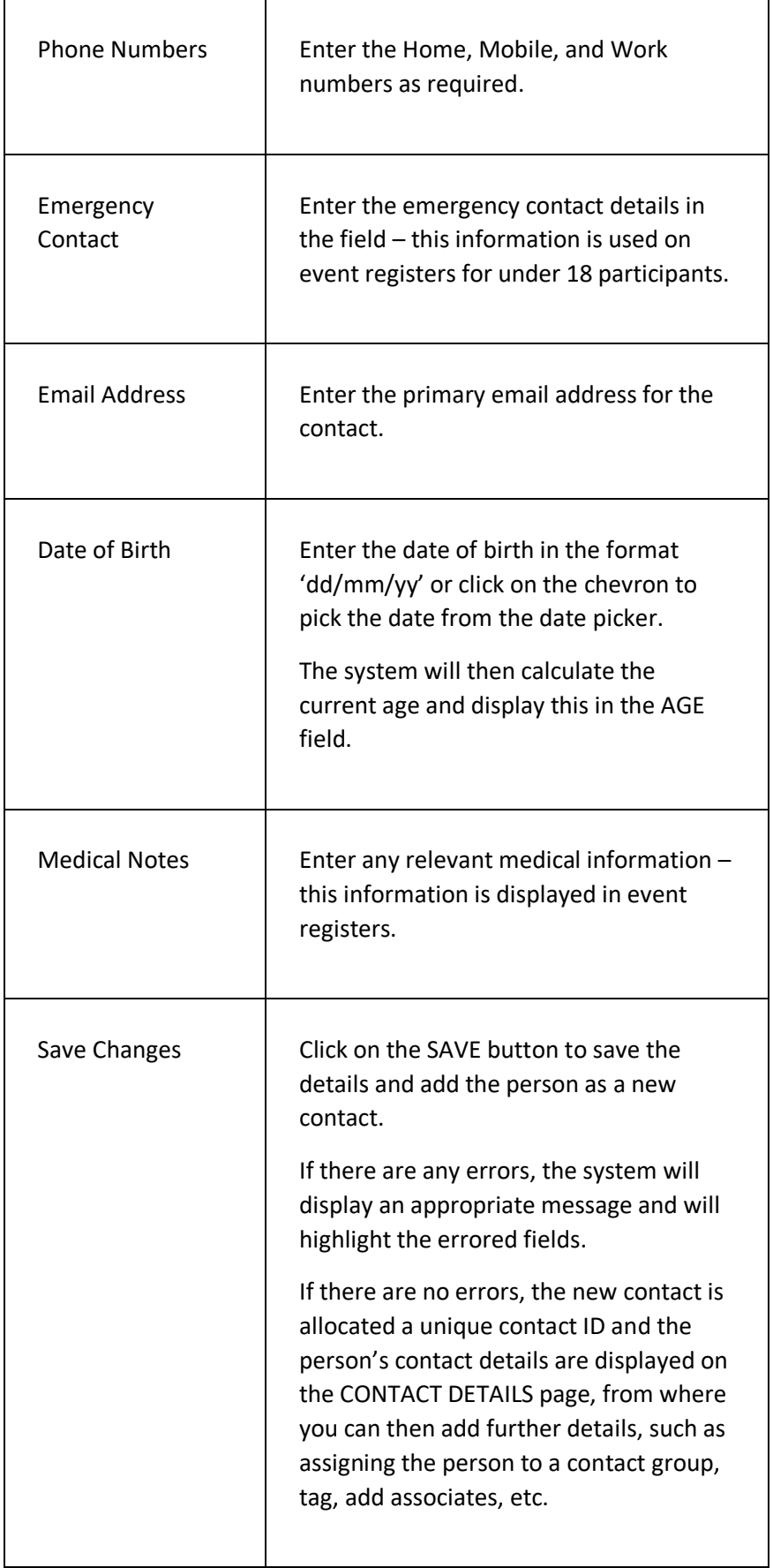

# ADD NEW CONTACT PAGE -ORGANISATION

This page enables you to add a new contact to the system. It is intended for adding an organisation – there is a different page for adding an individual.

#### **DISPLAYING THE PAGE**

To display the ADD NEW CONTACT - ORGANISATION page:

- Click on the CONTACTS menu option in the main menu the system will then display the CONTACTS menu options;
- Click on the ADD NEW ORGANISATION option the system will then display the ADD NEW ORGANISATION page.

#### **P A G E O V E R V I E W**

The page consists of a number of fields to enable you to enter the information required for the organisation you are adding to the system.

Complete the fields as required and then click on the SAVE button to save the new organisation as a contact on the system.

### **PAGE CONTENTS**

The page consists of the following elements:

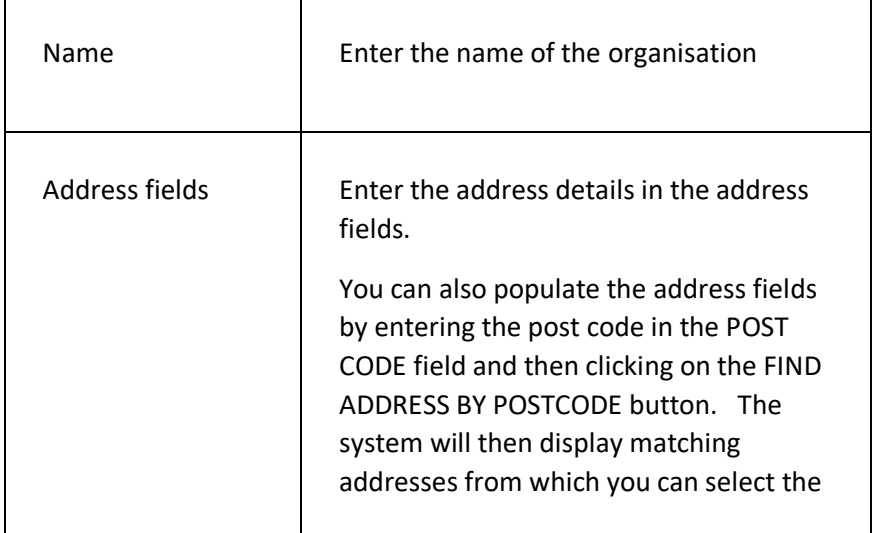

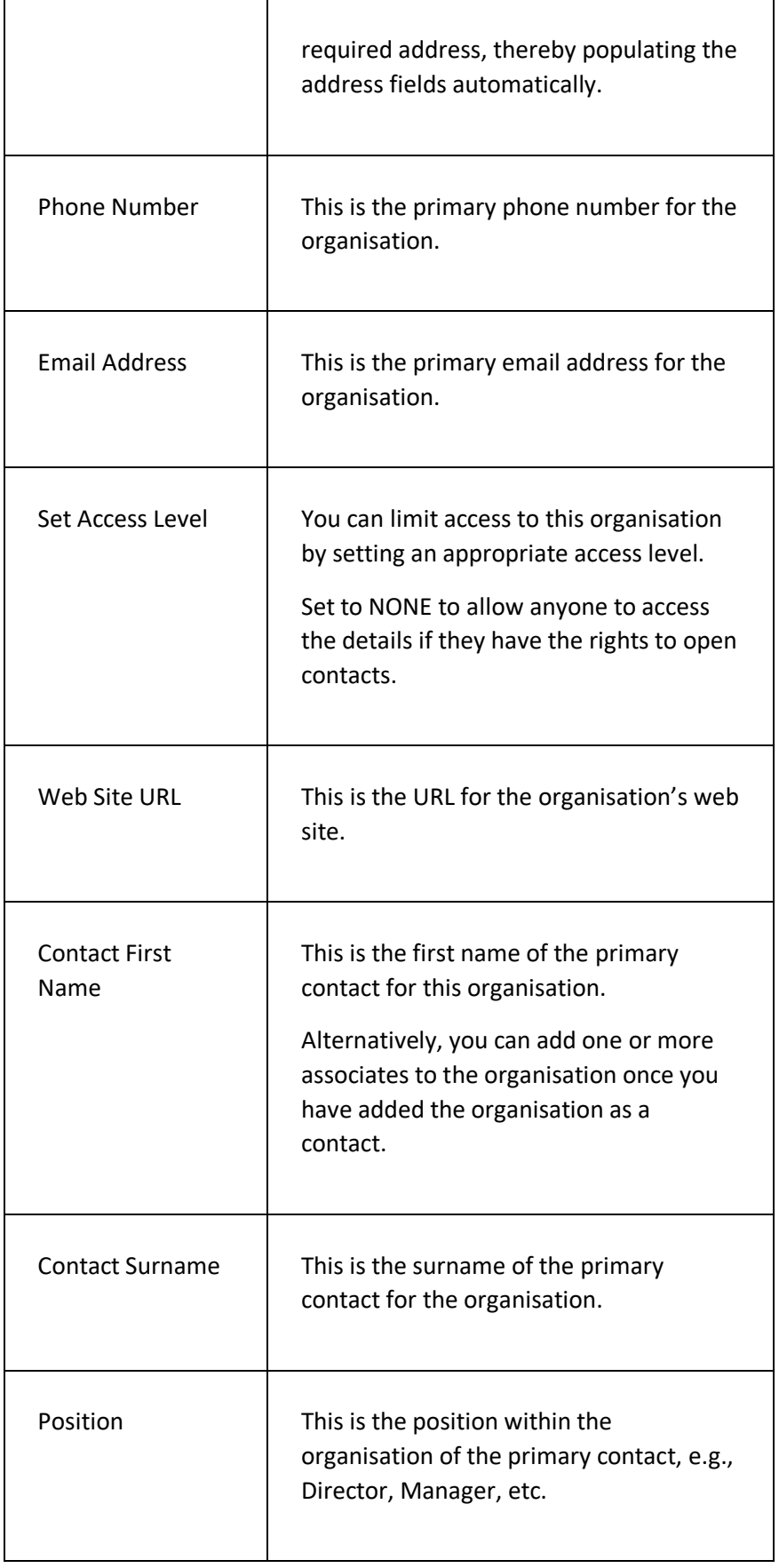

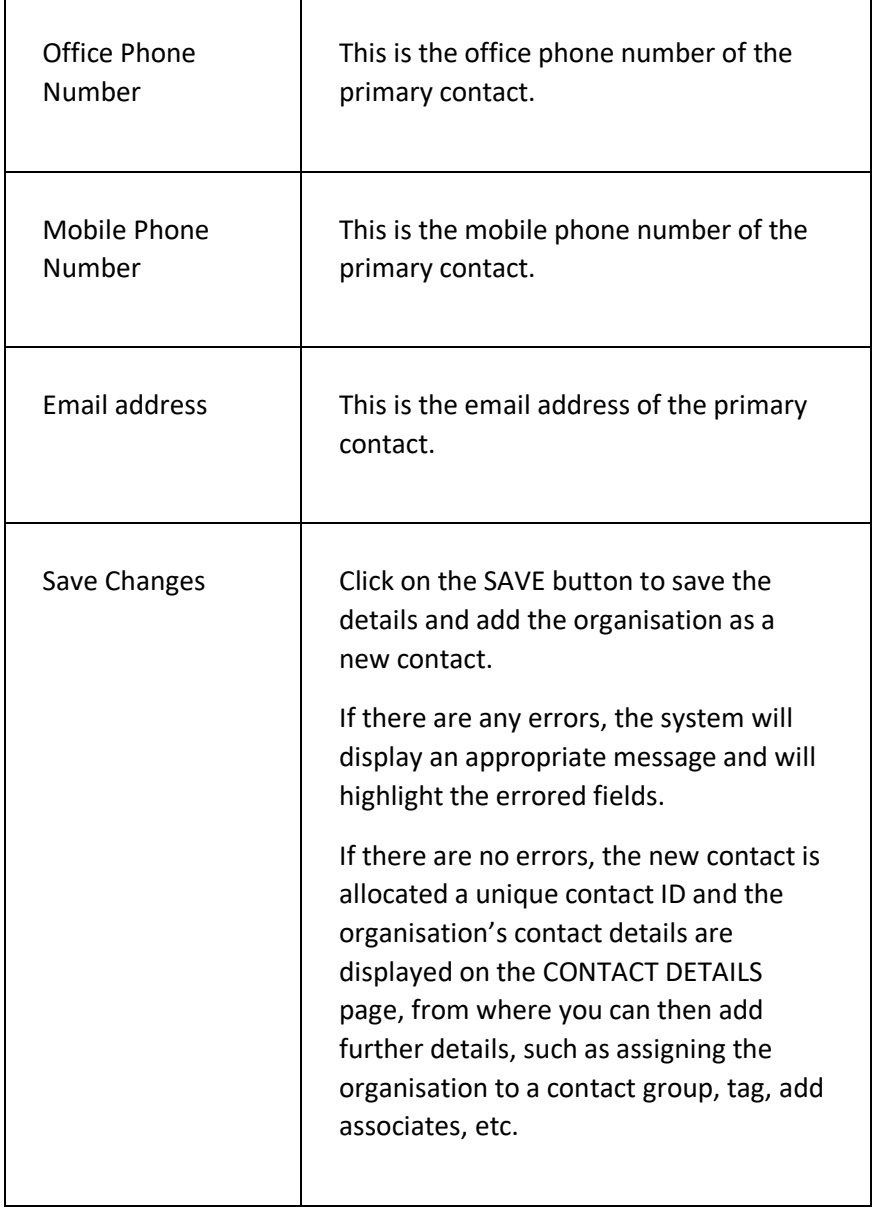

# FIND A CONTACT PAGE

This page is used to find contact details on the system.

### **DISPLAYING THE PAGE**

To display this page:

- Click on the CONTACTS option in the main menu the system will then display the CONTACTS menu;
- Select the FIND A CONTACT option in the CONTACTS menu the system will then display the FIND A CONTACT page.

#### **P A G E O V E R V I E W**

The page consists of two tab pages – a CRITERIA tab page and a RESULTS tab page.

The CRITERIA tab page enables you to enter details of what you want to search the system for to find contacts, e.g., enter 'Smith' in the SURNAME/NAME field to find all contacts whose surname/name starts with 'Smith'.

Click on the SEARCH FOR CONTACTS button once you have entered your criteria – the system will then display the RESULTS tab, listing the matching contacts it has found. Please note that the RESULTS tab is not displayed until you click on the SEARCH FOR CONTACTS button.

You can then click on a contact name to open that contact's details in the CONTACT DETAILS page.

#### **P A G E C O N T E N T S**

This page consists of two tab pages:

#### **SEARCH CRITERIA TAB PAGE**

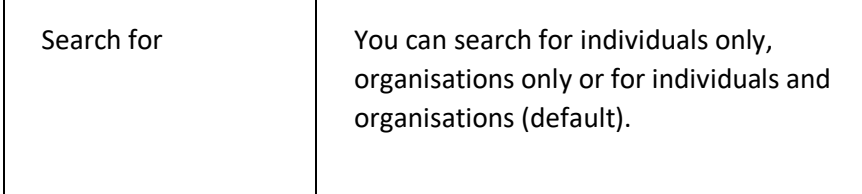

 $\Gamma$ 

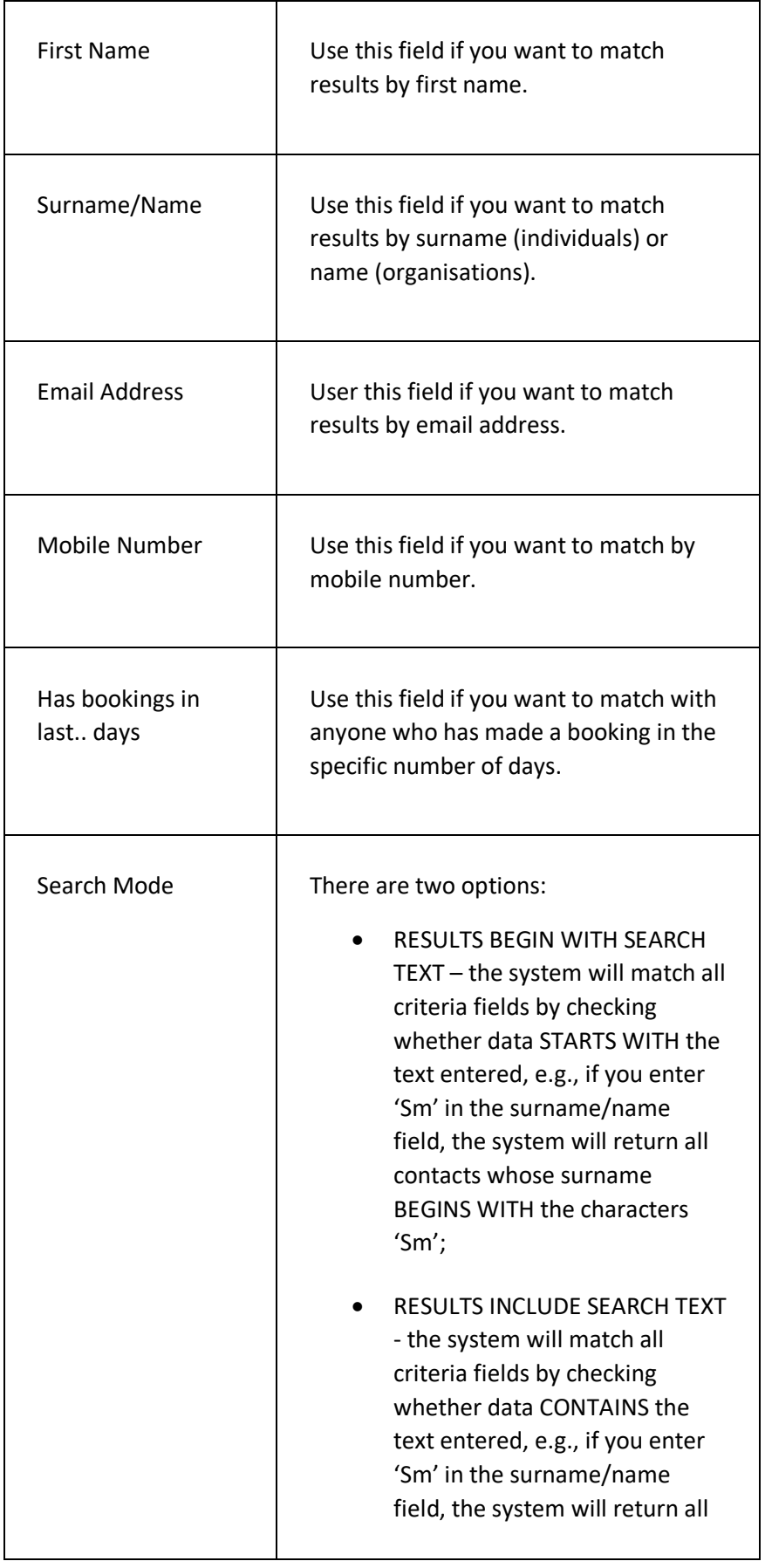

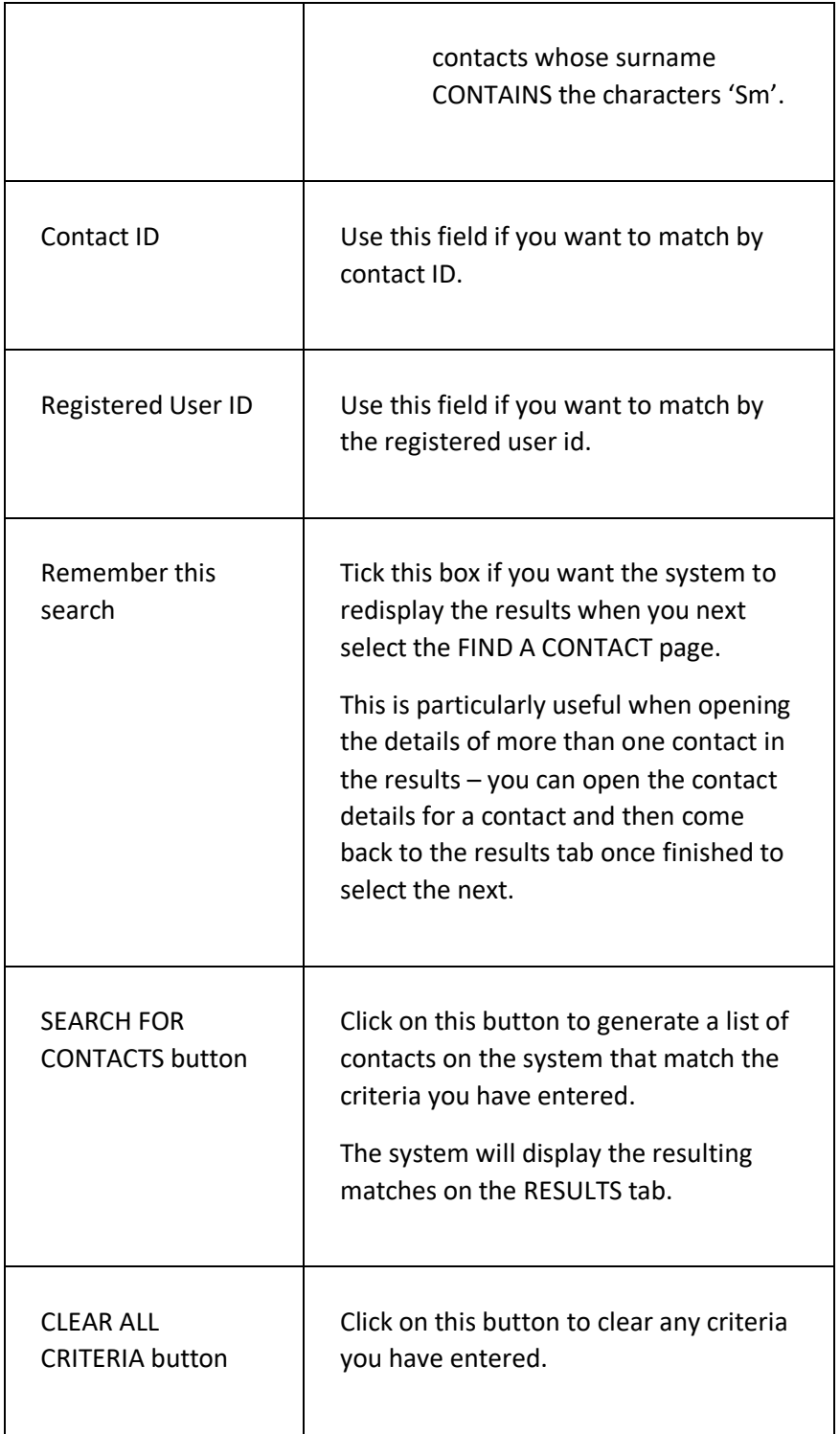

#### **RESULTS TAB PAGE**

The results tab page is only displayed when the SEARCH FOR CONTACTS button is clicked on the CRITERIA tab page.

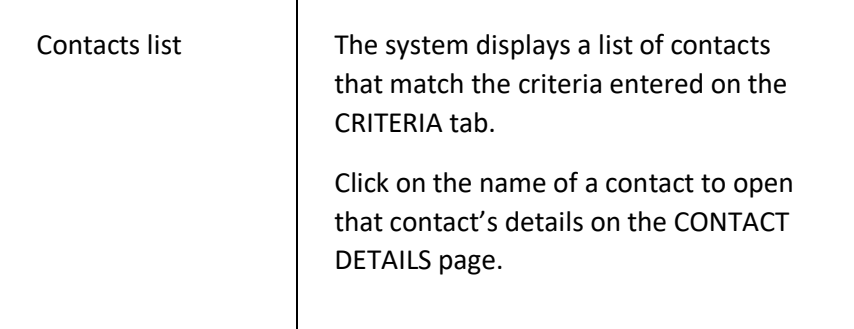

# CONTACT DETAILS PAGE

This page is displayed whenever you open a contact record on the system. The page displays a summary of all of the information held on the database for the chosen contact, e.g., their name, address, contact groups, membership information, etc.

### **DISPLAYING THE PAGE**

There are a number of ways in which you can open a contact record on the system.

The most common way will be to use the FIND A CONTACT page, as follows:

- Click on the CONTACTS menu option in the main menu the system will then display the CONTACTS menu options;
- Click on the FIND A CONTACT option the system will then display the FIND A CONTACT page;
- Enter the criteria required to find the contact whose details you want to open, e.g., if you want to open the details for 'John Smith', type 'John' in the FIRST NAME field and type 'Smith' in the SURNAME field, and then click on the FIND A CONTACT button – the system will then display the contacts matching these criteria;
- Click on the name of the contact whose details are displayed in the RESULTS tab screen of the FIND A CONTACT page – the system will then display the CONTACT DETAILS page with a summary of the information held on the database for the chosen contact.

### **P A G E O V E R V I E W**

The page consists of two tab pages – the SUMMARY tab page and the ACCOUNT/BOOKINGS tab page.

Each tab page is split into sections which can be collapsed/expanded.

Use the links in each section to update the contact details.

### **PAGE CONTENTS**

The page contents are displayed by section in the two tab pages and can include all or some of the following (on the SUMMARY tab page unless stated otherwise):

- Summary
- Groups
- Tags
- Membership
- Associates / Associated To
- Qualifications
- Training Courses
- Files
- Notes
- Financial Summary (on the ACCOUNT/BOOKINGS tab page)
- Event Booking History (on the ACCOUNT/BOOKINGS tab page)
- Resource Booking History (on the ACCOUNT/BOOKINGS tab page)

The contents of each section are detailed below.

#### **S U M M A R Y S E C T I O N**

The SUMMARY section displays the general information about the contact, e.g., address, status, date of birth, etc.

The SUMMARY section will also display any custom fields that have been set up to display on the contact details page.

Please note the following information on some of the fields/links displayed:

Τ

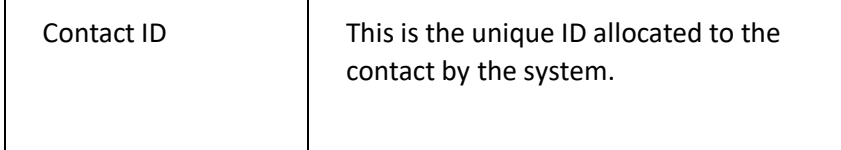

 $\Gamma$ 

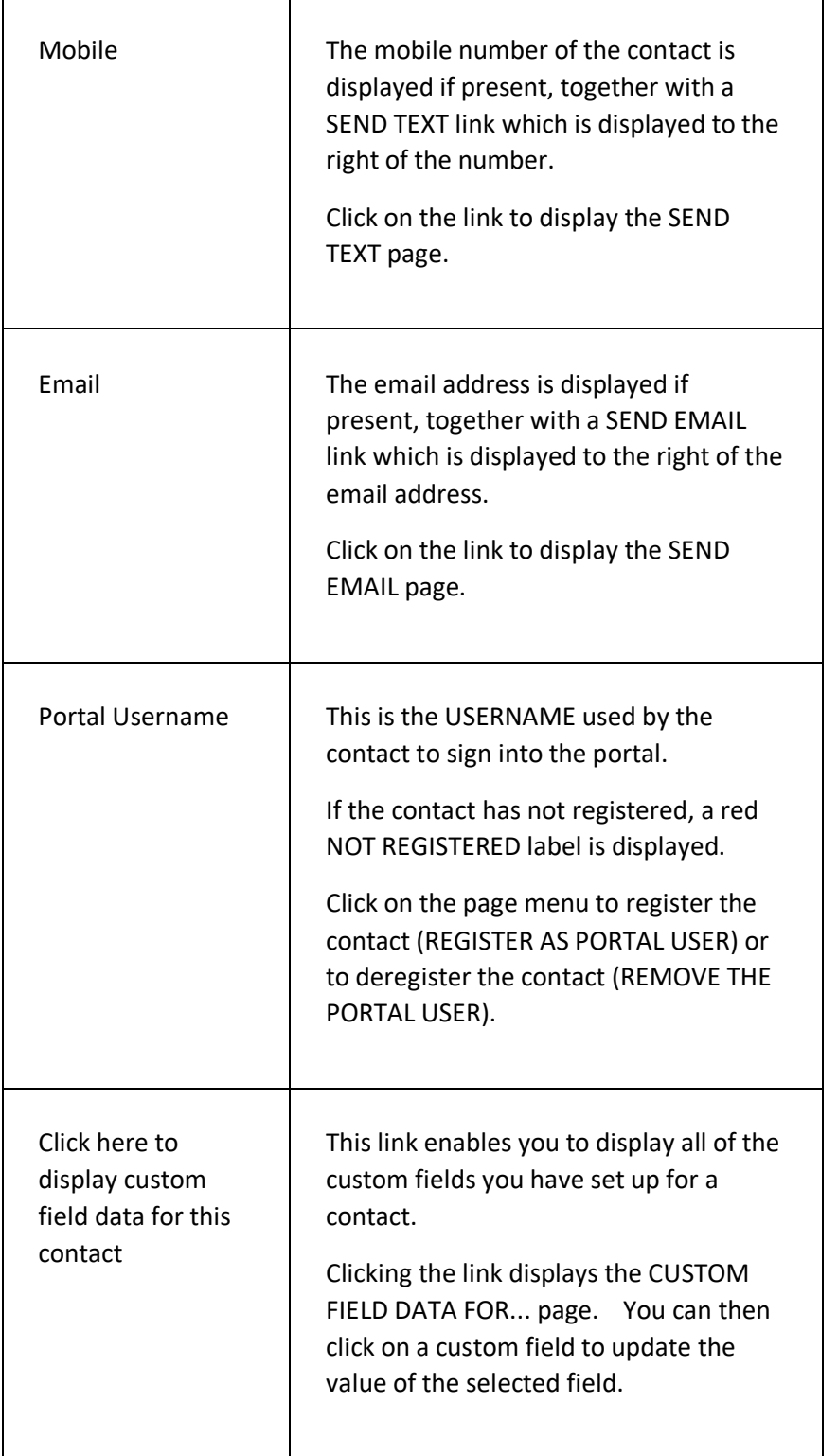

### **G R O U P S S E C T I O N**

The GROUPS section displays a list of the contact groups that the contact is linked to.

Each group displayed has a chevron displayed to the left of the group title – clicking this will expand/collapse the details of any custom fields that are link to that group.

#### **ADD CONTACT TO GROUP**

To add the contact to a contact group:

- Click on the PLUS  $(+)$  icon to the right of the GROUPS title the system will then display the ADD CONTACT TO GROUP screen;
- Select the GROUP CATEGORY that the group you want to link to the contact belongs to  $-$  the system will then display the groups that belong to the chosen group category;
- Select the required group and click on the ADD GROUP button the system will then add the group to the GROUPS section of the contact details page.

#### **DISPLAY GROUP DETAILS**

To display the tracker/custom fields linked to a group that the contact is linked to:

• Click on the group name – the system will then display the GROUP DETAILS page on which you can then update the details of the group for this contact.

#### **REMOVE CONTACT FROM GROUP**

To remove the contact from a group:

- Click on the group name  $-$  the system will then display the GROUP DETAILS page;
- Click on the page menu and select the REMOVE CONTACT FROM THIS GROUP option – the system will then prompt you to confirm the removal;
- Click on the YES button to confirm removal the system will then remove the contact from the group and redisplay the contact details page.

### **T A G S S E C T I O N**

The TAGS section displays a list of the tags that the contact is linked to.

Tags are displayed by TAG CATEGORY – click on the chevron to the left of the tag category name to display the associated tags.

#### **ADDING A TAG TO THE CONTACT**

To add a tag to the contact:

- Click on the magnifying glass symbol to the right of the tag section title – the system will then display the SET TAGS page;
- Tick the tags you want to add to the contact and click on the SAVE SELECTION button – the system will save the details and redisplay the contact details page;
- Click on the TAGS section to confirm that the tags have been added to the contact.

#### **REMOVING A TAG FROM THE CONTACT**

To remove a tag from the contact:

- Click on the magnifying glass symbol to the right of the tag section title – the system will then display the SET TAGS page;
- Untick the tags you want to remove from the contact and click on the SAVE SELECTION button – the system will save the details and redisplay the contact details page;
- Click on the TAGS section to confirm that the tags have been removed from the contact.

#### **MEMBERSHIP SECTION**

The MEMBERSHIP section displays a list of the memberships linked to the contact.

A summary of the memberships is displayed directly below the section title. Click on the chevron to the left of the section title to expand/collapse the membership details section.

#### **ADD A MEMBERSHIP**

To add a membership for the contact;

• Click on the plus icon to the right of the section title – the system will then display the ADD NEW MEMBERSHIP page for the current contact.

If you add a membership via this page, the system will then redisplay the contact details page and display the details of the new membership in the Membership section.

#### **UPDATE MEMBERSHIP DETAILS**

To update the details of a membership;

• Click on the name of the membership – the system will then display the MEMBERSHIP SUMMARY page.

If you update membership details, the system will then redisplay the contact details page and display the details of the updated membership in the Membership section.

#### **A S S O C I A T E S S E C T I O N**

The ASSOCIATES section displays a list of the associates linked to the contact. **PLEASE NOTE** - this section is not displayed if the contact has no associates.

A summary of the associate contacts is displayed directly below the section title. Click on a contact name to open that contact's details on the contact details page.

Click on the chevron to the left of the section title to expand/collapse the associate details section. The system will then display a list of all of the associates, together with details of their relationship to the current contact. Click on the relationship to edit the relationship details or if you want to remove the associate from the current contact.

#### **ADD AN ASSOCIATE**

To add an associate to the contact, you can either;

- Click on the plus icon to the right of the section title the system will then display the SEARCH FOR CONTACT page to enable you to select the contact you want to link to the current contact, OR;
- Click on the page menu and select the ADD ASSOCIATE option the system will then display the SEARCH FOR CONTACT page to

enable you to select the contact you want to link to the current contact.

#### **UPDATE ASSOCIATE DETAILS**

To update the details of an associate;

- Click on the name of the associate relationship the system will then display the EDIT ASSOCIATE DETAILS screen;
- Make any necessary changes and then click on the SAVE DETAILS button.

#### **A S S O C I A T E D T O S E C T I O N**

The ASSOCIATED TO section displays a list of the contacts that the current contact is associated to. **PLEASE NOTE** - this section is not displayed if the contact has no-one they are associated to.

A summary of the associate contacts is displayed directly below the section title. Click on a contact name to open that contact's details on the contact details page.

If you want to amend the relationship details or remove the association, you must click on the contact to whom the current contact is associated to and amend/remove the details from that contact's details.

#### **Q U A L I F I C A T I O N S S E C T I O N**

The QUALIFICATIONS section displays a list of the qualifications for the current contact. **PLEASE NOTE** - this section is not displayed if the contact has no qualifications.

Use the page menu to add a new qualification.

#### **TRAINING COURSES SECTION**

The TRAINING COURSES section displays a list of the training course information for the current contact. **PLEASE NOTE** - this section is not displayed if the contact has no training details.

Use the page menu to add a new training course entry.
## **FILES SECTION**

The FILES section displays a list of the files/documents that have been uploaded for the current contact. **PLEASE NOTE** - this section is not displayed if the contact has no uploaded files/documents.

Use the page menu to upload a new file/document.

#### **N O T E S S E C T I O N**

The NOTES section displays a list of the contact notes that have been created for the current contact. Notes are displayed by default for the past month – use the DISPLAYING filter field to change this as required. You can also filter the notes displayed by note category by clicking on the CATEGORIES filter field.

Click on the magnifying glass icon to display the NOTES SUMMARY page for the current contact. The NOTES SUMMARY page enables you to display the list of notes for the contact in greater detail and provides additional criteria for filtering the results.

#### **ADD A NEW NOTE**

Click on the PLUS icon to the right of the section title to add a new note for the current contact – the system will then display the ADD A NOTE page.

## **FINANCIAL SUMMARY SECTION**

The FINANCIAL SUMMARY section displays details of the current account balance for the current contact, together with a list of the transactions for the last 30 days.

The system displays invoices, payments and credit notes – click on an item to open the details for that item.

Click on the magnifying glass icon to display the FINANCIAL STATEMENT page on which the financial details are displayed in greater detail and on which the CRITERIA tab enables you to display transactions for any date range.

#### **ADD AN INVOICE**

You can add a new invoice for the current contact by clicking on the section menu and selecting ADD INVOICE. The system will then display the ADD NEW INVOICE page, automatically adding the current contact as the recipient of the invoice.

#### **EVENT BOOKING HISTORY SECTION**

The EVENT BOOKING HISTORY sections displays a list of the contact's bookings for events for the past 30 days.

Click on an event name to view details of the booking.

#### **RESOURCE BOOKING HISTORY SECTION**

The RESOURCE BOOKING HISTORY sections displays a list of the contact's bookings for resources for the past 30 days.

Click on a resource name to view details of the booking.

#### **P A G E M E N U**

 $\mathsf{r}$ 

The page menu consists of the following options:

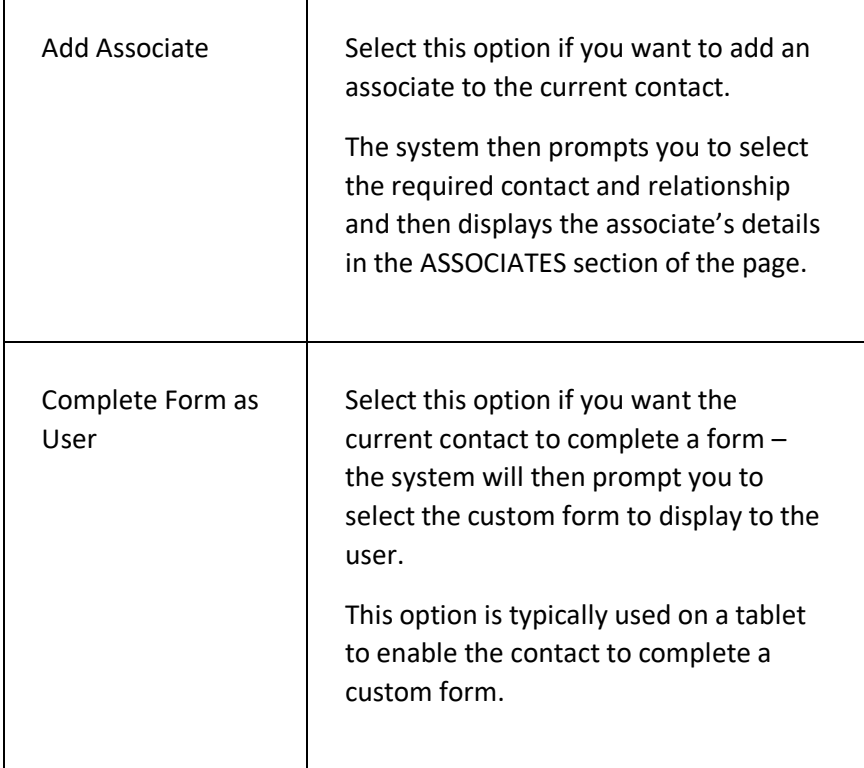

 $\overline{\phantom{a}}$ 

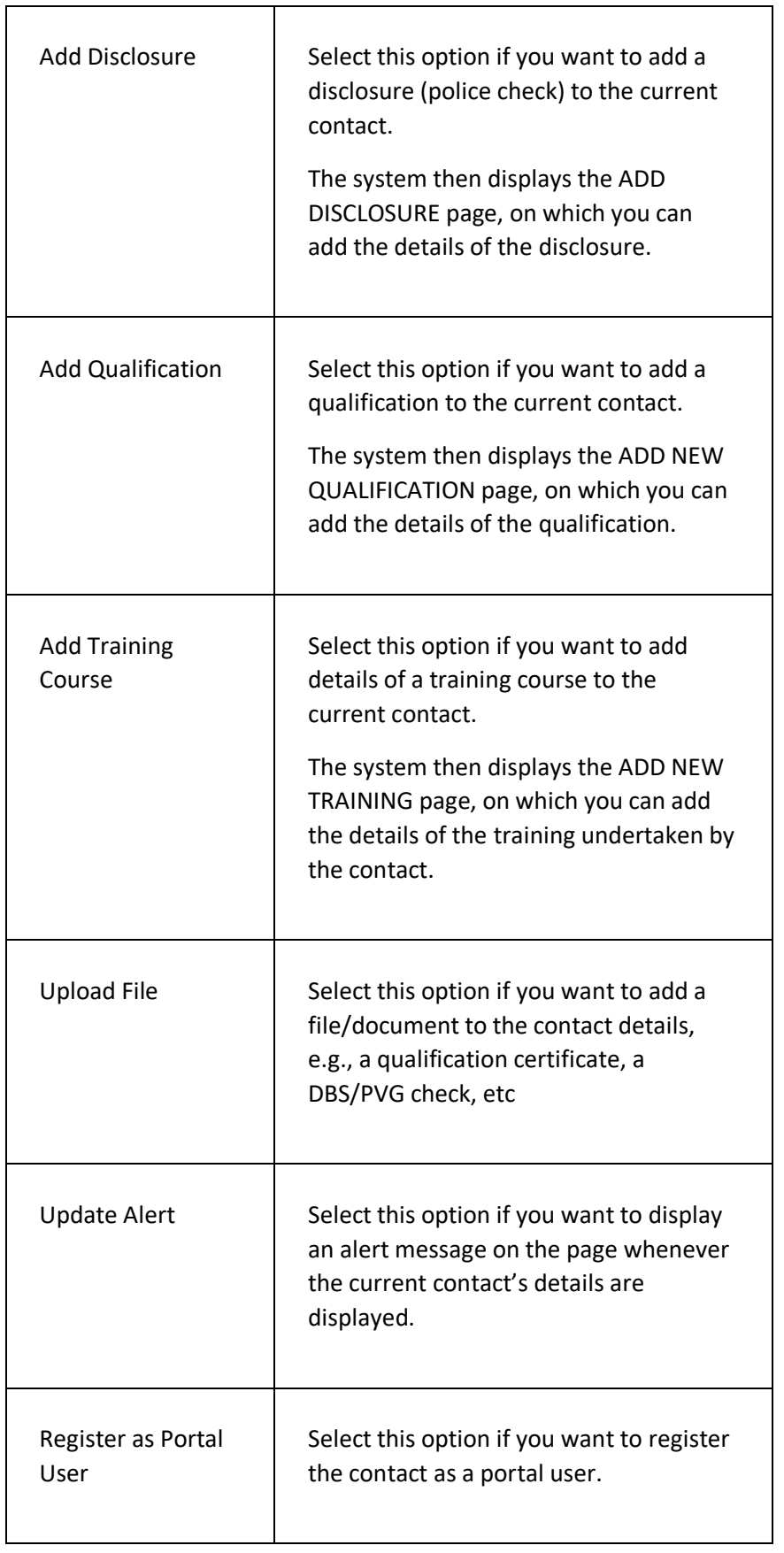

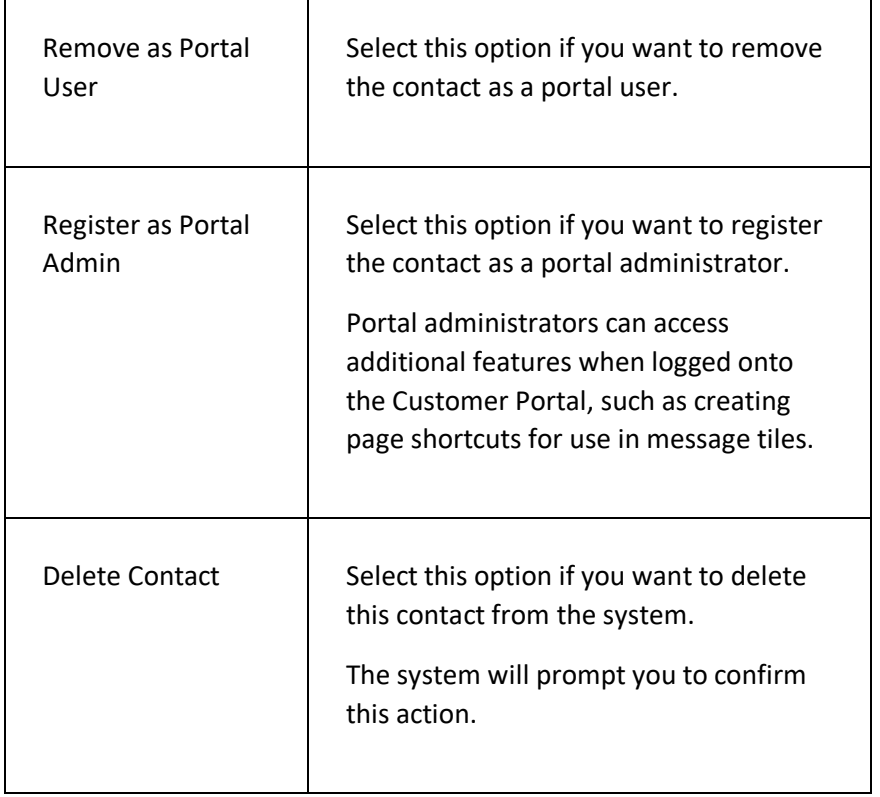

# SEND EMAIL PAGE

This page is used to send one of more emails to one or more contacts.

Your organisation will need to set up its email settings (SMTP settings) on the YOUR ORGANISATION page, which can be found in the SYSTEM SETTINGS module. If the email settings are not set up, the page will display the following error message:

*You have not yet set up your email settings on the SYSTEM SETTINGS / YOUR ORGANISATION page so emails cannot currently be sent*

#### **DISPLAYING THE PAGE**

To display this page from the CONTACT DETAILS page:

- Click on the CONTACTS menu option in the main menu and select the FIND A CONTACT option – the system will then display the FIND A CONTACT page;
- Use the CRITERIA tab to search for the contact to whom you want to send an email – click on the contact's name in the RESULST tab of the FIND A CONTACT page to open the select contact's details on the CONTACT DETAILS page;
- Click on the SEND EMAIL link to the right of the EMAIL row in the SUMMARY section table – the system will then display the SEND EMAIL page (this assumes that the contact has a valid email address).

#### **P A G E O V E R V I E W**

The page consists of a set of data fields and a button bar.

Enter the details as required and click on the SEND EMAIL button to send the email.

Click on the SEND TEST EMAIL button to send a test email if you want to review the email before sending it to the contact.

÷.

## **PAGE CONTENTS**

 $\overline{a}$ 

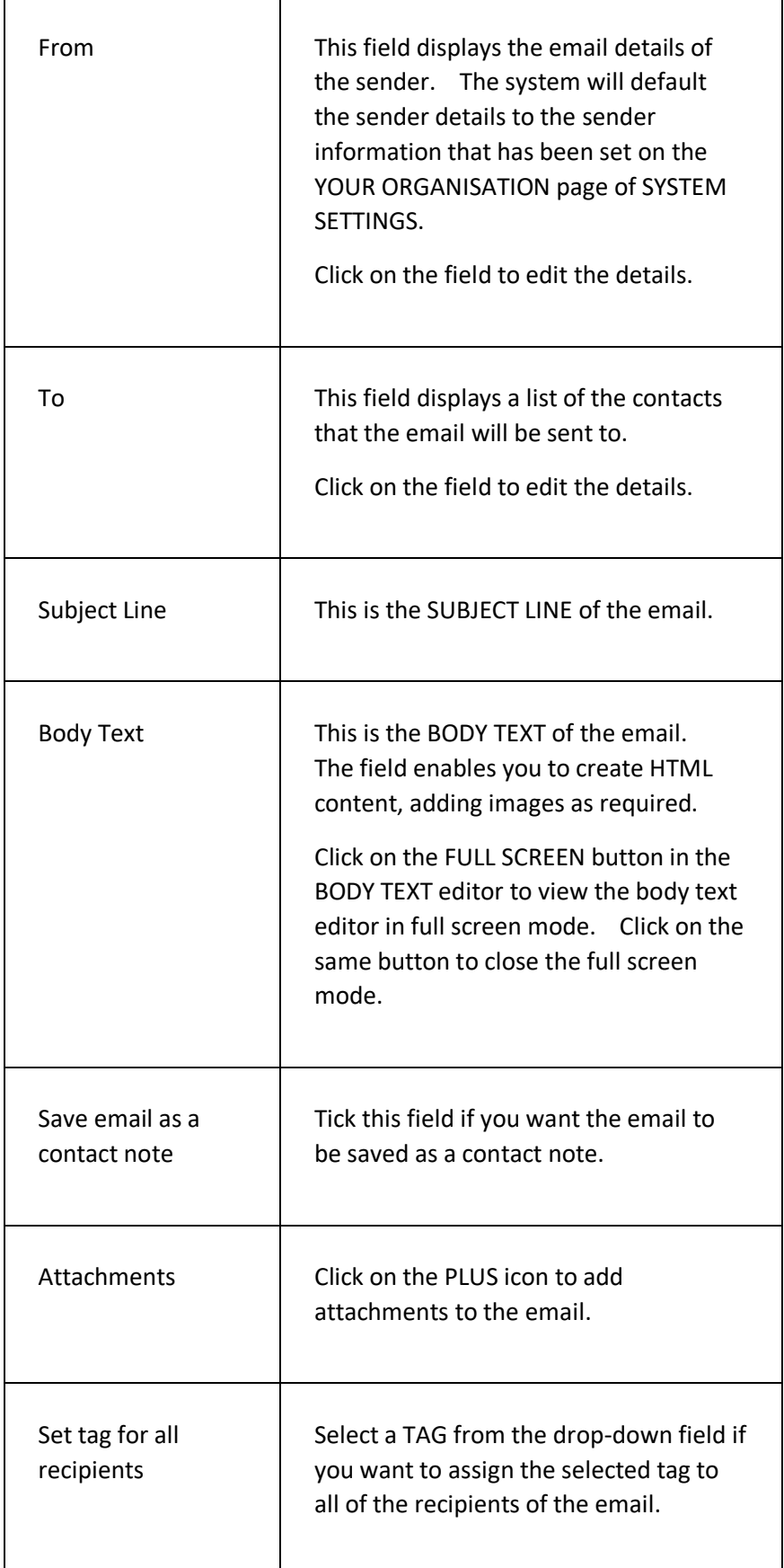

# **P A G E M E N U**

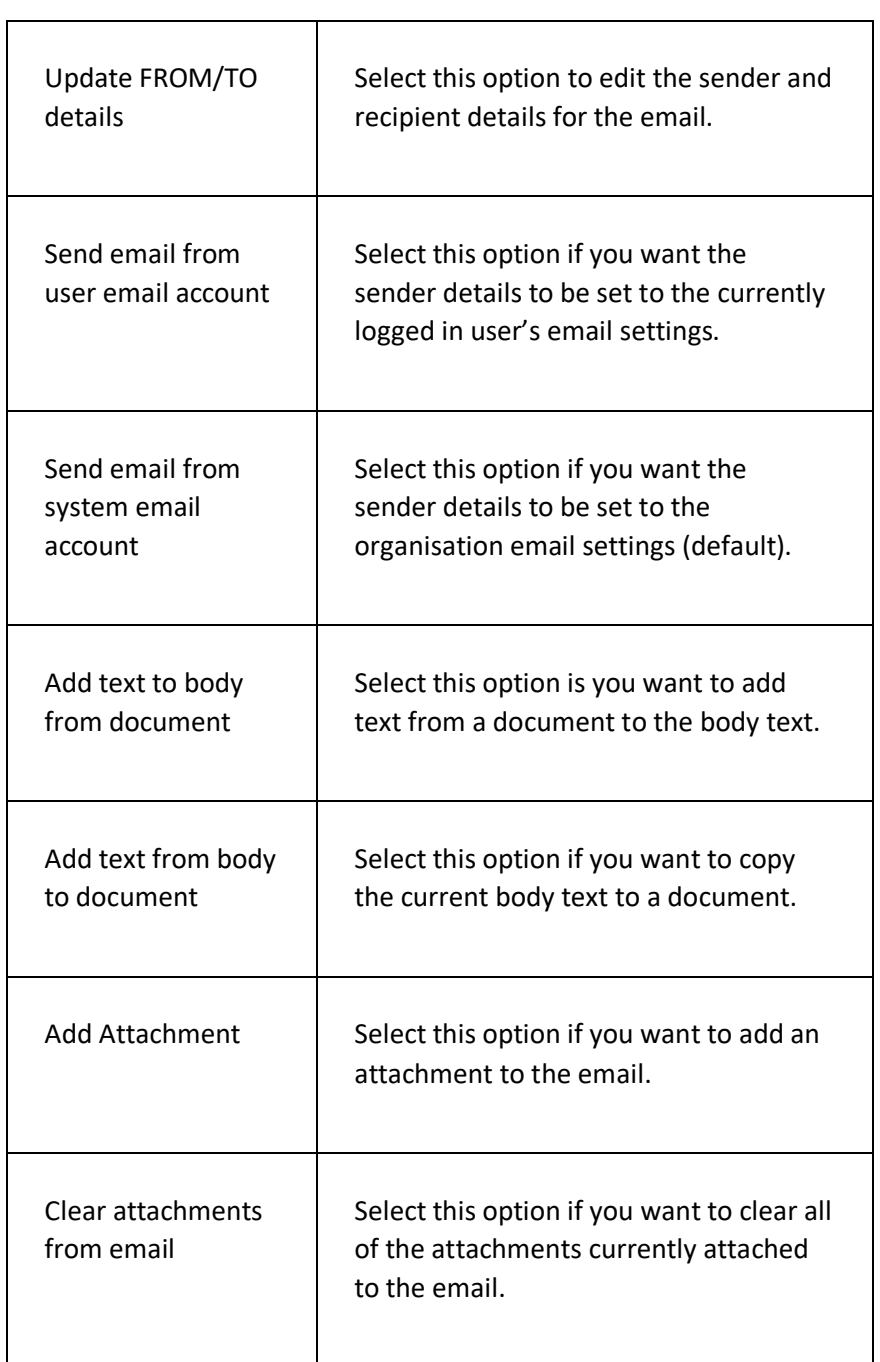

# SEND TEXT PAGE

This page is used to send text messages to one or more contacts on the system.

Text messages are sent via the TEXTLOCAL messaging system, which is a third-party system. Your organisation will need to open a TEXTLOCAL account and have sufficient credits to use the SEND TEXT page functionality.

[Click here to go to the TEXTLOCAL web page to open your account](https://www.textlocal.com/?tlrx=162505)

Once you have an account with credit, you will need to link the TextLocal account with ClubServe by recording the account details on the API page of the SYSTEM SETTINGS module.

If the system does not detect that a valid TextLocal account has been linked, this page will display the following message:

"You have not yet set up your text settings on the SYSTEM SETTINGS / API SETTINGS / TEXTLOCAL page so texts cannot currently be sent"

#### **DISPLAYING THE PAGE**

You can display this page by either:

- Opening an existing contact with a mobile phone and, from the CONTACT DETAILS page, clicking on the SEND TEXT link in the SUMMARY section, OR;
- Running a query and clicking on the SEND TEXT TO SELECTED link in the RESULTS tab page menu.

#### **P A G E O V E R V I E W**

The page consists of a series of fields to enable you to send a text message to the listed contacts.

Complete the details as prompted and then click on the SEND TEXT button to send the text.

You can copy text from a system document into the MESSAGE TEXT field by using the appropriate option in the page menu.

#### **PAGE CONTENTS**

Here is a summary of the fields on this page:

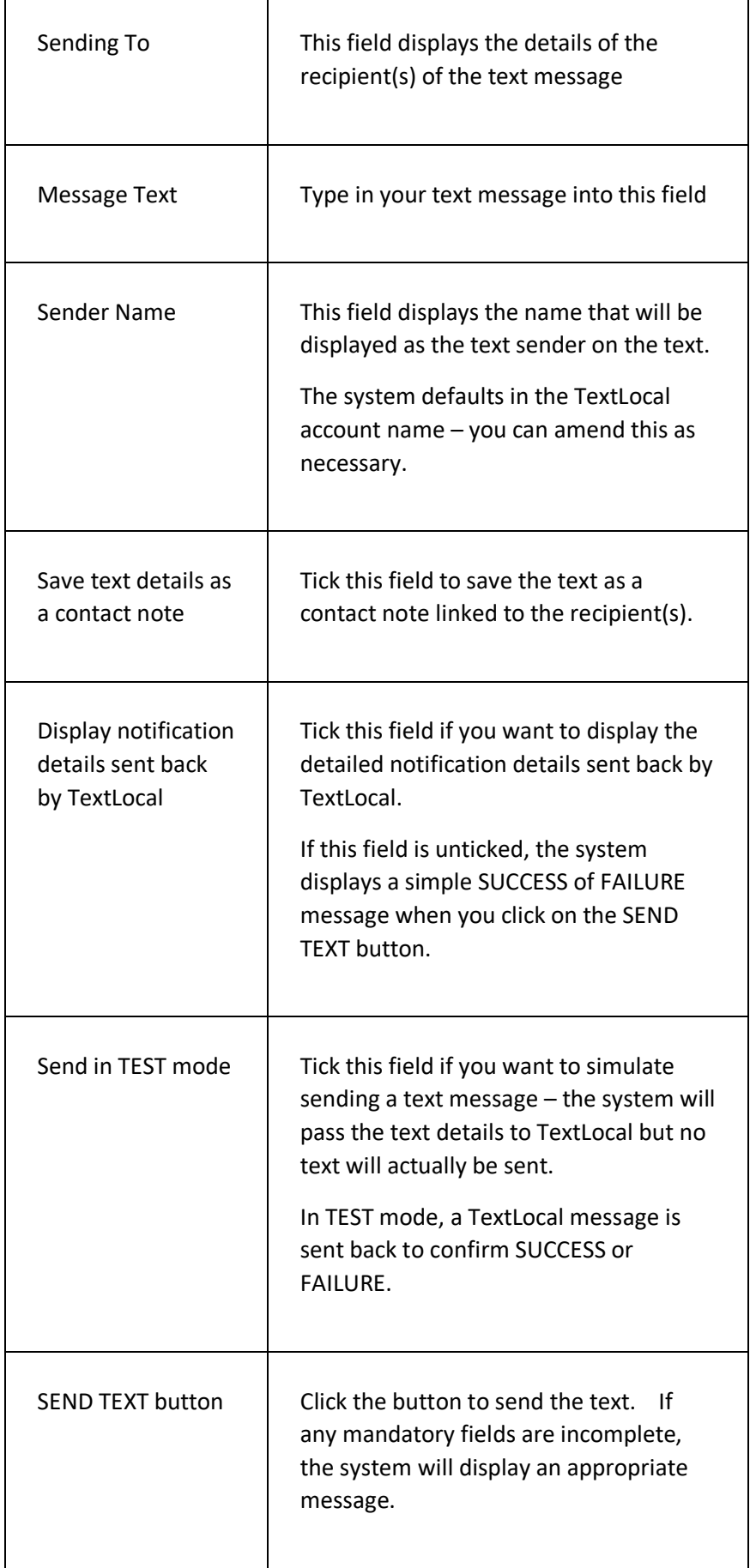

## **P A G E M E N U**

The following options are available via the PAGE MENU:

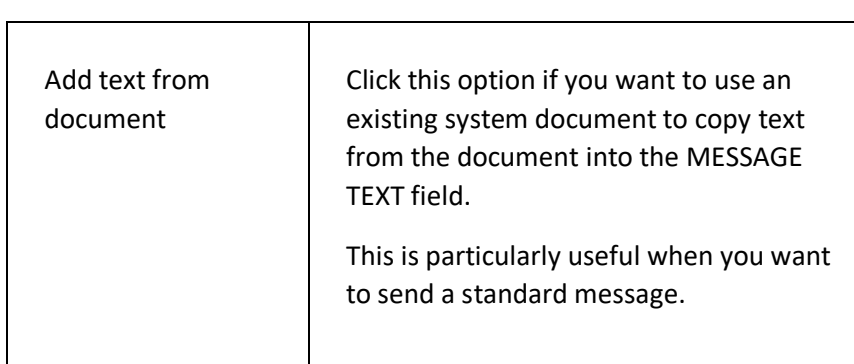

# IMPORT CONTACT DATA PAGE

This page is used to import contact details into the system from a spreadsheet in CSV format.

#### **DISPLAYING THE PAGE**

You can display this page by:

- Click on the main menu option and select the CONTACTS option – the CONTACTS menu will then be displayed;
- Click on the IMPORT CONTACT DATA option the system will then display the IMPORT CONTACT DATA page.

#### **P A G E O V E R V I E W**

The page prompts you to select the file containing the data you want to import from the device you are using to access the system.

Once selected, the system will check the data contained within the file and either:

- Reject the file if it contains errors and then prompt you to fix the errors, OR;
- Accept the file and display the remaining criteria for the import.

Once accepted, the page enables you to view the first ten records to verify that the data has loaded as intended, and prompts you to confirm how you want the data to be loaded.

*PLEASE NOTE – A maximum of 2000 records should be contained in the import file. If you have more records than this to import, split the file into files to ensure each file does not exceed this limit.*

Once the criteria fields have been completed, click on the IMPORT CONTACT DETAILS button to import the data into the system.

Once imported, the page will display a summary of the number of contact records that have been added and amended.

## **P R E P A R I N G Y O U R S P R E A D S H E E T**

You should follow the following process to prepare your spreadsheet for importing and minimise any potential issues:

- Add a HEADER row and ensure each column has a HEADER CODE as specified below;
- Replace any commas with spaces with a global find and replace;
- Strip out SEMI-COLONS with spaces with a global find and replace;
- Strip out LINE BREAKS with spaces with a global find and replace (a line break is CTRL + J)

*PLEASE NOTE - If you are still getting a COMMAS FOUND error even after you have completed a global find and replace, it is likely that you have one or more numbers that are using commas as their thousand's separator. To rectify this, change the format of the relevant column(s) to TEXT – this will convert the number to a string format.*

#### **H E A D E R C O D E S**

The contact data is identified by the system by the code used in the header row for each column.

The header codes are as follows:

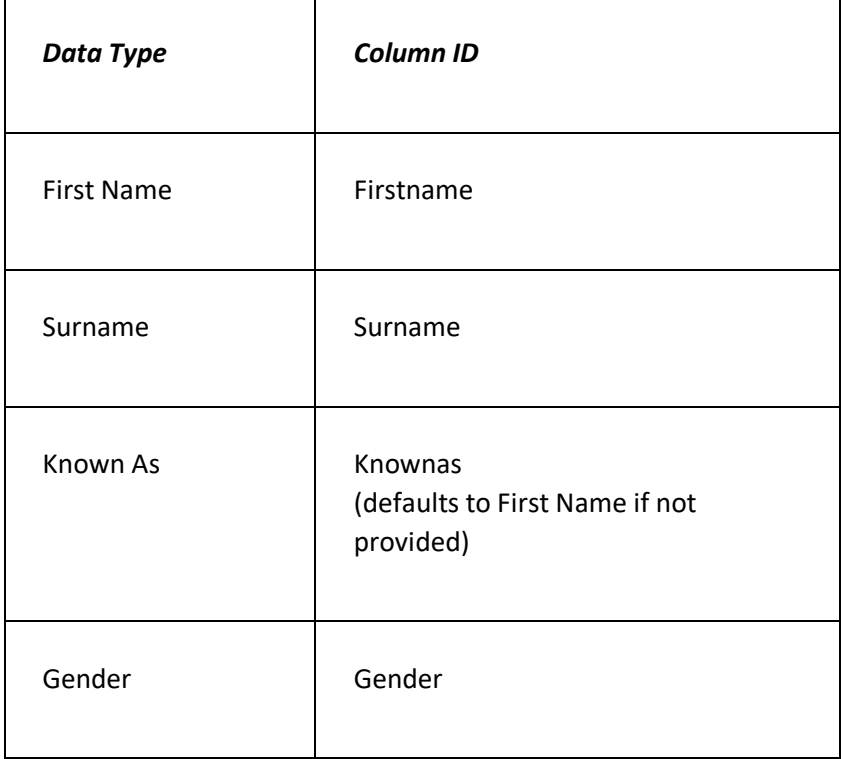

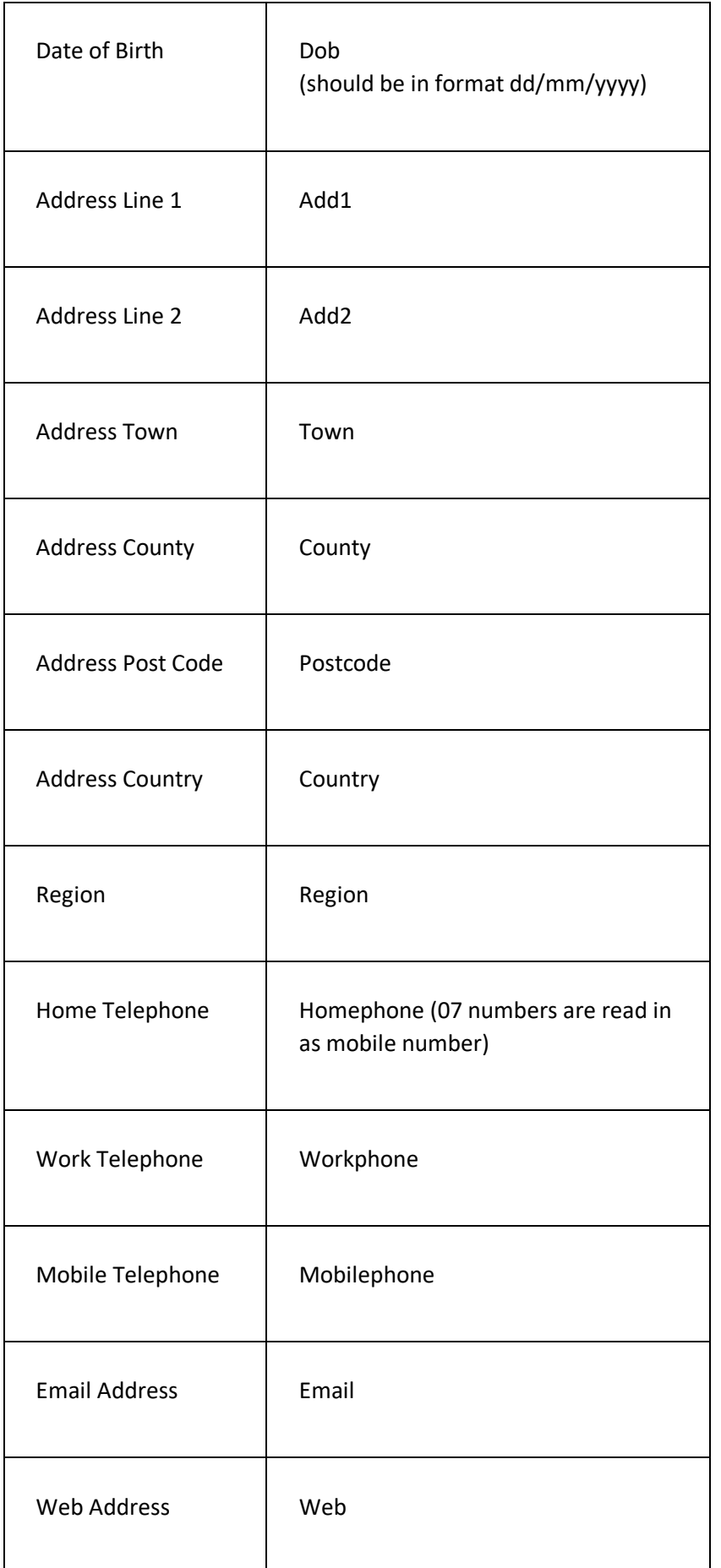

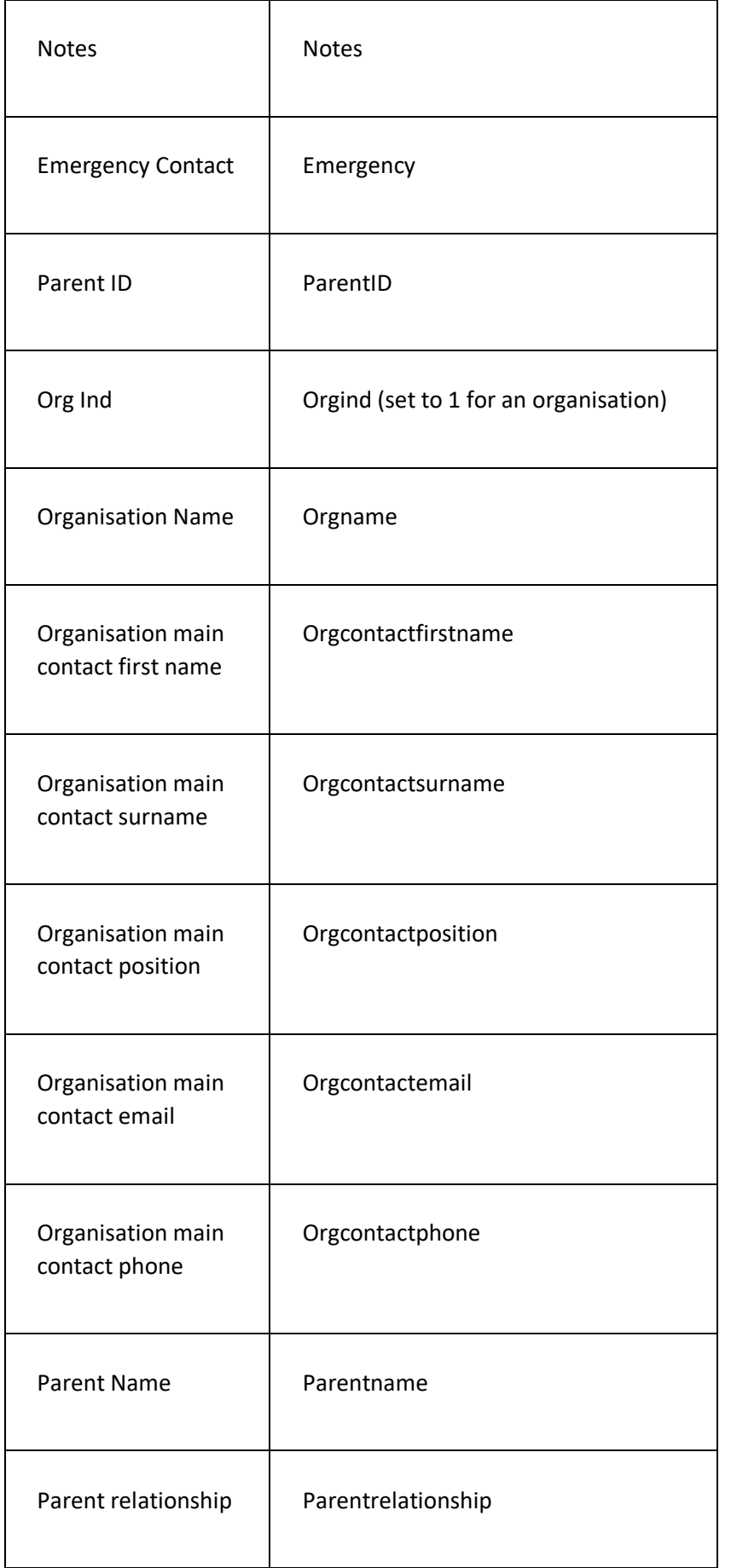

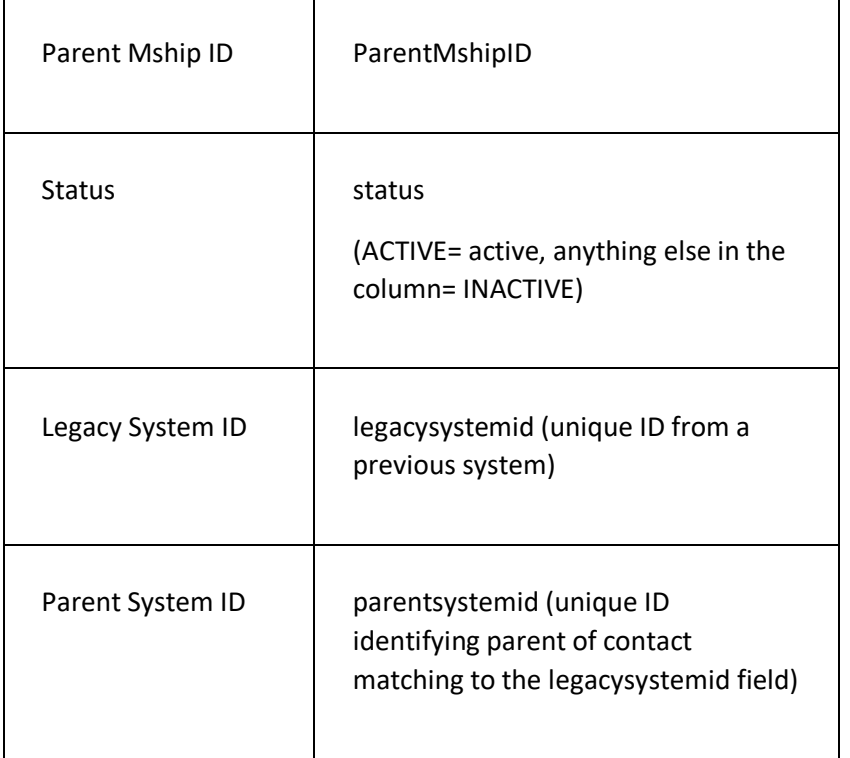

#### **CUSTOM FIELDS**

 $\blacksquare$ 

You can also load custom field data into the system via the import. If the custom field name you use does not exist on the system, the system will create it when it imports the data.

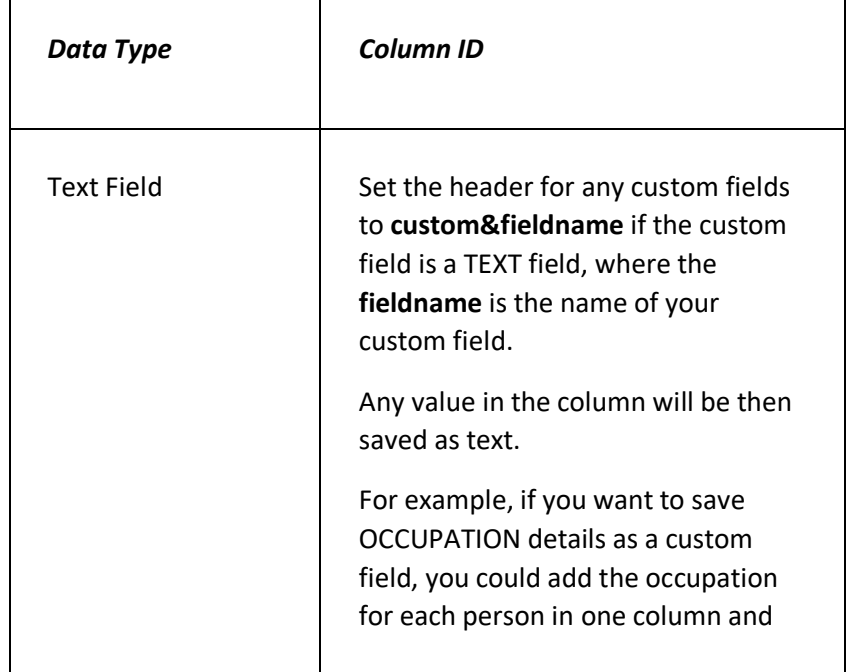

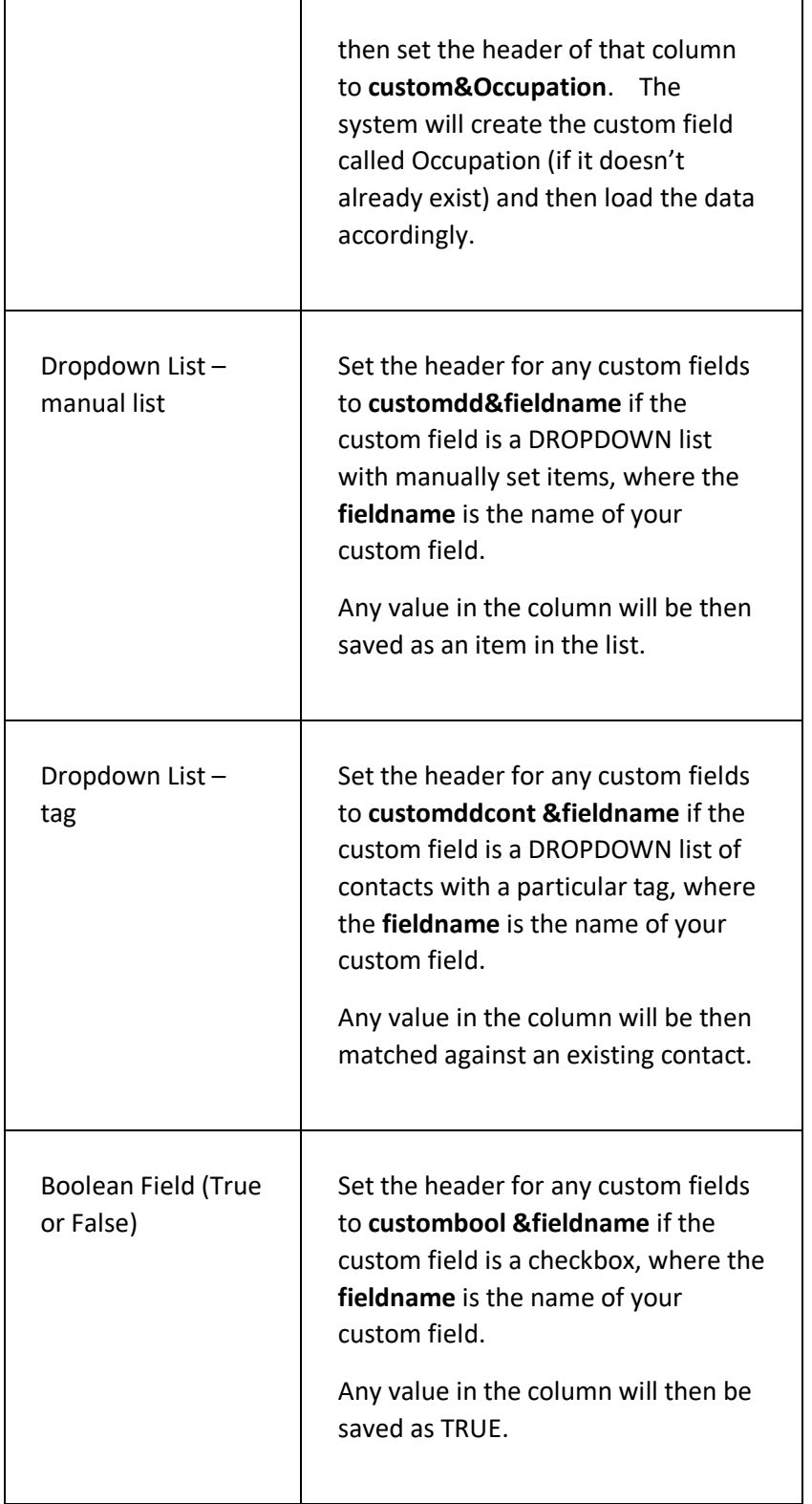

#### **MEMBERSHIP DATA**

You can import membership data for the contacts in the imported file, including details such as their start and expiry dates, membership categories and joining date.

You can import membership data for the contacts in the imported file by adding the appropriate columns to the spreadsheet, as follows:

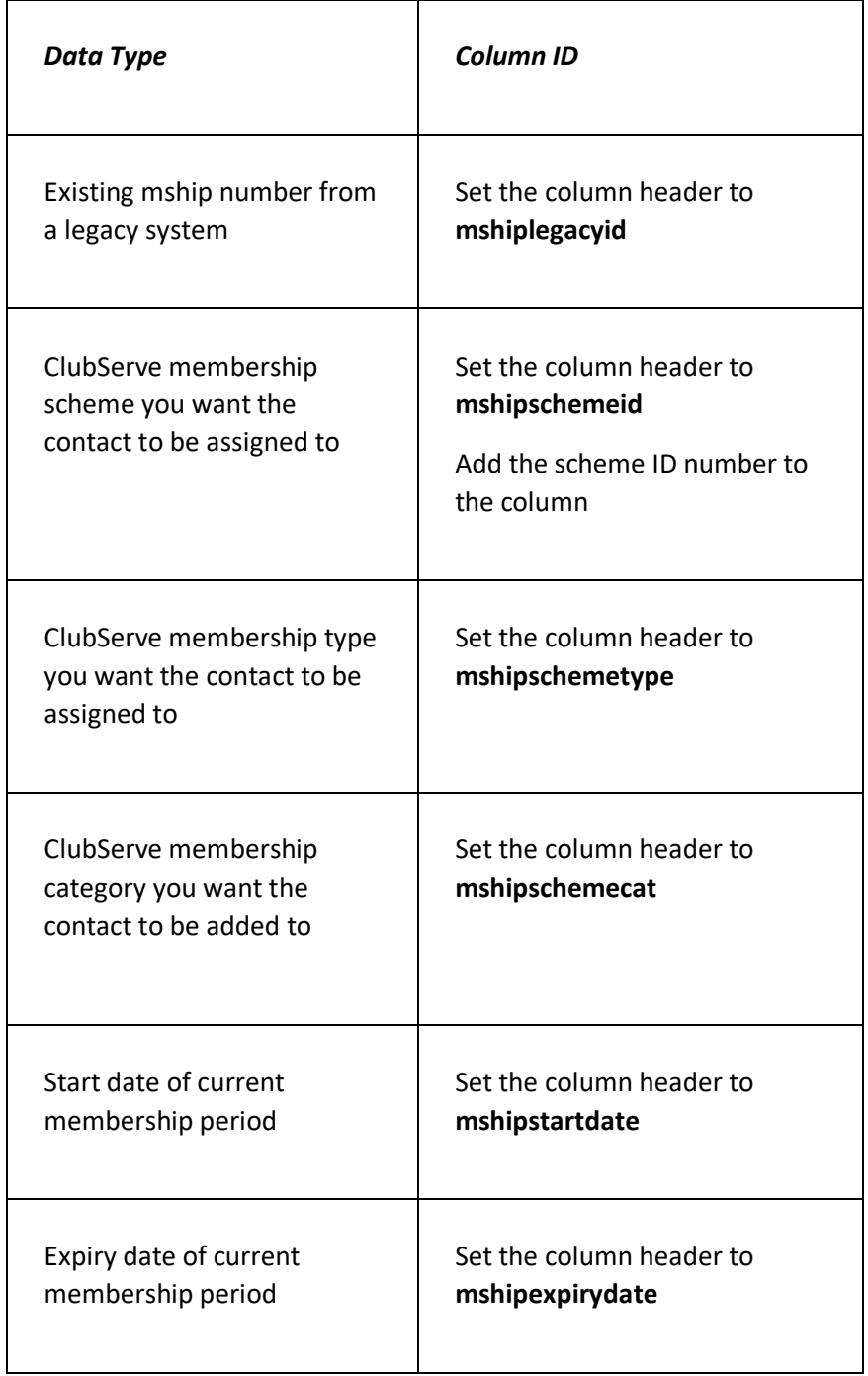

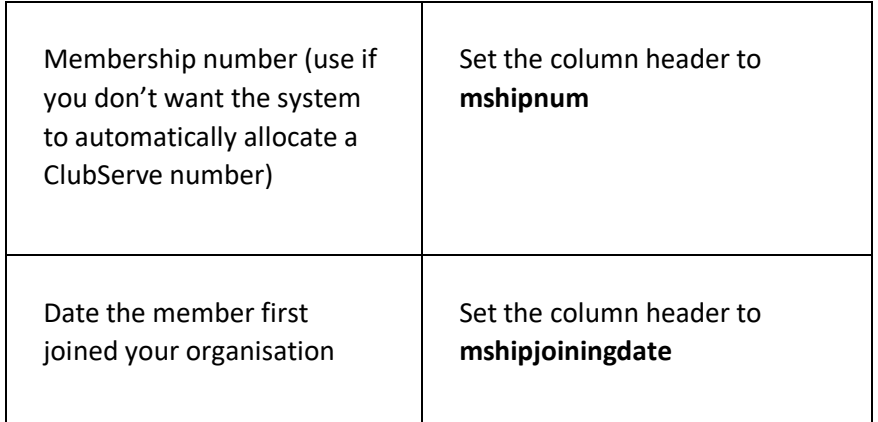

#### **GROUPS**

You can also load CONTACT GROUP data into the system via the import.

A custom group is always linked to a custom group category so you will need to specify both the group you want to link the contact to and also the group category you want to link the group to.

You achieve this by specifying the category name in the column header and by specifying the group name in the column cell, as follows:

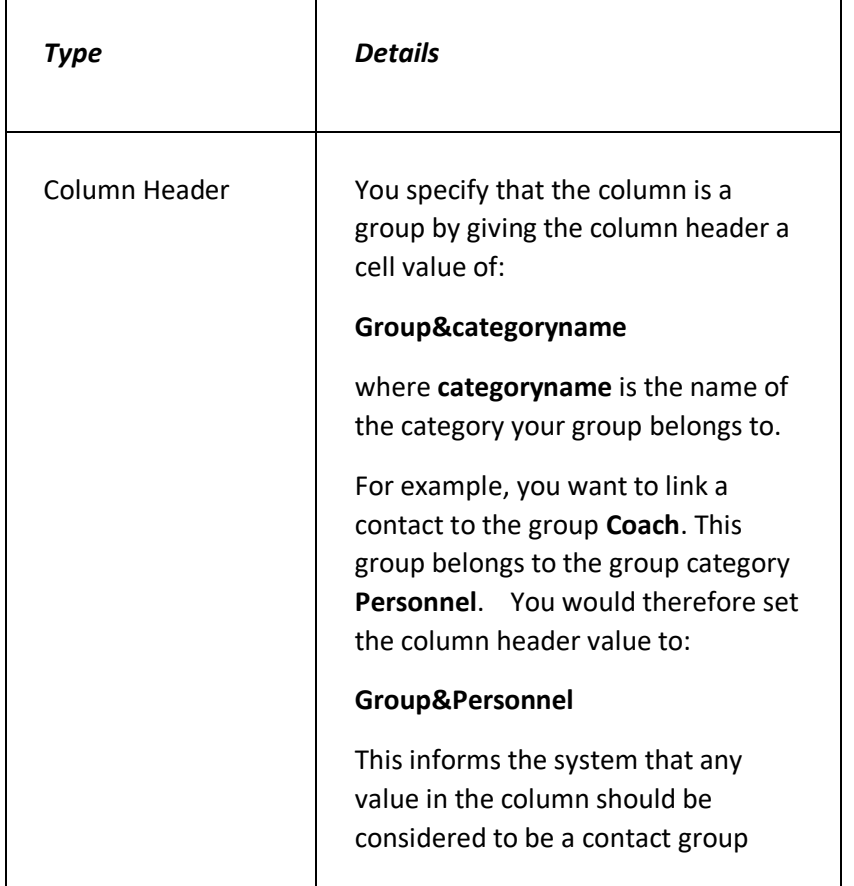

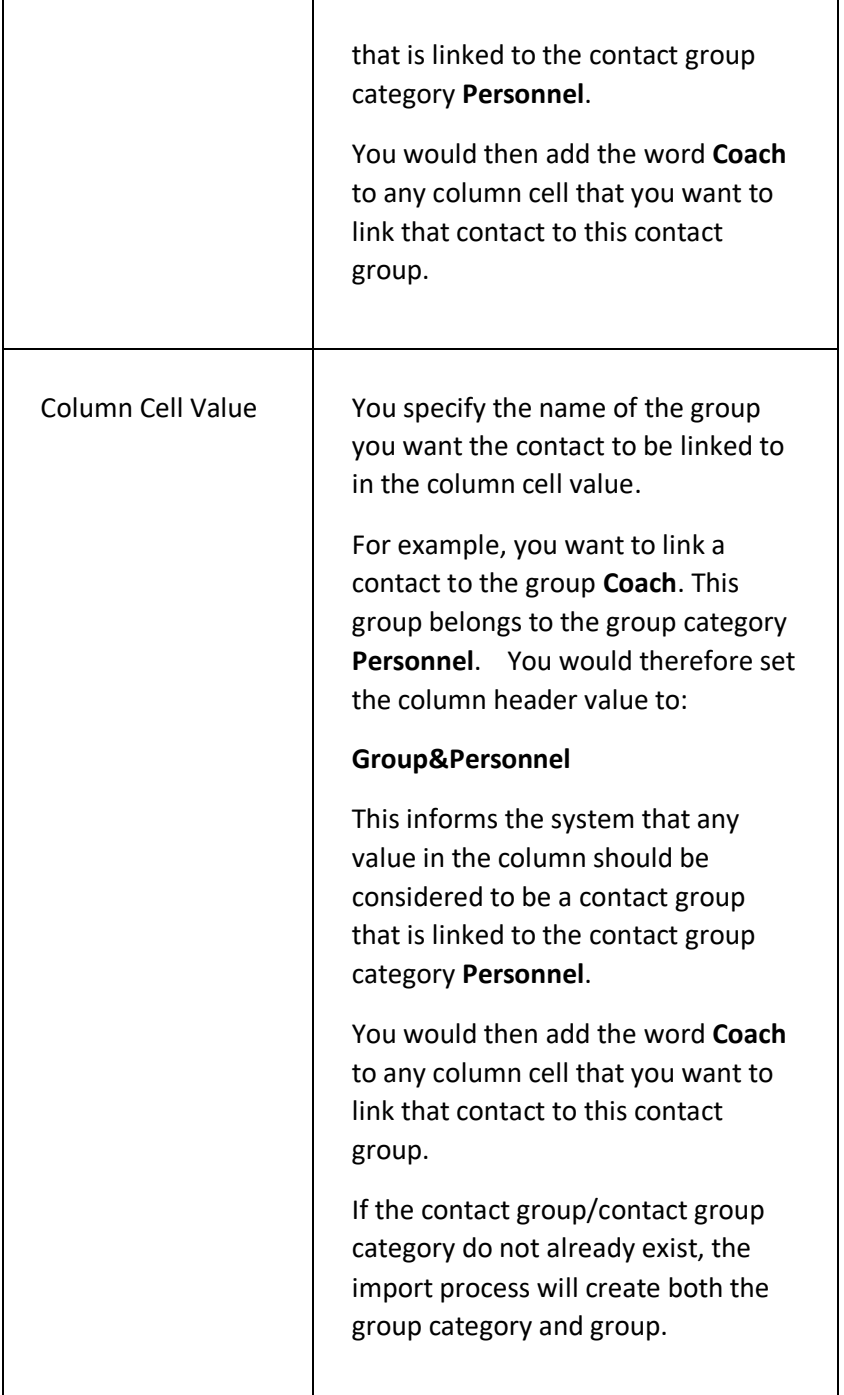

#### **TAGS**

You can also load contact TAG data into the system via the import. If the TAG name you use does not exist on the system, the system will create it when it imports the data.

A custom tag is always linked to a tag category so you will need to specify both the tag you want to link the contact to and also the tag category you want to link the tag to.

You achieve this by specifying the category name in the column header and by specifying the tag name in the column cell, as follows:

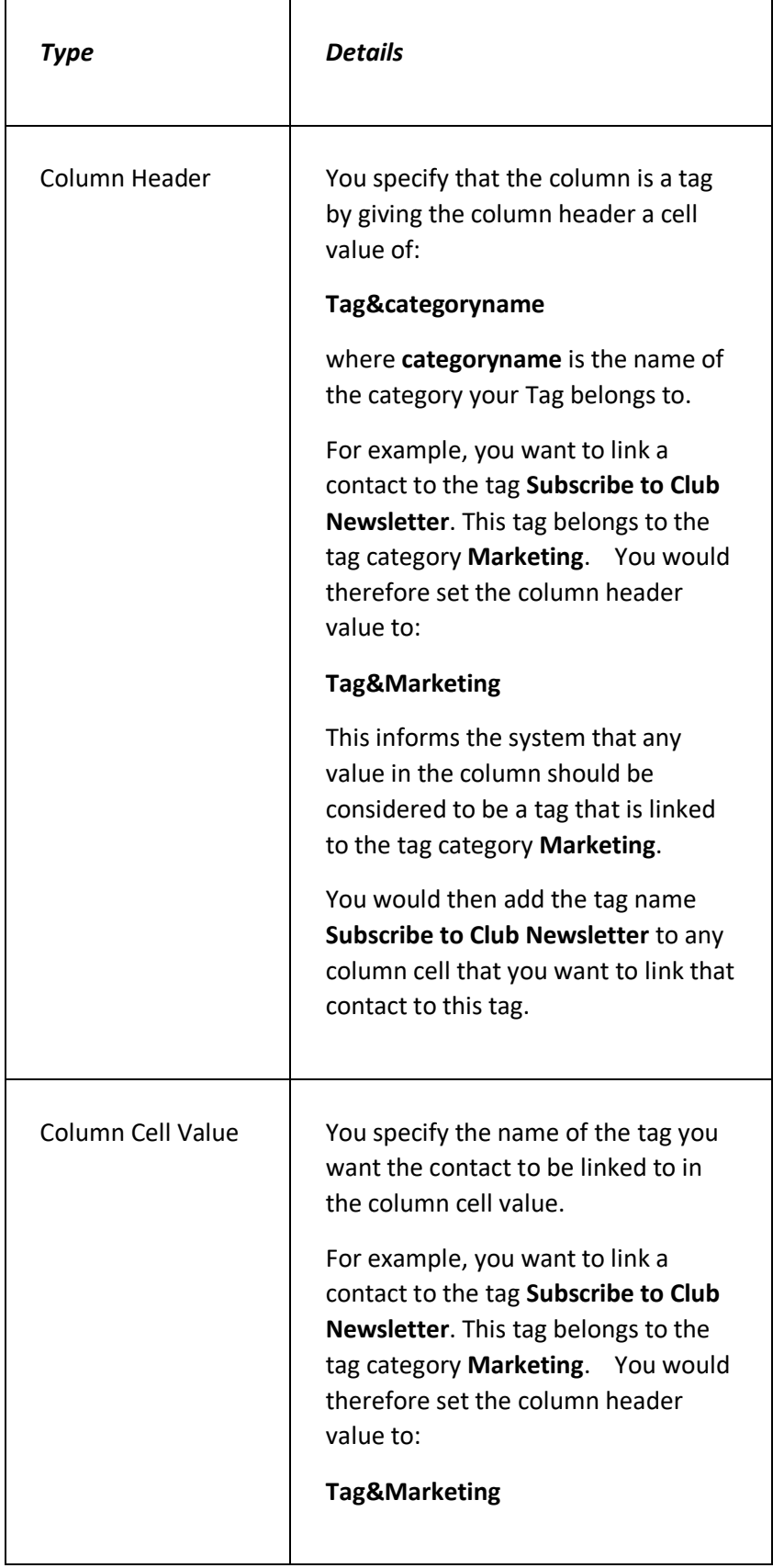

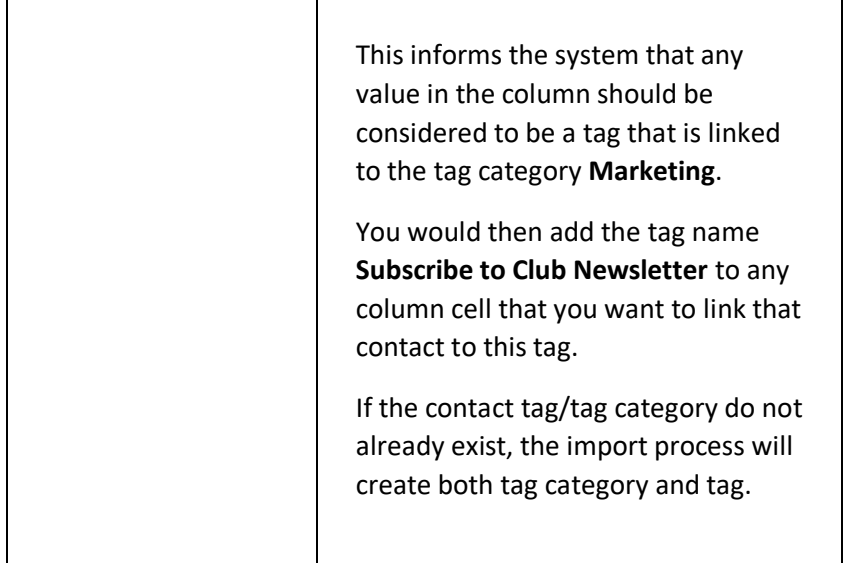

#### **PAGE CONTENTS**

r.

Here is a summary of the fields on this page:

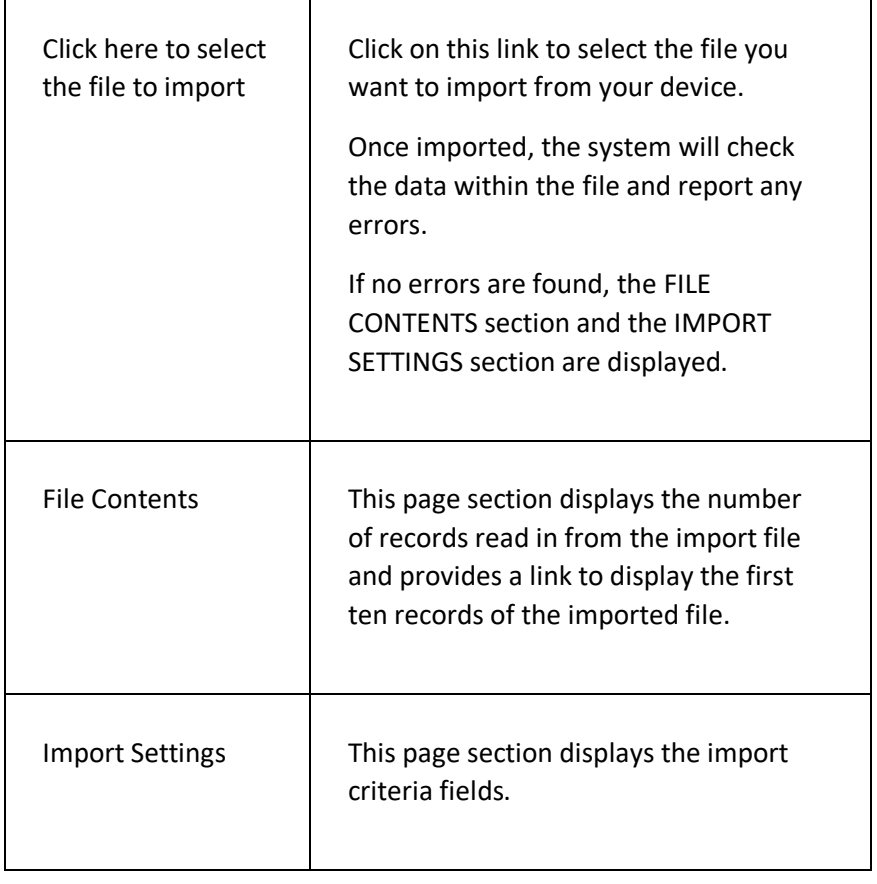

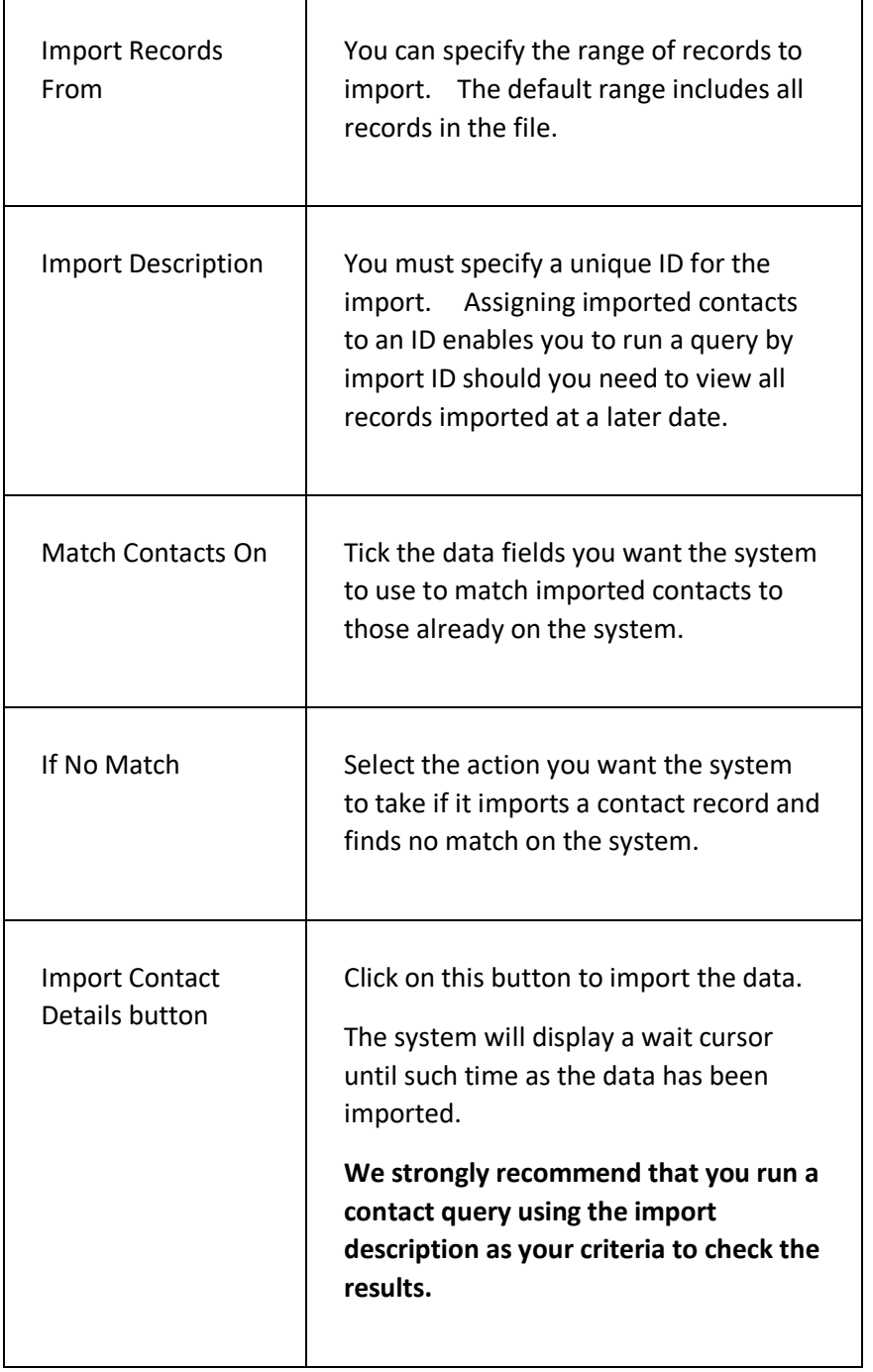

# CONTACT FEEDBACK PAGE

This page displays a summary of the contact feedback items submitted by contacts.

#### **DISPLAYING THE PAGE**

To display this page:

- Click on the CONTACTS option in the main menu the system will then display the CONTACTS menu;
- Click on the CONTACT FEEDBACK SUMMARY option the system will then display the CONTACT FEEDBACK page.

#### **P A G E O V E R V I E W**

The page consists of two tab pages – the CRITERIA tab page and the RESULTS tab page.

The CRITERIA tab page enables you to search for feedback items by a number of criteria – click on the SEARCH FOR FEEDBACK button to display the matching feedback items.

The RESULTS tab page displays a summary of the feedback items that match the criteria entered.

## **PAGE CONTENTS**

 $\top$ 

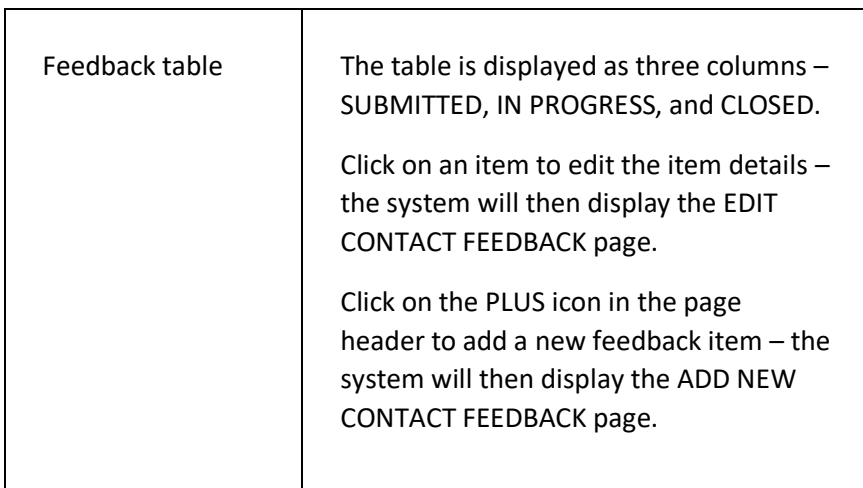

# ADD NEW CONTACT FEEDBACK PAGE

This page is used to add a new contact feedback item.

Feedback items are typically created and submitted by customers on the customer portal.

## **DISPLAYING THE PAGE**

To display this page:

- Click on the CONTACTS option in the main menu the system will then display the CONTACTS menu;
- Click on the ADD CONTACT FEEDBACK option the system will then display the ADD NEW CONTACT FEEDBACK page.

#### **P A G E O V E R V I E W**

The page consists of a series of fields.

Enter the details as prompted and then click on the SAVE FEEDBACK DETAILS button. The system will then add a new contact feedback item and display the details on the CONTACT FEEDBACK page.

## **PAGE CONTENTS**

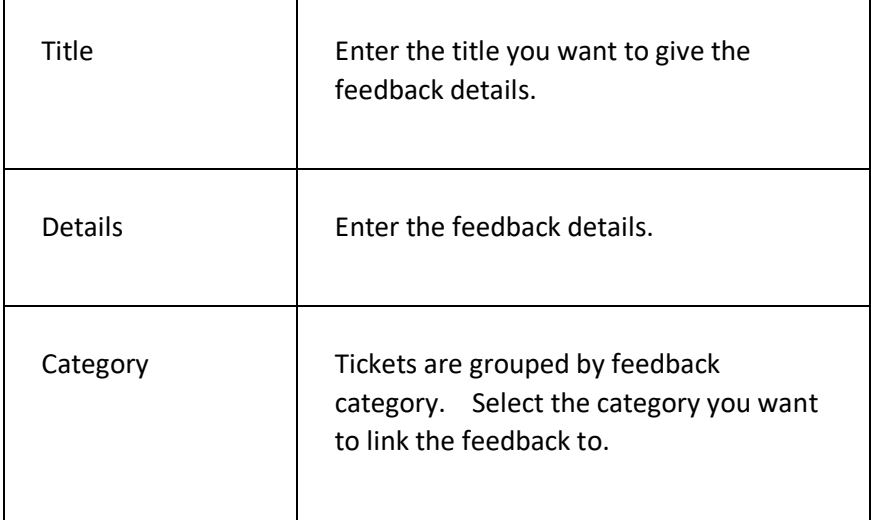

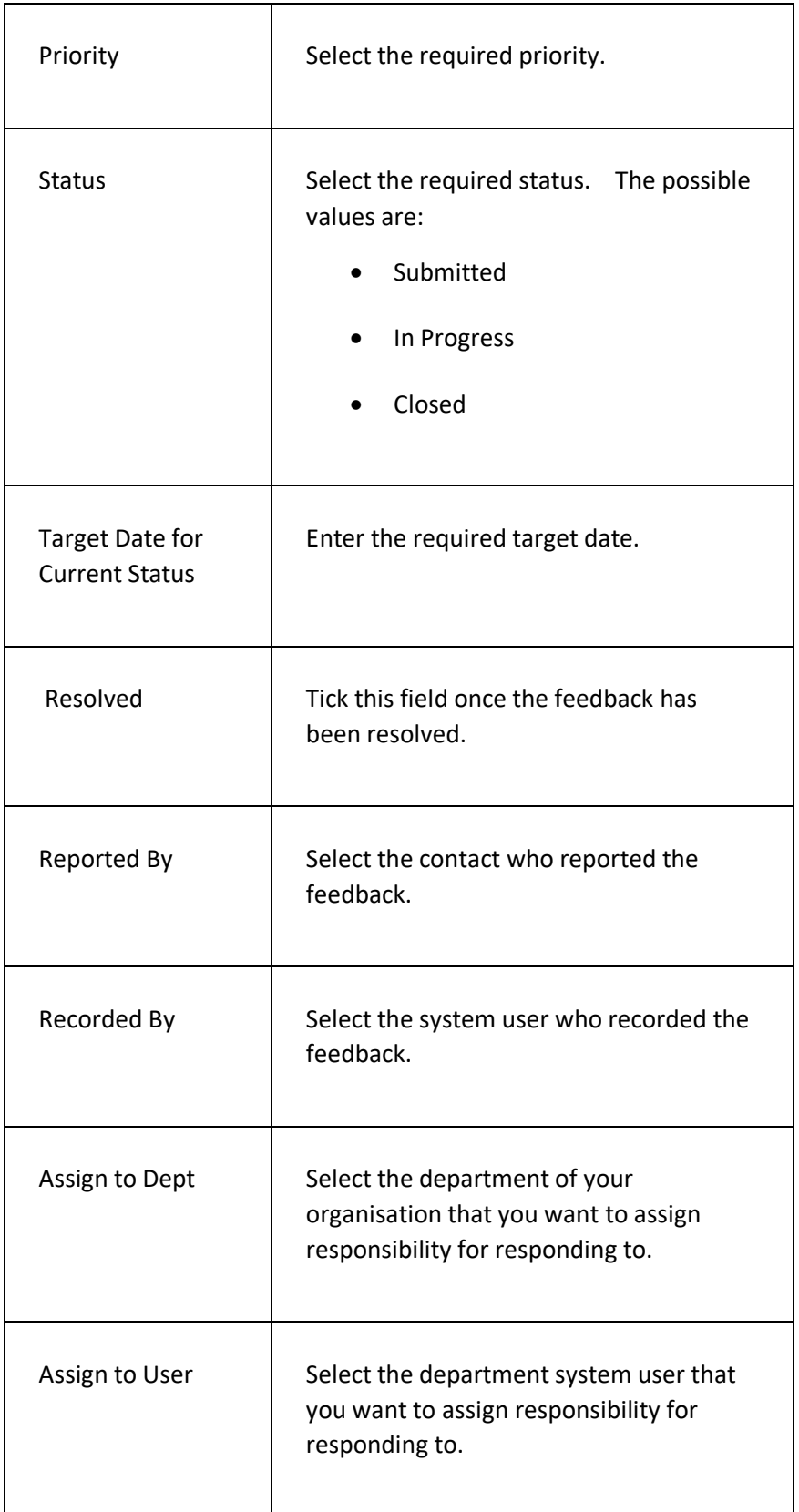

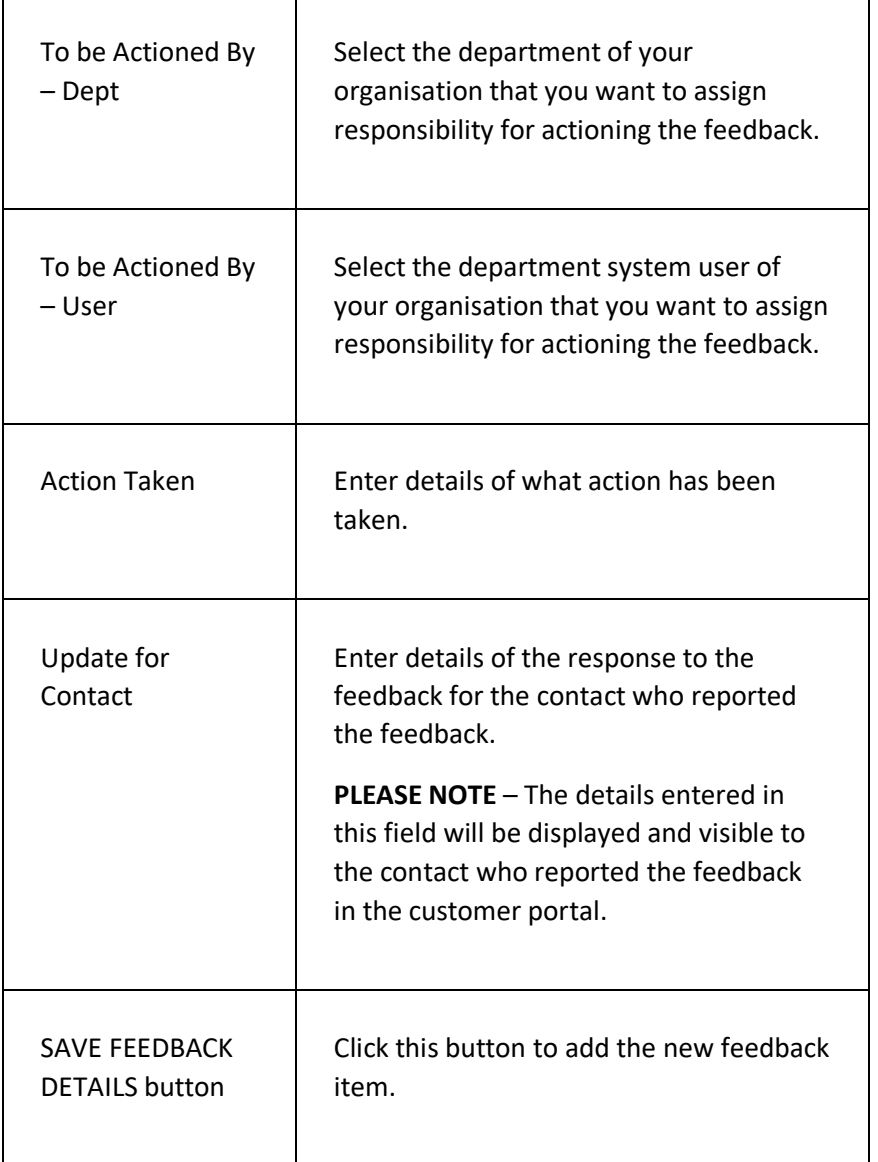

# NEW CONTACT QUERY PAGE

This page is used to create and run a new contact query.

## **DISPLAYING THE PAGE**

To display this page:

- Click on the CONTACTS option in the main menu the system will then display the CONTACTS menu;
- Click on the RUN A NEW QUERY option the system will then display the NEW CONTACT QUERY page.

#### **P A G E O V E R V I E W**

The page consists of two tab pages – the CRITERIA tab page and the RESULTS tab page.

The CRITERIA tab page is used to select the filters/conditions you want to set to select the required contacts from the system, and to select what columns of data to display for each contact found.

Select the required criteria and then click on the RUN QUERY button – the system will then run the query by applying your required filters and will then display the results on the RESULTS tab page.

There are a number of options for you to select to work with the results – these can be found in the results section menu.

You can optionally save your query so that you can easily run it again in the future – click on the page menu and select the SAVE QUERY option.

The system remembers the last run query if you move away from the query page – click on the DISPLAY CURRENT QUERY RESULTS option in the CONTACTS menu to go back to the query.

## **PAGE CONTENTS**

Criteria Tab Page

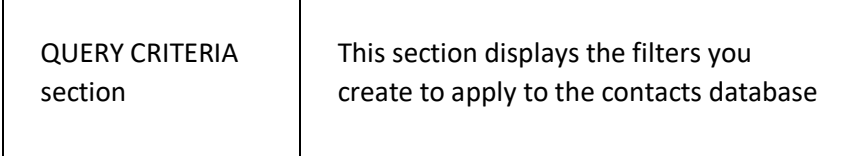

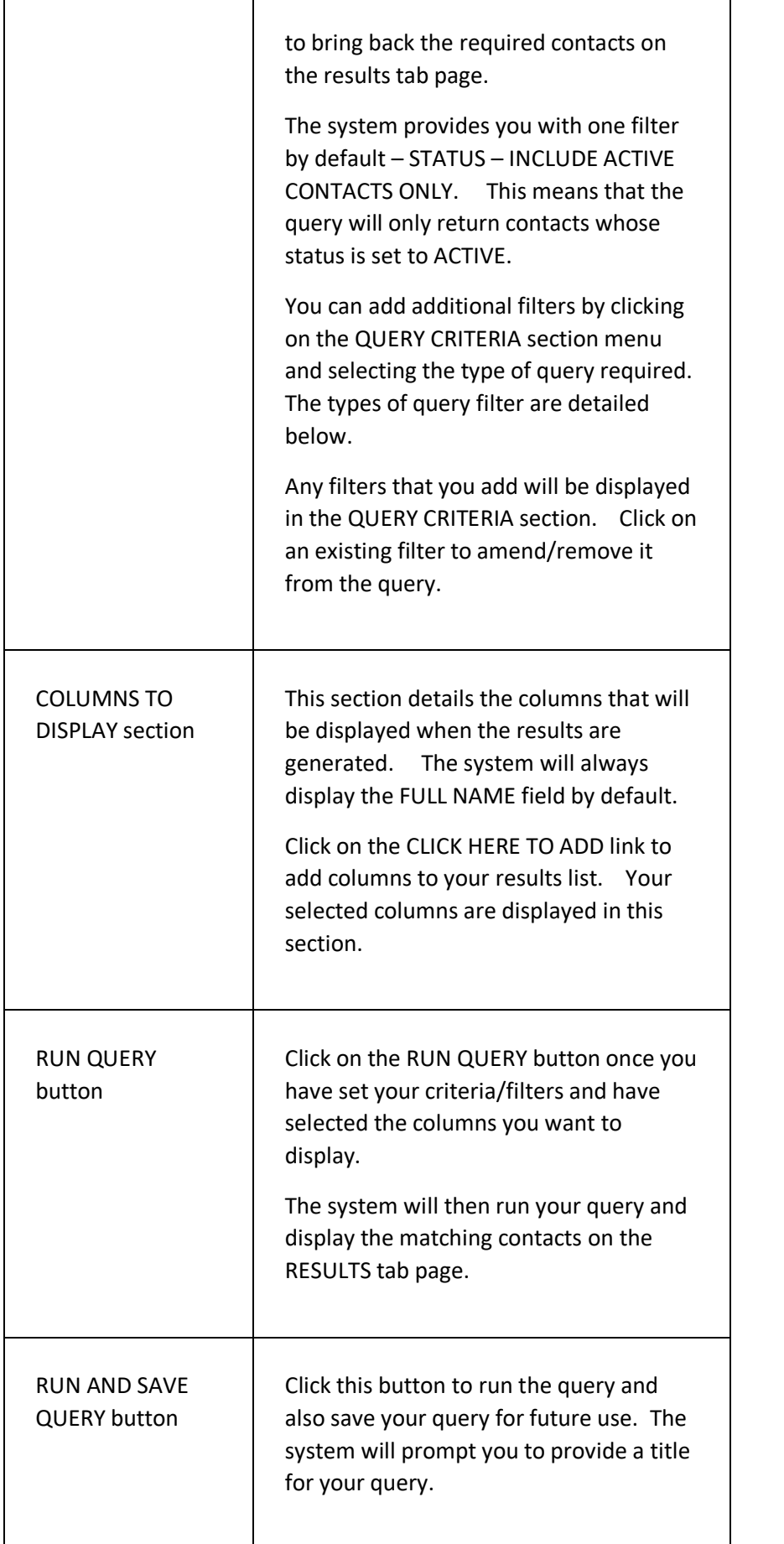

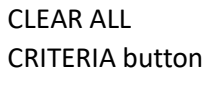

Click this button to clear down all of the criteria/filters you have set up.

Ë

#### Query Criteria Filter Types

You can select the filter types below by clicking on the QUERY CRITERIA section menu.

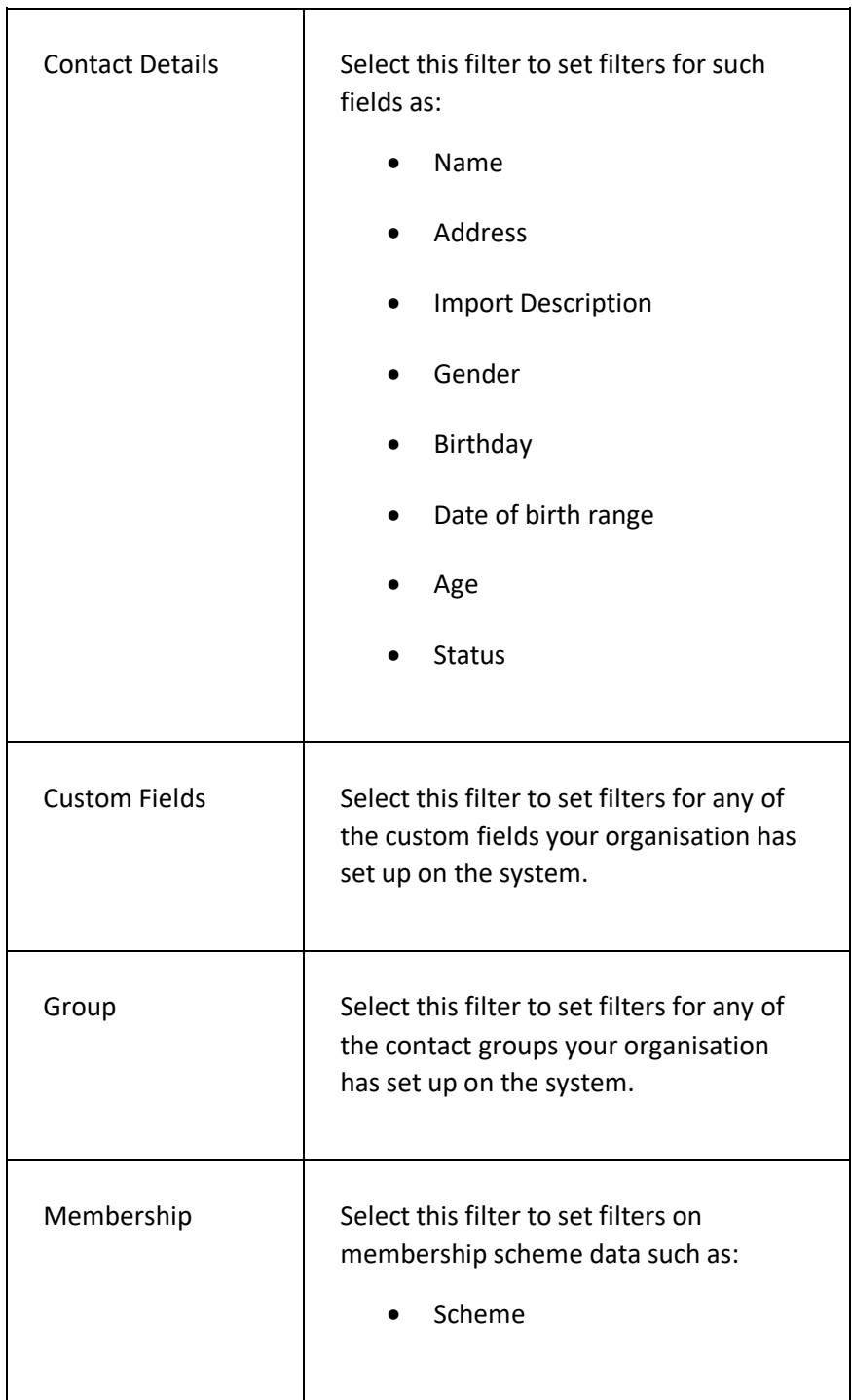

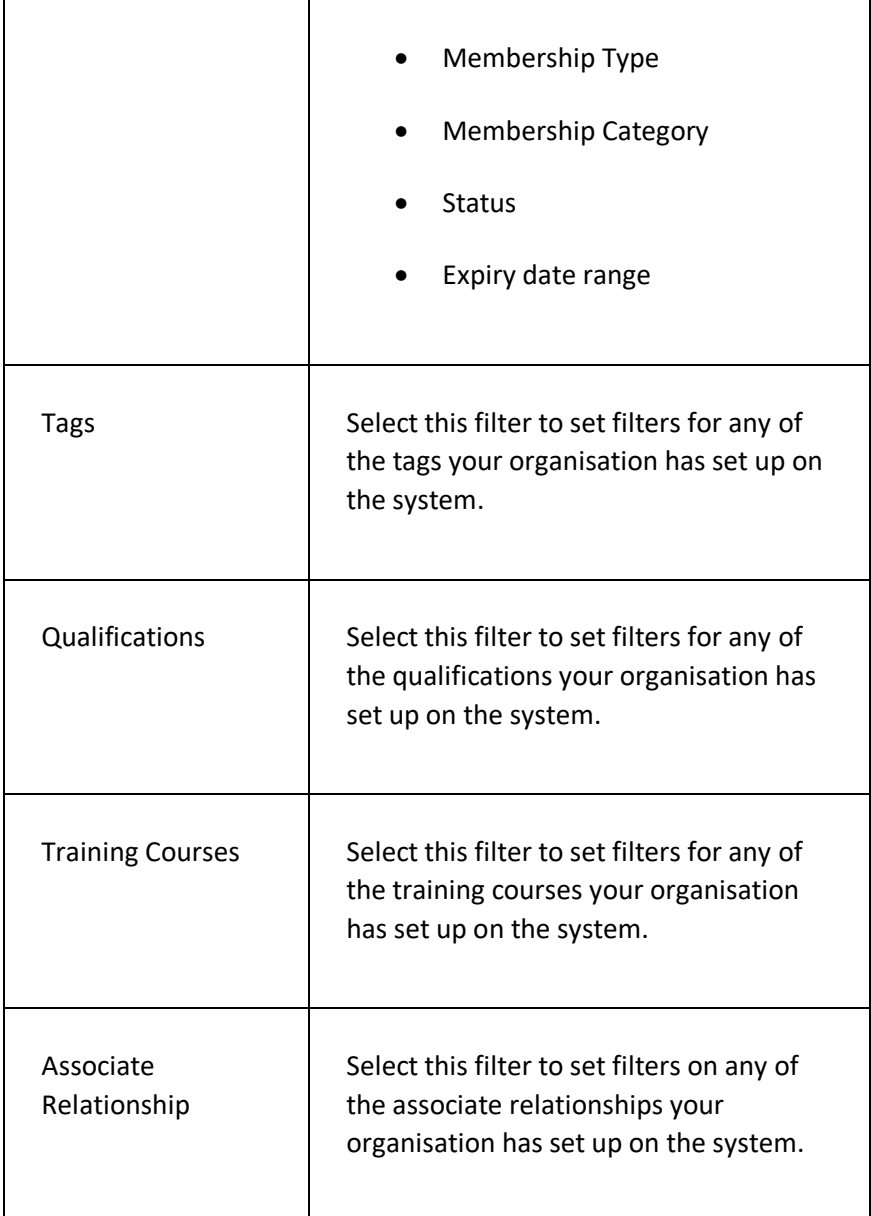

#### Results Tab Page

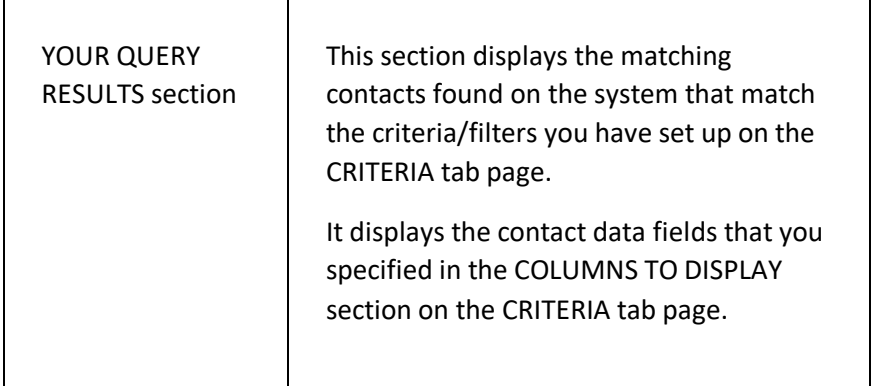

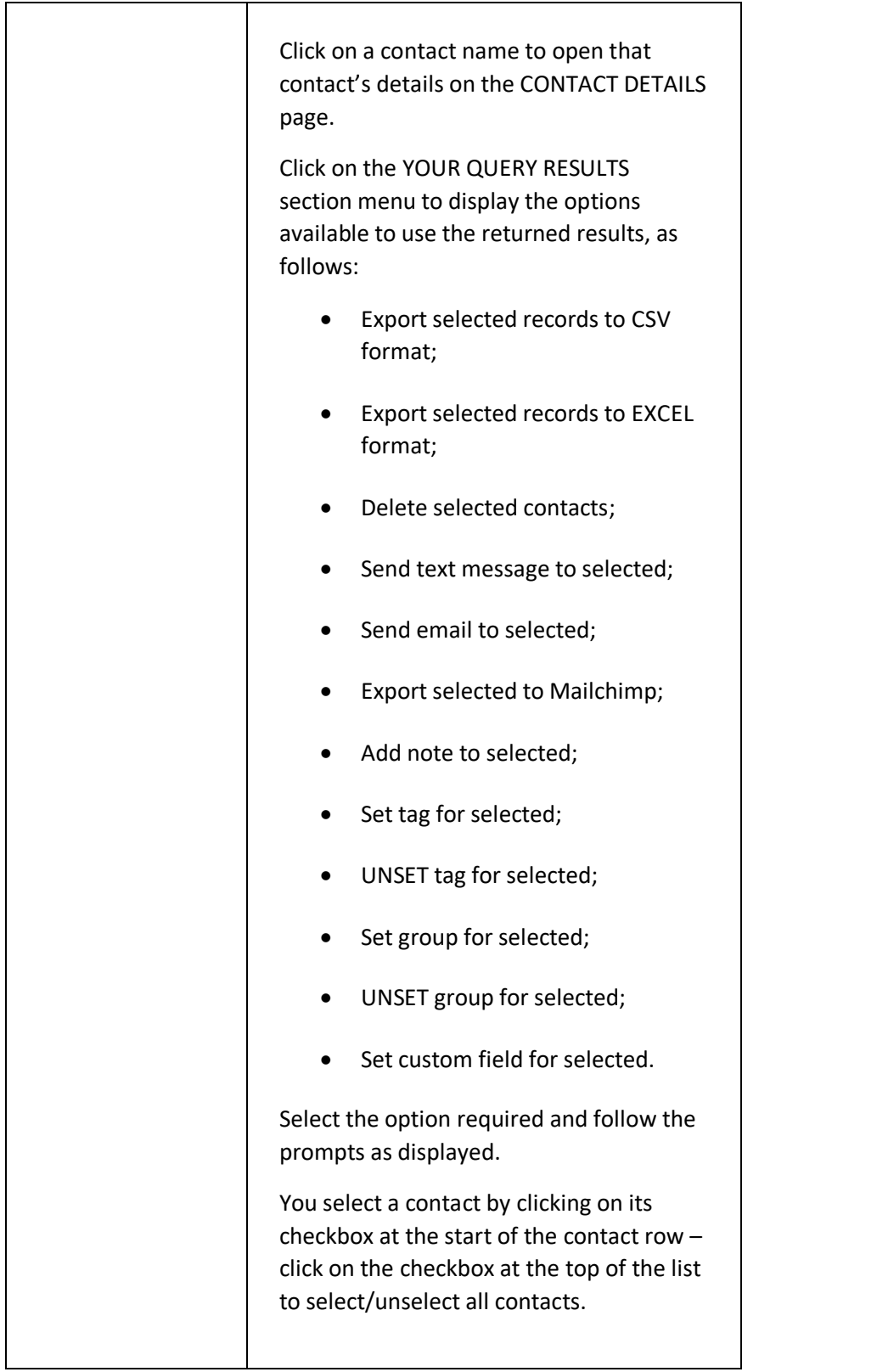

#### Page Menu

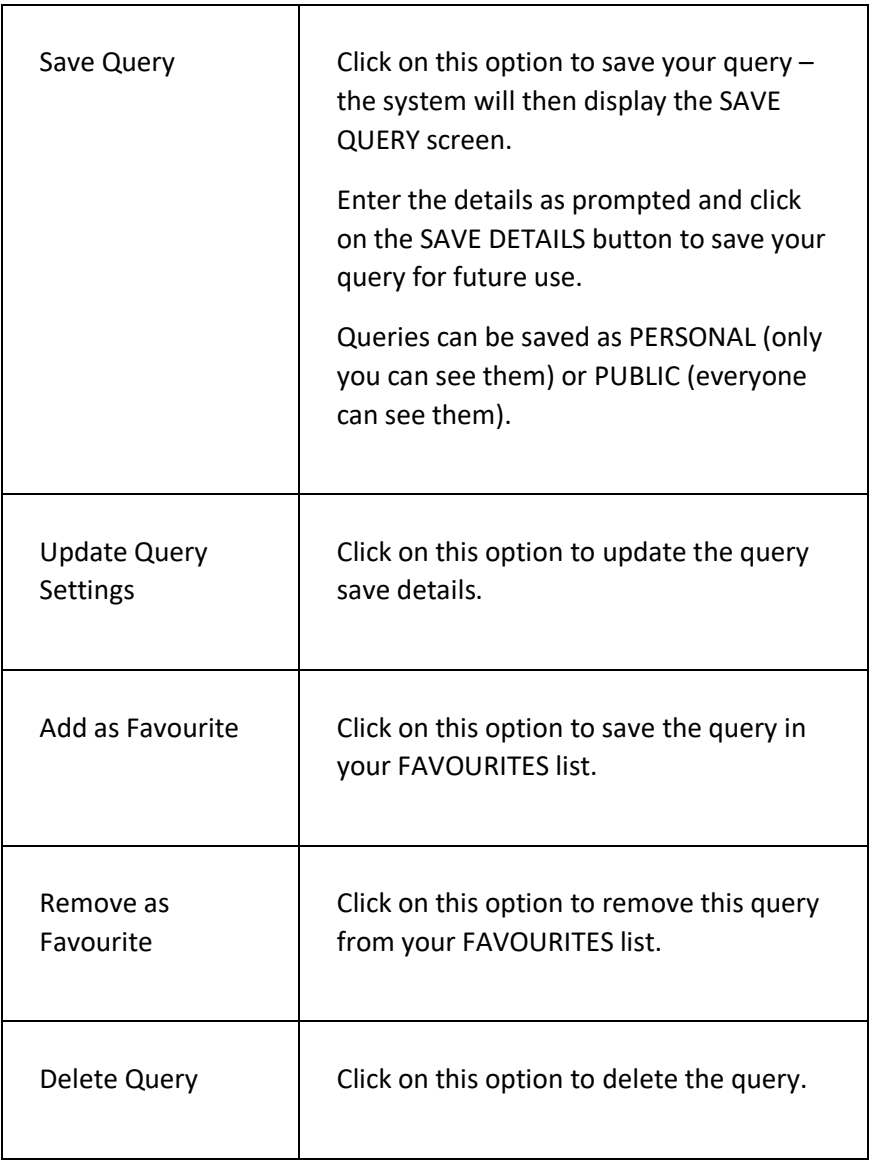

ServeSPORT

# CUSTOMER PORTAL **SETTINGS**

# **INTRODUCTION**

The CUSTOMER PORTAL SETTINGS module enables your organisation to customise the look, feel and the functionality of the portal for use by your customers.

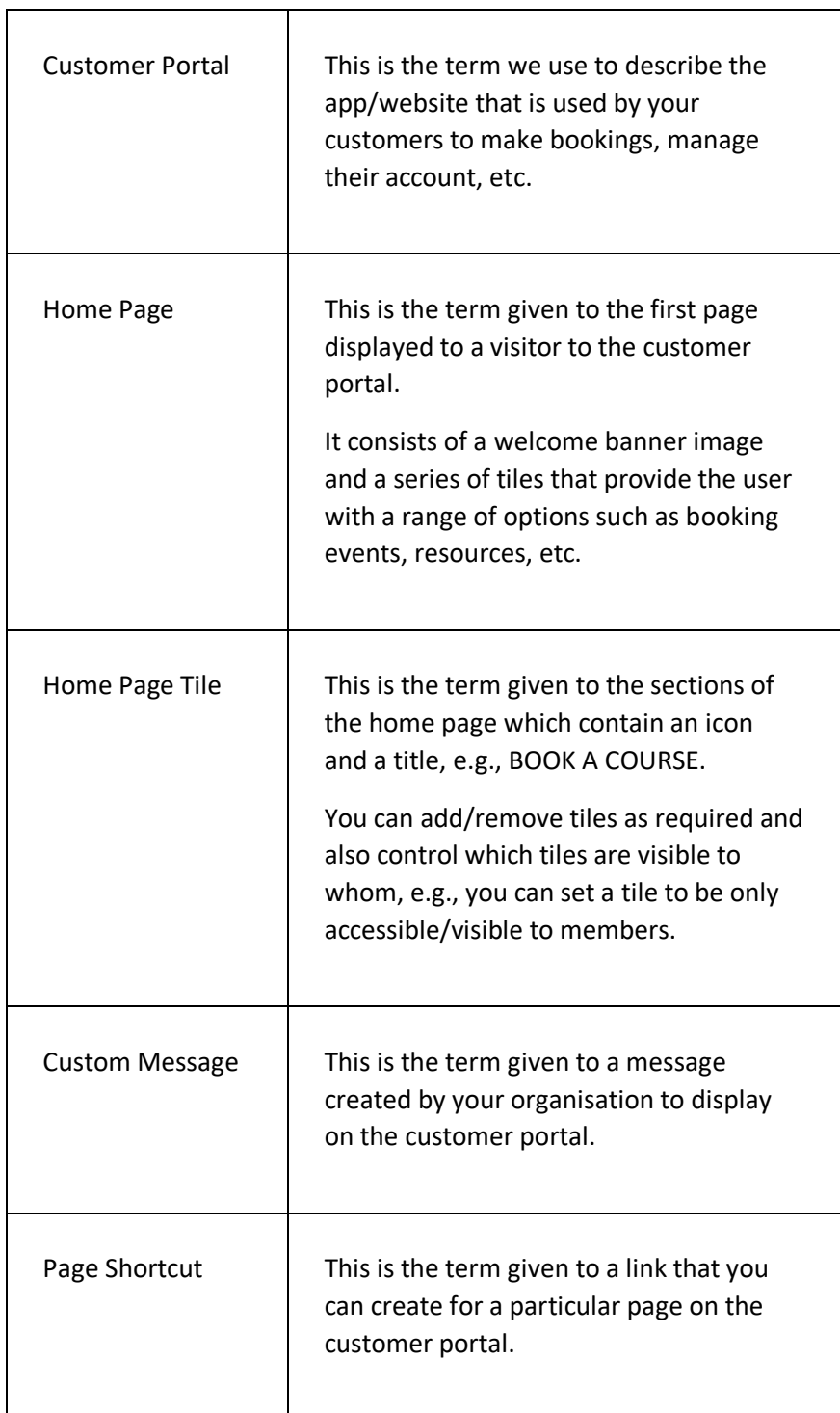

# **T E R M I N O L O G Y U S E D**

 $\overline{\phantom{a}}$ 

7

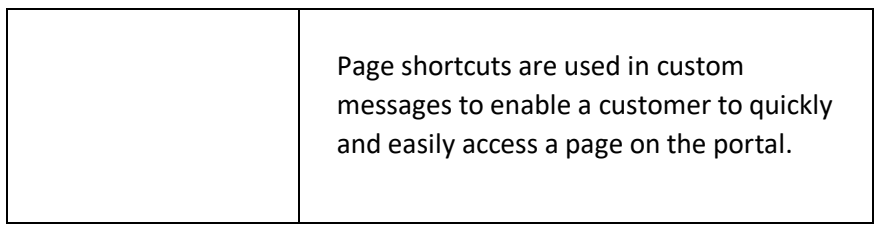

#### **GETTING STARTED**

In development

#### **PORTAL HOME PAGE LAYOUT**

In development

# CUSTOMER PORTAL SETTINGS PAGE

This page is used to configure the Customer Portal app/website for use by customers of your organisation.

#### **DISPLAYING THE PAGE**

To display this page:

- Click on the main menu and select SYSTEM SETTINGS the system will then display the SYSTEM SETTINGS menu options;
- Click on the SETTINGS option in the CUSTOMER PORTAL section of the menu – the system will then display the CUSTOMER PORTAL SETTINGS page.

#### **P A G E O V E R V I E W**

This page is used to access the various options/pages that make up the settings for the Customer Portal.

It consists of a series of categorised page links – click on the category, e.g., FINANCIAL, to view the options in that category.

Click on an option to display the relevant page.

#### **PAGE CONTENTS**

The page displays four categories, each of which is detailed below:

#### **FINANCIAL**

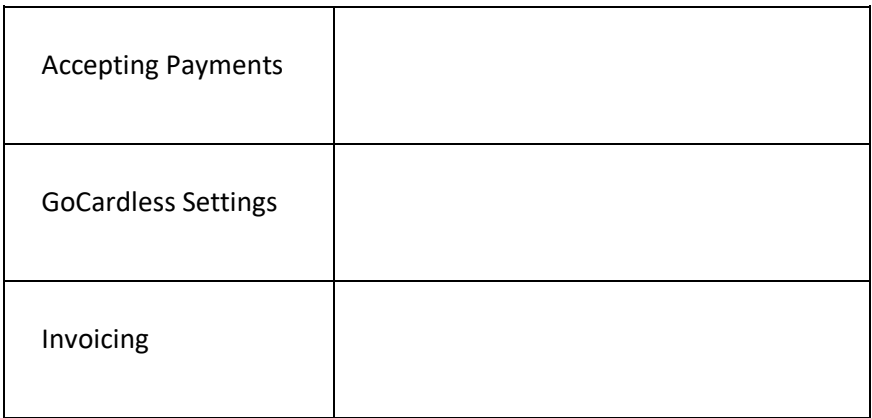
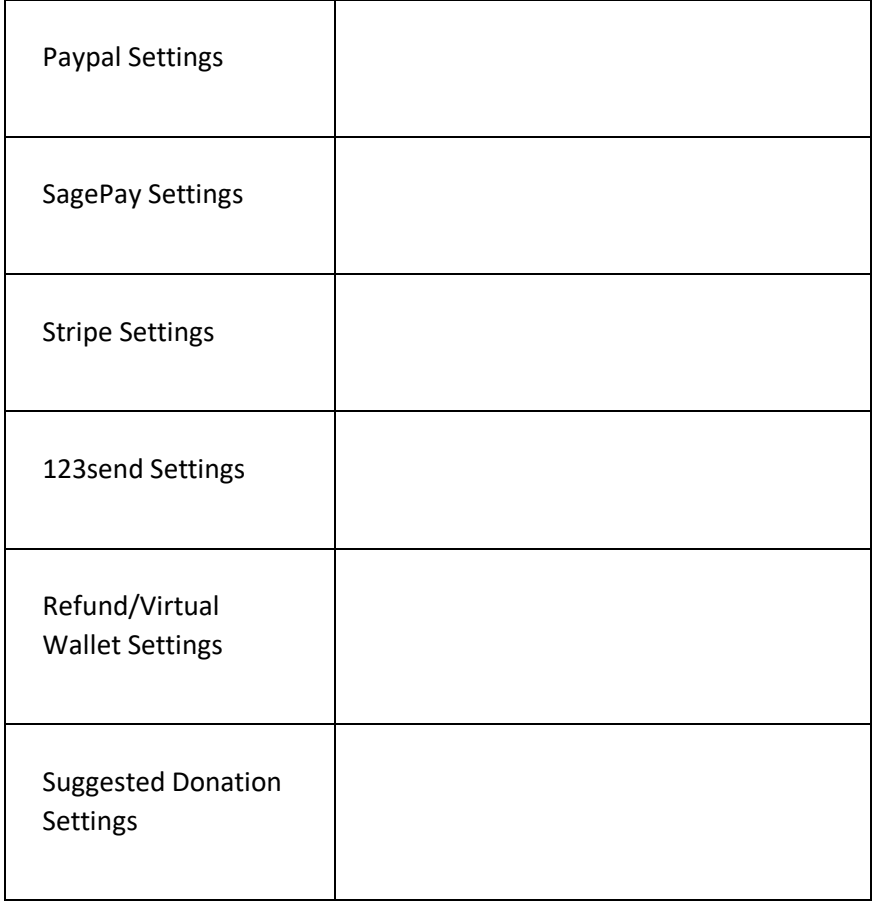

#### **MEMBERSHIP SETTINGS**

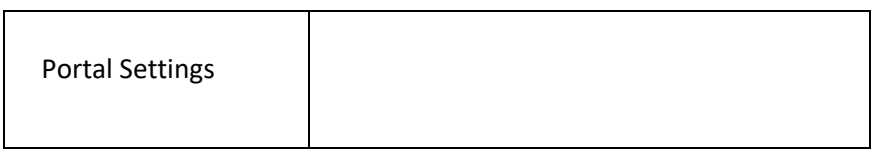

#### **VISITOR SETTINGS**

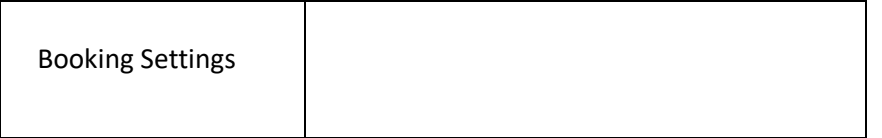

#### **PORTAL SETTINGS AND LAYOUT**

 $\overline{\phantom{a}}$ 

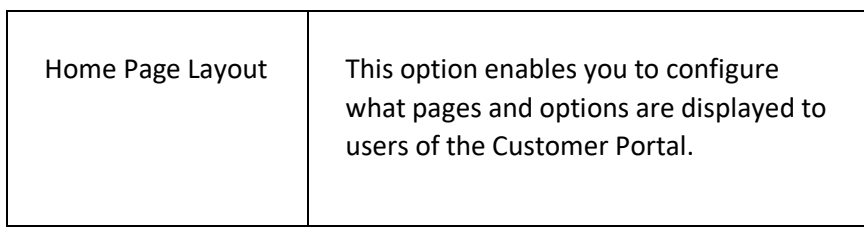

 $\overline{\phantom{a}}$ 

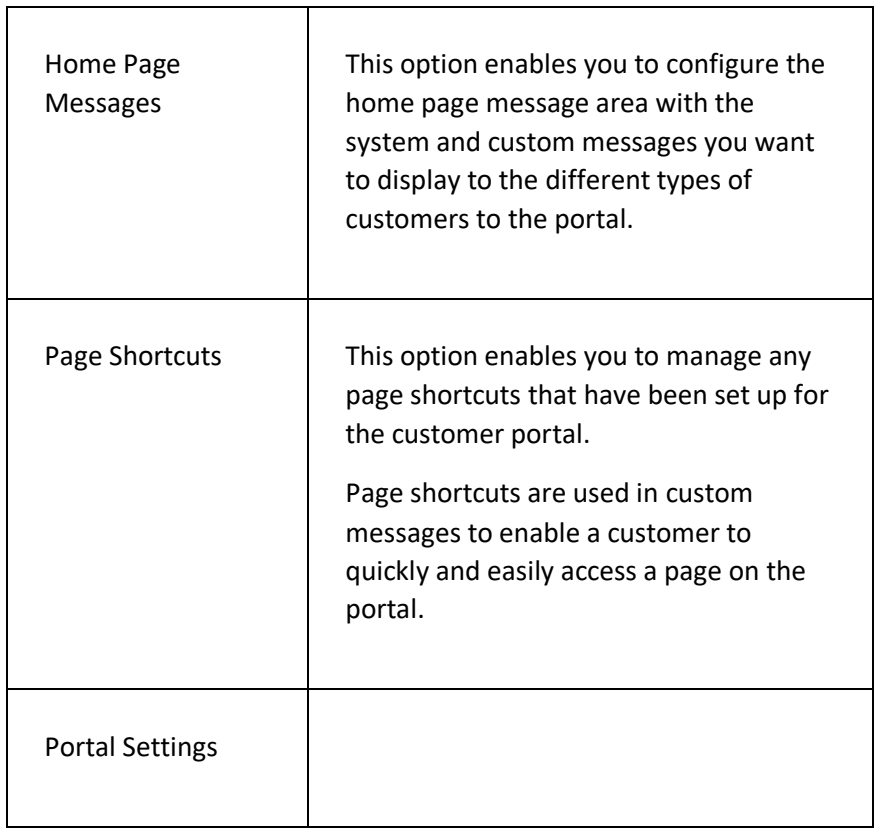

# HOME PAGE LAYOUT

This page enables you to set up the Home Page of the Customer Portal for use by your customers. The Home Page is the first page that is displayed when a customer visits the portal.

# **DISPLAYING THE PAGE**

To display this page:

- Click on the SETTINGS option in the main menu displayed on the left-hand side of the page - the system will then display the SETTINGS menu;
- In the CUSTOMER PORTAL SETTINGS section on the right side, click SETTINGS - the system will then display the CUSTOMER PORTAL SETTINGS page;
- Click on PORTAL SETTINGS AND LAYOUT and then HOME PAGE LAYOUT - the system will display the HOME PAGE LAYOUT page.

### **PAGE OVERVIEW**

The page consists of two sections – the LAYOUT SETTINGS section and the PAGE TILES section.

The LAYOUT SETTINGS section enables you to set up the tile layout, page background image, and the default tile icon image.

The PAGE TILES section enables you to set up the tiles you want displayed on the home page of the portal.

Click on the SAVE CHANGES button to save any changes made to the page.

### **PAGE CONTENTS**

Details of the fields within each section are detailed below:

Τ

#### LAYOUT SETTINGS

 $\overline{\Gamma}$ 

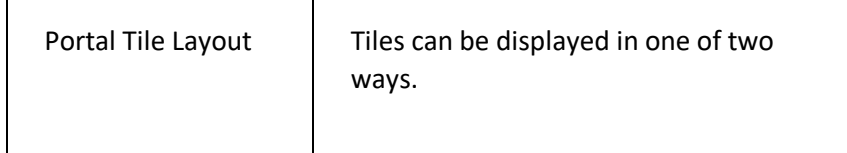

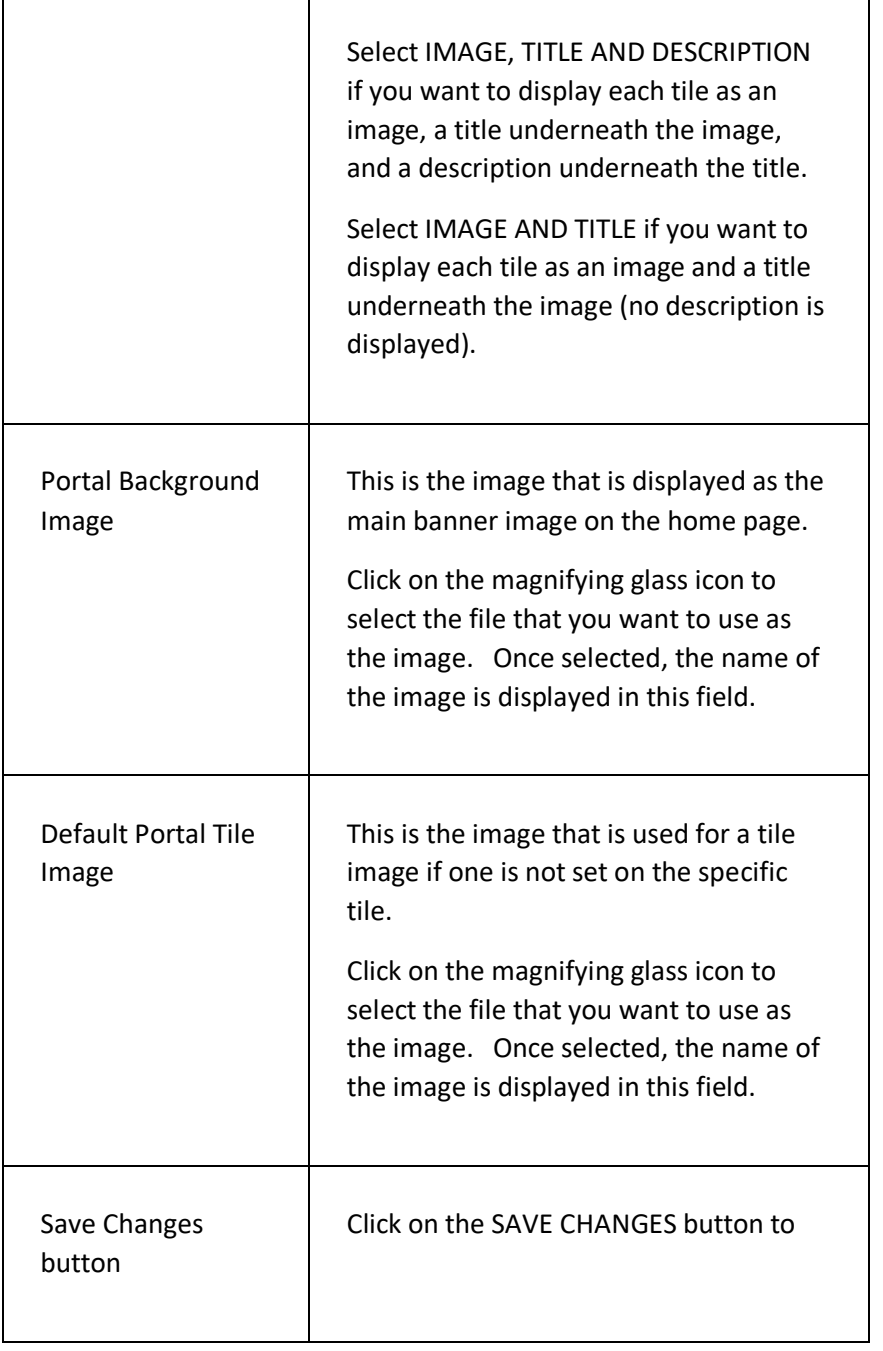

# **PAGE TILES**

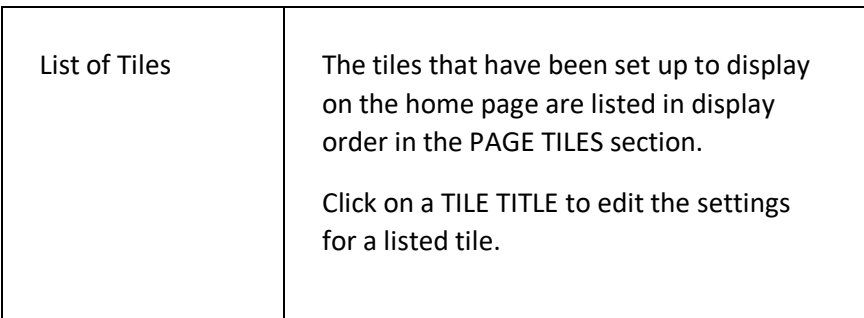

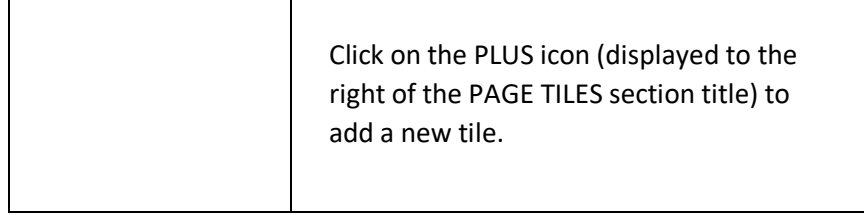

# ADD NEW TILE PAGE

This page enables you to add a new tile to the Home Page of the customer portal.

# **DISPLAYING THE PAGE**

To display this page:

- Click on the SYSTEM SETTINGS option in the main menu the system will then display the SYSTEM SETTINGS menu;
- In the CUSTOMER PORTAL section on the right side, click SETTINGS - the system will then display the CUSTOMER PORTAL SETTINGS page;
- Click on PORTAL SETTINGS AND LAYOUT and then HOME PAGE LAYOUT - the system will display the HOME PAGE LAYOUT page;
- Click on the PLUS icon to the right of the PAGE TILES section title – the system will then display the ADD NEW HOME PAGE TILE page.

### **P A G E O V E R V I E W**

The page prompts the user to enter the details of the new tile to be added to the portal home page.

Enter the details as required and then click on the ADD TILE button to create the new tile.

### **PAGE CONTENTS**

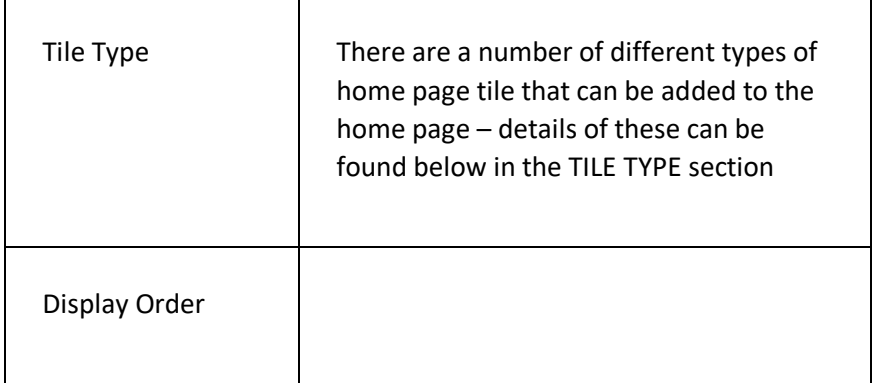

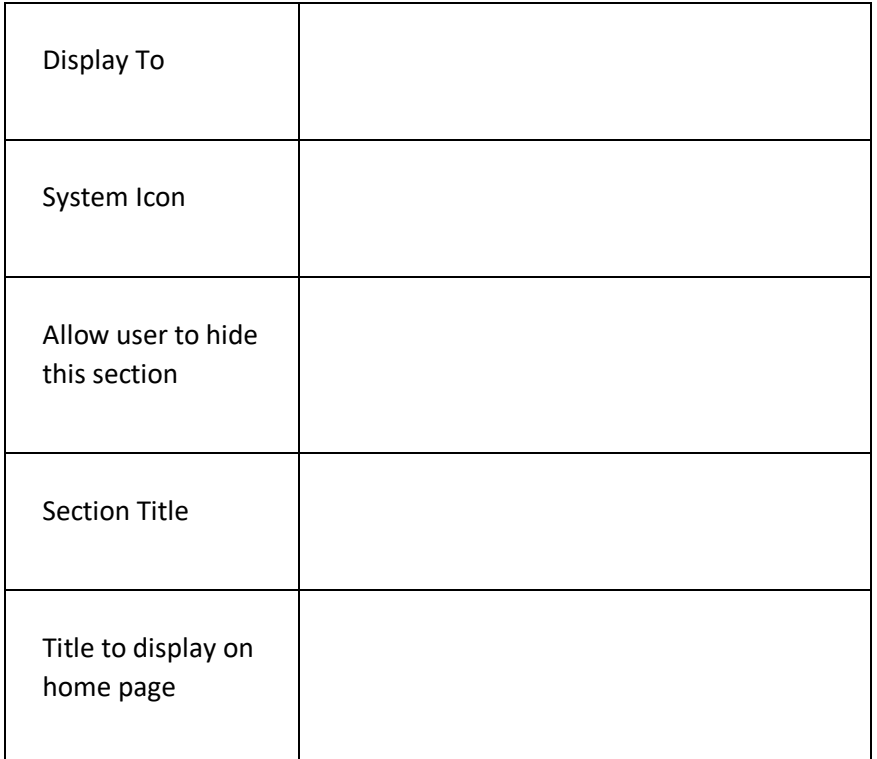

#### **TILE TYPE**

There are a number of different types of home page tile that can be added to the home page, as follows:

 $\overline{\phantom{0}}$ 

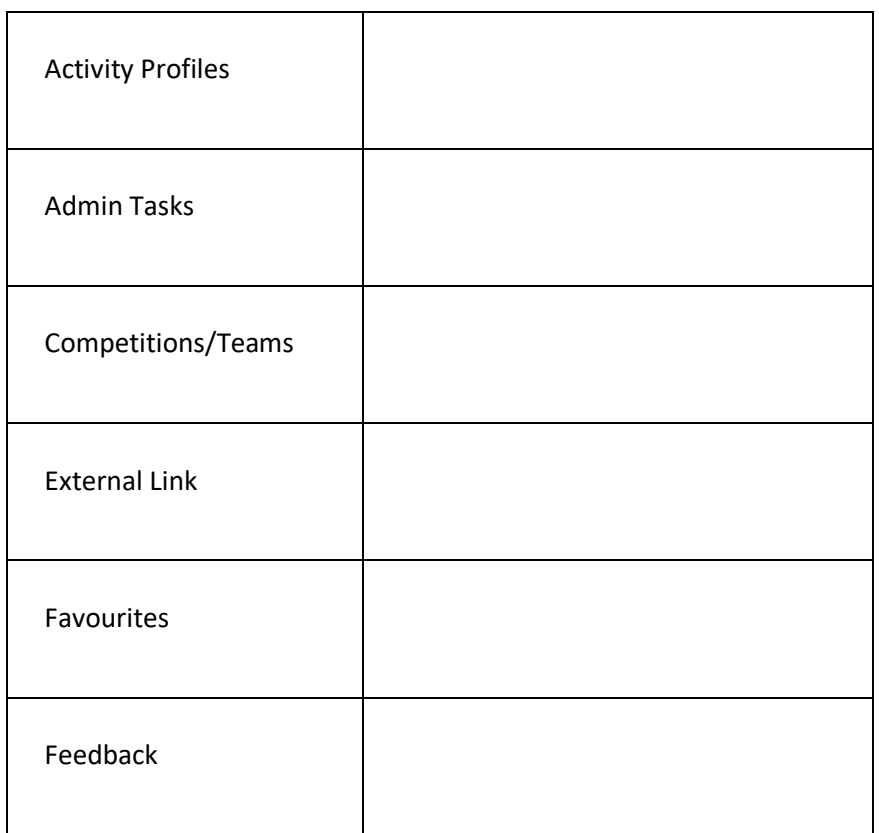

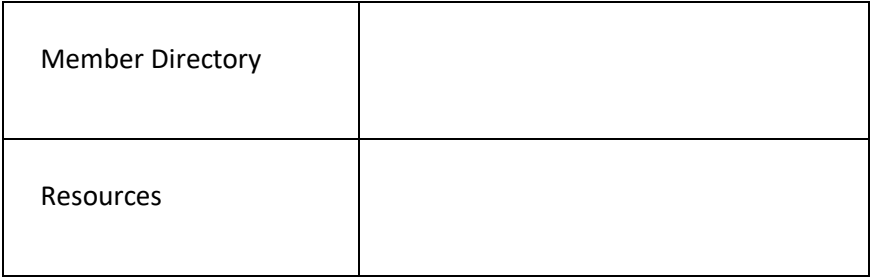

# EDIT TILE DETAILS PAGE

This page enables you to update or delete a tile on the Home Page of the customer portal.

# **DISPLAYING THE PAGE**

To display this page:

- Click on the SYSTEM SETTINGS option in the main menu the system will then display the SYSTEM SETTINGS menu;
- In the CUSTOMER PORTAL section on the right side, click SETTINGS - the system will then display the CUSTOMER PORTAL SETTINGS page;
- Click on PORTAL SETTINGS AND LAYOUT and then HOME PAGE LAYOUT - the system will display the HOME PAGE LAYOUT page;
- Click on an existing tile title listed in the PAGE TILES section the system will then display the EDIT HOME PAGE TILE page.

# **P A G E O V E R V I E W**

The page consists of a set of fields on the left side of the page and, depending on the tile type, a list of the component parts of the page are displayed on the right.

Once the required changes have been made, click on the UPDATE TILE DETAILS page to save the changes made.

If you want to delete the tile from the page, click on the page menu and select the DELETE TILE option. The system will then display a confirmation page to enable you to delete the tile.

# HOME PAGE MESSAGES PAGE

This page is used to set up and configure the messages you want to display to a customer on the customer portal home page.

There are two types of messages that can be displayed:

- SYSTEM MESSAGES these are automatically generated by the system;
- CUSTOM MESSAGES these are manually created by you.

## **D I S P L A Y I N G T H E P A G E**

To display this page:

- Click on the SYSTEM SETTINGS option in the main menu the system will then display the SYSTEM SETTINGS menu;
- In the CUSTOMER PORTAL section on the right side, click SETTINGS - the system will then display the CUSTOMER PORTAL SETTINGS page;
- Click on PORTAL SETTINGS AND LAYOUT and then HOME PAGE MESSAGES - the system will then display the HOME PAGE MESSAGES page.

# **P A G E O V E R V I E W**

The page consists of two tab pages – the SYSTEM MESSAGES tab page and the CUSTOM MESSAGES tab page.

Click on the SYSTEM MESSAGES tab to select which system messages are automatically displayed to customers on the portal home page.

Click on the CUSTOM MESSAGES tab page to add/amend/delete your own messages for customers on the portal home page.

Click the SAVE CHANGES button once you have completed your changes.

### **PAGE CONTENTS**

#### **SYSTEM MESSAGES TAB**

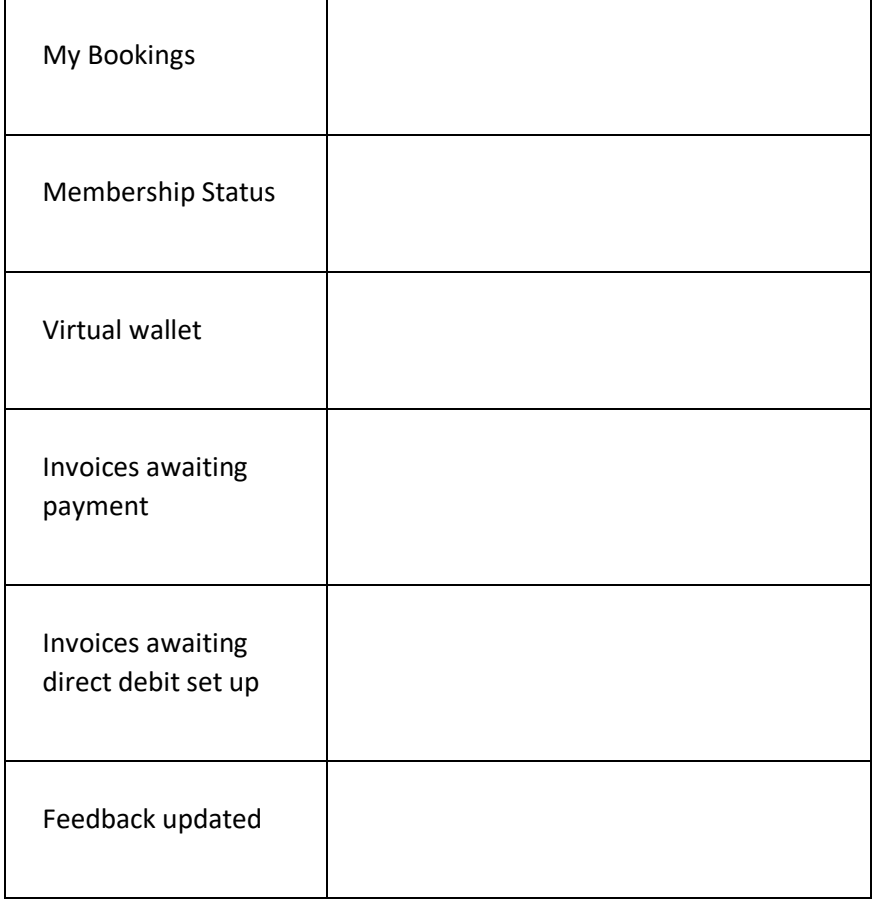

#### **CUSTOM MESSAGES TAB**

 $\overline{\phantom{a}}$ 

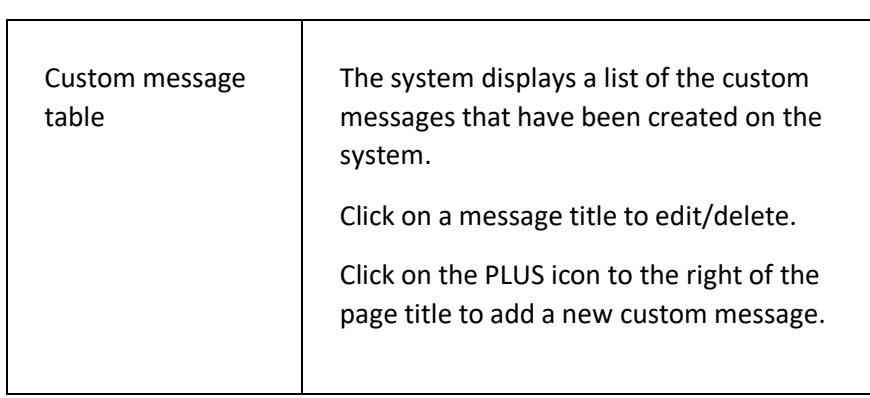

# ADD NEW CUSTOM MESSAGE PAGE

This page is used to add a custom message to the message area on the customer portal home page.

## **DISPLAYING THE PAGE**

To display this page:

- Click on the SYSTEM SETTINGS option in the main menu the system will then display the SYSTEM SETTINGS menu;
- In the CUSTOMER PORTAL section on the right side, click SETTINGS - the system will then display the CUSTOMER PORTAL SETTINGS page;
- Click on PORTAL SETTINGS AND LAYOUT and then HOME PAGE MESSAGES - the system will then display the HOME PAGE MESSAGES page;
- Click on the PLUS icon to the right of the page title the system will then display the ADD NEW CUSTOM MESSAGE page.

### **P A G E O V E R V I E W**

The page consists of a set of fields which prompt you to enter the details of the message that you wish to create.

Enter the details as prompted and click on the ADD NEW MESSAGE button to save the changes.

### **PAGE CONTENTS**

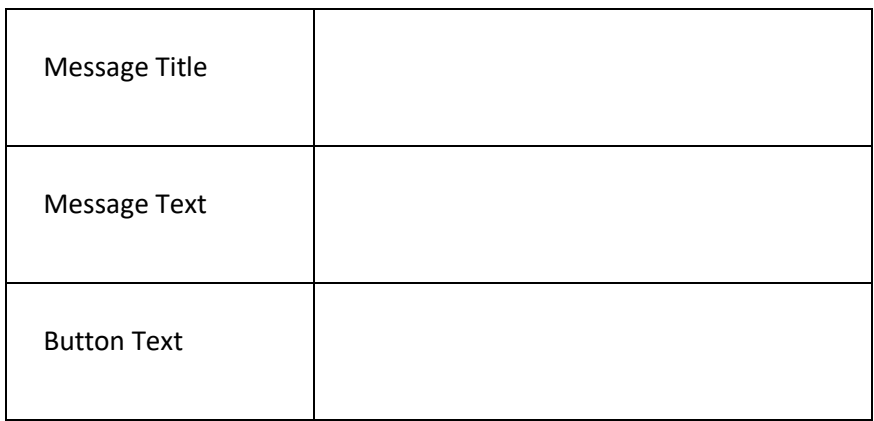

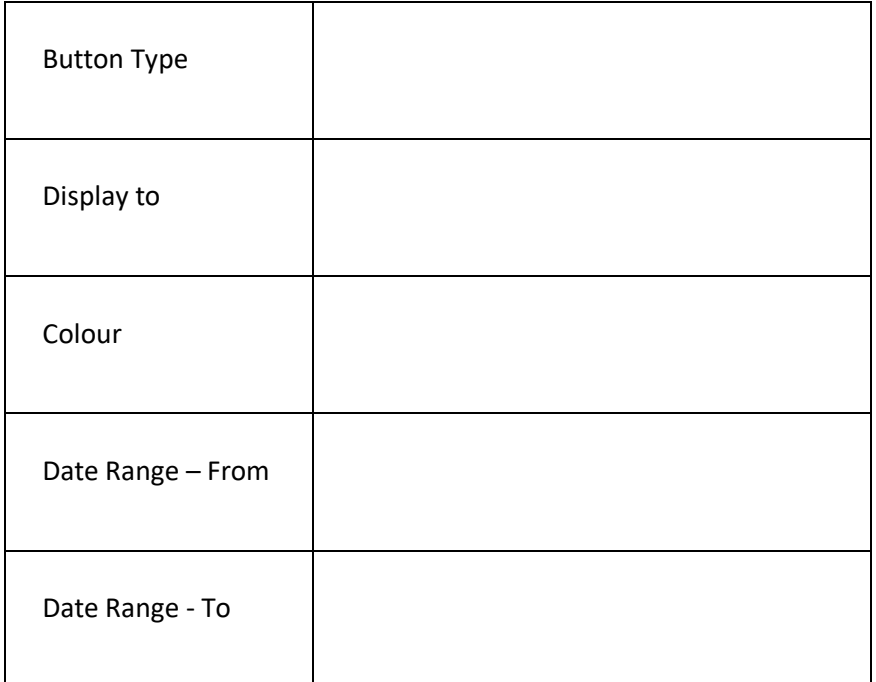

# EDIT CUSTOM MESSAGE PAGE

This page is used to edit or delete a custom message for the message area on the customer portal home page.

## **DISPLAYING THE PAGE**

To display this page:

- Click on the SYSTEM SETTINGS option in the main menu the system will then display the SYSTEM SETTINGS menu;
- In the CUSTOMER PORTAL section on the right side, click SETTINGS - the system will then display the CUSTOMER PORTAL SETTINGS page;
- Click on PORTAL SETTINGS AND LAYOUT and then HOME PAGE MESSAGES - the system will then display the HOME PAGE MESSAGES page;
- Click on the title of the message you wish to edit/delete the system will then display the EDIT CUSTOM MESSAGE page.

### **P A G E O V E R V I E W**

The page consists of a set of fields which prompt you to update the details of the message you are editing.

Enter the details as prompted and click on the SAVE CHANGES button to save the changes.

#### **DELETING THE MESSAGE**

Click on the page menu and select the DELETE MESSAGE option if you want to delete the custom message from the system.

# PAGE SHORTCUTS PAGE

This page is used to display the page shortcuts that have been set up on the system.

Page shortcuts are used in custom messages to enable a customer to quickly and easily access a page on the portal.

Page shortcuts cannot be created from the Back-office system. They can only be created by a portal admin user

## **DISPLAYING THE PAGE**

To display this page:

- Click on the SYSTEM SETTINGS option in the main menu the system will then display the SYSTEM SETTINGS menu;
- In the CUSTOMER PORTAL section on the right side, click SETTINGS - the system will then display the CUSTOMER PORTAL SETTINGS page;
- Click on PORTAL SETTINGS AND LAYOUT and then PAGE SHORTCUTS - the system will then display the PAGE SHORTCUTS page.

# **P A G E O V E R V I E W**

The page consists of a list of the page shortcuts that have been set up on the system by portal admin users.

Click on a page shortcut if you want to delete it from the system.

T

### **PAGE CONTENTS**

 $\Gamma$ 

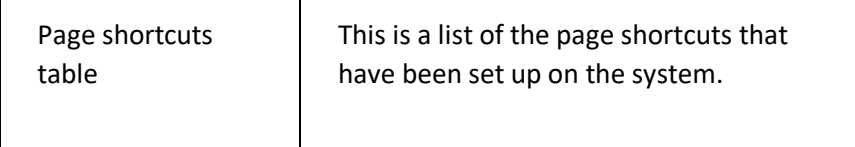

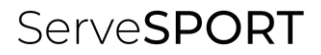

# DASHBOARDS

# DASHBOARD PAGE

This page enables you to display chart analysis and statistics on the data held on the system.

The page is specific to the user and dashboard defaults can be set up for users in specific departments of your organisation if required.

# **DISPLAYING THE PAGE**

To display this page:

• Click on the DASHBOARD option on the main menu – the system will then display the DASHBOARD page.

### **P A G E O V E R V I E W**

The contents of the Dashboard page are selected by the user from a range of template charts and graphs.

Click on the page menu and select the ADD/REMOVE DASHBOARD ITEMS option to add and remove items from your dashboard – the system will then display the DASHBOARD SET UP page.

# **PAGE CONTENTS**

You can select one or more of the following charts/graphs to display on your dashboard page:

#### **CONTACT GROUP**

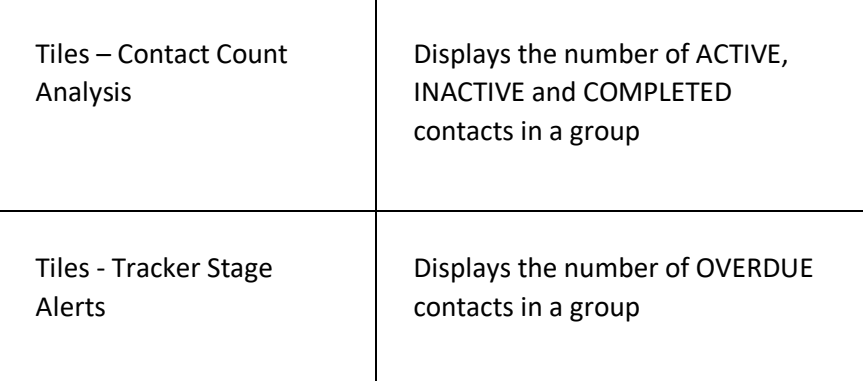

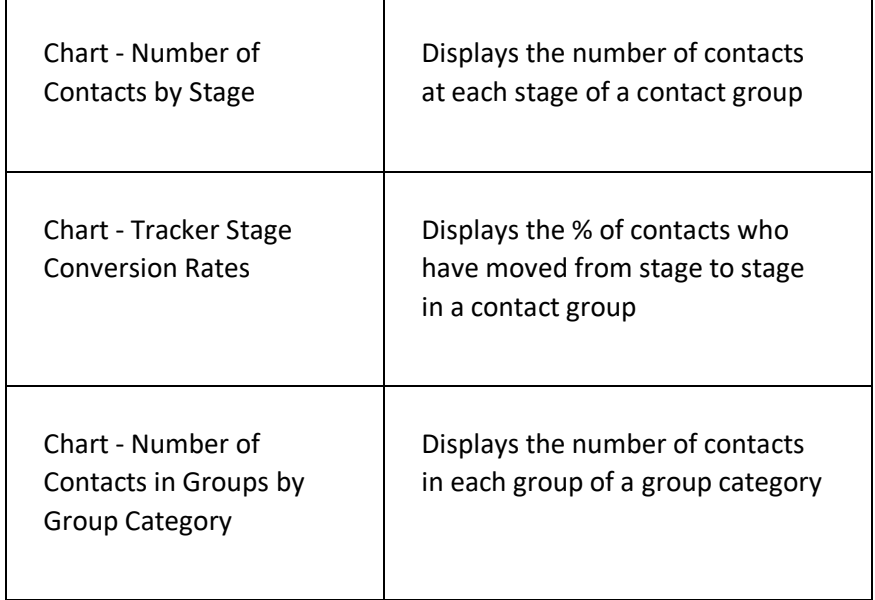

#### **CONTACT FEEDBACK** <u> The Communication of the Communication of the Communication of the Communication of the Communication of the Communication of the Communication of the Communication of the Communication of the Communication of the Commun</u>

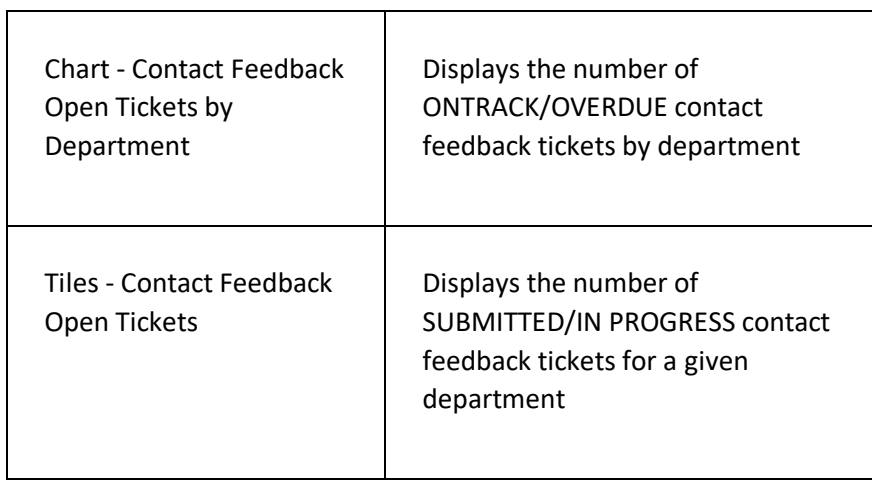

#### **MEMBERSHIP**

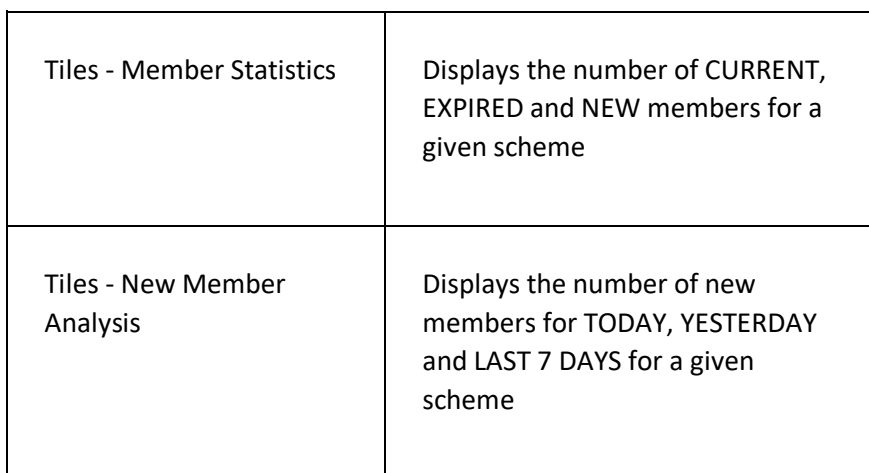

 $\overline{\phantom{0}}$ 

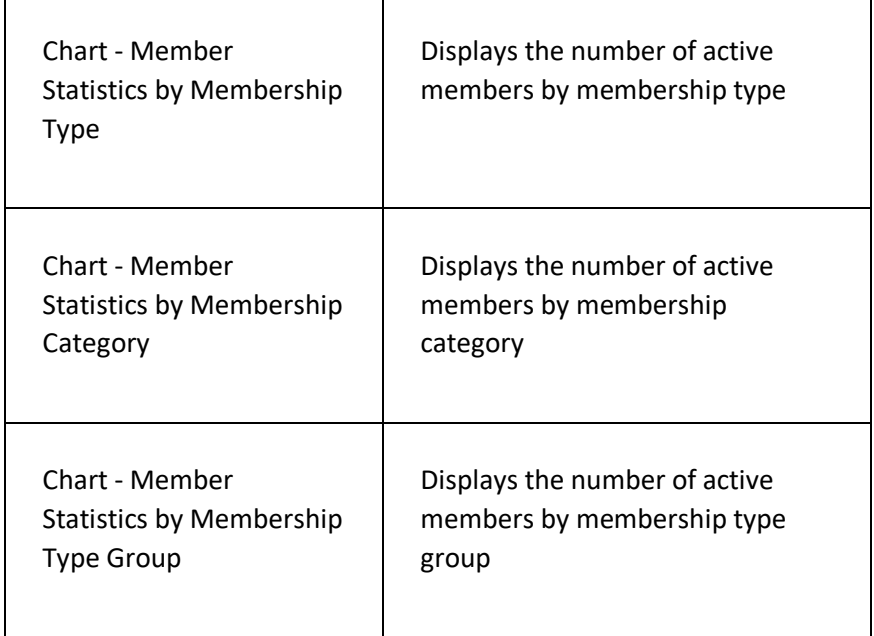

 $\top$ 

#### **MULTICLUB**

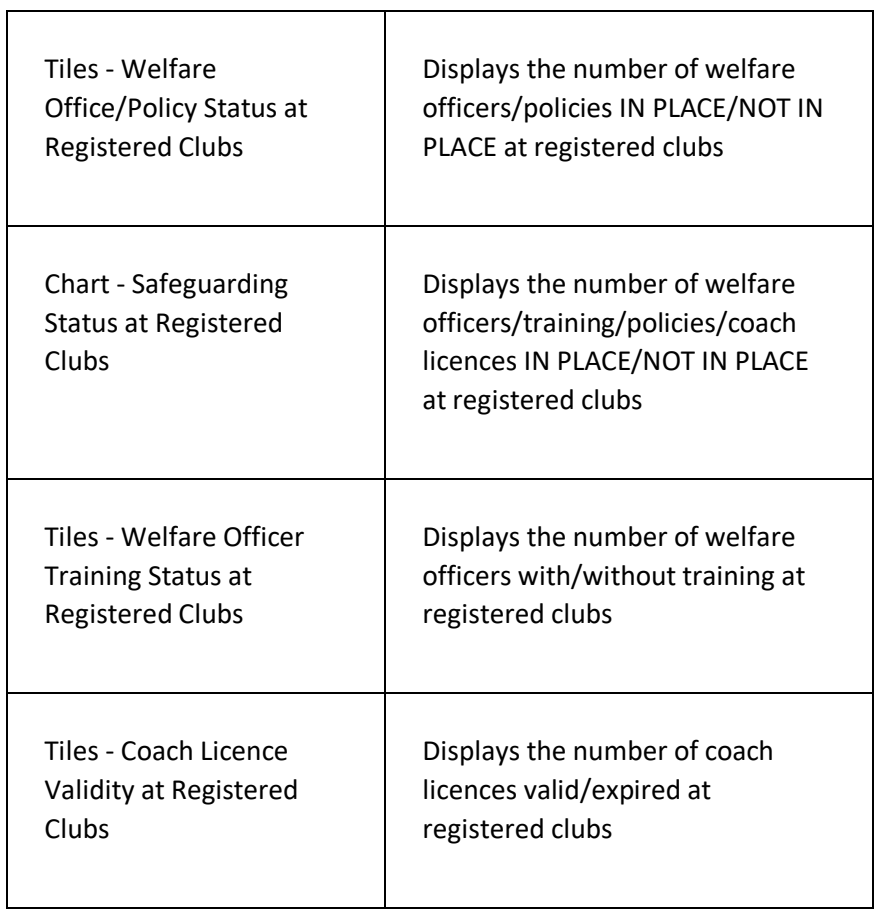

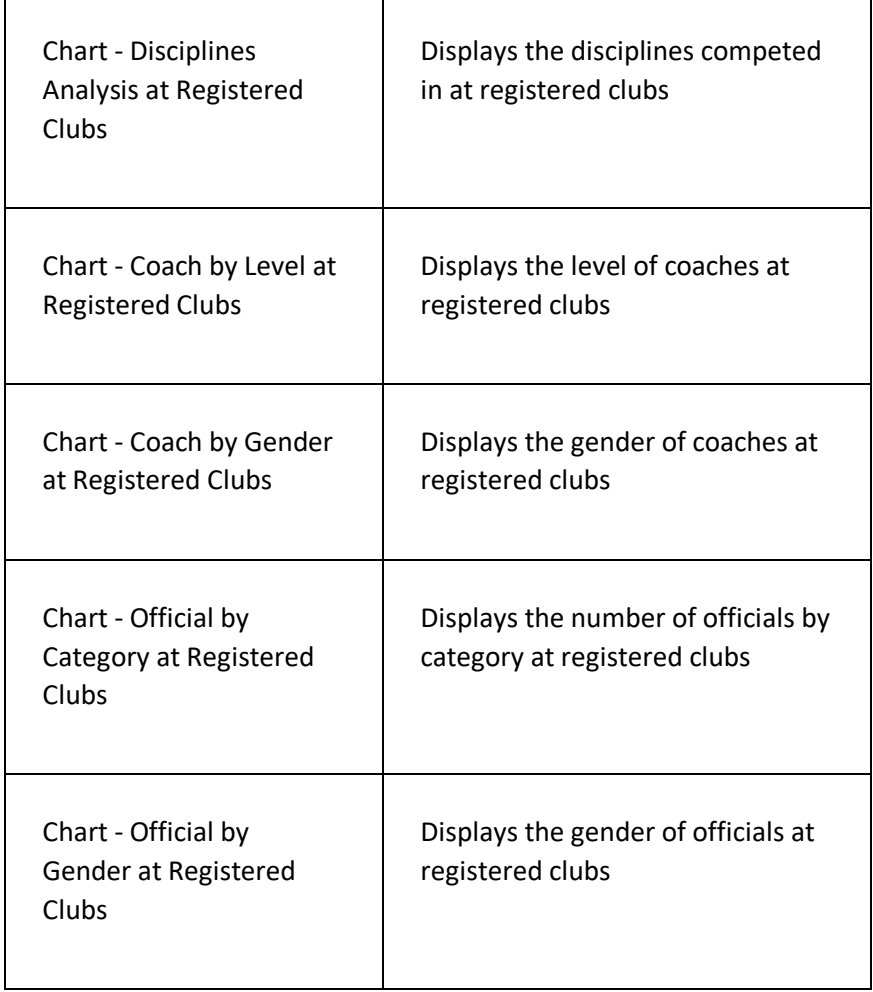

# DASHBOARD SET UP PAGE

This page is used to add/remove dashboard items from the dashboard.

# **DISPLAYING THE PAGE**

To display this page:

- Click on the DASHBOARD menu option in the main menu the system will then display the YOUR DASHBOARD page;
- Click on the ADD/REMOVE DASHBOARD ITEMS option in the page menu – the system will then display the DASHBOARD SET UP page.

# **P A G E O V E R V I E W**

The page consists of a table that displays the current dashboard items set up by the user.

Click on the PLUS icon to add a new dashboard item. Click on the name of a current dashboard item to remove it from the table.

### **PAGE CONTENTS**

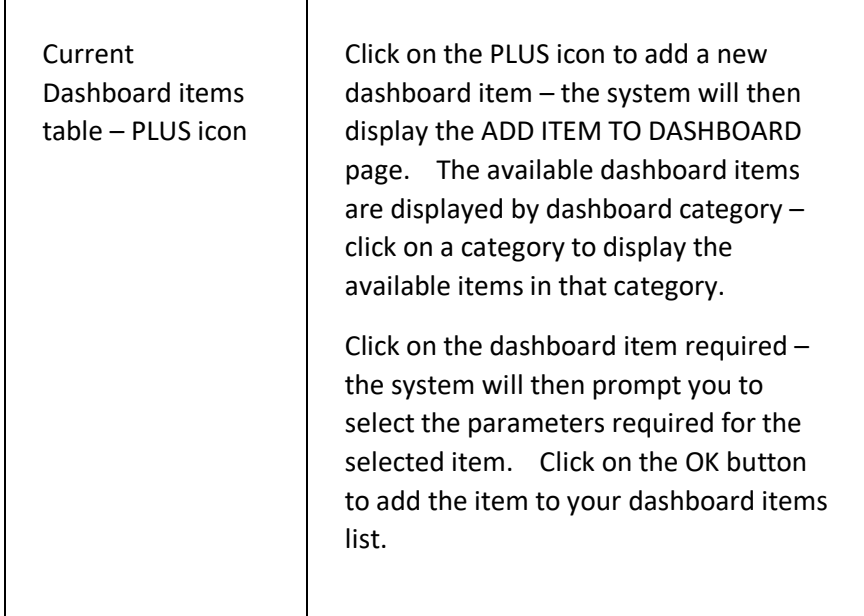

# ServeSPORT

If a field has a number of options, give the field its own table below the main table and list the options, one per row.

Any terminology used should go in the section TERMINOLOGY USED table.

ServeSPORT

# DOCUMENT LIBRARY

# **INTRODUCTION**

This module enables your organisation to upload its club documents into the system.

It provides a central repository for all club documents which can be categorised, viewed online, and linked to from external systems.

**This module is only available to sports clubs that access the system using a licence provided to them by their governing body**.

# DOCUMENT LIBRARY PAGE

This page is used to view/access document in the document library.

# **DISPLAYING THE PAGE**

To display this page:

• Click on the DOCUMENT LIBRARY option in the main menu - the system will then display the DOCUMENT LIBRARY page.

# **P A G E O V E R V I E W**

The page consists of two sections – the YOUR CLUB DOCUMENTS section and the RECOMMENDED DOCUMENTS CHECKLIST section.

Click on a document title to view/edit the selected document.

Click on the PLUS icon in the page header to upload a new document to the library.

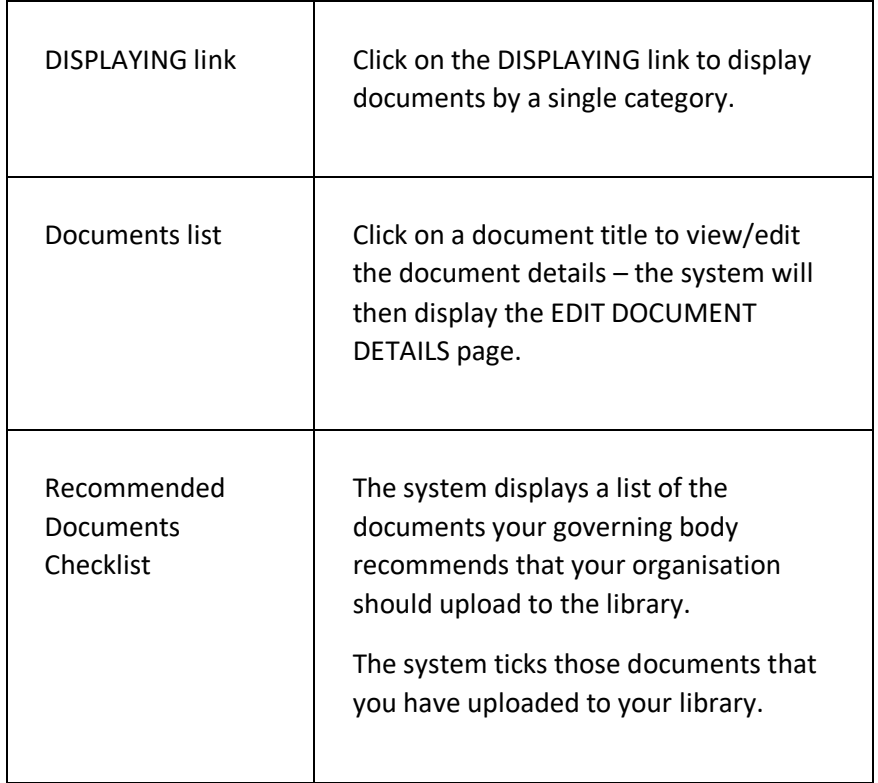

### **PAGE CONTENTS**

# UPLOAD A DOCUMENT PAGE

This page is used to upload a document to the document library.

# **DISPLAYING THE PAGE**

To display this page:

- Click on the DOCUMENT LIBRARY option in the main menu the system will then display the DOCUMENT LIBRARY page;
- Click on the PLUS icon in the page header the system will then display the UPLOAD A DOCUMENT page.

## **P A G E O V E R V I E W**

The page prompts you to click the link to select the document to upload from your computer/smart device.

Once uploaded, the page prompts you to enter details about the uploaded document.

Click on the SAVE UPLOAD DETAILS button to save the details of the document to the library.

# **PAGE CONTENTS**

 $\mathsf{r}$ 

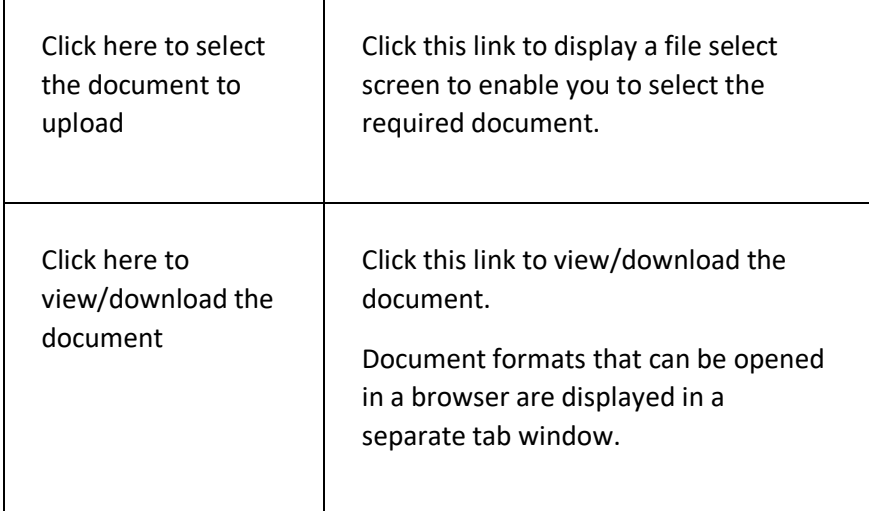

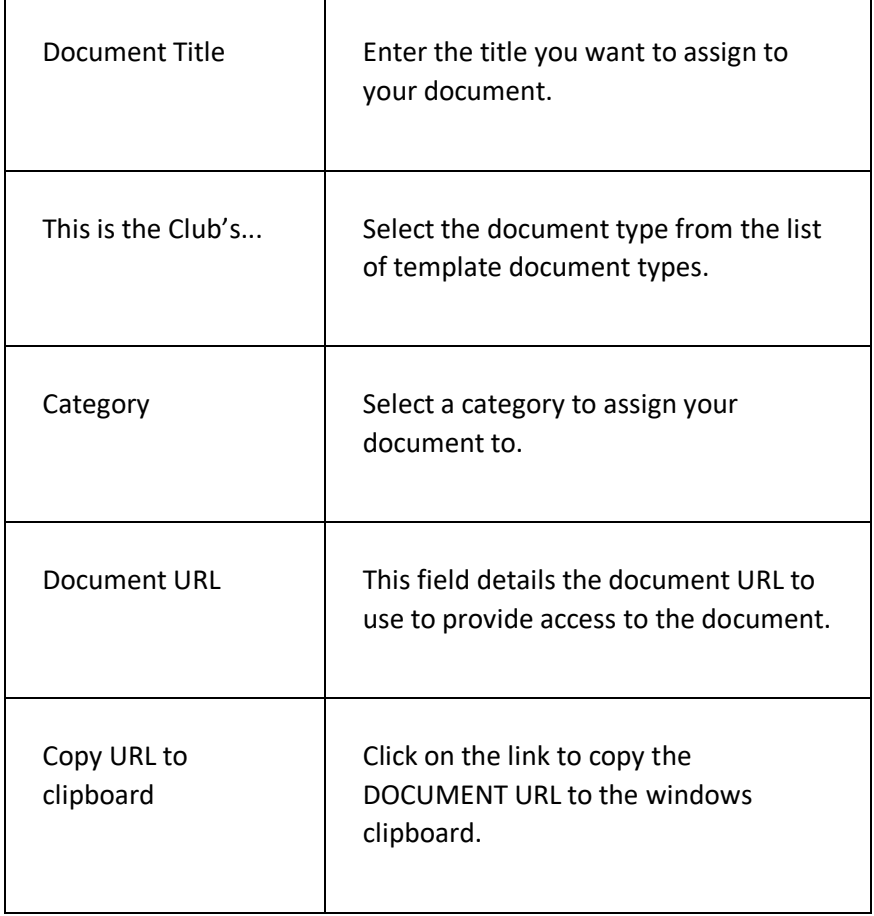

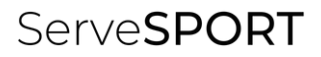

# EVENTS

# **INTRODUCTION**

The EVENTS module enables your organisation to;

- Easily create and manage a wide variety of event types such as coaching courses, fitness sessions, pay and play sessions, holiday camps, performance squads, conferences, ticketed events and social events;
- Create events across an unlimited number of venues and sites;
- Create events for an unlimited number of different types of sports and activities;
- Enable members and non-members to book places online via the customer portal, for themselves and anyone associated with them such as children and spouses;
- Set up different types of fees and payment options, including the ability to provide preferential options for members, existing customers and priority customers;
- Set up the system to take payment via the payment provider of your choice from our wide range of suppliers such as Stripe, Paypal, SagePay, GoCardless, etc. – your organisation controls who it uses and what commission it pays;
- Enable coaches to manage registers online, including the option to record the arrival and departure of children and to record comments and risk assessments;
- Book out courts, pitches and other types of resources such as meeting rooms when setting up events;
- Display custom event calendars to let customers know what is going on at your venue;
- Monitor 'no-shows' and suspend booking rights if the organisation's booking rules are broken;
- Create and complete progress reports for customers/parents that can be viewed on the customer portal.

 $\overline{\phantom{0}}$ 

# **T E R M I N O L O G Y U S E D**

<u> The Communication</u>

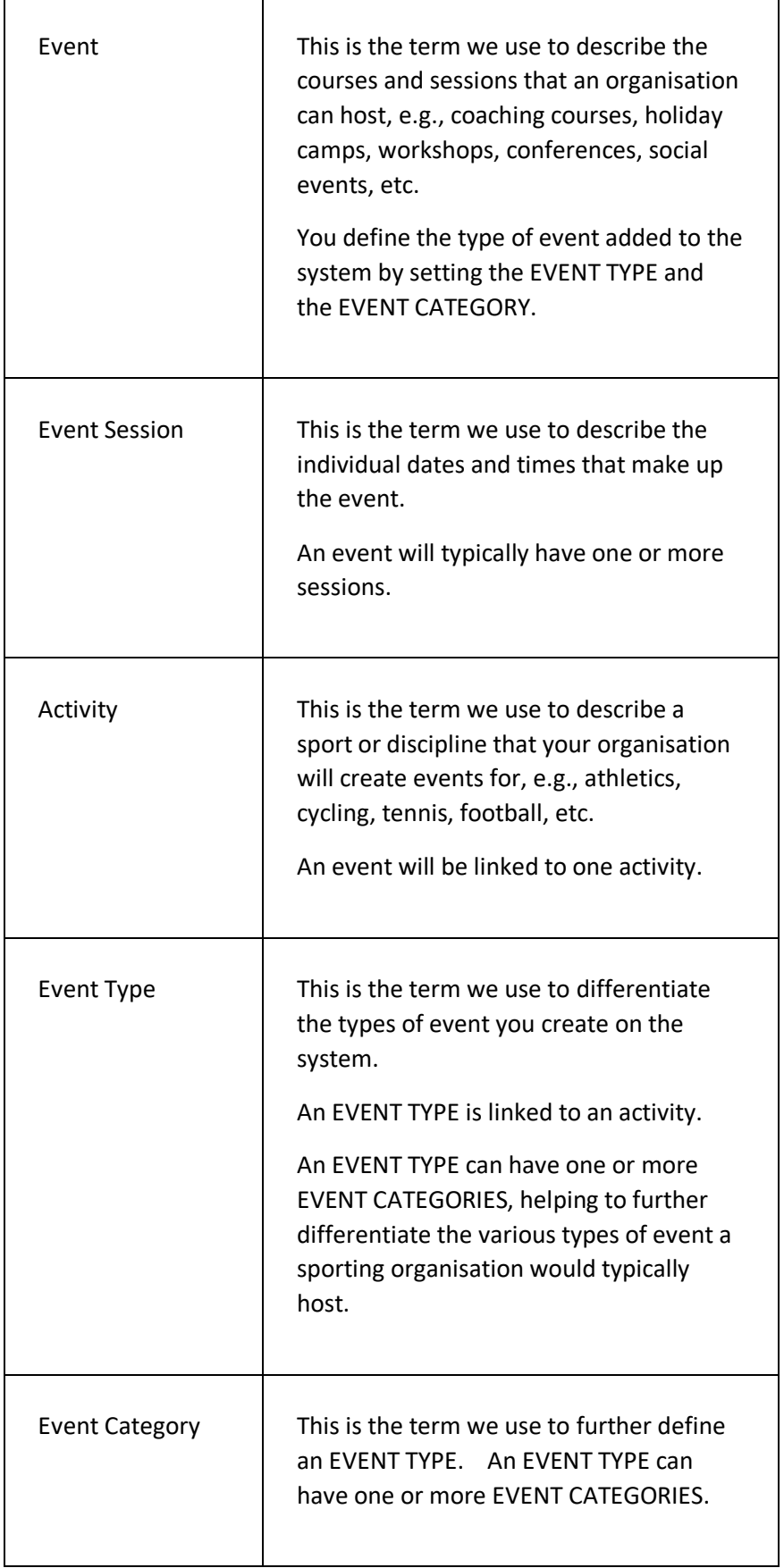

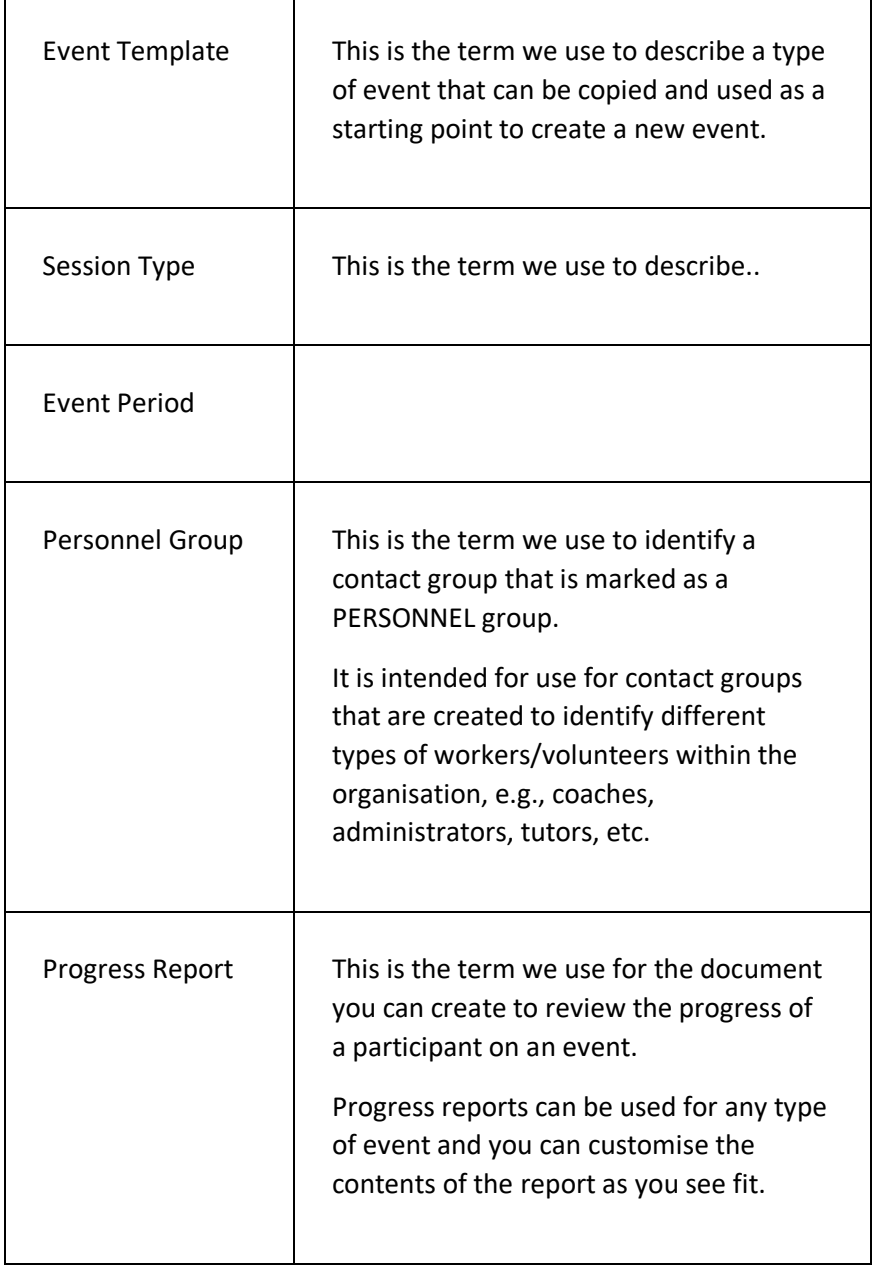

# **GETTING STARTED**

Before you can start creating events, you will need to set up the following:

- EVENT TYPES your organisation will need to decide on what event types you will want to use;
- EVENT CATEGORIES your organisation will need to decide on what categories it wants to create for each event type;

# ServeSPORT

- INCOME CATEGORIES your organisation will need to decide what income categories to use for each event category;
- etc.

# FIND AN EVENT PAGE

This page is used to find an existing event on the system.

# **DISPLAYING THE PAGE**

To display this page:

- Click on the EVENTS option in the main menu the system will then display the EVENTS menu;
- Click on the FIND AN EVENT option the system will then display the FIND AN EVENT page.

### **P A G E O V E R V I E W**

The page consists of two tab pages – the CRITERIA tab page and the RESULTS tab page. finding an event on the system

Use the CRITERIA tab page to set the criteria for finding an event/events – the system will then display the matching events on the RESULTS tab page.

Click on an event name on the RESULTS tab page to open the selected event on the EVENT DETAILS page.

# **PAGE CONTENTS**

Criteria Tab Page

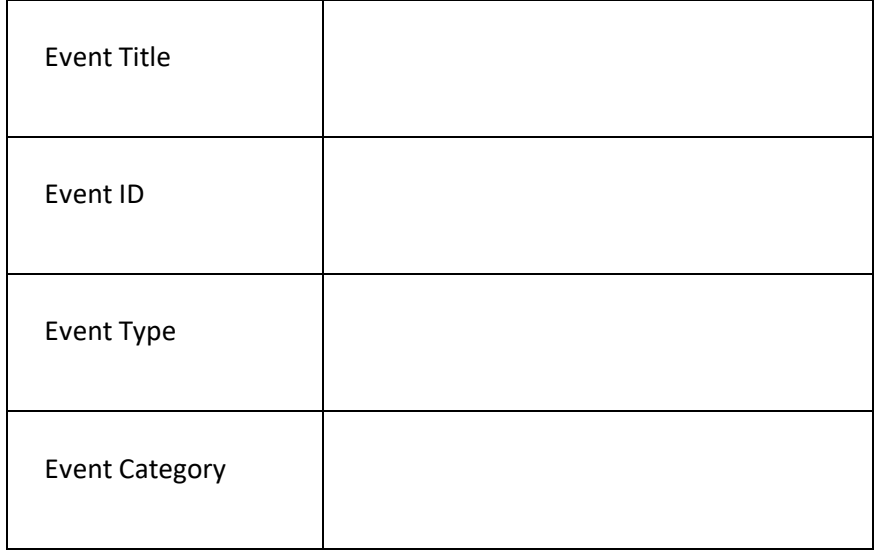

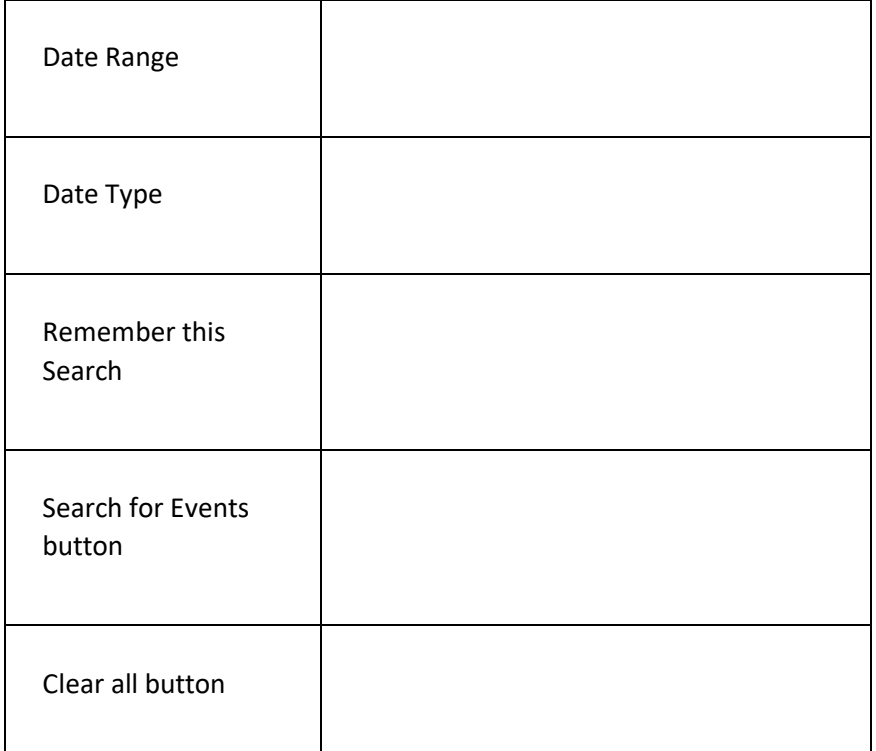

#### Results Tab Page

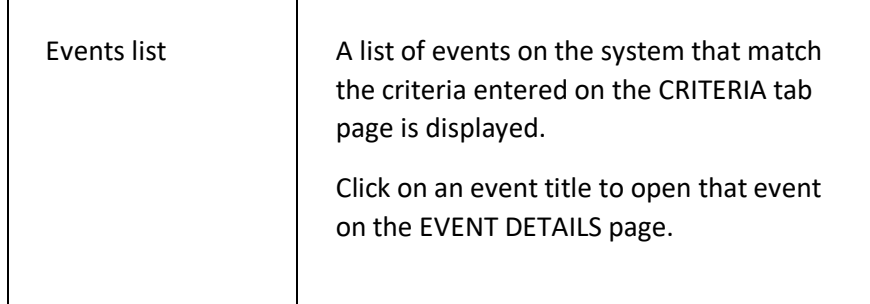

# EVENT DETAILS PAGE

This page is used to display details of an event and enables you to:

- Update/delete event details;
- Add/remove sessions;
- Add/remove fees;
- Book participants.

### **DISPLAYING THE PAGE**

To display this page:

- Click on the EVENTS option in the main menu the system will then display the EVENTS menu;
- Click on the FIND AN EVENT option the system will then display the FIND AN EVENT page;
- Use the FIND AN EVENT page to find the required event and click on the event title – the system will then display the EVENT DETAILS page.

# **P A G E O V E R V I E W**

The page consists of a number of sections which can be collapsed/expanded as required.

Use the links in each section to update the contact details.

### **PAGE CONTENTS**

The page contents are displayed in sections and can include all or some of the following:

- Summary
- Sessions
- Past Sessions
- Personnel
- Fees
- Financial Analysis
- Bookings for Next Session
- Participant Summary
- To Do List

The contents of each section are detailed below.

# **SUMMARY SECTION**

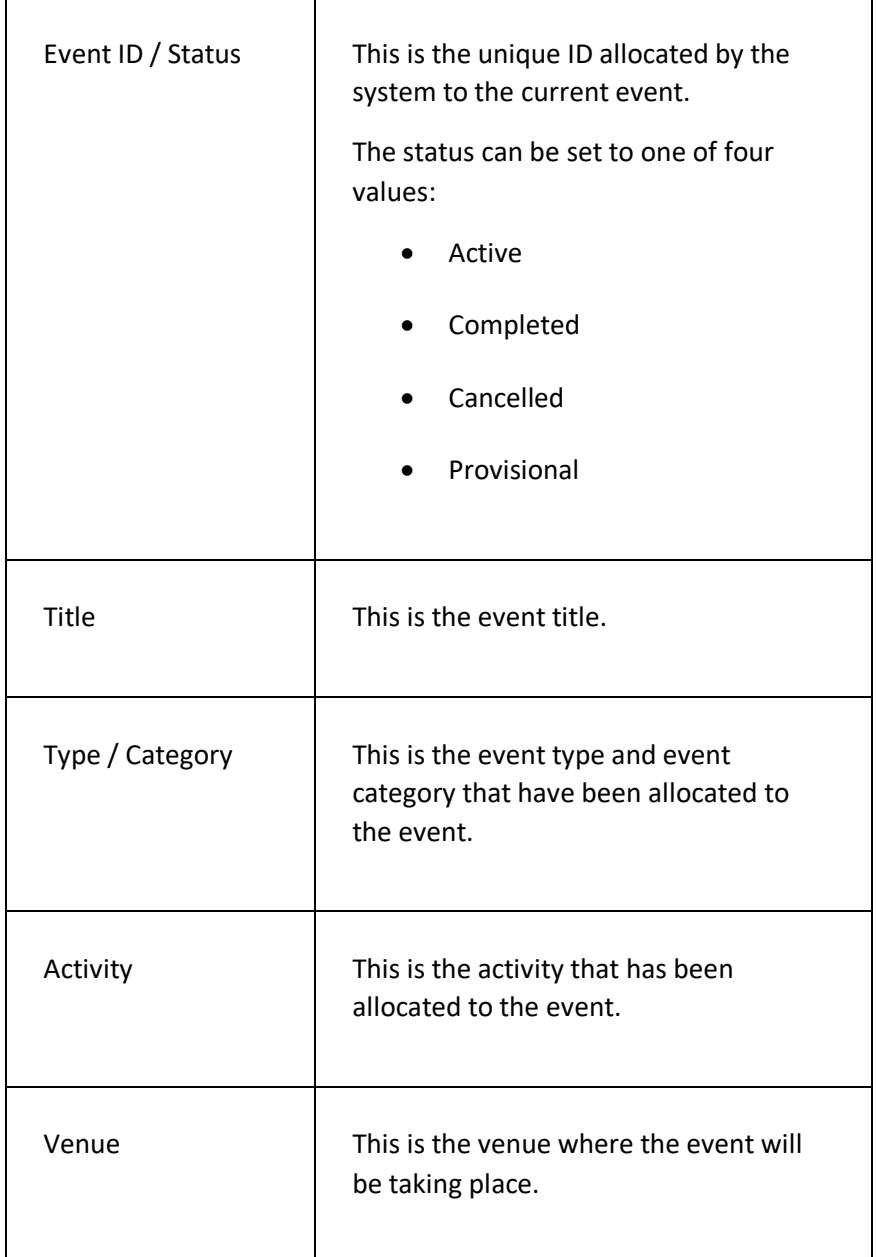
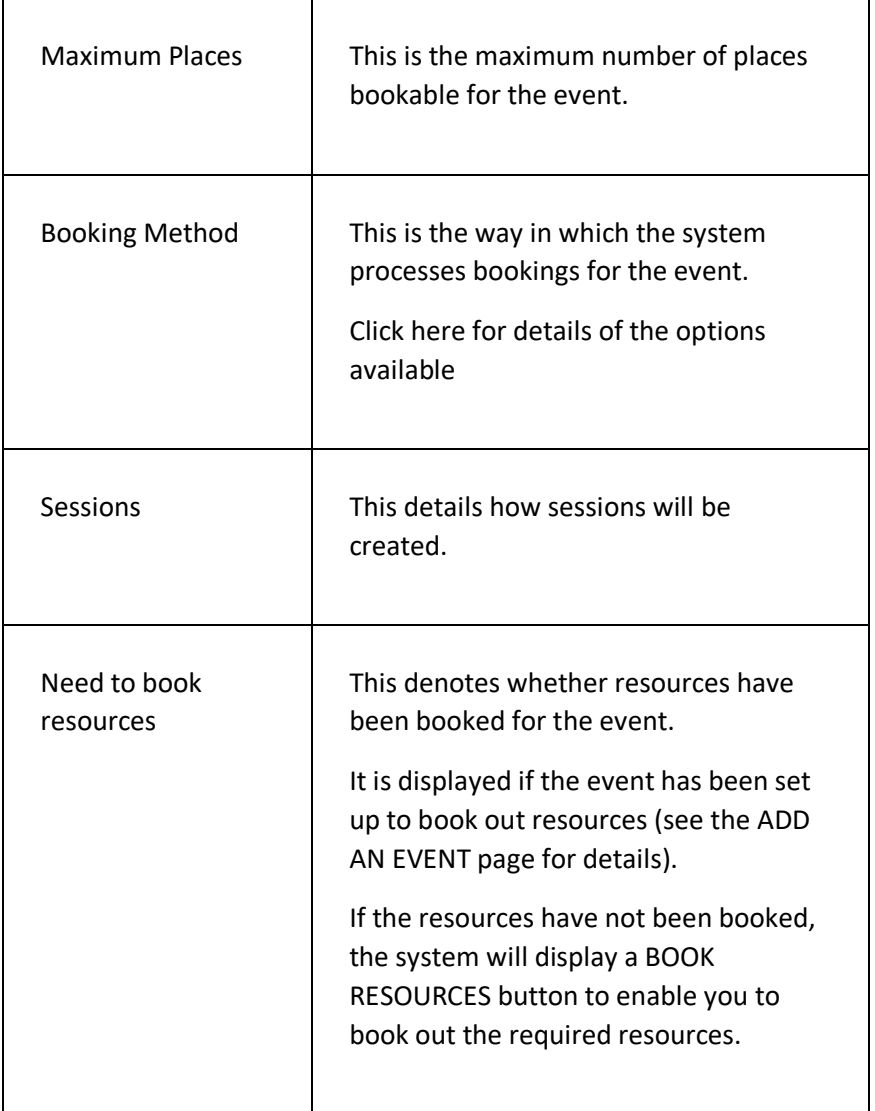

## **SESSIONS SECTION**

 $\overline{\phantom{a}}$ 

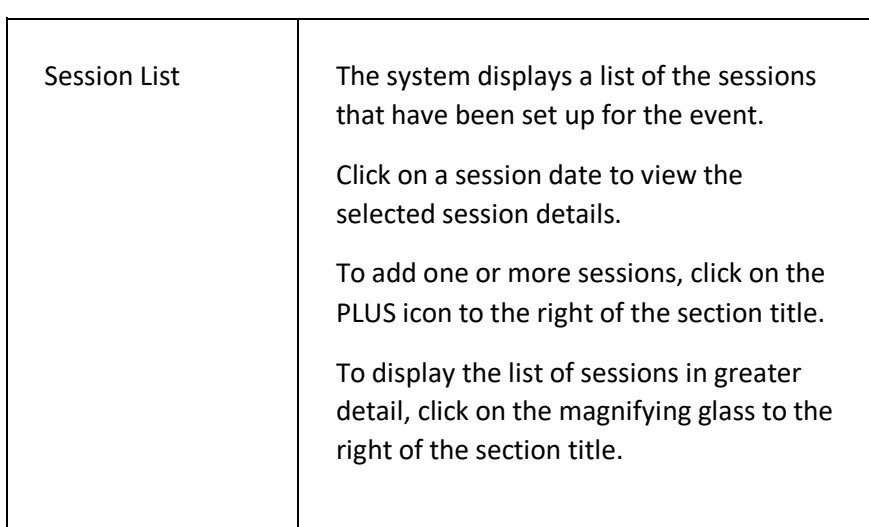

## **PERSONNEL SECTION**

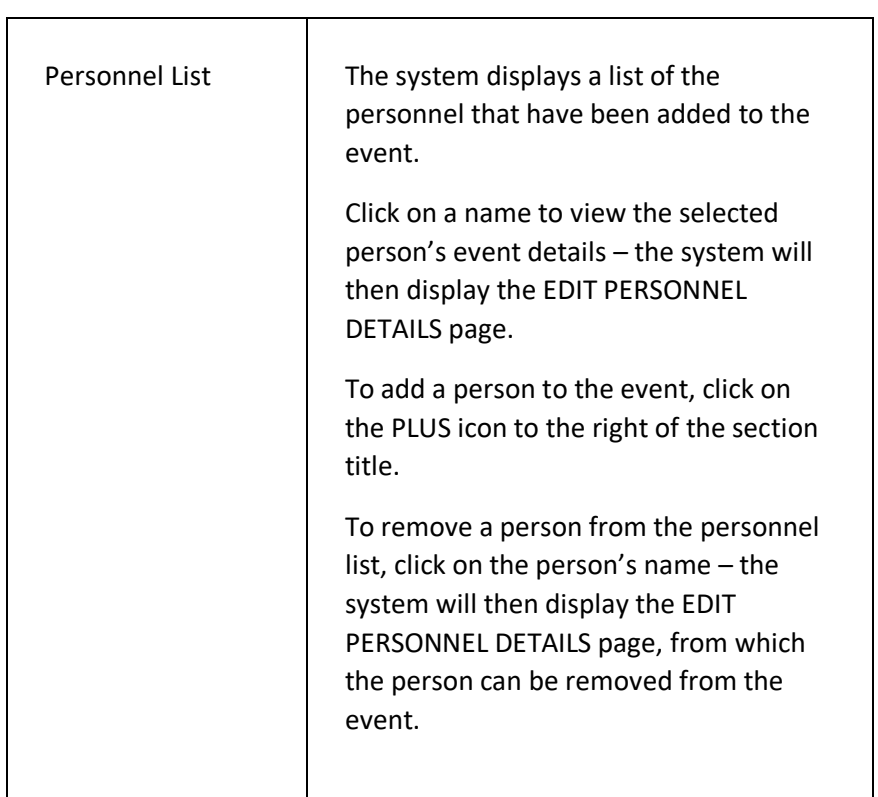

## **FEES SECTION**

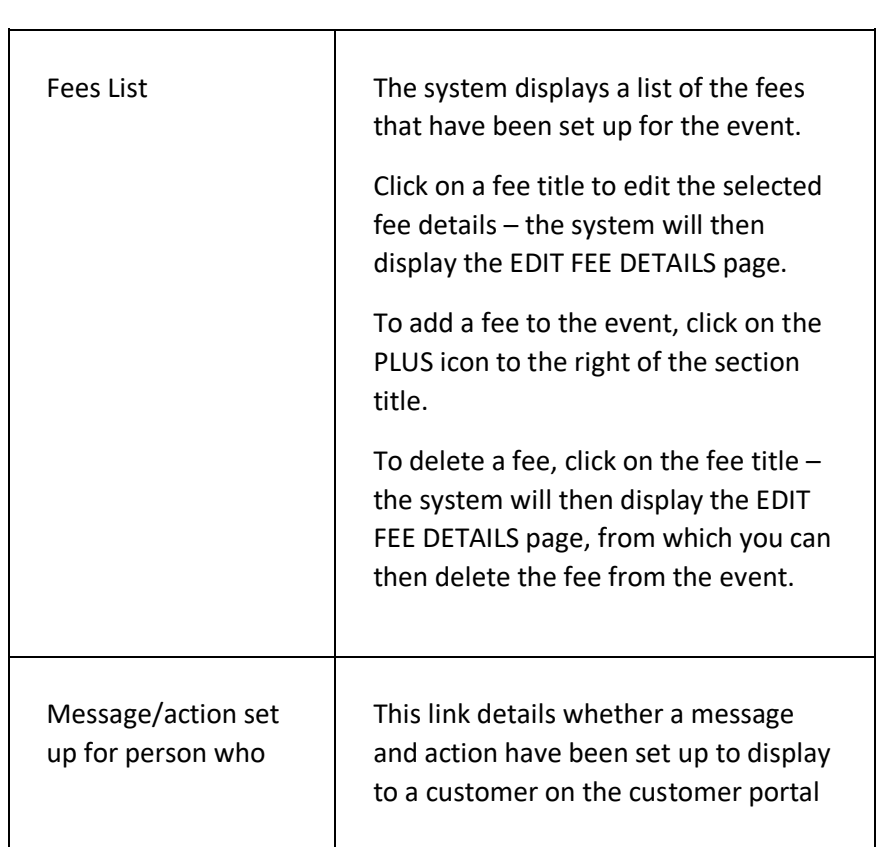

 $\overline{\phantom{0}}$ 

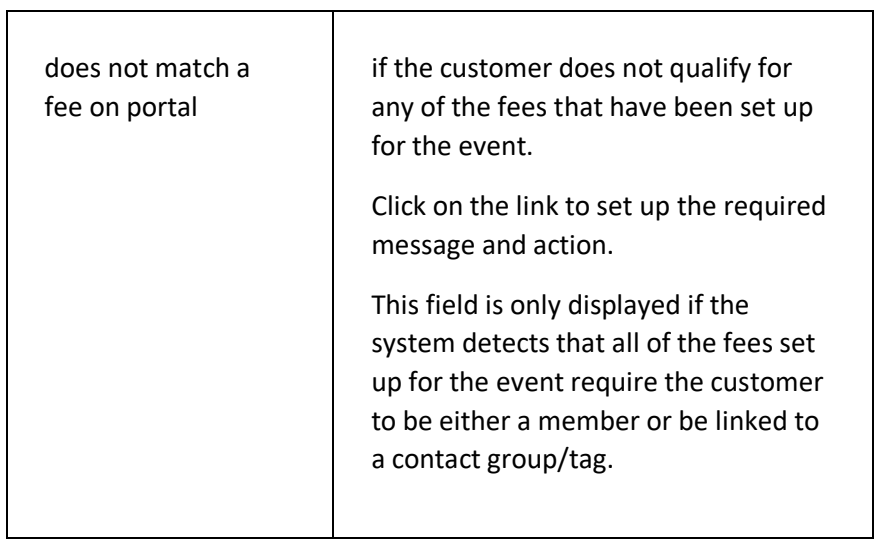

## **FINANCIAL ANALYSIS SECTION**

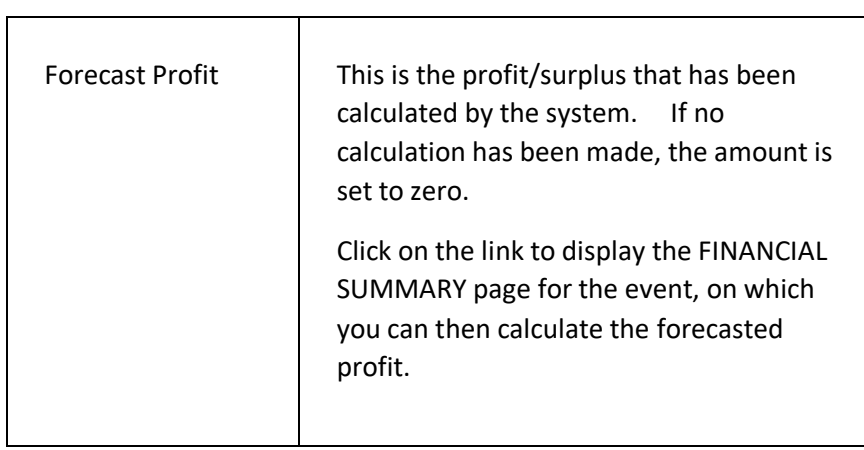

## PARTICIPANT SUMMARY SECTION

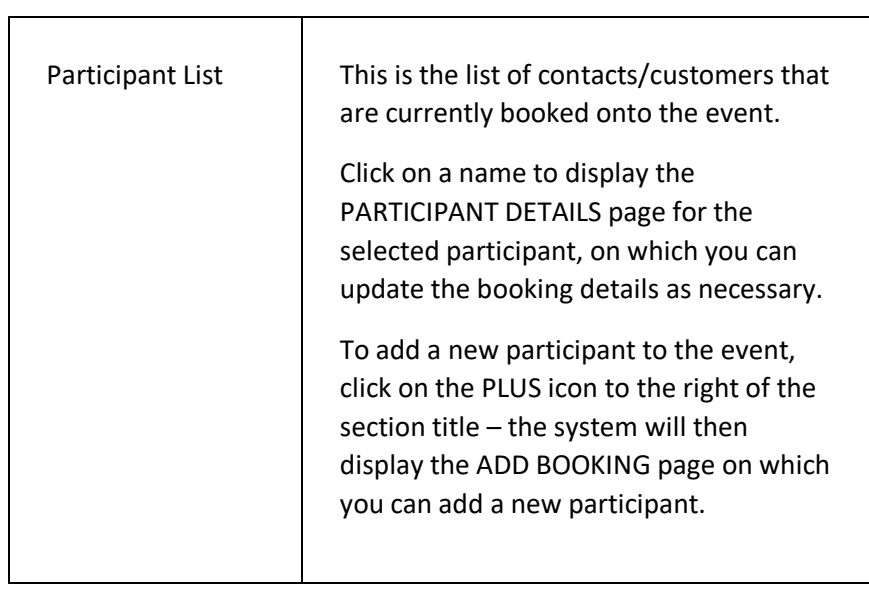

 $\overline{\phantom{0}}$ 

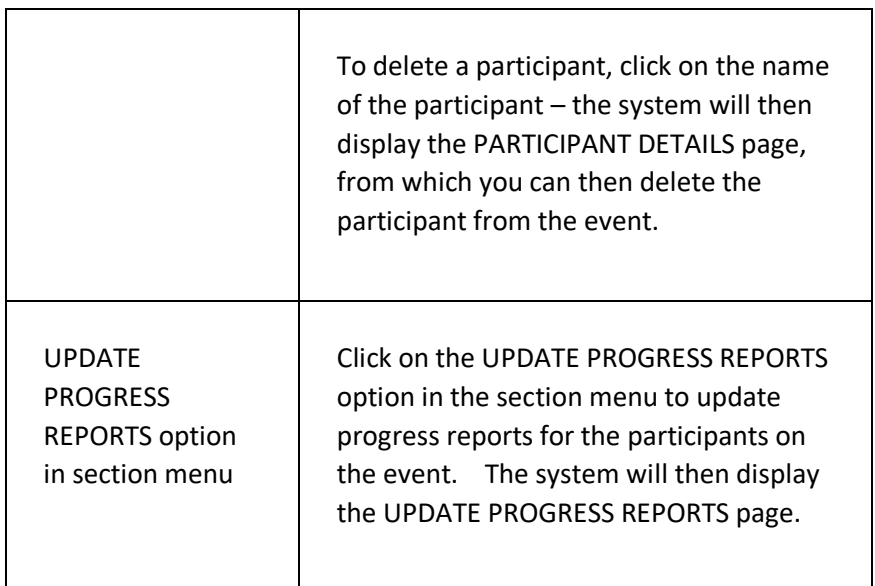

## **TO DO LIST**

 $\mathsf{r}$ 

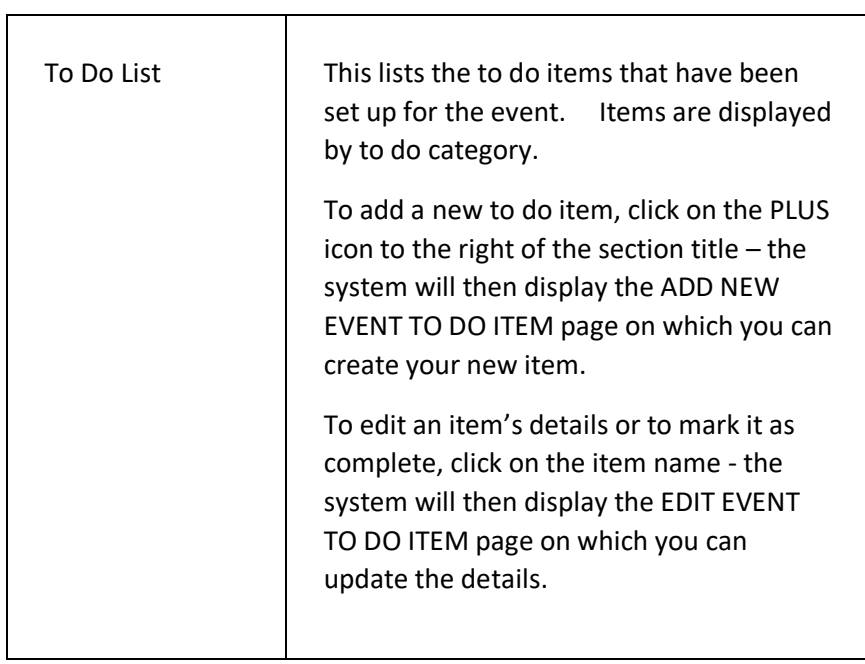

## **P A G E M E N U**

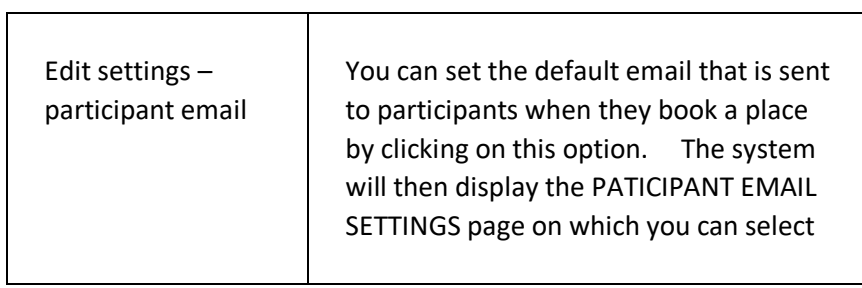

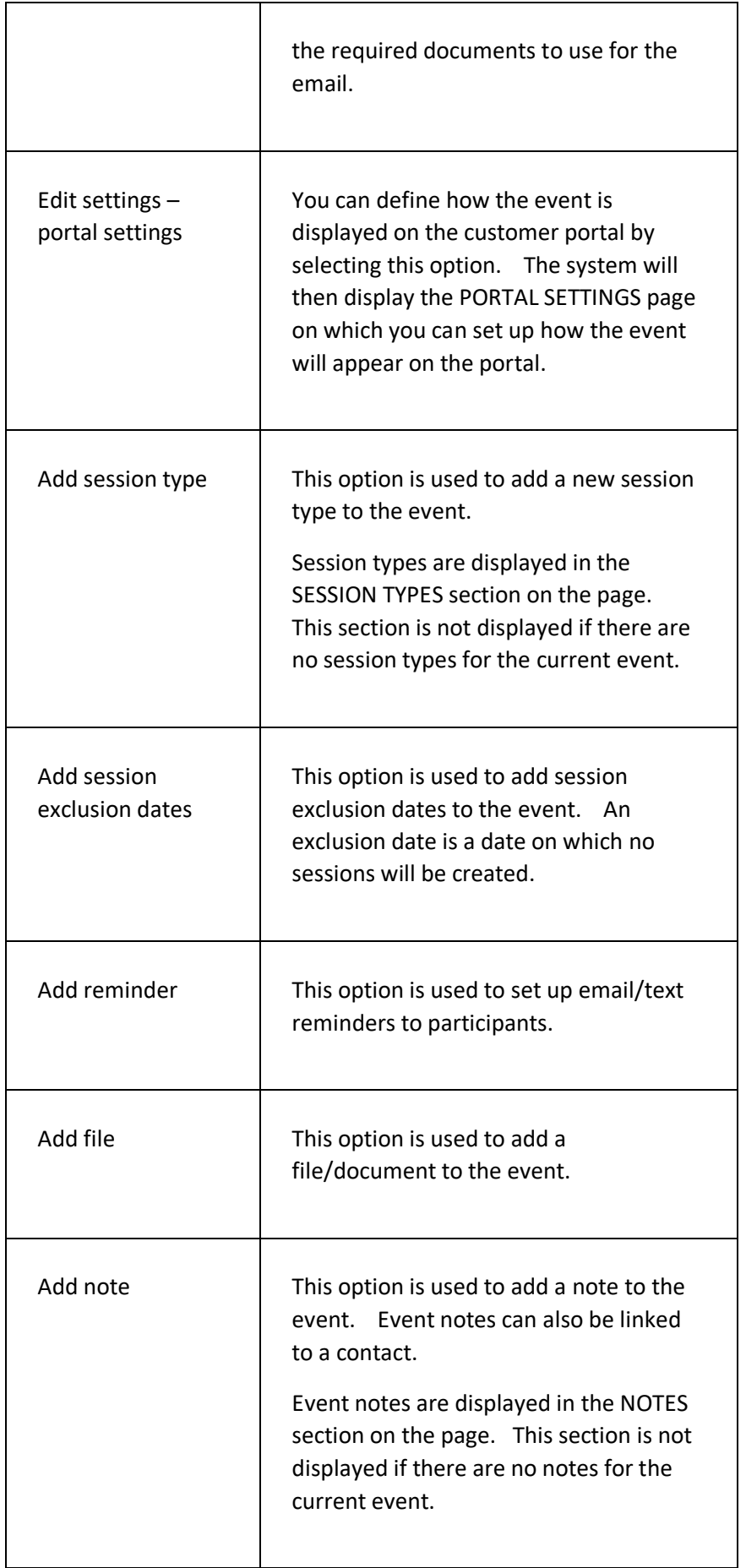

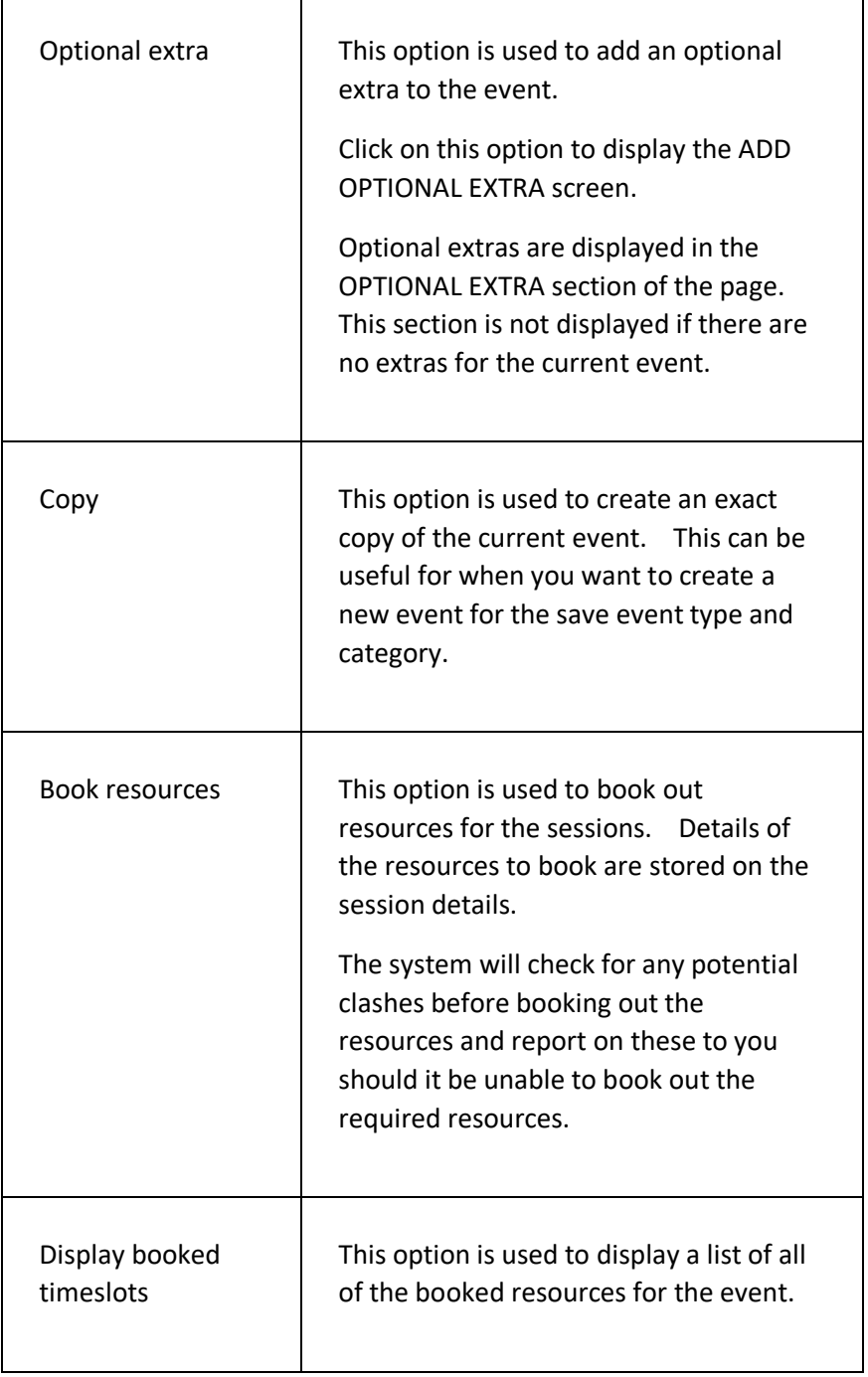

## ADD AN EVENT PAGE

This page is used to create a new event on the system.

## **DISPLAYING THE PAGE**

To display this page:

- Click on the EVENTS option in the main menu the system will then display the EVENTS menu;
- Click on the ADD AN EVENT option the system will then display the ADD AN EVENT page.

## **P A G E O V E R V I E W**

The page consists of two tab pages – the BASIC tab page and the ADVANCED tab page.

A new event can be created from scratch or can be created from an existing template event – the page prompts you to select a template if required.

Complete the displayed fields as prompted and then click on the ADD NEW EVENT button to create the new event – the system then displays the event details on the EVENT DETAILS page, on which you can then add the event session dates, fee types, etc.

## **PAGE CONTENTS**

#### **BASIC TAB PAGE FIELDS**

 $\mathbf{r}$ 

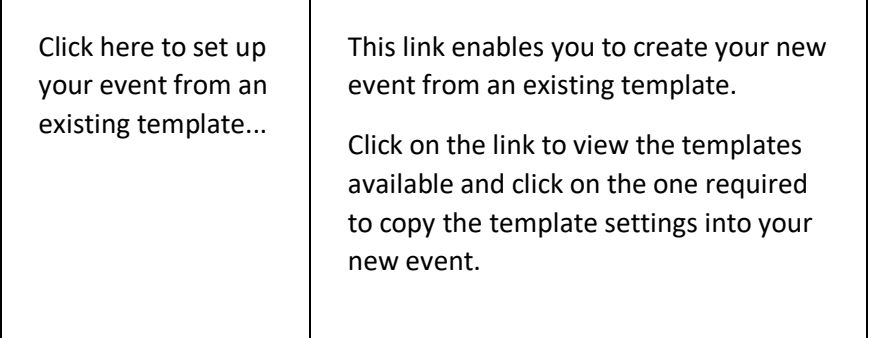

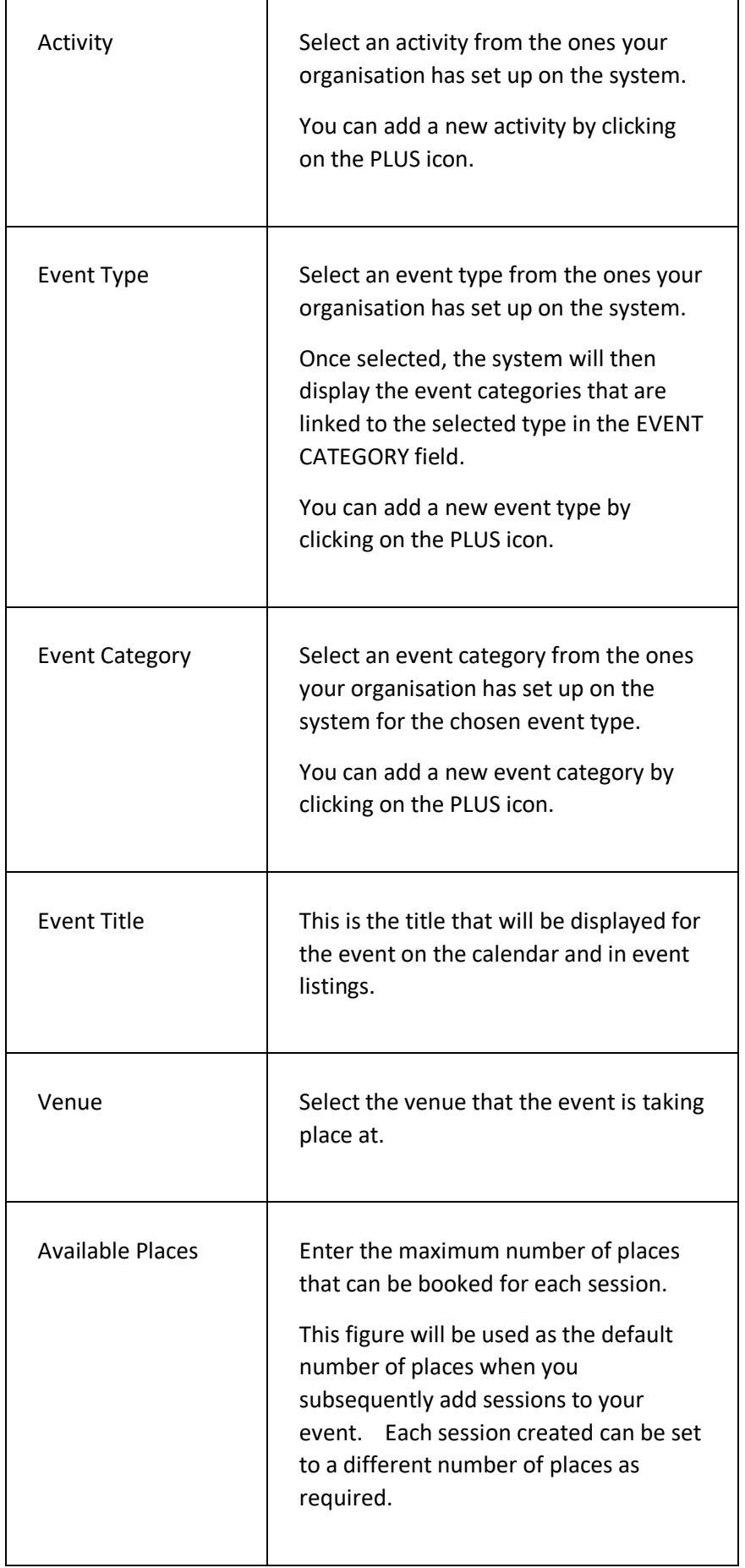

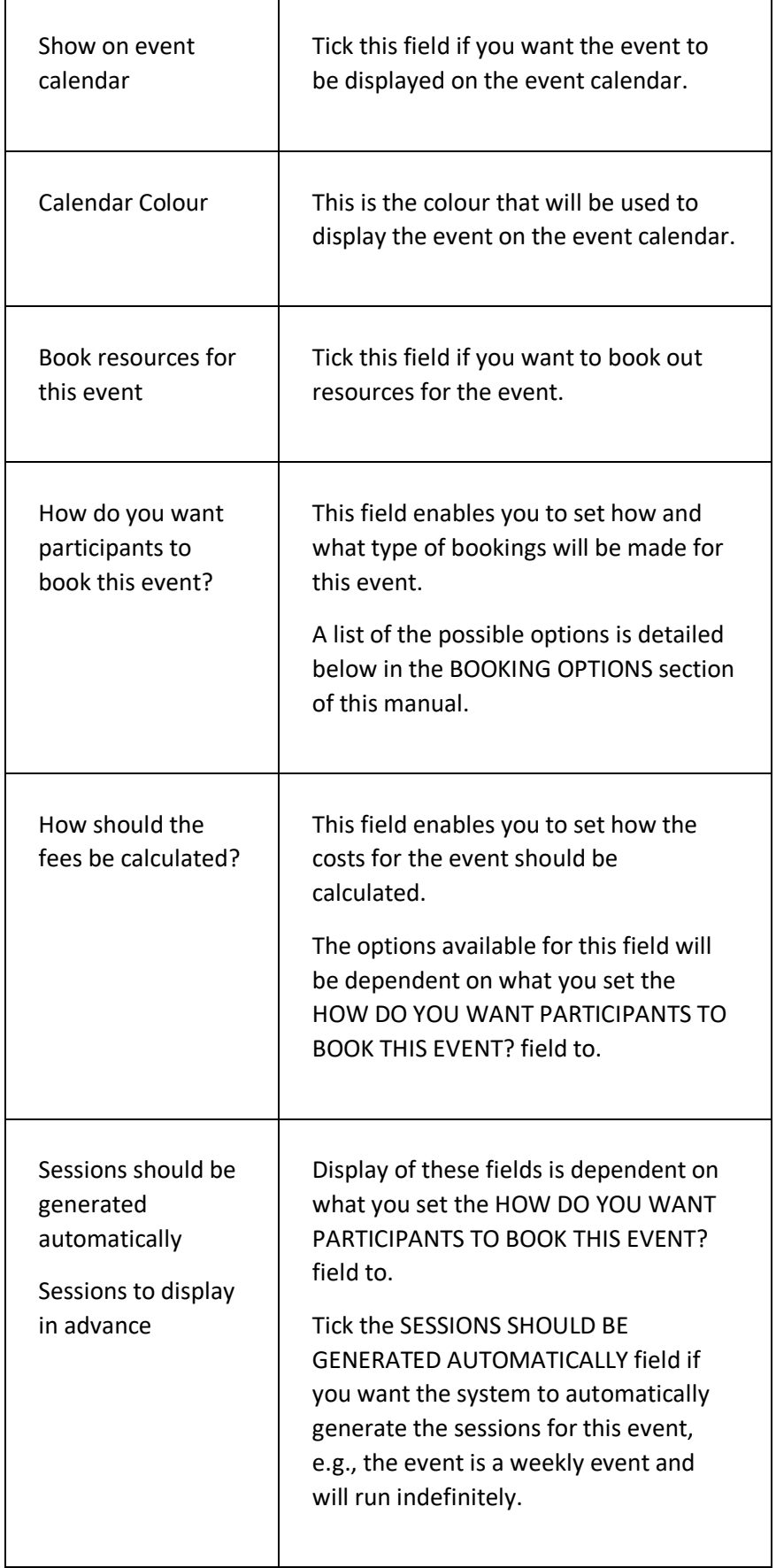

٦

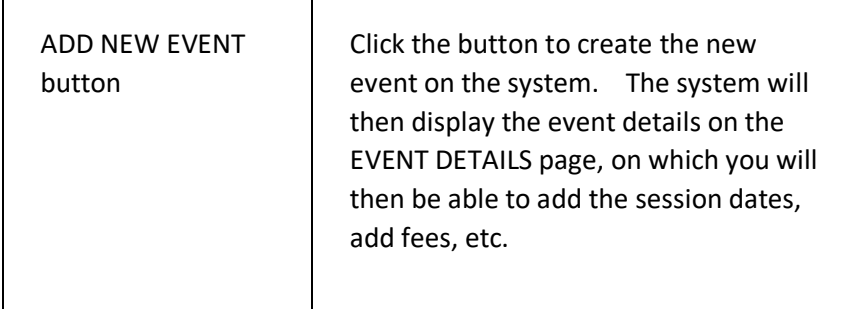

T

#### **BOOKING OPTIONS**

 $\mathbf{r}$ 

The system provides a number of ways in which you can set up an event to enable a customer to book and pay for their place on the event.

You select the option required on the HOW DO YOU WANT PARTICIPANTS TO BOOK THIS EVENT? field.

 $\overline{\phantom{a}}$ 

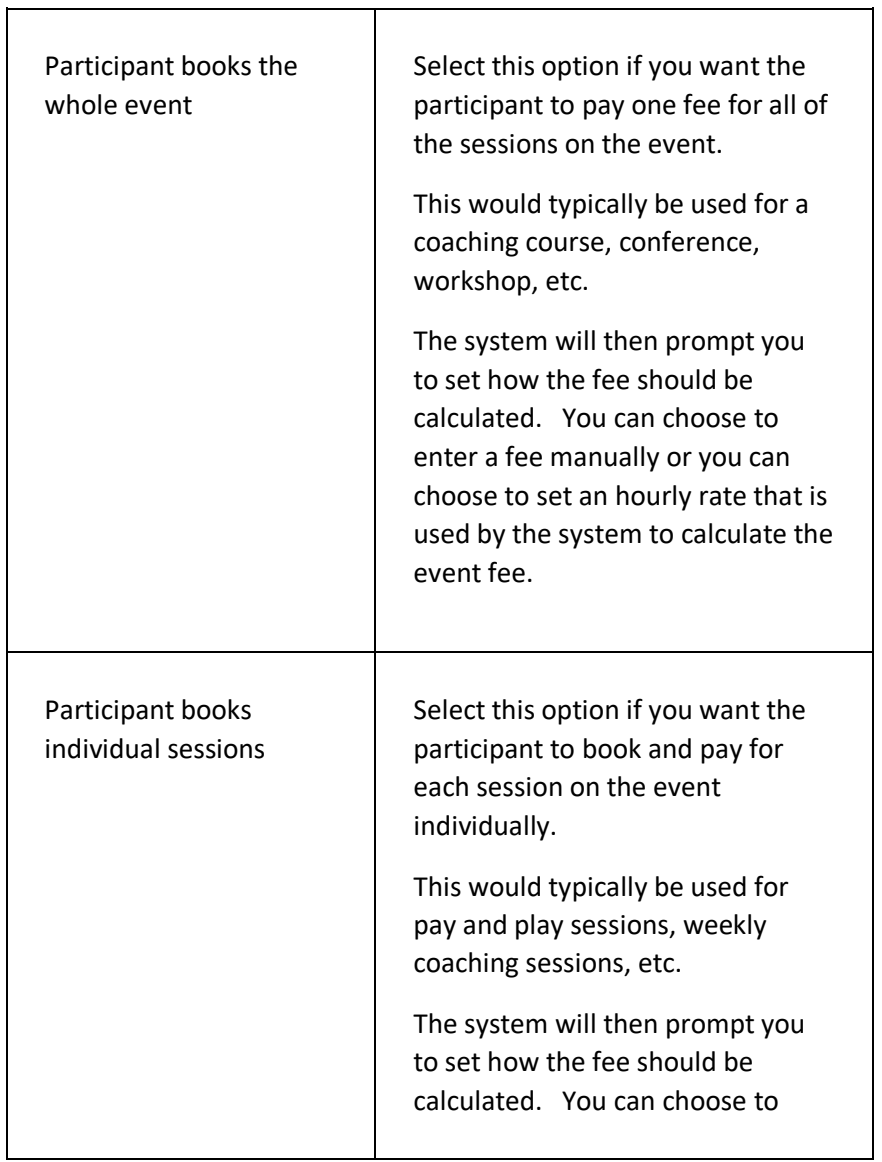

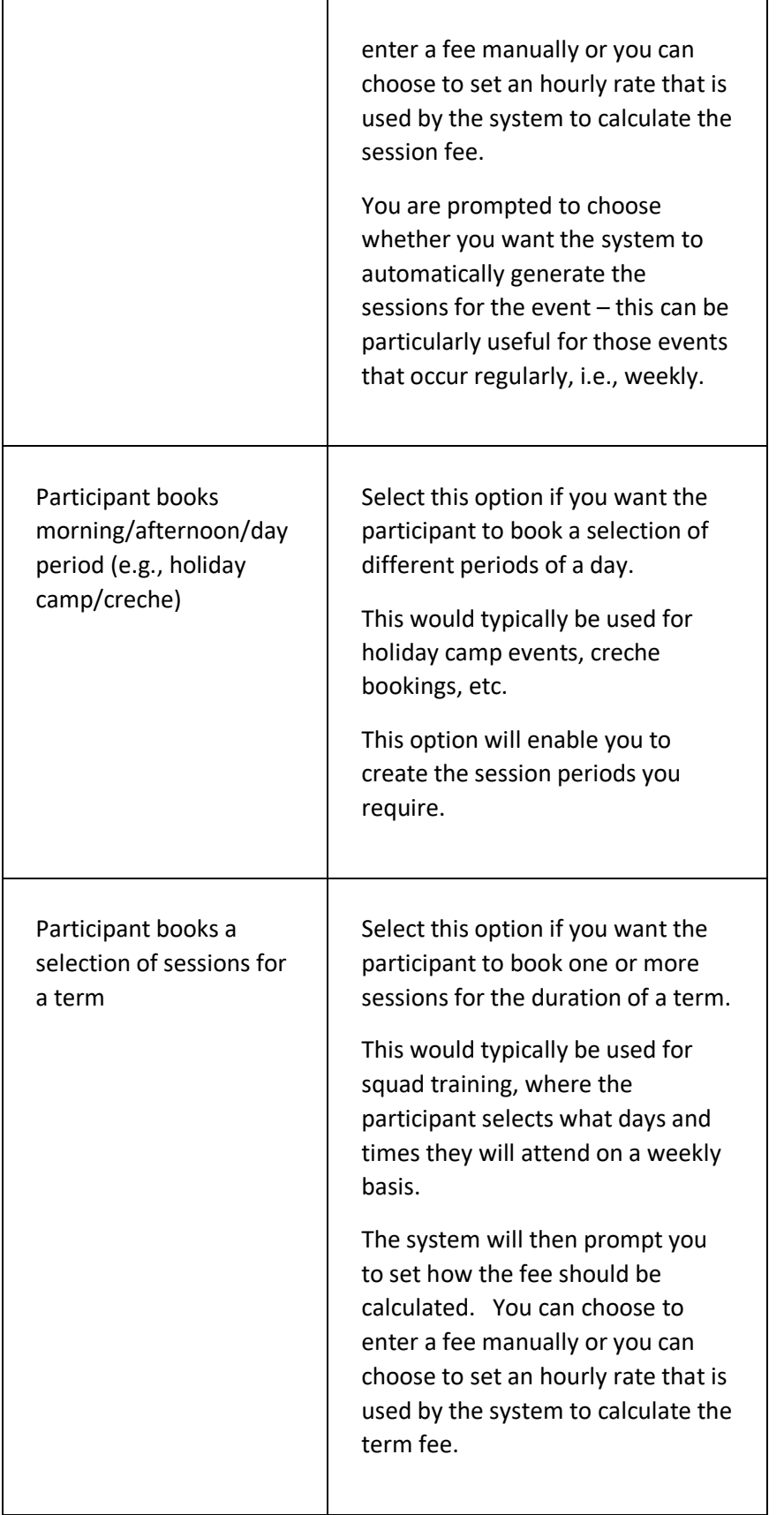

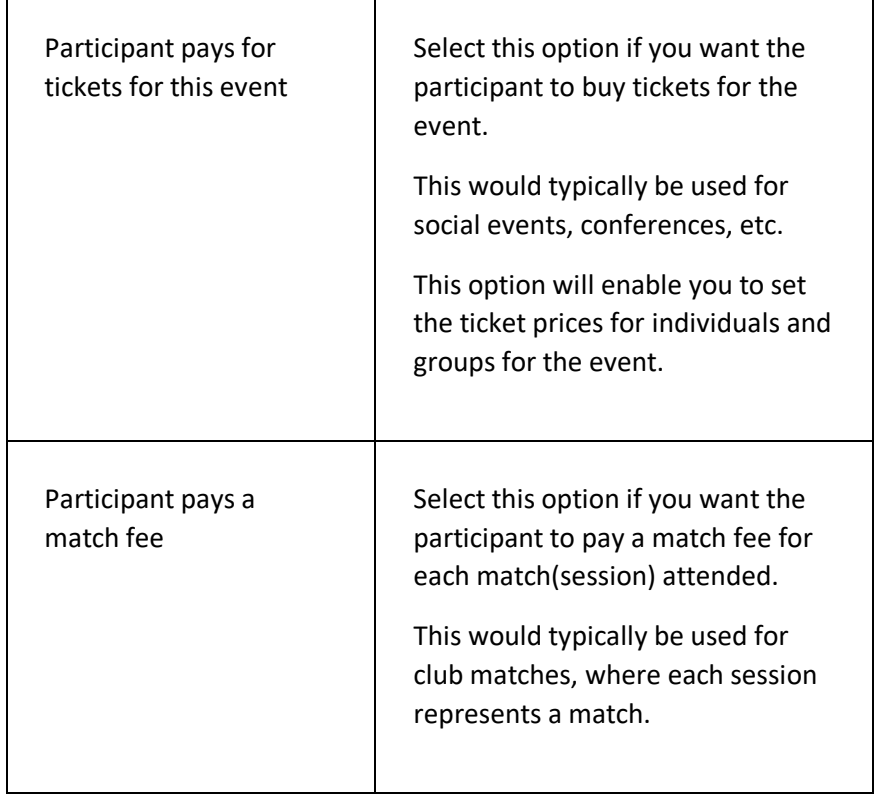

#### **ADVANCED TAB PAGE**

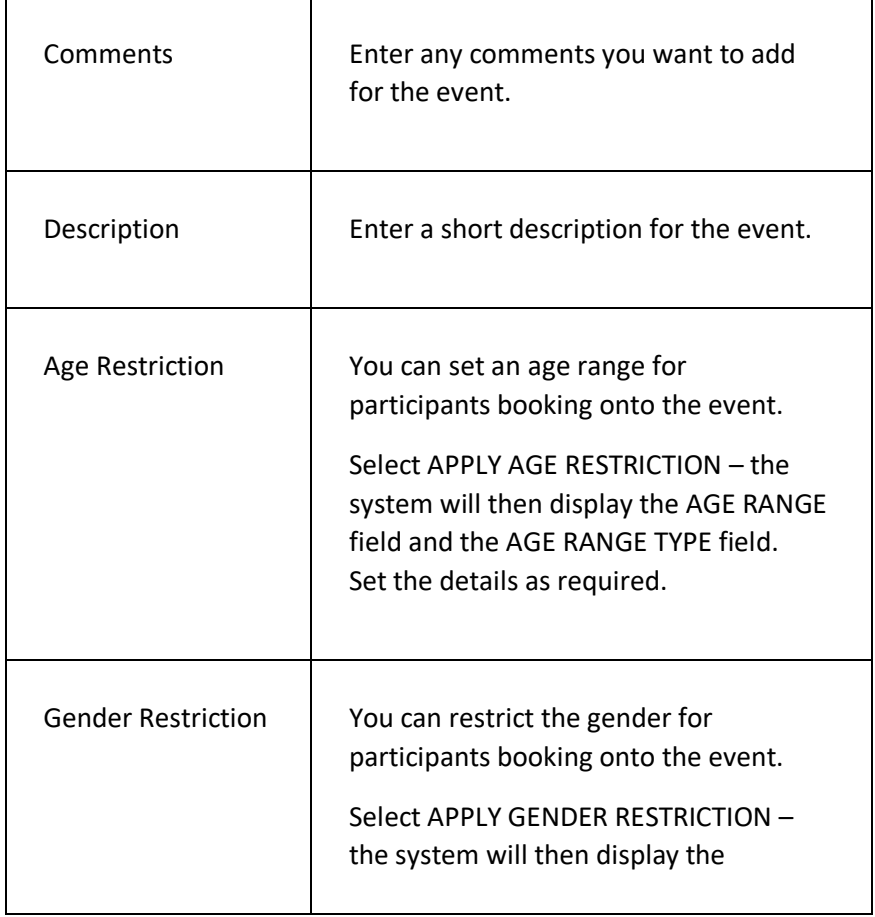

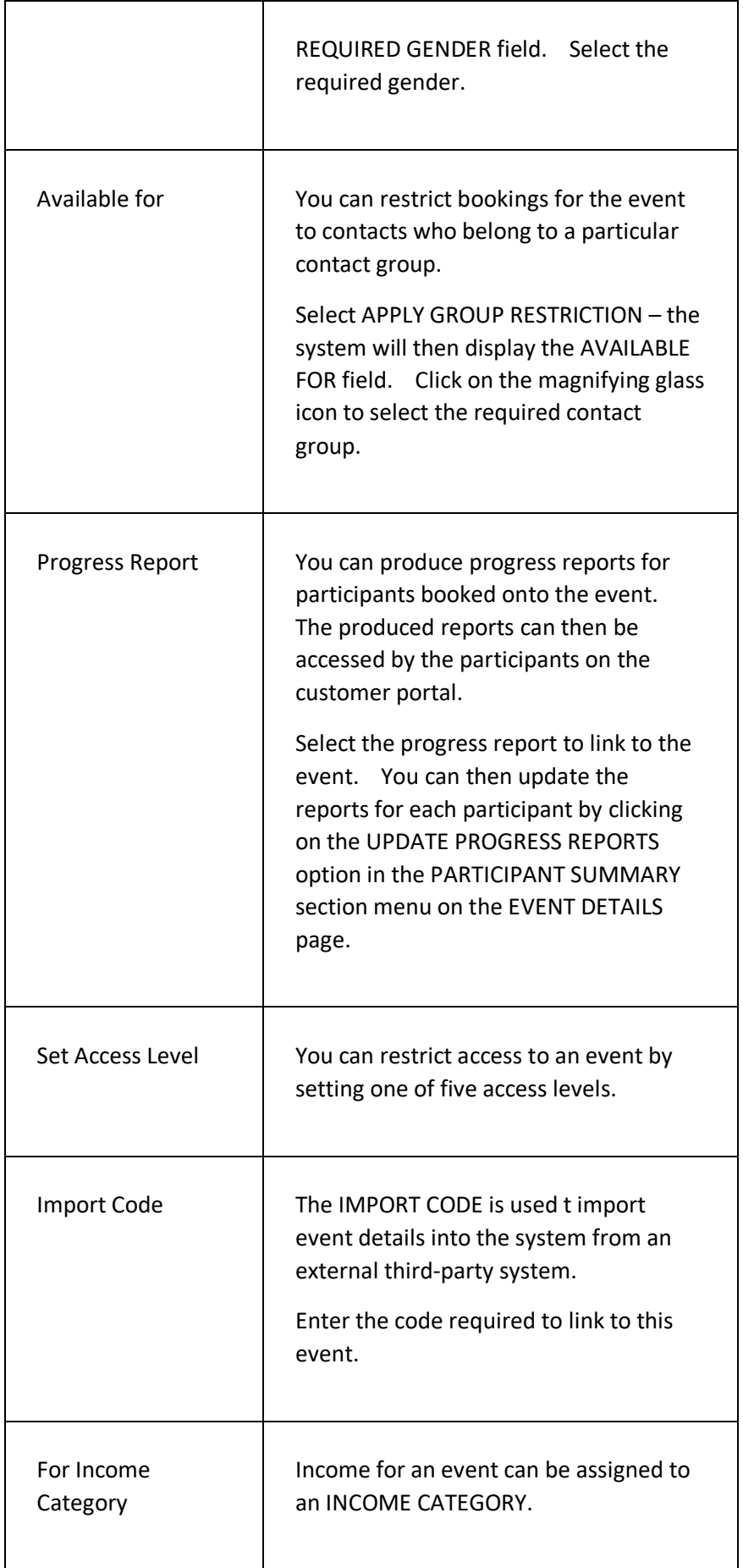

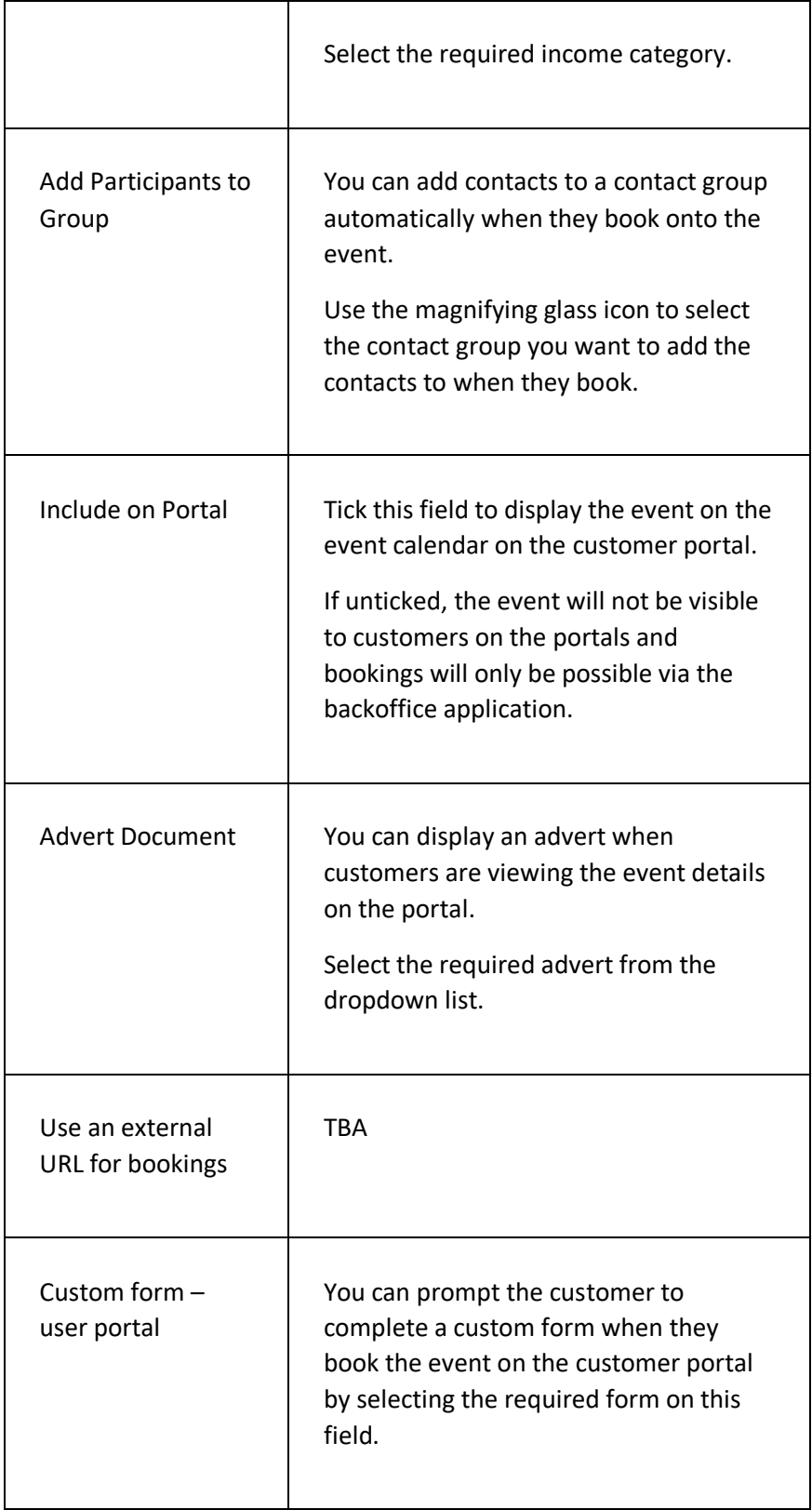

# ADD A FFF PAGF

This page is used to add a new participant fee to an event.

You can set up fees for specific membership categories and contact groups/tags and can create discount codes and time limited fees.

You can create an unlimited number of fees for an event – the system will always apply the cheapest fee it can find when a customer wants to book onto the event.

You can set up an appropriate message and action for the customer portal if a customer does not qualify for any of the fees linked to an event.

## **DISPLAYING THE PAGE**

To display this page:

- Click on the EVENTS option in the main menu the system will then display the EVENTS menu;
- Click on the FIND AN EVENT option the system will then display the FIND AN EVENT page;
- $\bullet$  Use the criteria to find the event you want to add a fee to the system will then display the required event in the RESULTS tab page;
- Click on the name of the event the system will then open the event details on the EVENT DETAILS page;
- Click on the PLUS icon to the right of the FEES section title the system will then display the ADD NEW FEE page.

## **P A G E O V E R V I E W**

The page consists of three tab pages – the BASIC tab page, the ADVANCED tab page, and the DISCOUNT CODE tab page.

Complete the details as prompted and click on the ADD NEW... button to add your new fee to the event.

## **PAGE CONTENTS**

#### **BASIC TAB PAGE**

ClubServe User Manual Page | 231

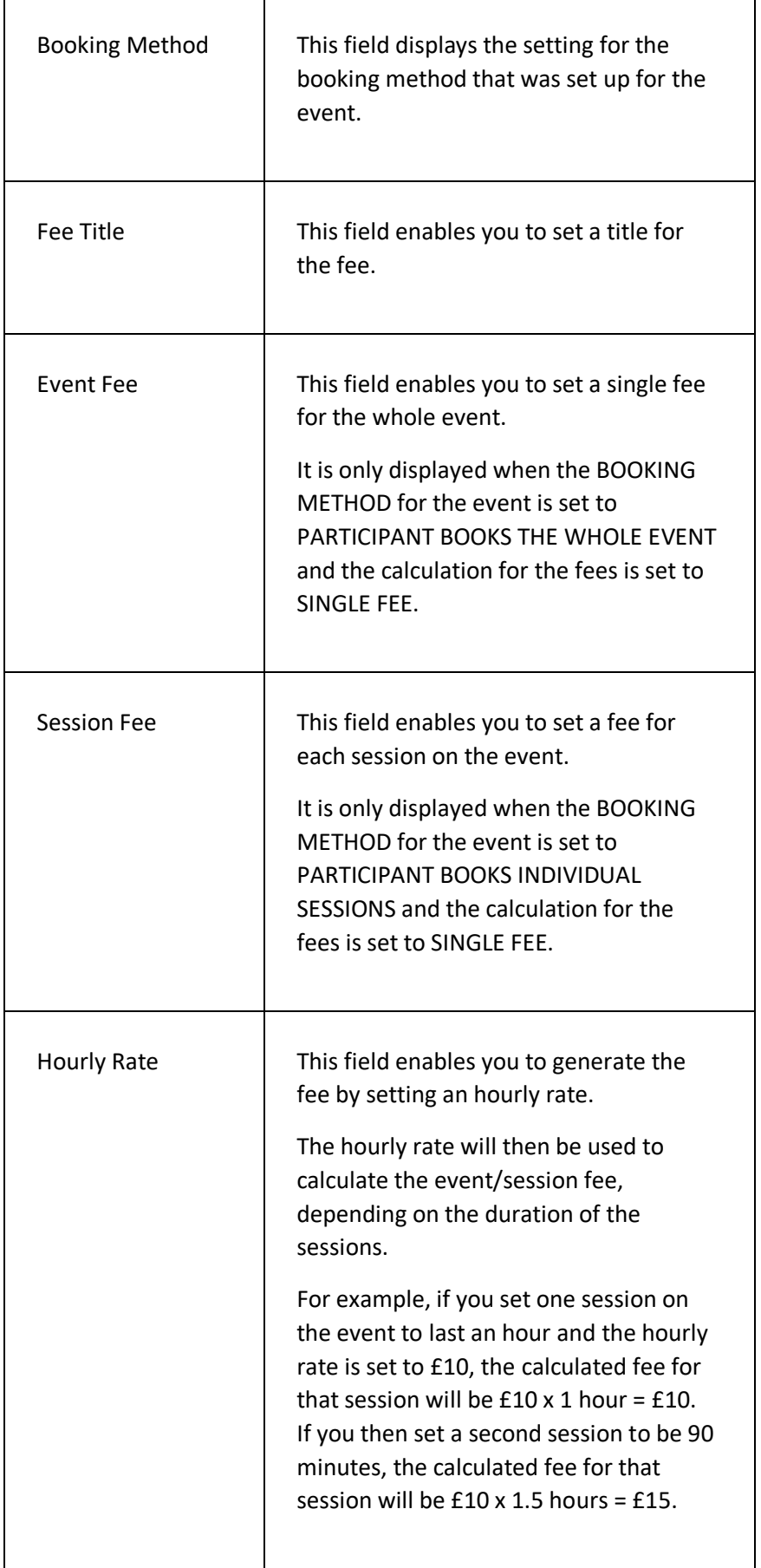

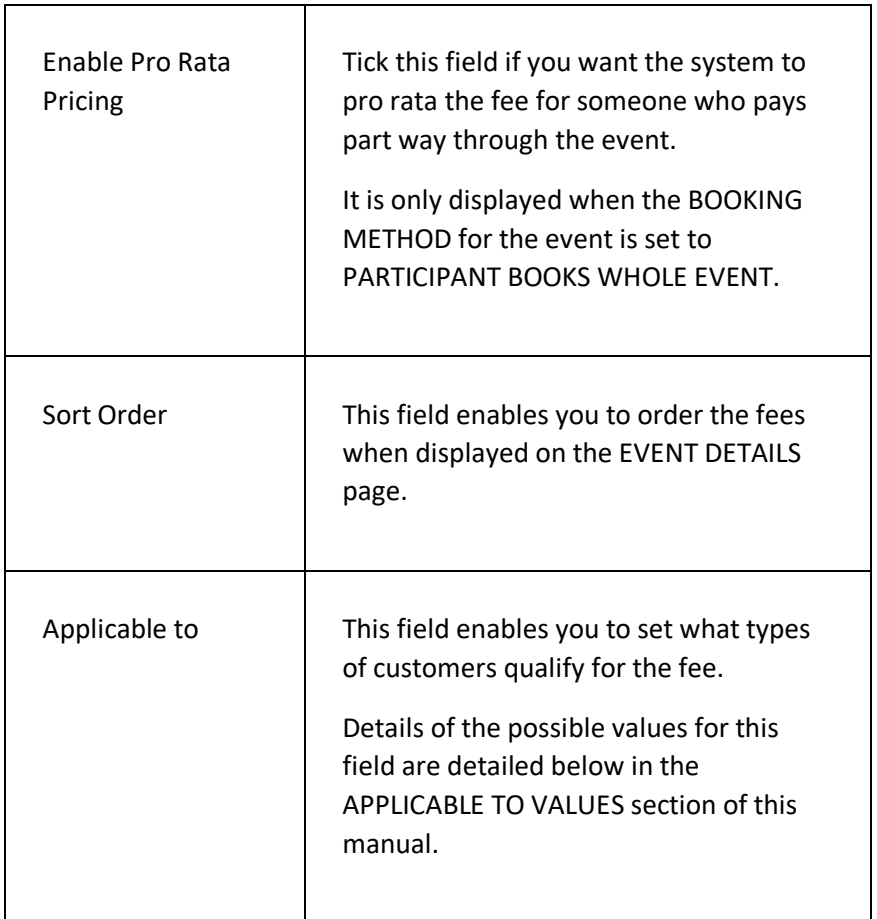

#### **APPLICABLE TO VALUES**

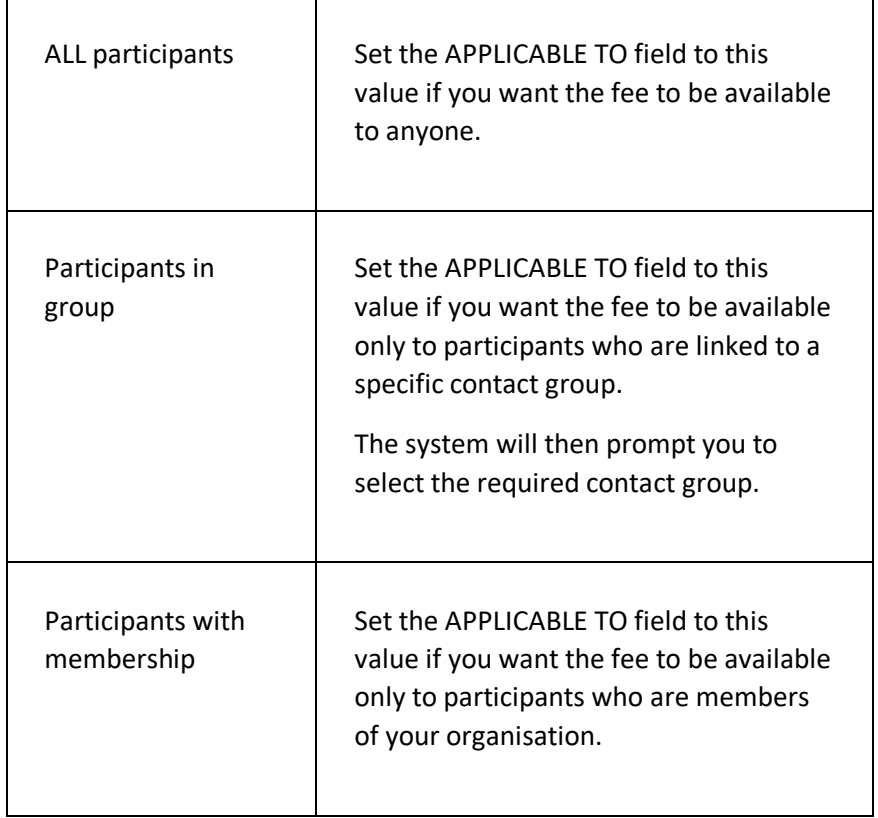

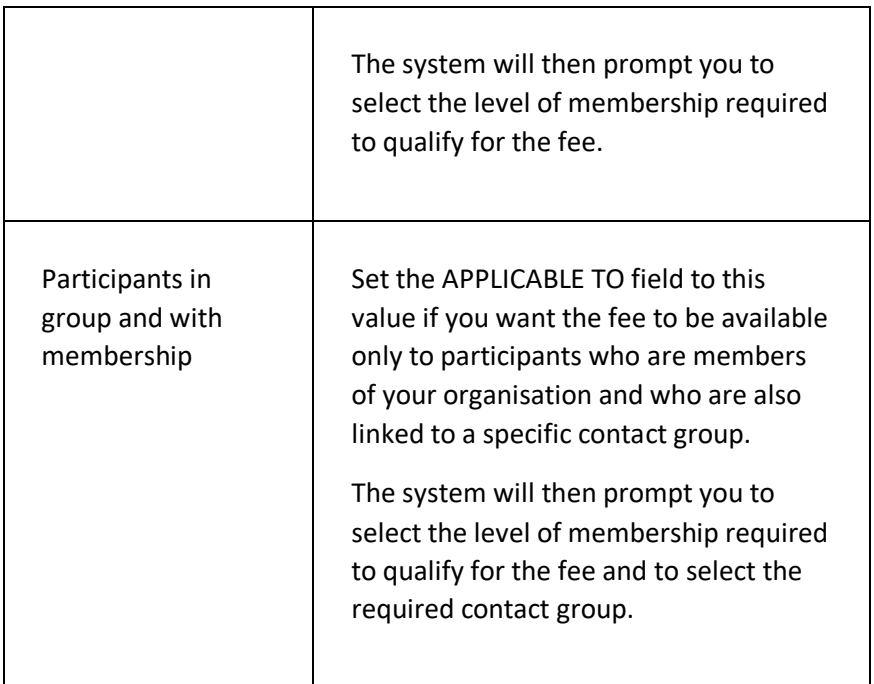

#### **ADVANCED TAB PAGE**

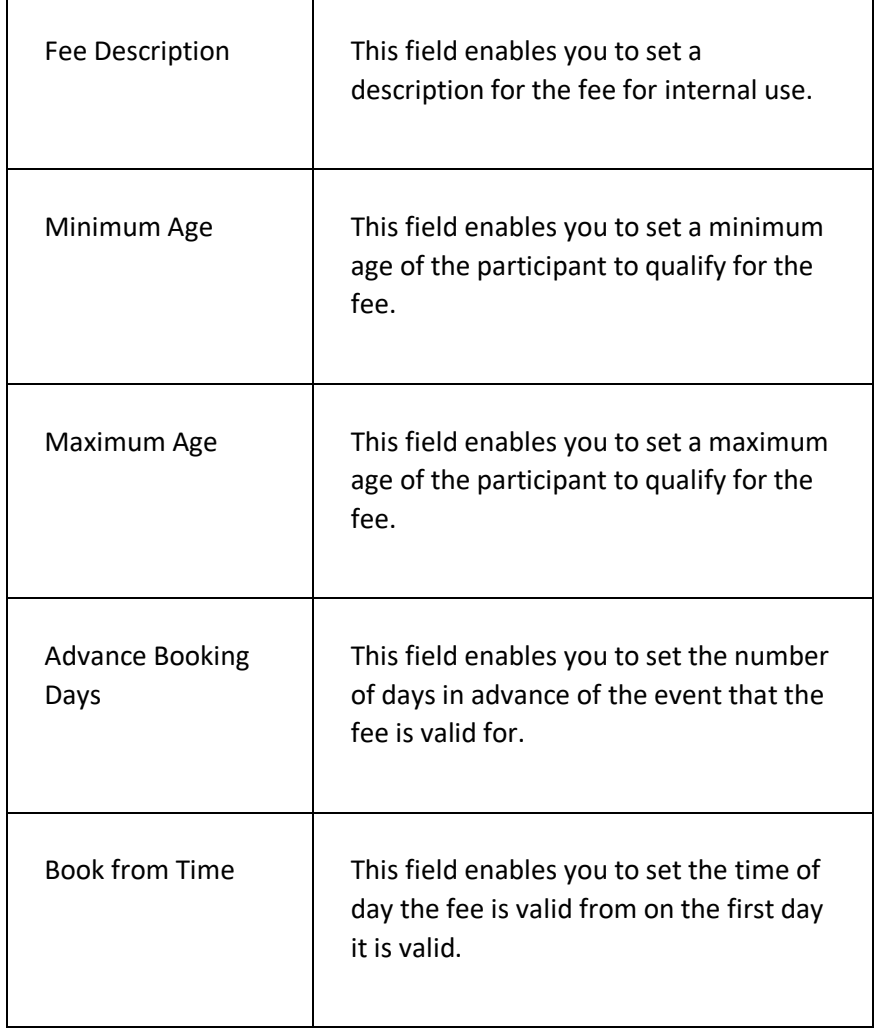

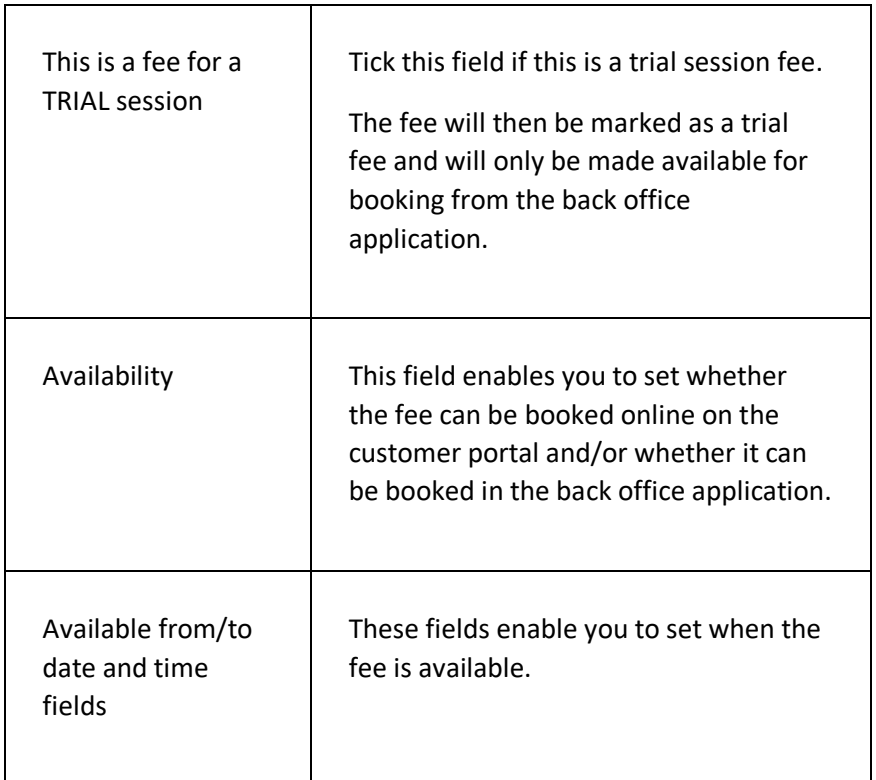

#### **DISCOUNT CODES TAB PAGE**

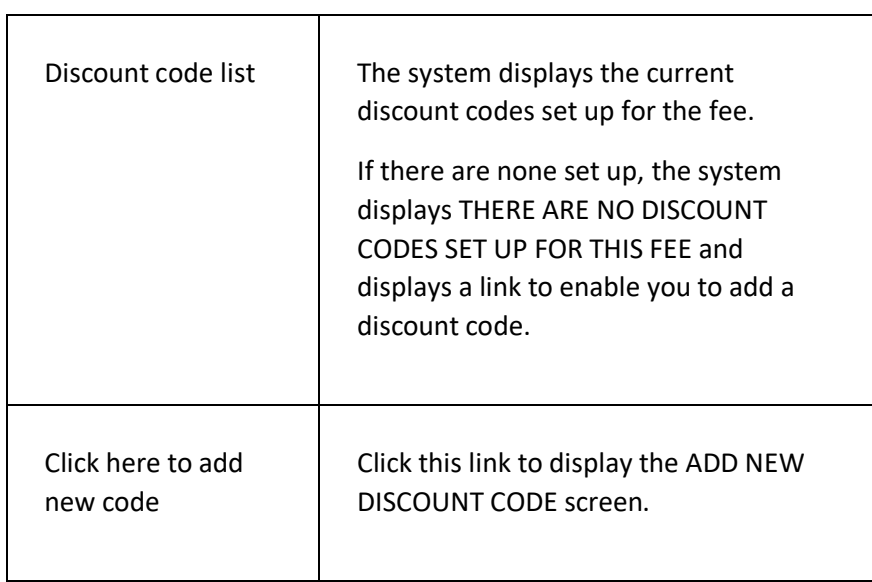

#### **ADD NEW DISCOUNT CODE SCREEN**

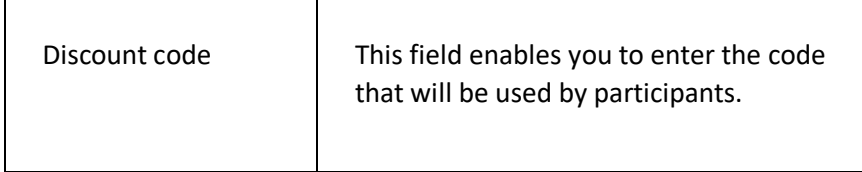

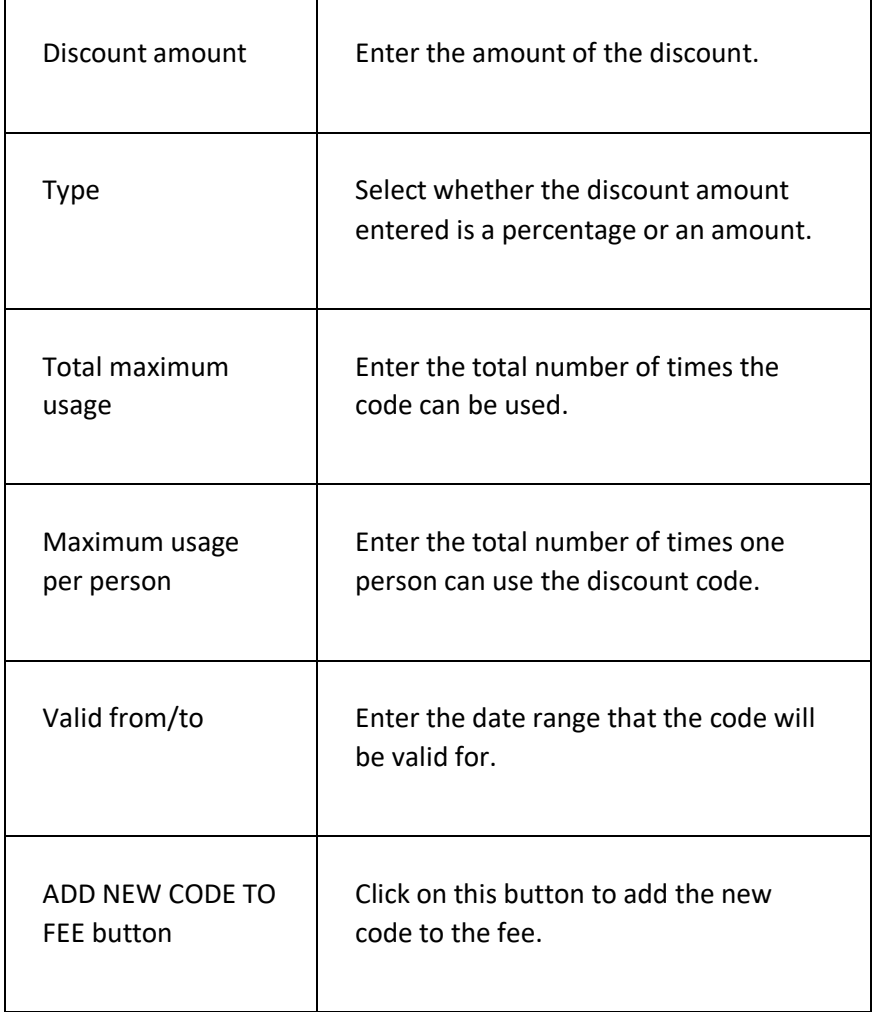

# ADD SESSIONS PAGE

This page is used to add one or more sessions to an event.

## **DISPLAYING THE PAGE**

To display this page:

- Click on the EVENTS option in the main menu the system will then display the EVENTS menu;
- Click on the FIND AN EVENT option the system will then display the FIND AN EVENT page;
- $\bullet$  Use the criteria to find the event you want to add a session to  $$ the system will then display the required event in the RESULTS tab page;
- Click on the name of the event the system will then open the event details on the EVENT DETAILS page;
- Click on the PLUS icon to the right of the SESSIONS section title the system will then display the ADD SESSIONS page.

## **P A G E O V E R V I E W**

The page prompts you to select if you want to add a single session or multiple sessions.

#### **SINGLE SESSION**

If you select SINGLE SESSION, the system displays a set of fields for you to complete.

Enter the details as prompted and then click on the ADD SESSION TO EVENT button. The session will then be added to the event and the system will then display the event details page.

#### **MULTIPLE S ESSIONS**

If you select MULTIPLE SESSIONS, the page consists of two tab pages – the DETAILS tab page and the RESULTS tab page. The RESULTS tab page is not displayed until such time as you have completed the DETAILS tab page and clicked on the DISPLAY GENERATED SESSIONS button.

Enter the details as prompted and then click on the DISPLAY GENERATED SESSIONS button. The system will then display the sessions that will be created from the details you have entered.

Click on the ADD GENERATED SESSIONS TO EVENT if you are happy with the details displayed. The sessions will then be added to the event and the system will then display the event details page.

## **PAGE CONTENTS**

#### **DETAILS TAB PAGE**

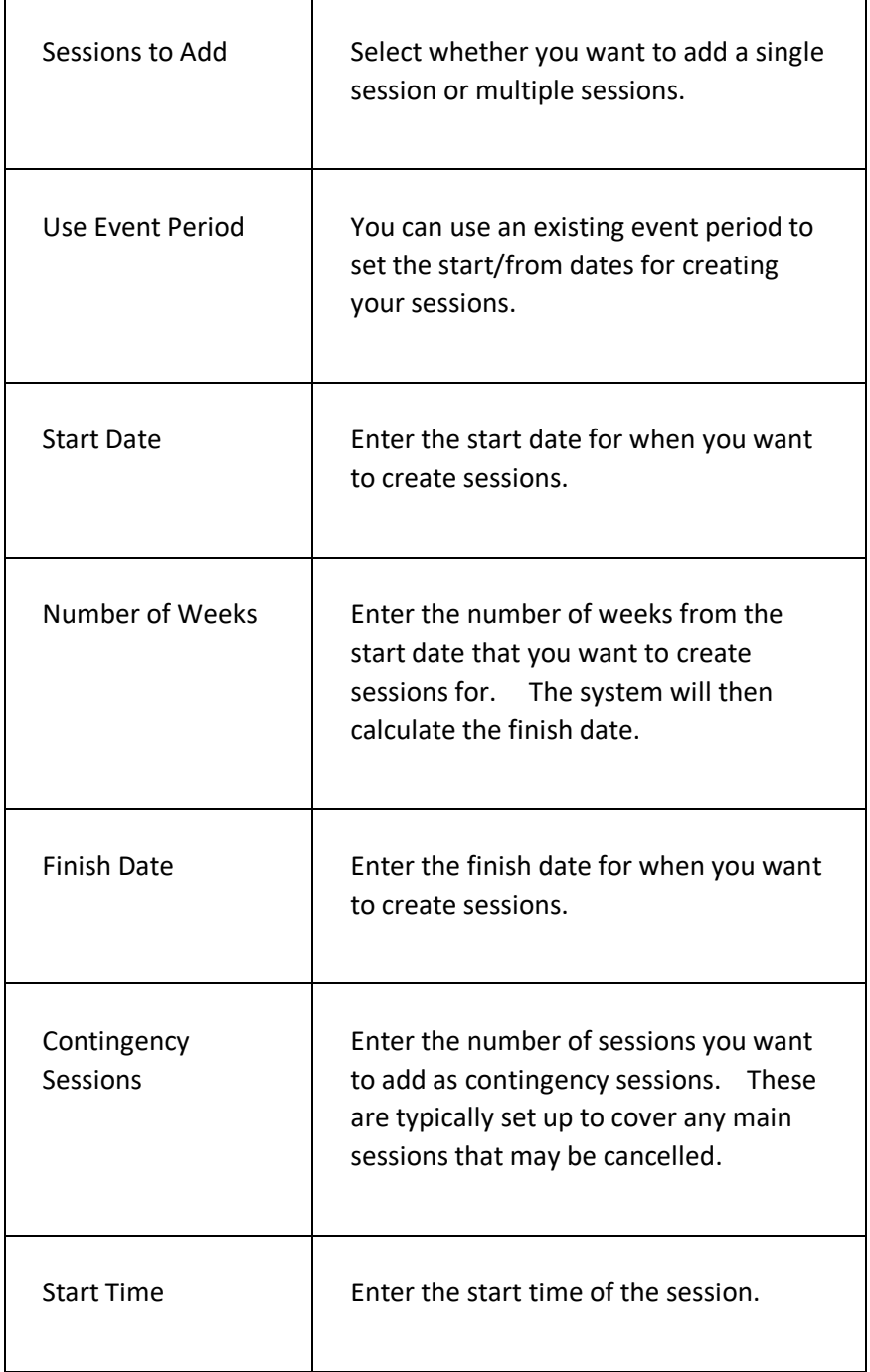

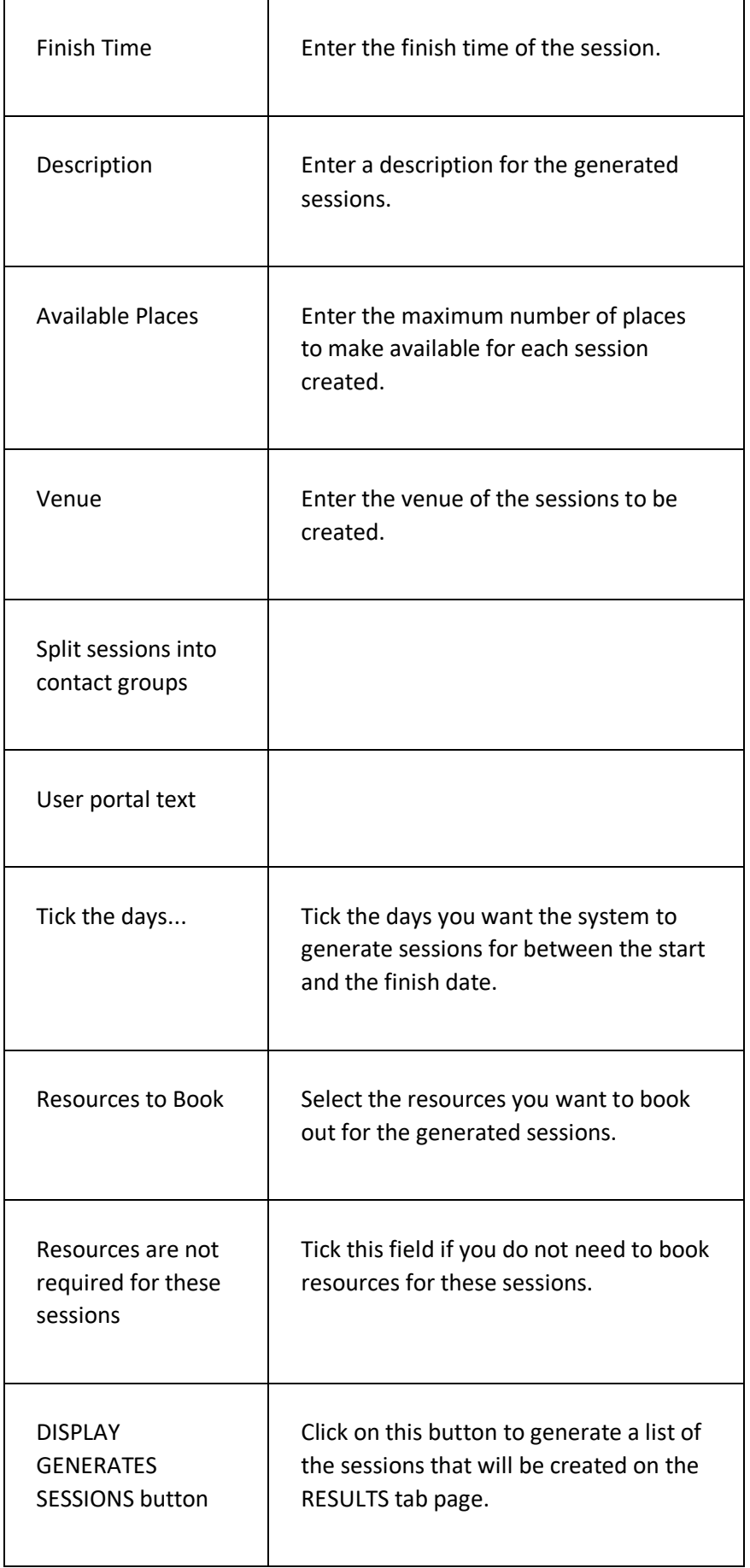

#### **RESULTS TAB PAGE**

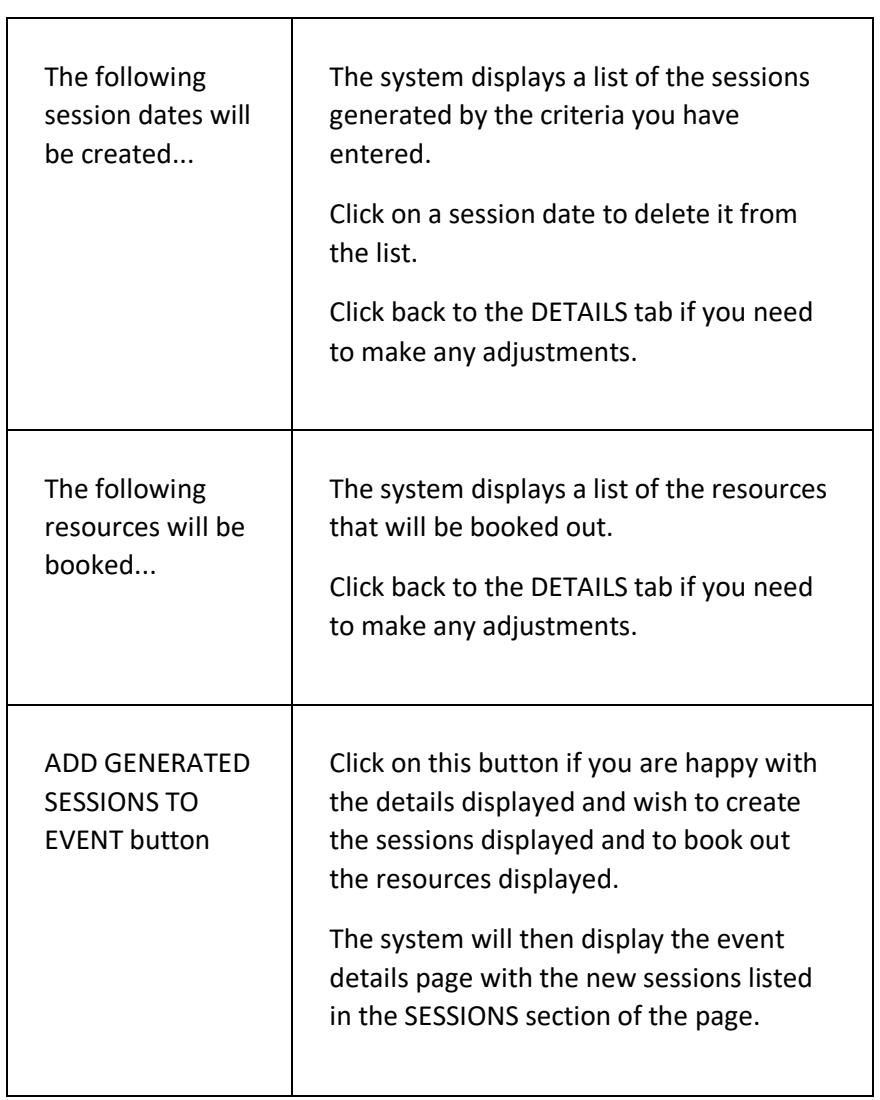

## ADD PERSONNEL PAGE

This page is used to add personnel (coaches, assistants, tutors, helpers, administrators, etc.) to an event.

## **DISPLAYING THE PAGE**

To display this page:

- Click on the EVENTS option in the main menu the system will then display the EVENTS menu;
- Click on the FIND AN EVENT option the system will then display the FIND AN EVENT page;
- $\bullet$  Use the criteria to find the event you want to add personnel to  $$ the system will then display the required event in the RESULTS tab page;
- Click on the name of the event the system will then open the event details on the EVENT DETAILS page;
- Click on the PLUS icon to the right of the PERSONNEL section title – the system will then display the ADD PERSONNEL page.

## **P A G E O V E R V I E W**

The page consists of two sections – a section for selecting the contact to add as personnel to the event, and a section for marking which sessions of the event the contact is allocated to.

Enter the details as prompted and click on the ADD PERSONNEL TO EVENT button. The system will then add the personnel details to the event and redisplay the event on the event details page.

## **PAGE CONTENTS**

 $\Gamma$ 

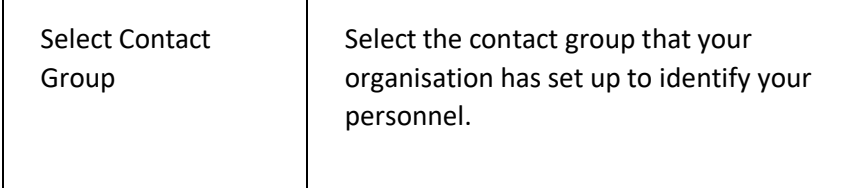

 $\top$ 

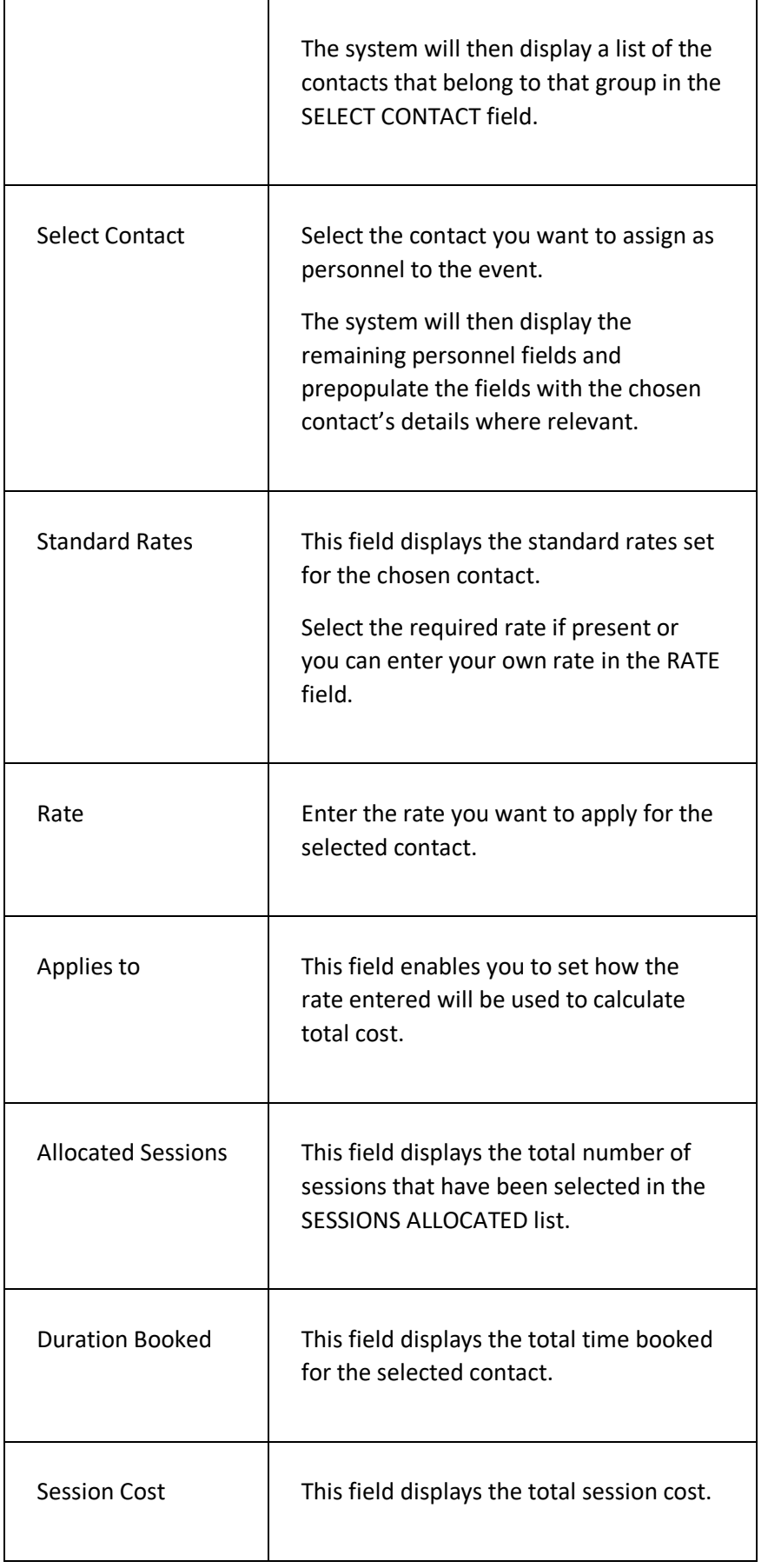

 $\overline{\phantom{a}}$ 

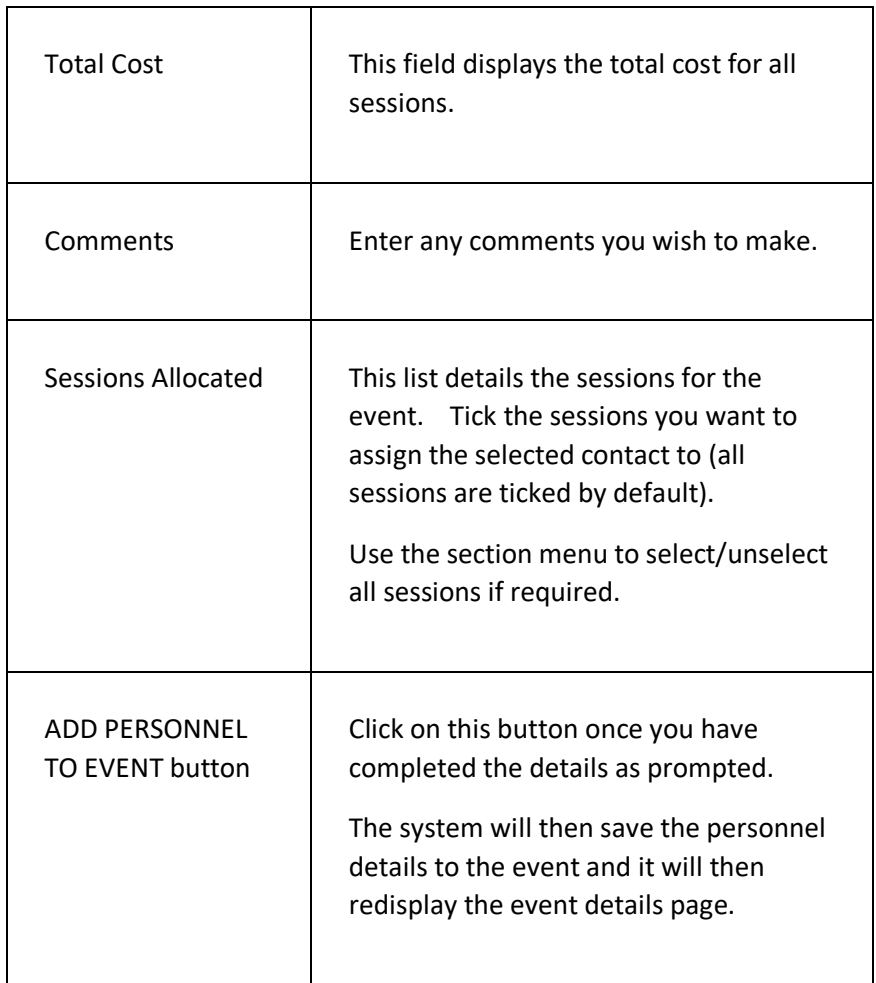

# ADD BOOKING TO EVENT PAGE

This page is used to add a contact to an event as a participant.

## **DISPLAYING THE PAGE**

To display this page:

- Click on the EVENTS option in the main menu the system will then display the EVENTS menu;
- Click on the FIND AN EVENT option the system will then display the FIND AN EVENT page;
- Use the criteria to find the event you want to add a booking to the system will then display the required event in the RESULTS tab page;
- Click on the name of the event the system will then open the event details on the EVENT DETAILS page;
- Click on the PLUS icon to the right of the PARTICIPANT SUMMARY section title – the system will then display the ADD BOOKING page.

## **P A G E O V E R V I E W**

The page consists of two sections – the BOOKING DETAILS section and the SESSIONS section. These are displayed once you have selected the contact that you want to book onto the event.

Complete the details as prompted and then click on the ADD TO CART button. The system will then display the CART page with details of the booking displayed.

Click on the GO TO CHECKOUT button to complete the booking.

## **PAGE CONTENTS**

#### **BOOKING DETAILS SECTION**

 $\overline{\phantom{a}}$ 

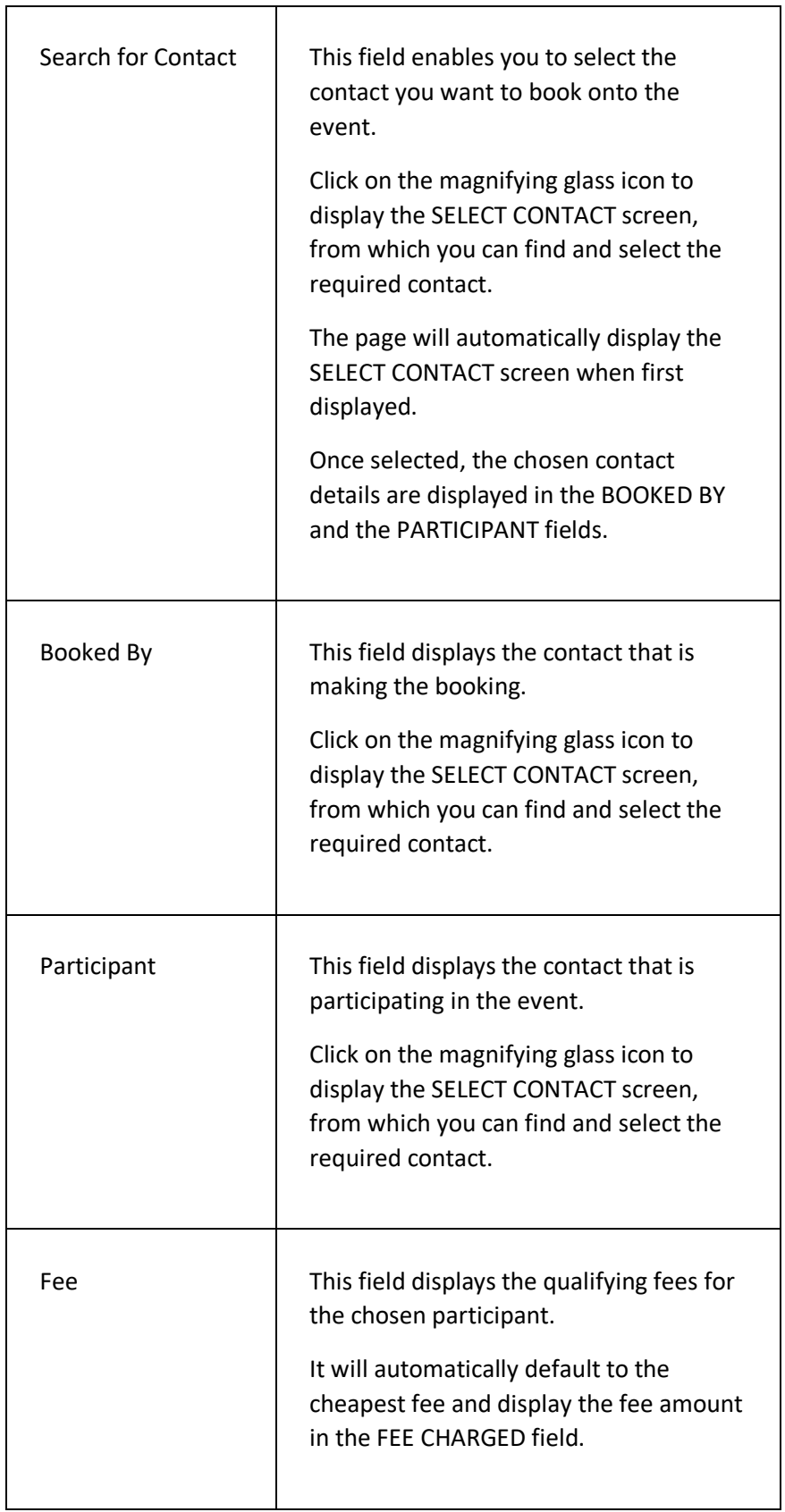

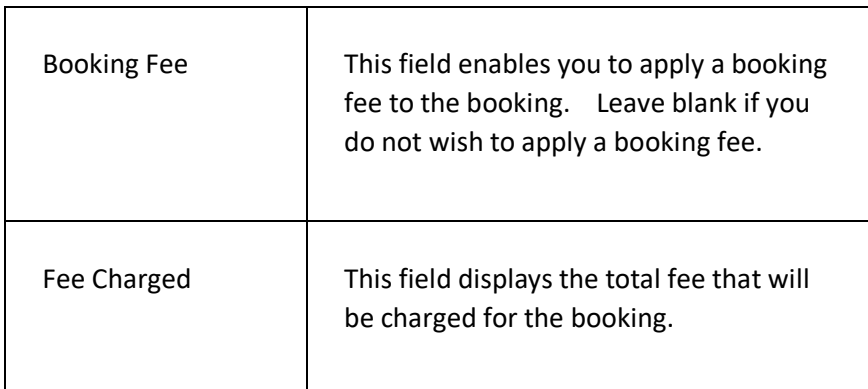

#### **SESSIONS SECTION**

 $\mathbf{r}$ 

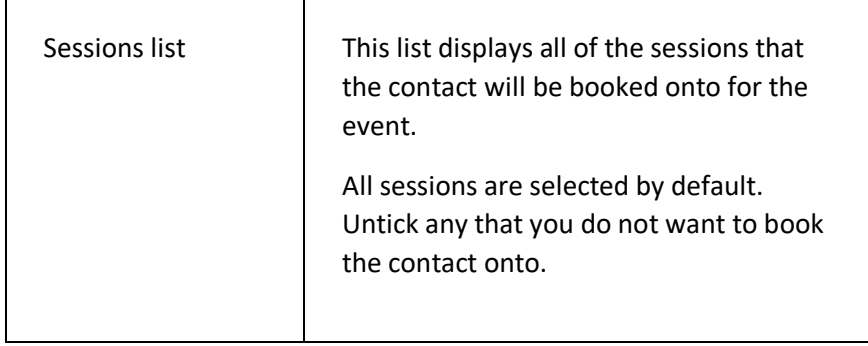

# GENERATE TIMESHEETS PAGE

The GENERATE TIMESHEETS page enables your organisation to produce timesheets for personnel who have been assigned to events.

The timesheets include the following:

- What event the person worked on;
- The date, times and duration of the event worked;
- The hours the person worked;
- The rate of pay applied to the work and the total cost;
- An indicator as to whether the event register is open or closed.

Each line displayed in the timesheet relates to a personnel record in an event register, e.g., if an event register has two records of people who worked on the session, there will be two corresponding lines in the timesheet summary.

Each timesheet entry contains a link to the relevant event's register to enable the user to review the details and make any necessary changes.

A report can be generated for the timesheets displayed, which can then be printed or exported in a number of different formats.

## **DISPLAYING THE PAGE**

To display the GENERATE TIMESHEETS page:

- Click on the EVENTS menu option in the main menu the system will then display the EVENTS menu options;
- Click on the GENERATE TIMESHEETS option the system will then display the GENERATE TIMESHEETS page.

## **P A G E O V E R V I E W**

The GENERATE TIMESHEETS page consists of two tab pages, the CRITERIA tab and the RESULTS tab.

You enter the details of what timesheets you want to generate on the CRITERIA tab, e.g., what time period. Once you have completed the details, you click on the GENERATE TIMESHEETS button to generate the timesheets, which are then displayed on the RESULTS tab page.

You can switch between the two tab pages by clicking on the tab title.

Once the timesheets are displayed, you can amend the timesheet details by clicking on the relevant EVENT link – this will take you to that event's register where you can review and amend personnel details. You can then save the changes and the system will return you to the generated timesheets.

## **USING THE CRITERIA TAB PAGE**

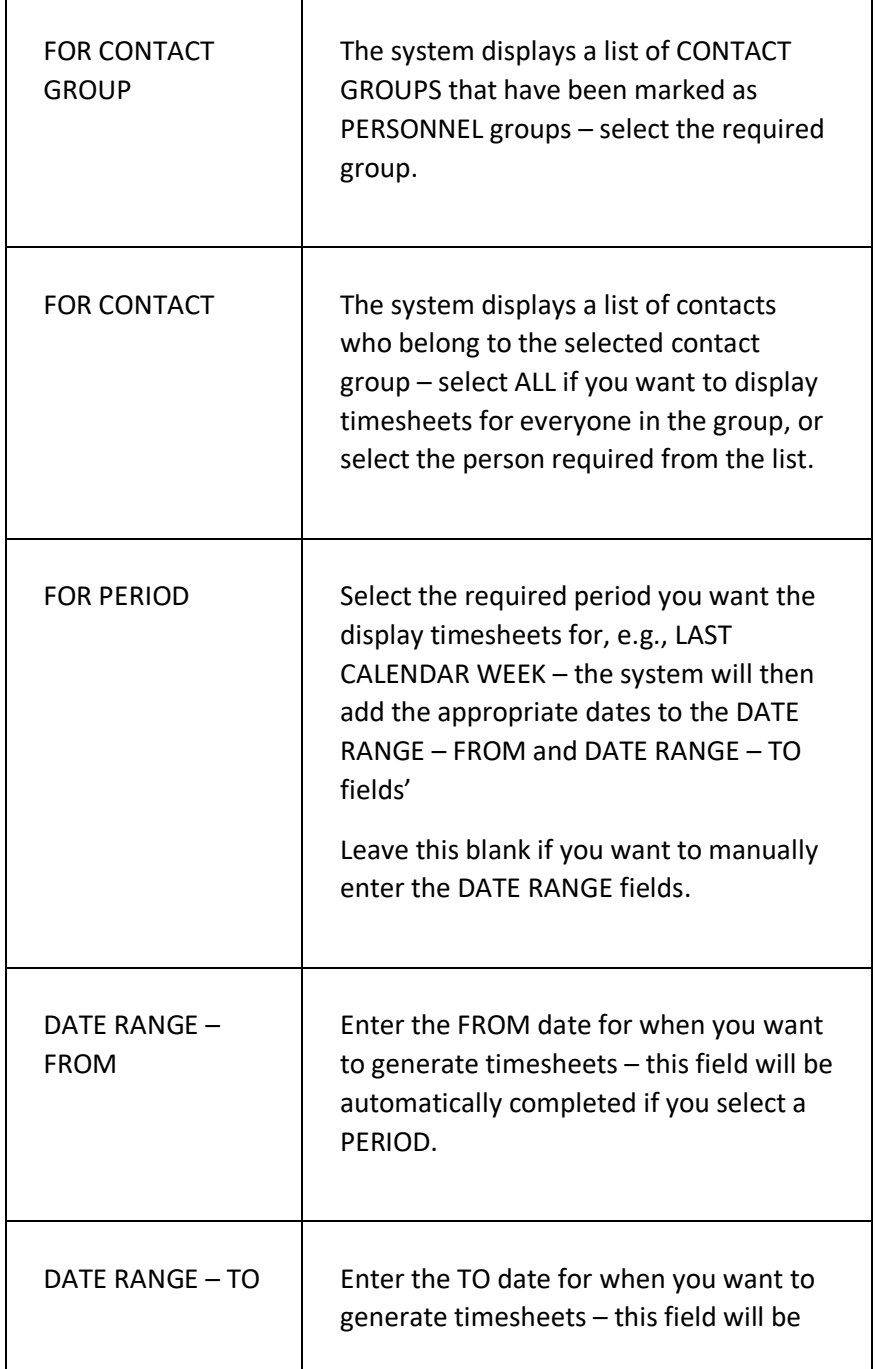

The CRITERIA tab page consists of the following elements:

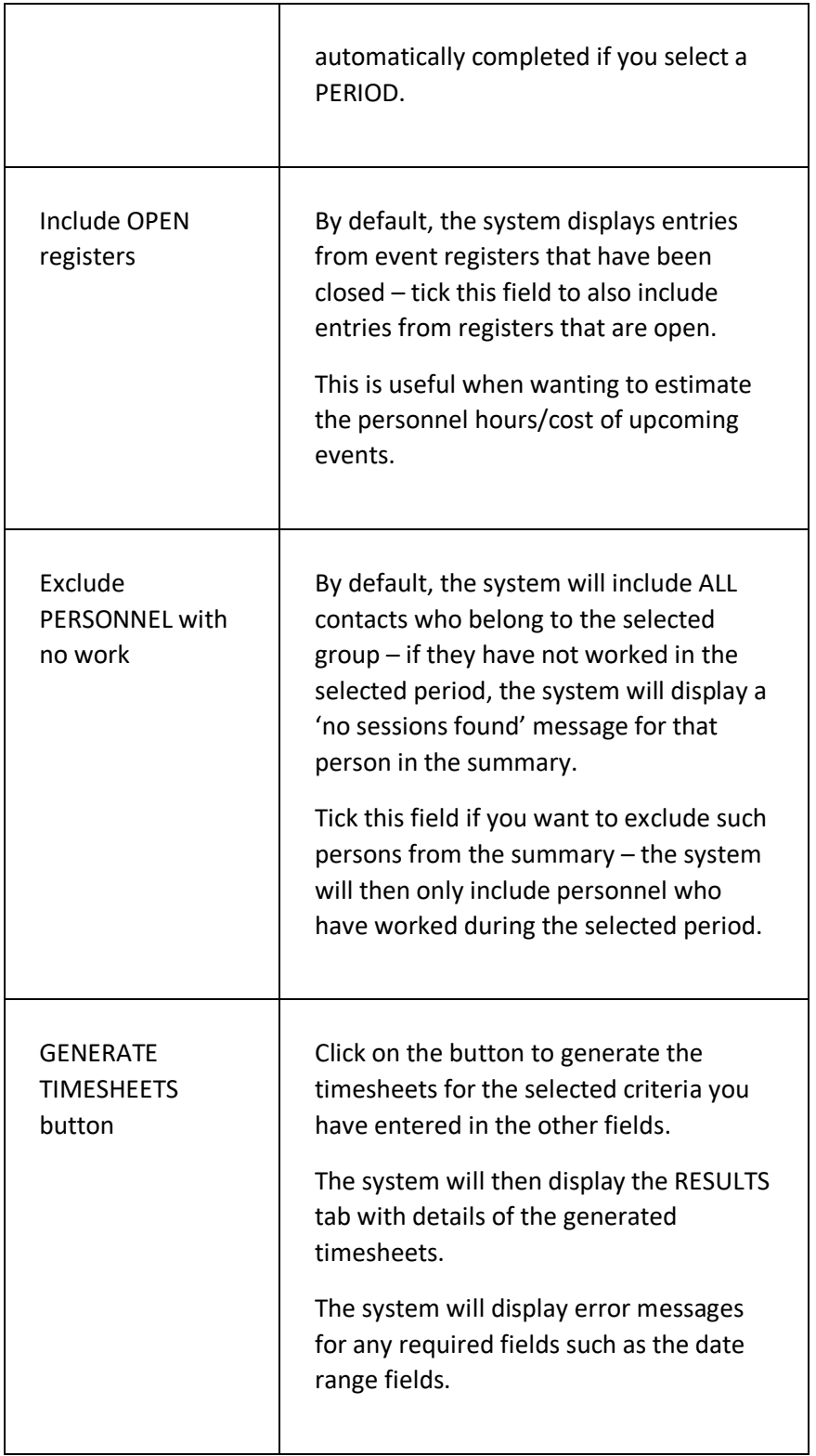

 $\overline{\phantom{0}}$ 

## **USING THE RESULTS TAB PAGE**

 $\blacksquare$ 

The RESULTS tab page consists of the following elements:

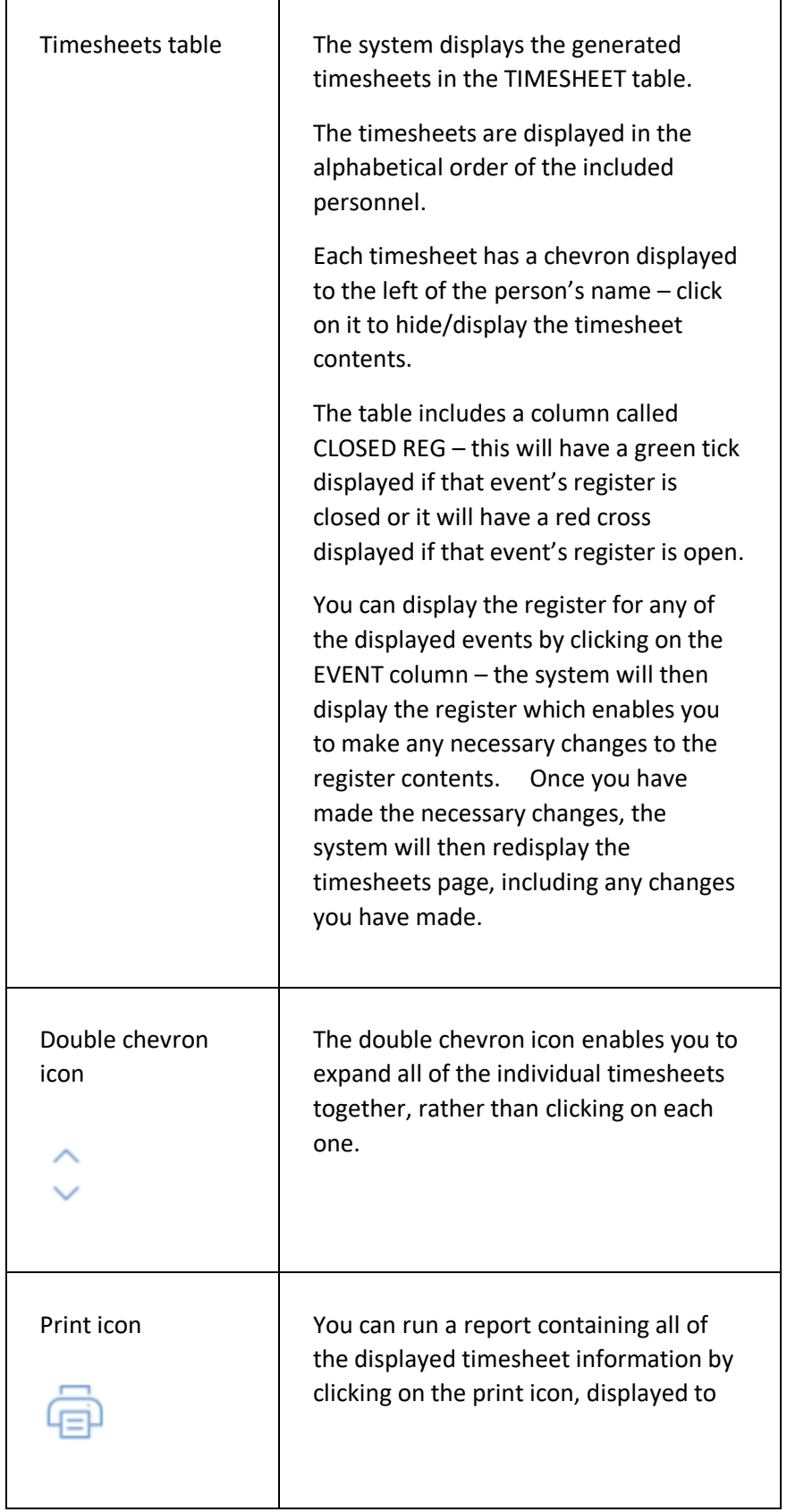

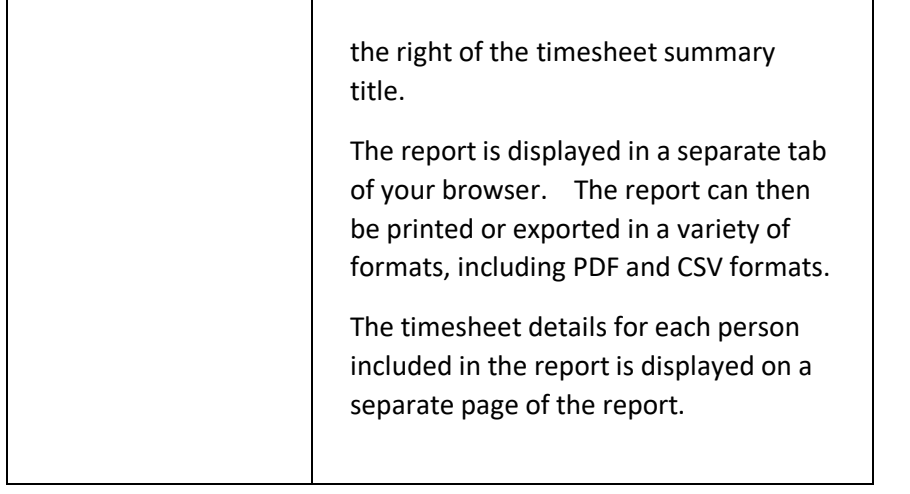

# COPY AN EVENT PERIOD/TERM PAGE

The COPY AN EVENT PERIOD/TERM function enables you to quickly copy the events within one event period to another. You will also be able to copy any PERSONNEL and RESOURCES to the new events.

## **DISPLAYING THE PAGE**

To display the COPY AN EVENT PERIOD page:

- Click on the EVENTS menu option in the main menu the system will then display the EVENTS menu options;
- Click on the SETTINGS option the system will then display the EVENT SETTINGS page;
- Click on the EVENT PERIOD COPY option the system will then display the COPY EVENTS BY PERIOD page.

## **P A G E O V E R V I E W**

The COPY EVENTS BY PERIOD page consists of two tab pages, the CRITERIA tab and the RESULTS tab.

When you initially display the page, only the CRITERIA tab will be visible. This is where you will select your copy criteria (the event period you are copying from and to) and whether you want to copy over PERSONNEL and RESOURCE details to the new events.

When you have selected the event period you are copying from, the system will search for events on the system in that time period and display their details on the page.

Please note that only events with the CHARGE TYPE equal to ALL SESSIONS will be displayed. The system does not include any events where the CHARGE TYPE is equal to....

All of the events found will be ticked by default, but if there are any that you do not want to copy to the new time period you can untick them and they will not be included in the copy process.

When selecting which event period you are copying to, the system will check to see if there are any events already in the period you are copying to that match the ones that will be created. DESCRIPTION OF WHAT IT MATCHES ON. If any are found, a message will be shown on
screen, detailing how many matching events were found in the new time period.

When you have set up your copy criteria, click the NEXT button. The system will then display the RESULT tab and display details of the events it will create according to your criteria.

Click on the CREATE EVENTS button if you wish to proceed with the creation of the proposed events. The system will then display the wait cursor whilst it creates the required events. Once the new events have been generated, they will be displayed on screen along with their respective EVENT IDs

If you do not wish to proceed, you can click on the CRITERIA tab and change the details of what you want to create.

### **PAGE CONTENTS**

The page consists of the following elements:

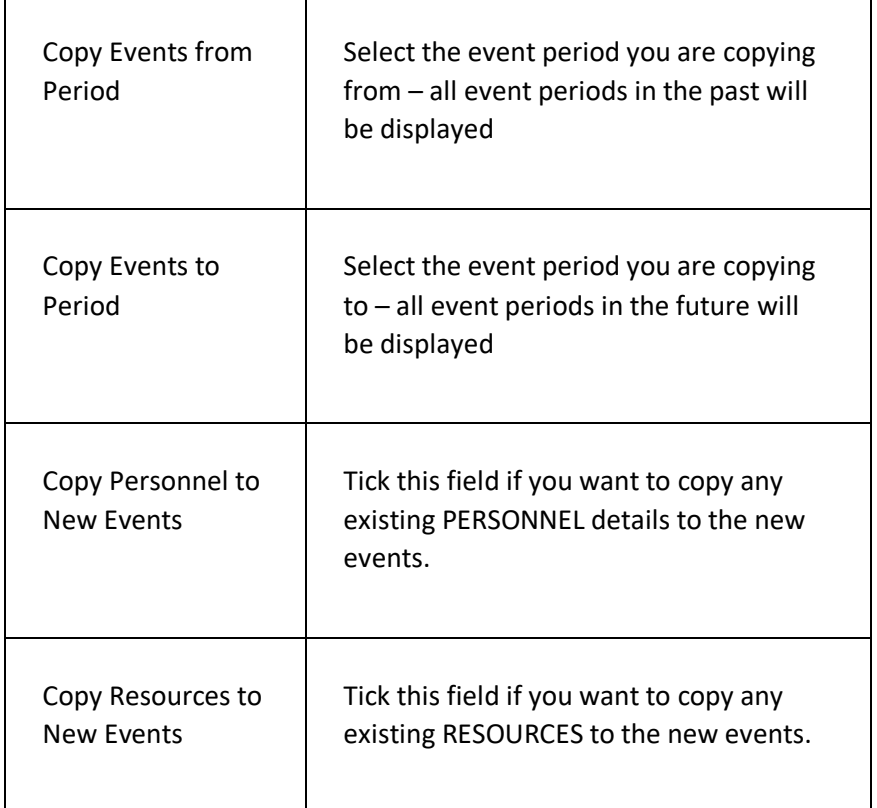

# PROGRESS REPORTS PAGE

This page is used to display a list of the existing progress reports your organisation has added to the system and enables you to open an existing report to view/edit/delete the details.

You can also add a new report from this page.

### **DISPLAYING THE PAGE**

To display this page:

- Click on the EVENTS option in the main menu the system will then display the EVENTS menu;
- Click on the PROGRESS REPORTS option the system will then display the PROGRESS REPORTS page.

#### **P A G E O V E R V I E W**

The page consists of a list of progress reports, displayed by progress report category.

Click on a report category to display the reports in that category. Click on a report title to open the selected report – the system will then display the EDIT REPORT DETAILS page (see the ADD NEW PROGRESS REPORT page section for details).

Click on the PLUS icon in the page header to add a new report – the system will then display the ADD NEW PROGRESS REPORT page.

#### **PAGE CONTENTS**

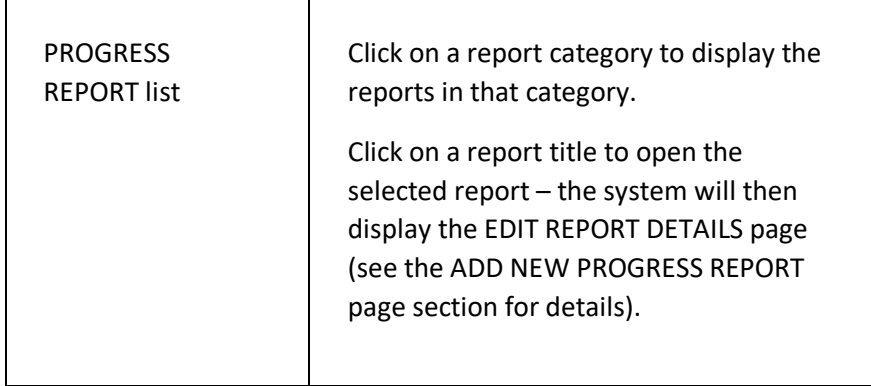

# ADD NEW PROGRESS REPORT PAGE

This page is used to add a new progress report. The report can then be linked to an event, from which reports can be produced for the event participants for viewing on the customer portal.

### **DISPLAYING THE PAGE**

To display this page:

- Click on the EVENTS option in the main menu the system will then display the EVENTS menu;
- Click on the PROGRESS REPORTS option the system will then display the PROGRESS REPORTS page;
- Click on the PLUS icon in the page header the system will then display the ADD NEW PROGRESS REPORT page.

#### **P A G E O V E R V I E W**

You are prompted to enter the title of your new report and prompted to select the PROGRESS REPORT CATEGORY you want to link the report to.

Click on the ADD NEW REPORT button – the system will then create the new report and display the EDIT REPORT DETAILS page, on which you can then add the content of your report.

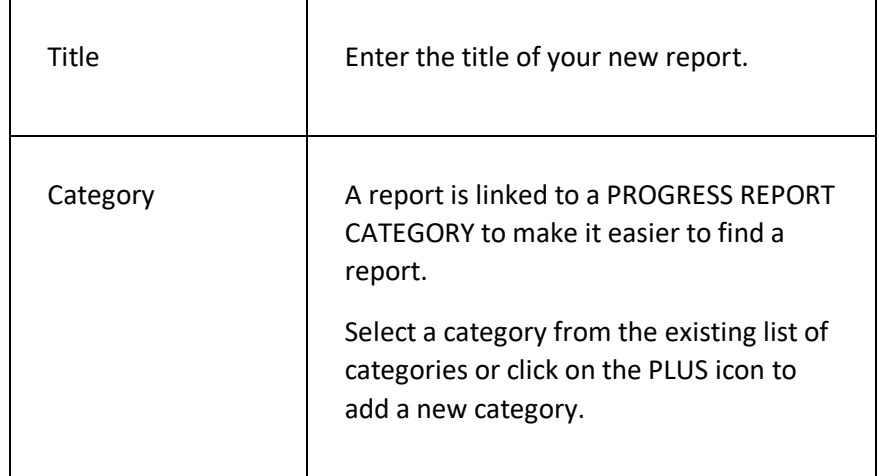

### **PAGE CONTENTS**

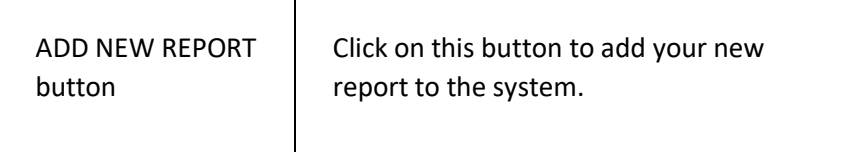

# EDIT REPORT DETAILS PAGE

This page is used to edit an existing progress report and can also be used to delete an existing report.

#### **DISPLAYING THE PAGE**

To display this page:

- Click on the EVENTS option in the main menu the system will then display the EVENTS menu;
- Click on the PROGRESS REPORTS option the system will then display the PROGRESS REPORTS page;
- Click on the report title you want to edit/delete the system will then display the EDIT REPORT DETAILS page.

#### **P A G E O V E R V I E W**

The page consists of three sections – the REPORT SETTINGS section, the ASSESSMENT GRADES section, and the SECTIONS section.

A report consists of one or more SECTION ITEMS, grouped by SECTION. A report can have one or more ASSESSMENT GRADES, which are used to mark/score the performance of a participant.

Edit the details as prompted and click on the SAVE CHANGES button to save the details. The system will then go back to the PROGRESS REPORTS page.

#### **PAGE CONTENTS**

 $\blacksquare$ 

#### **REPORT SETTINGS SECTION**

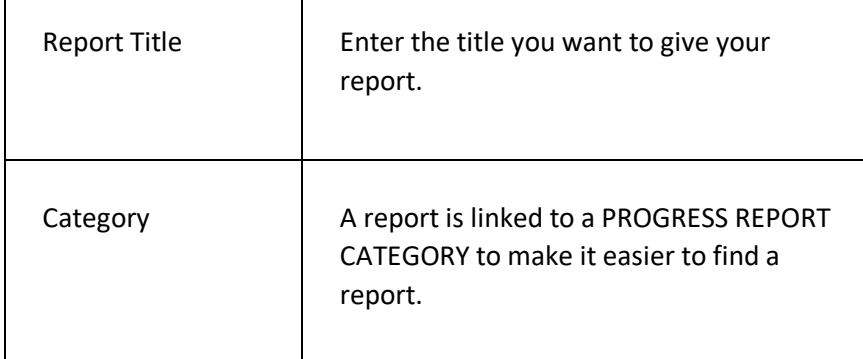

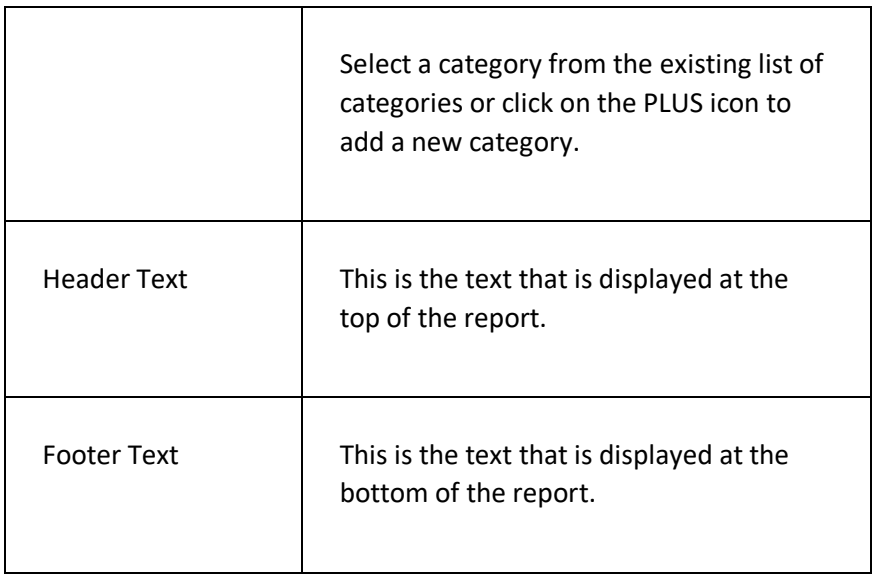

#### **ASSESSMENT GRADES S ECTION**

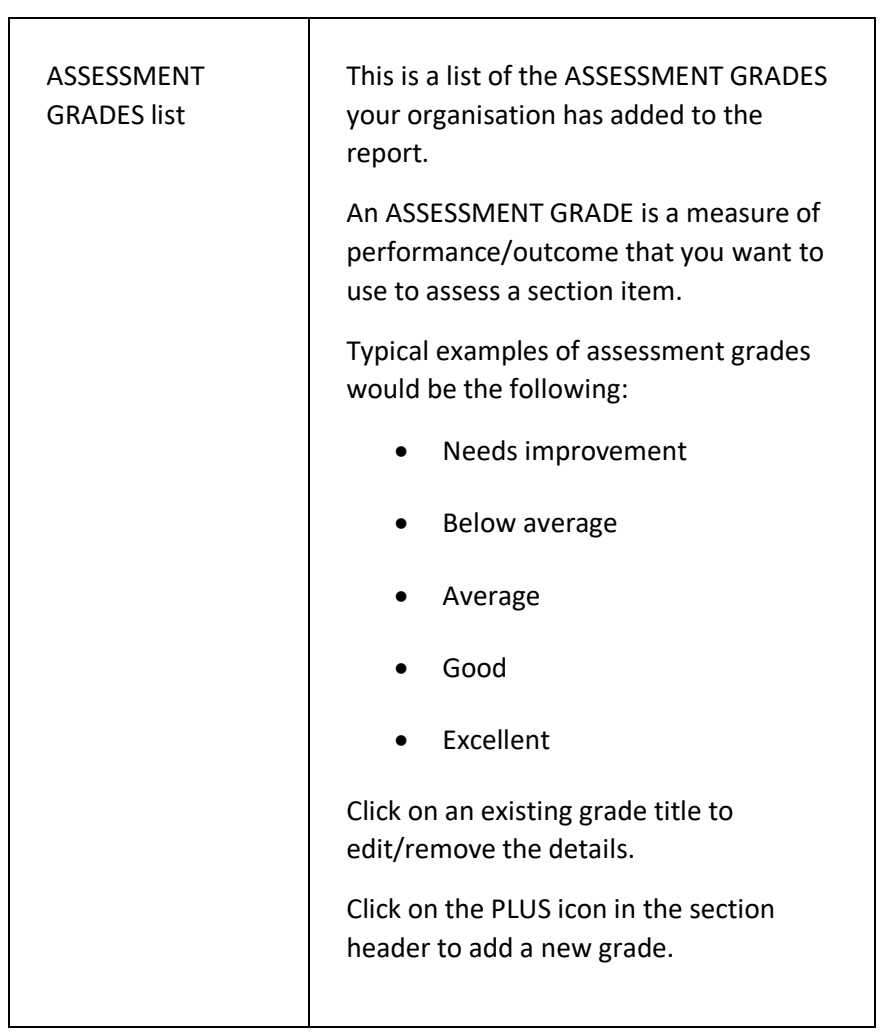

#### **SECTIONS SECTION**

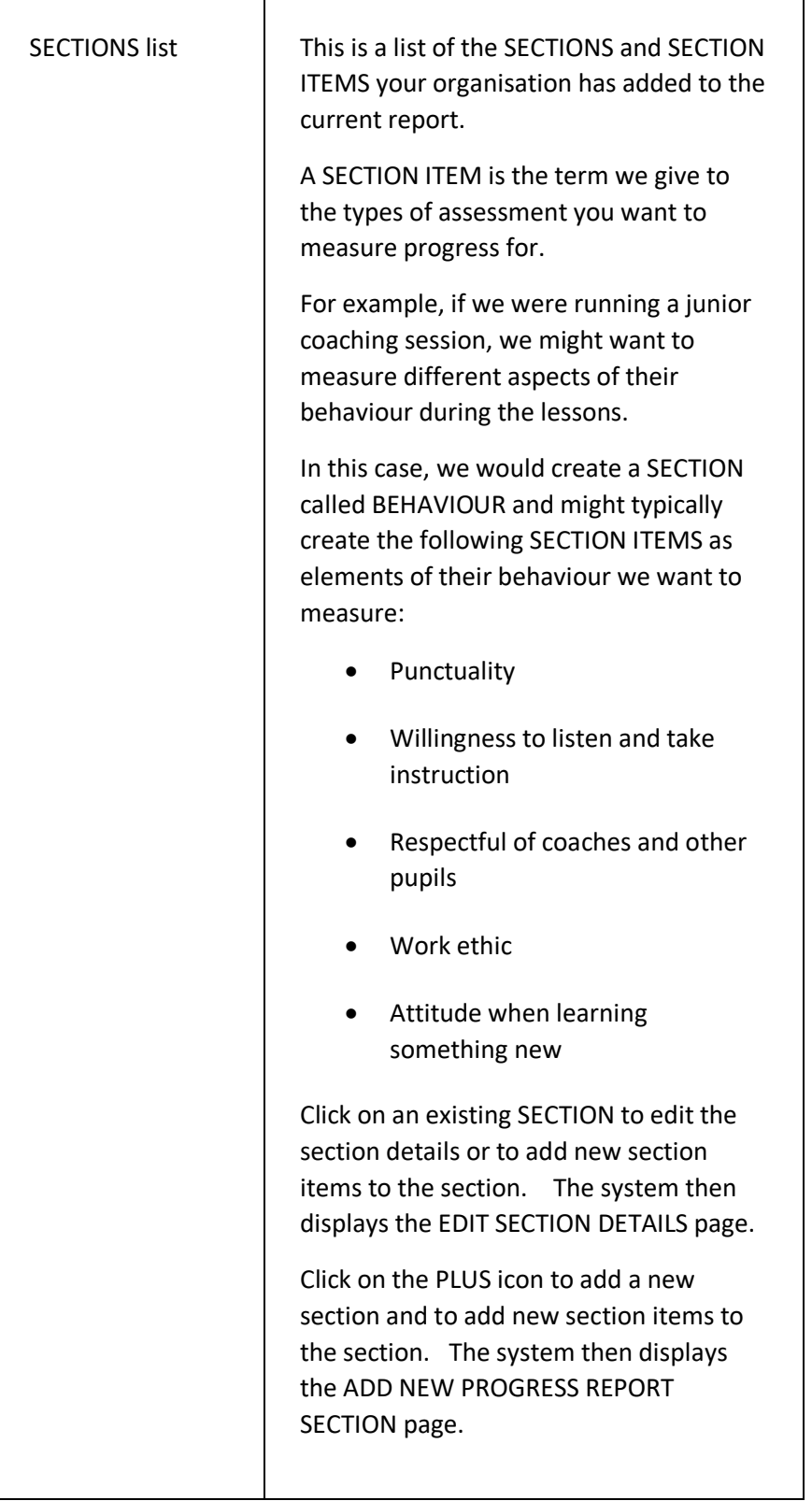

#### **PAGE MENU**

 $\overline{\phantom{a}}$ 

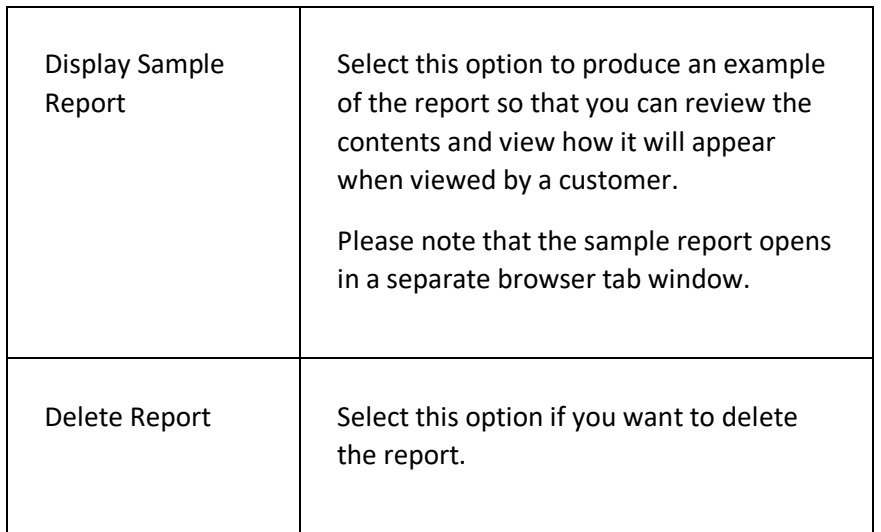

# ADD NEW PROGRESS REPORT SECTION PAGE

This page is used to add a new section to a progress report.

#### **DISPLAYING THE PAGE**

To display this page:

- Click on the EVENTS option in the main menu the system will then display the EVENTS menu;
- Click on the PROGRESS REPORTS option the system will then display the PROGRESS REPORTS page;
- Click on the report title you want to edit/delete the system will then display the EDIT REPORT DETAILS page;
- Click on the PLUS icon in the SECTIONS section header the system will then display the ADD NEW PROGRESS REPORT SECTION page.

### **P A G E O V E R V I E W**

The page consists of two sections – the SECTION SETTINGS section and the SECTION ITEMS section.

Enter the details as prompted in the SECTION SETTINGS section.

Click on the PLUS icon in the SECTION ITEMS section header to add section items to the section.

Click on the ADD NEW SECTION button to add the new section to the report.

#### **PAGE CONTENTS**

 $\top$ 

 $\Gamma$ 

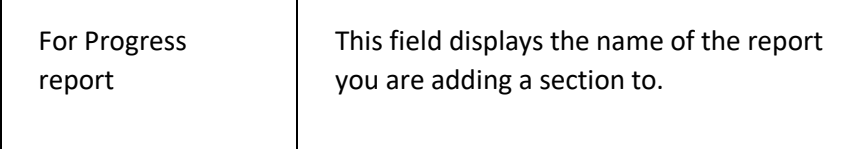

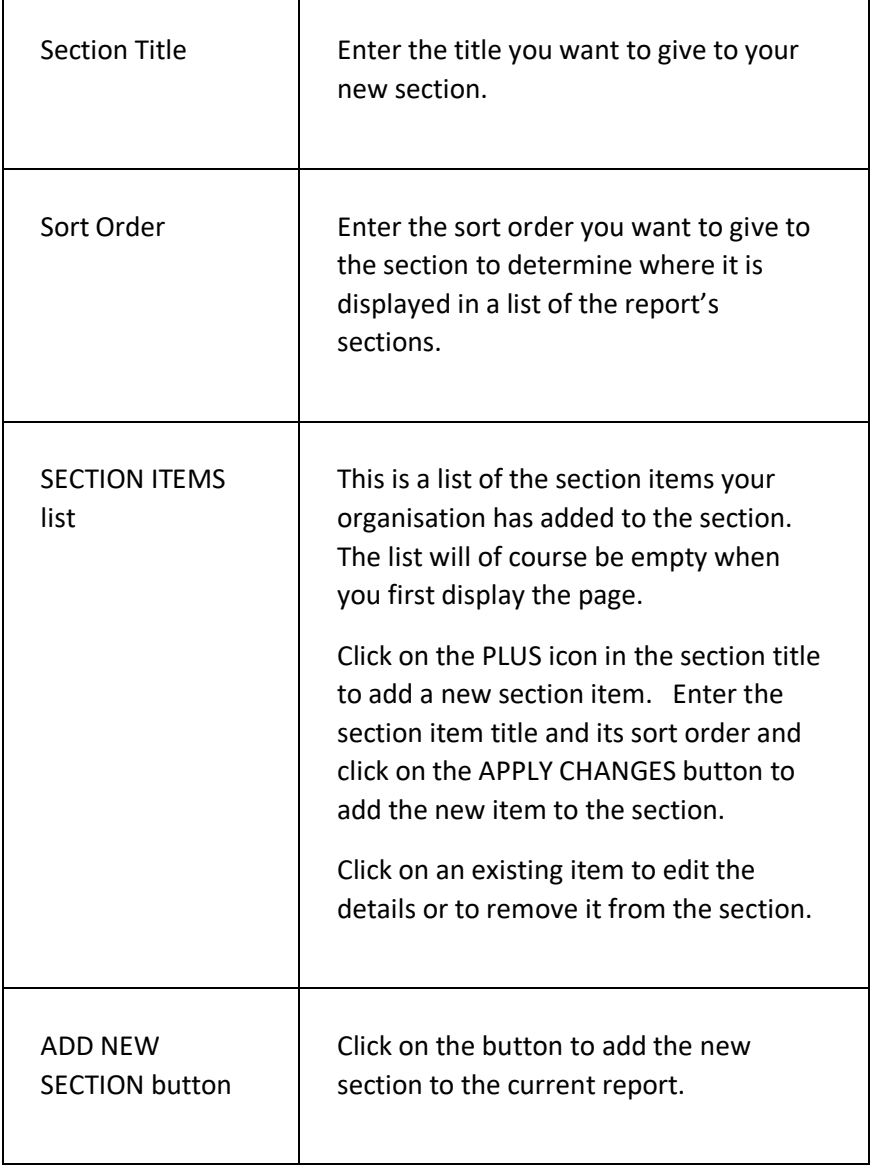

#### **PAGE MENU**

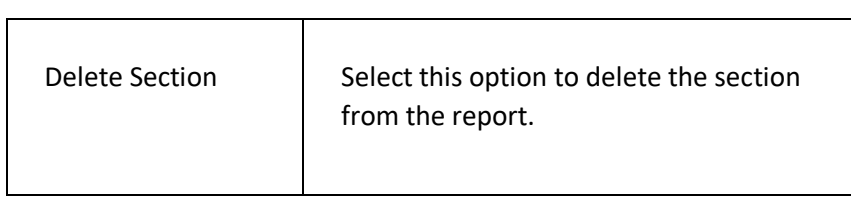

# UPDATE PROGRESS REPORTS PAGE

This page is used to update the progress reports for participants on an event.

#### **DISPLAYING THE PAGE**

To display this page:

- Click on the EVENTS option in the main menu the system will then display the EVENTS menu;
- Click on the FIND AN EVENT option the system will then display the FIND AN EVENT page;
- Use the criteria to find the event you want to update progress reports for – the system will then display the required event in the RESULTS tab page;
- Click on the name of the event the system will then open the event details on the EVENT DETAILS page;
- Click on the PARTICIPANT SUMMARY section menu and click on the UPDATE PROGRESS REPORTS page – the system will then display the UPDATE PROGRESS REPORTS page.

### **P A G E O V E R V I E W**

The page consists of two tab pages – the PARTICIPANTS tab page and the REPORT tab page.

When you first display the page, the PARTICIPANTS tab page is displayed. Click on a PARTICIPANT to display the REPORT tab page for the selected participant.

Update the report details as required and click on the SAVE REPORT button. The system will save the report details and redisplay the PARTICIPANTS tab page, where you can select the next participant as required.

#### **P A G E C O N T E N T S**

#### **PARTICIPANT TAB PAGE**

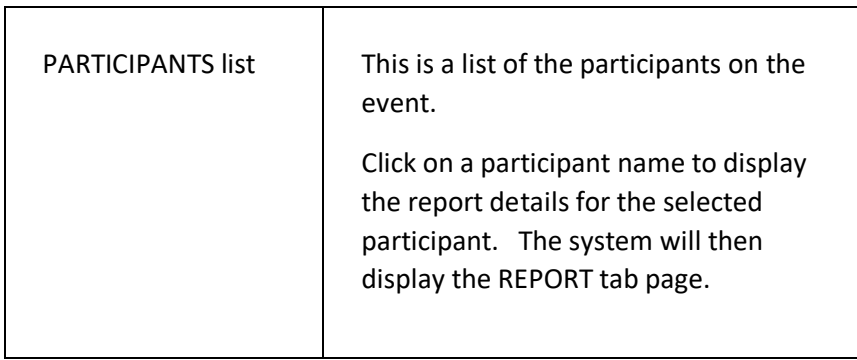

#### **REPORT TAB PAGE**

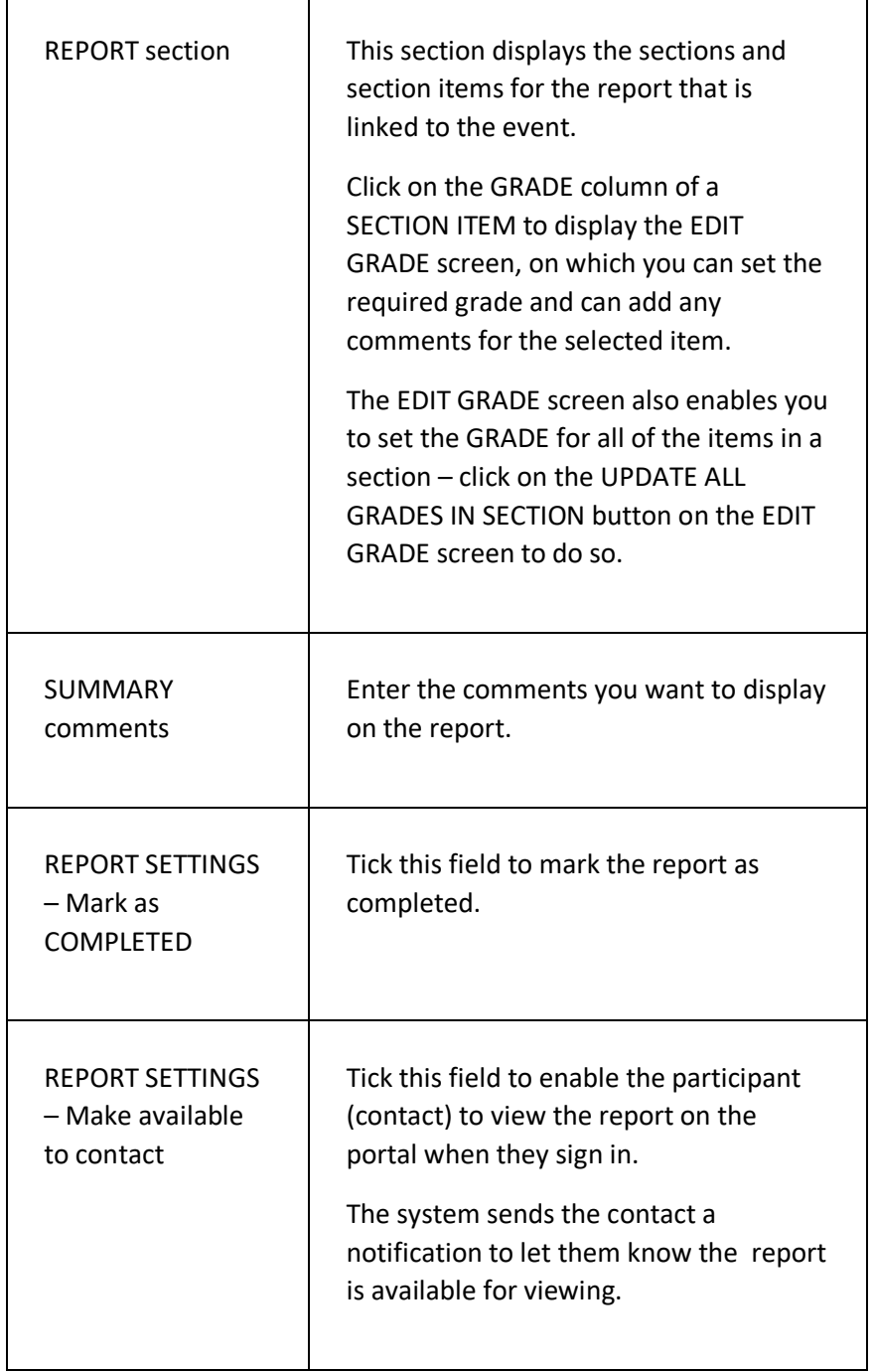

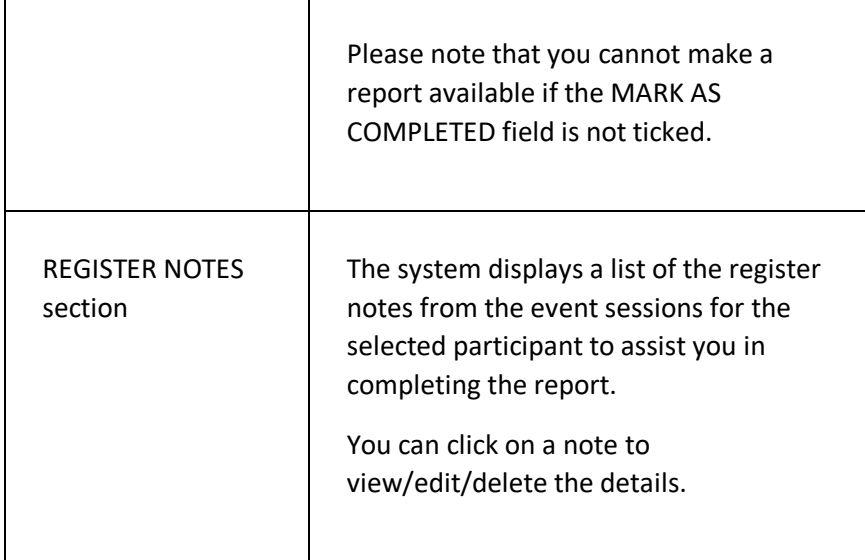

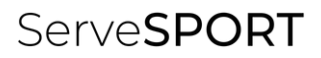

# MEMBERSHIP

# **INTRODUCTION**

The MEMBERSHIP module enables your organisation to;

- Easily set up and manage a membership scheme;
- Enable your organisation to set up any type of membership category, including family and group memberships;
- Enable non-members to take out membership online via the customer portal;
- Enable members to easily manage their membership online via the customer portal;
- Set up discounts as required for family/groups, spouses, children, early payment and loyalty;
- Take payment by debit/credit card and by direct debit;
- Analyse and review budgets and income;
- Track types of members such as new members to enable your organisation to provide tailored services and support;
- Produce a wide variety of reports.

#### **T E R M I N O L O G Y U S E D**

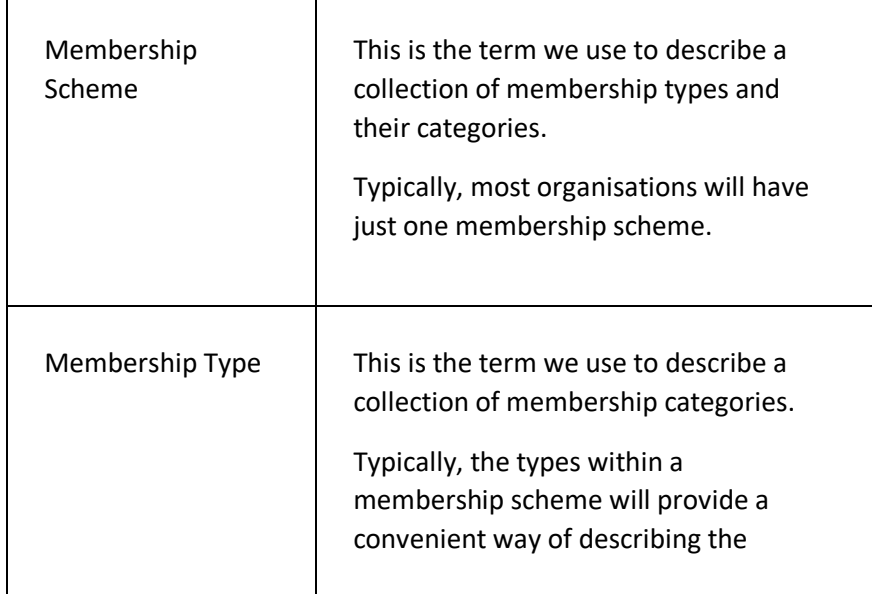

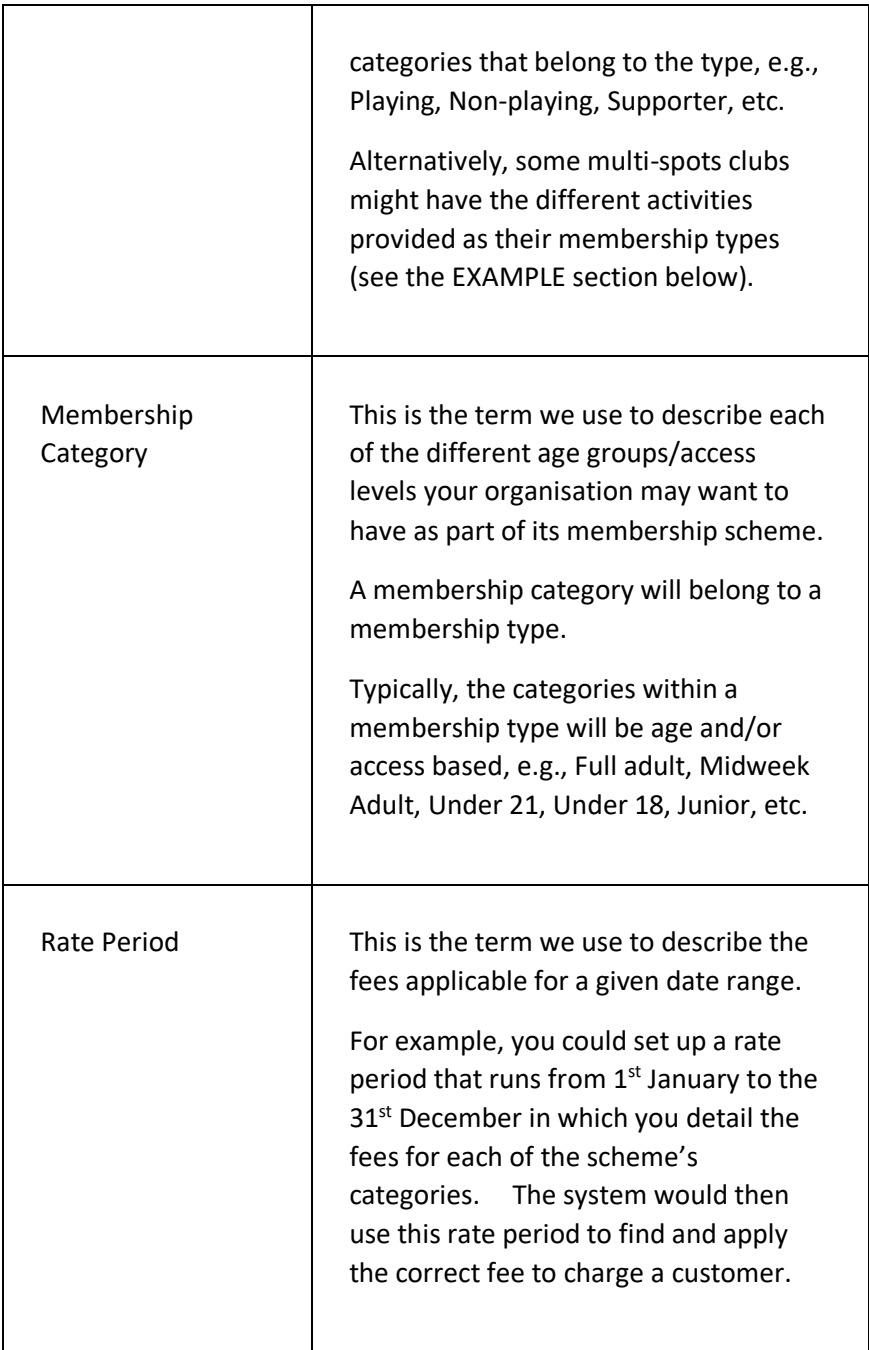

### **E X A M P L E S**

In development

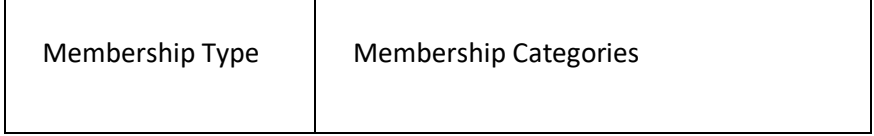

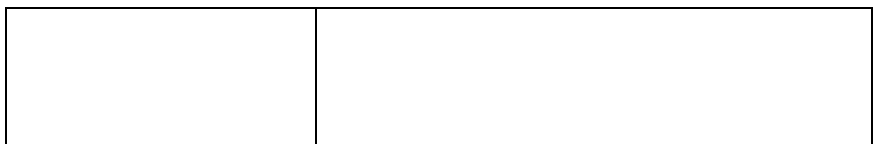

### **GETTING STARTED**

In development

# ADD A MEMBERSHIP SCHEME PAGE

This page is used to add a new membership scheme. A membership scheme enables you to define the types of membership your organisation offers and it enables you to define the categories of membership you provide for each membership type.

### **DISPLAYING THE PAGE**

To display this page:

- Click on the MEMBERSHIP option in the main menu the system will then display the SYSTEM SETTINGS menu;
- Click on the ADD A MEMBERSHIP SCHEME option in the MEMBERSHIP menu – the system will then display the ADD A MEMBERSHIP SCHEME page.

#### **P A G E O V E R V I E W**

The page consists of a series of pages that guide you through the requirements for creating a new membership scheme.

Click on the START button to go to the first page of the guide. Complete the details as prompted as you move from page to page. You can navigate forwards and backwards through the guide pages by clicking on the NEXT and PREVIOUS buttons.

Click on the SAVE SCHEME DETAILS button at the end of the guide to create your new membership scheme. The system will then display your new scheme details on the SCHEME DETAILS page.

### **PAGE CONTENTS**

The page consists of the following pages, linked by navigation buttons:

- Name and Settings page;
- Membership Types & Categories page;
- Fee Types page;
- Payment Types page;
- Scheme Details Completed page.

Each page is detailed below.

Ť

### **NAME AND SETTINGS PAGE**

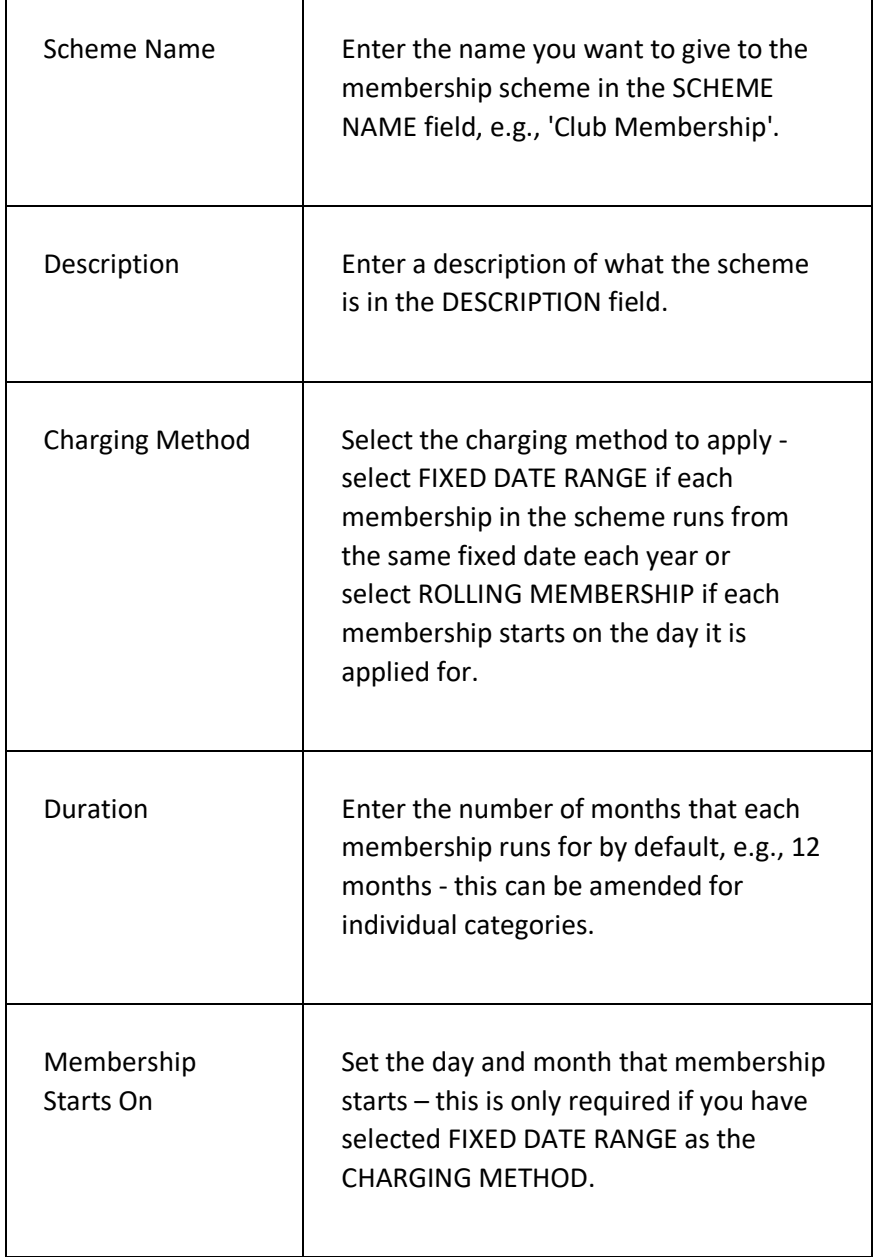

# **MEMBERSHIP TYPES & CATEGORIES PAGE**

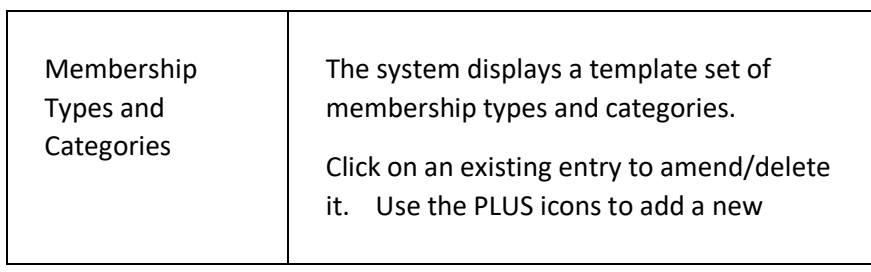

 $\overline{\phantom{a}}$ 

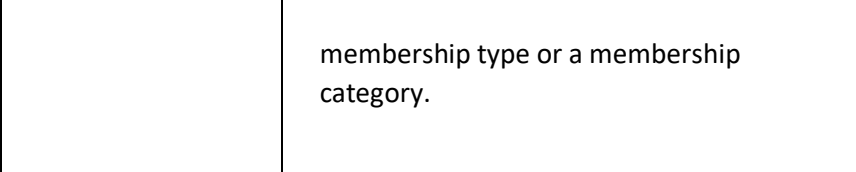

#### **ADD NEW MEMBERSHIP TYPE SCREEN**

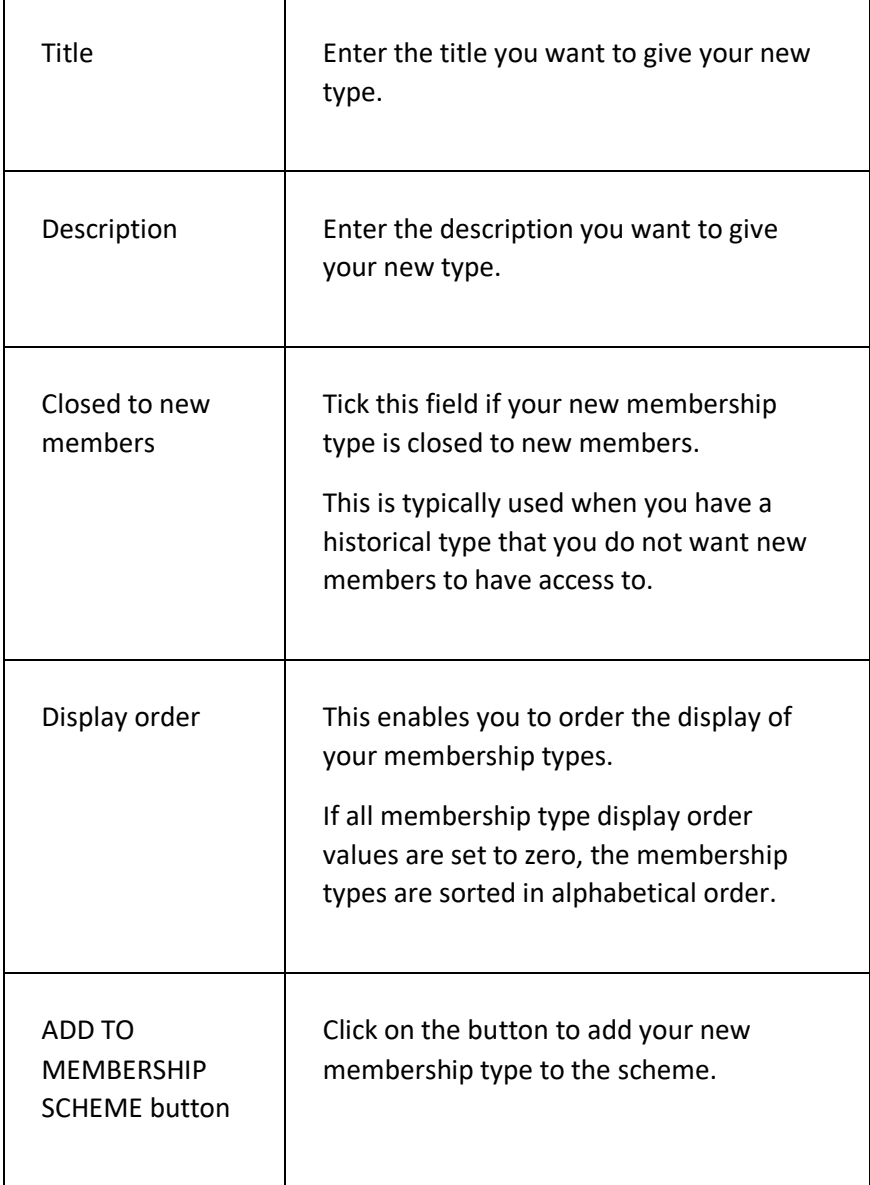

#### **ADD NEW MEMBERSHIP CATEGORY SCREEN**

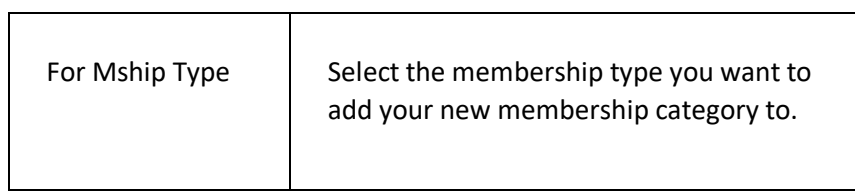

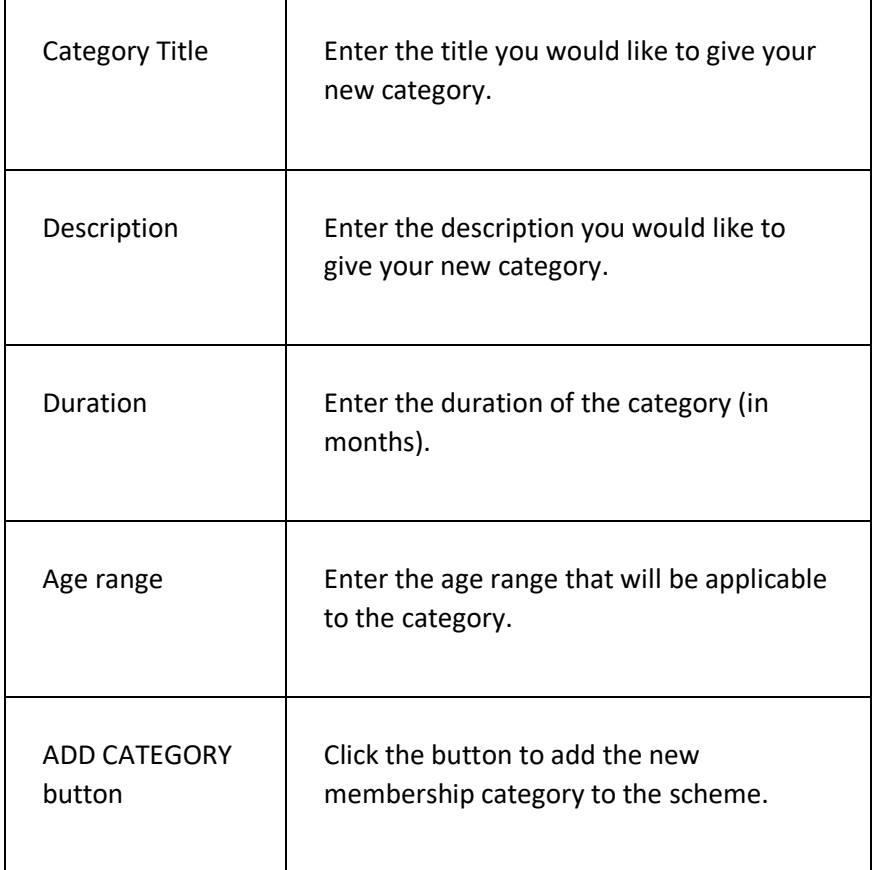

#### **FEE TYPES PAGE**

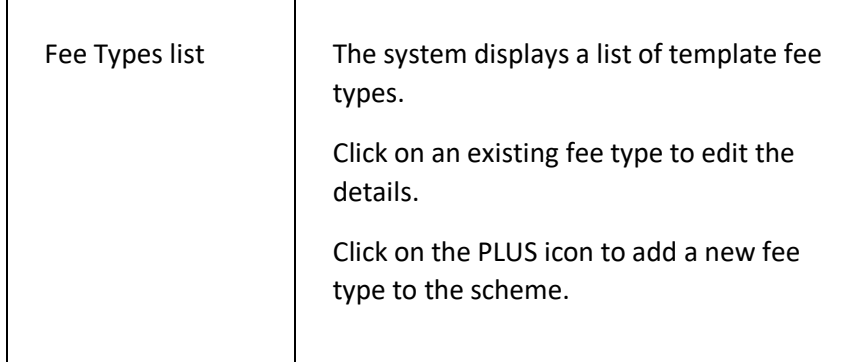

#### **ADD NEW FEE TYPE SCREEN**

 $\overline{1}$  and  $\overline{1}$  and  $\overline{1}$  and

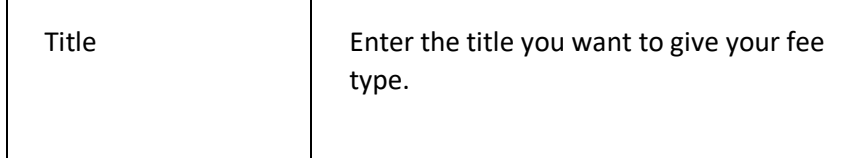

 $\overline{\phantom{a}}$ 

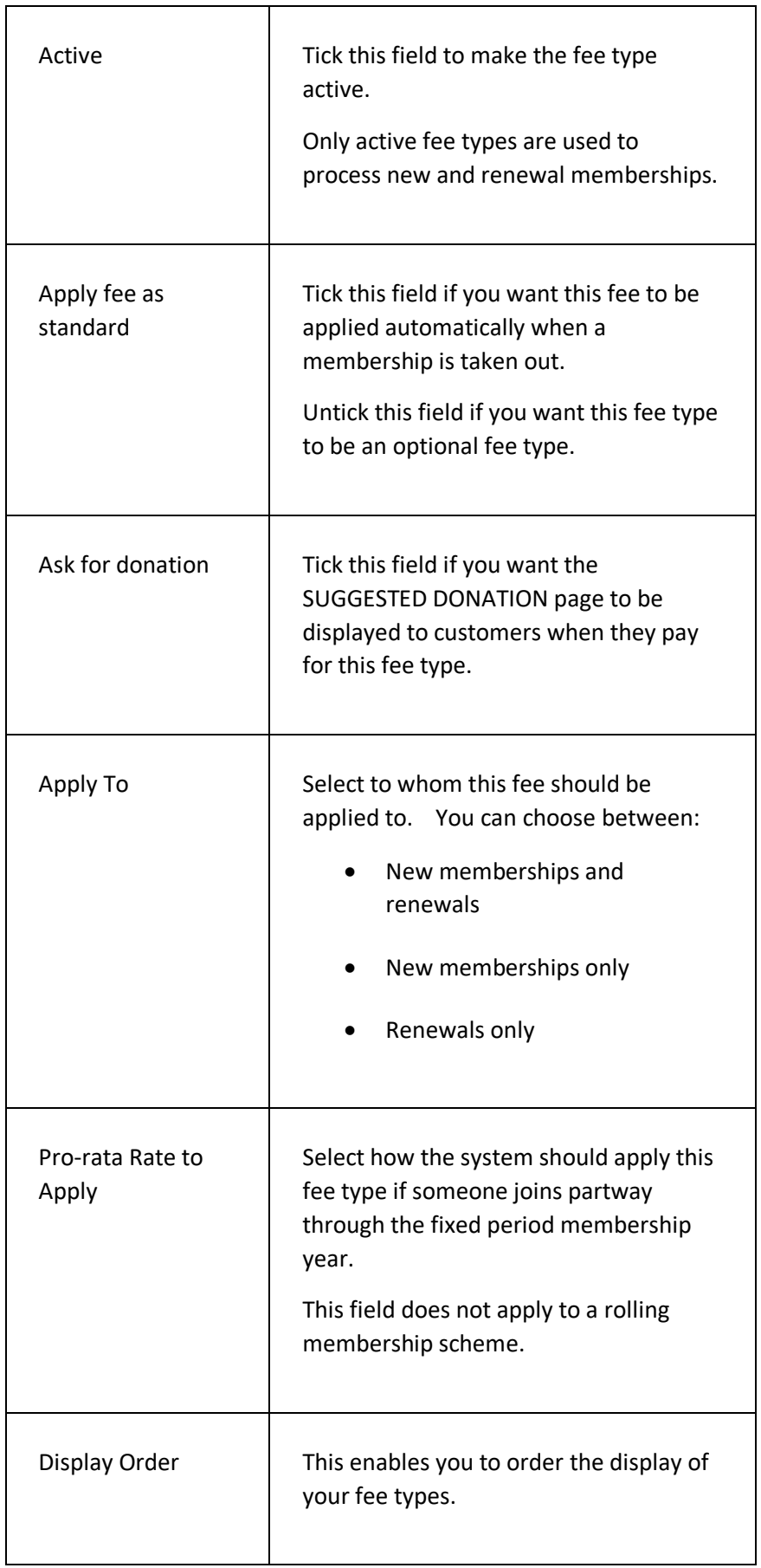

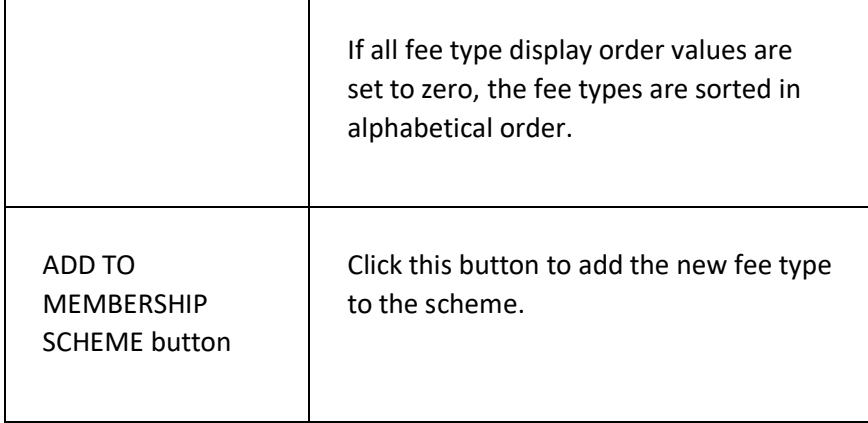

### **PAYMENT TYPES PAGE**

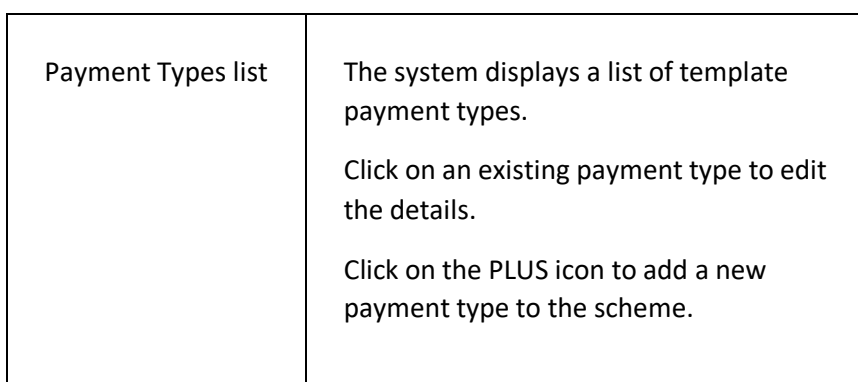

#### **ADD NEW PAYMENT TYPE SCREEN**

 $\overline{\phantom{a}}$ 

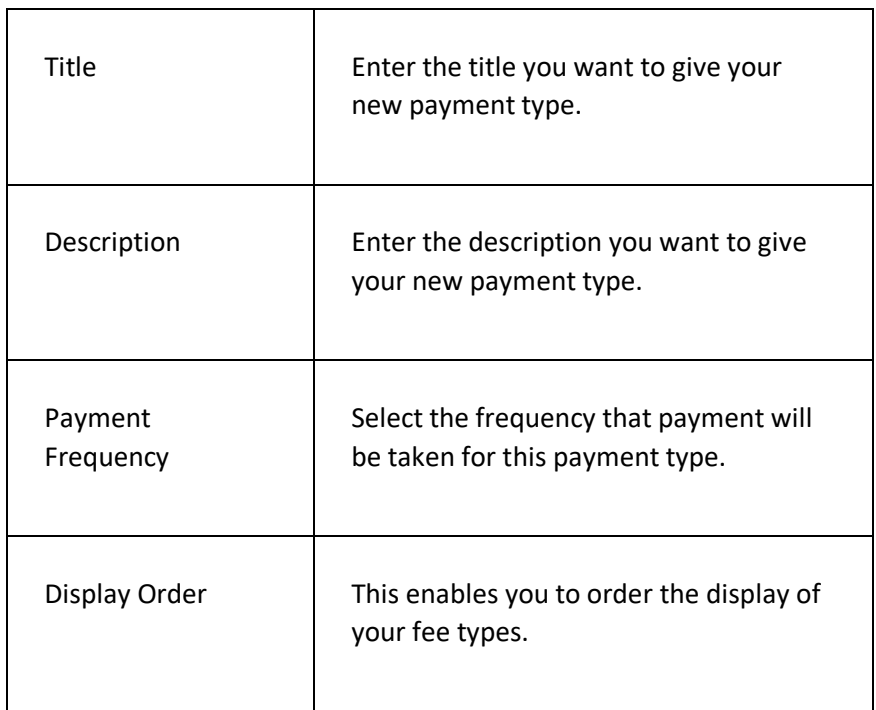

7

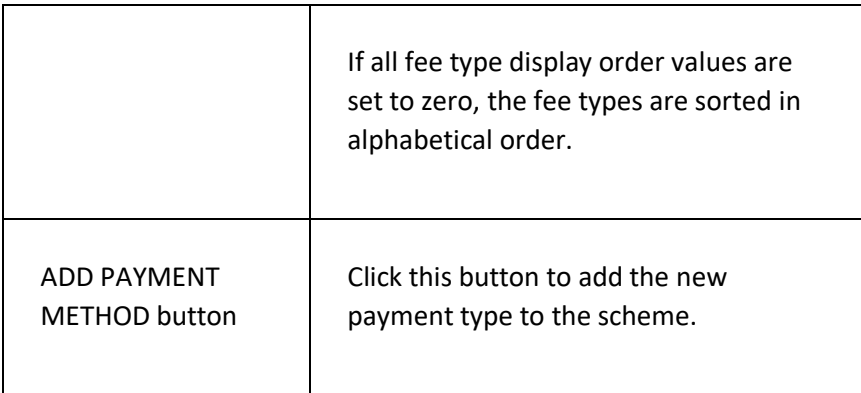

## SCHEME DETAILS COMPLETED PAGE

 $\mathbf{r}$ 

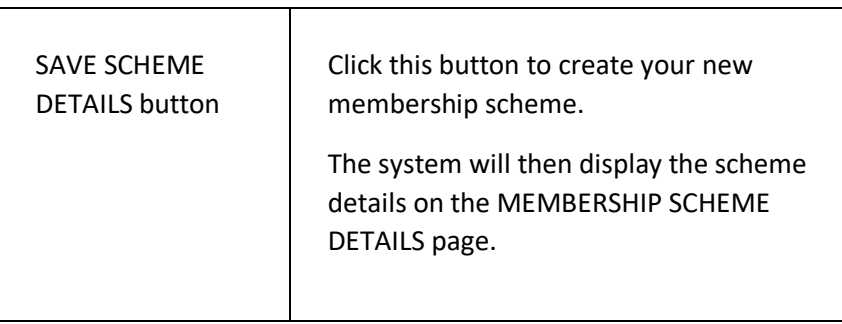

# FIND A MEMBERSHIP SCHEME PAGE

This page is used to find a membership scheme on the system.

### **DISPLAYING THE PAGE**

To display this page:

- Click on the MEMBERSHIP option in the main menu the system will then display the MEMBERSHIP menu;
- Click on the FIND A MEMBERSHIP SCHEME option the system will then display the FIND A MEMBERSHIP SCHEME page.

#### **P A G E O V E R V I E W**

The page consists of a list of the membership schemes currently created on the system.

Click on a membership scheme title to open that membership scheme's details – the system will then display the scheme details on the MEMBERSHIP SCHEME DETAILS page.

You can create a new scheme from this page by clicking on the PLUS icon on the page header. The system will then display the ADD A MEMBERSHIP SCHEME page.

### **PAGE CONTENTS**

 $\top$ 

 $\blacksquare$ 

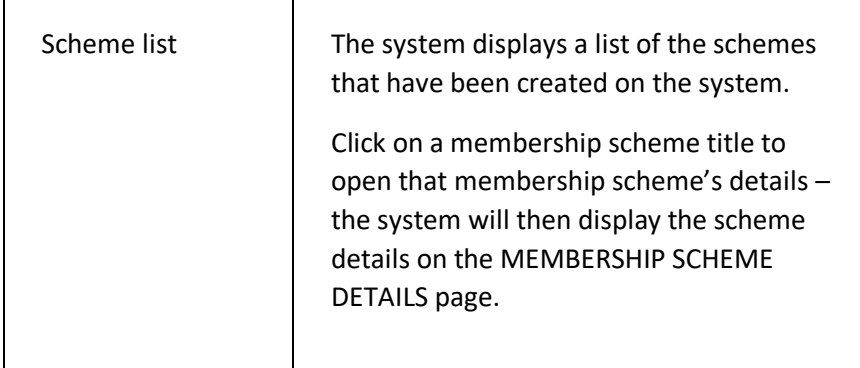

# MEMBER SHIP SCHEME DETAILS PAGE

This page is used to display the details of a membership scheme.

#### **DISPLAYING THE PAGE**

To display this page:

- Click on the MEMBERSHIP option in the main menu the system will then display the MEMBERSHIP menu;
- Click on the FIND A MEMBERSHIP SCHEME option the system will then display the FIND A MEMBERSHIP SCHEME page;
- Click on the title of the scheme you want to display the system will then open the scheme and display the details on the MEMBERSHIP SCHEME DETAILS page.

#### **P A G E O V E R V I E W**

The page consists of a number of sections, each of which can be collapsed/expanded.

Click on the links in each of the sections to update the scheme details as required.

#### **PAGE CONTENTS**

The page contents are displayed by section, as follows:

- Scheme Details section:
- Membership Types and Categories section;
- Payment Types section;
- Fee Types section;
- Fee Discounts section;
- Rate Periods section.

The contents of each section are detailed below.

#### **SCHEME DETAILS SECTION**

The SCHEME DETAILS section displays the general information about the scheme, e.g., ID, title, type, etc.

Click on any of the links to edit the displayed details – the system will then display the EDIT MEMBERSHIP SCHEME page.

Please note the following information on some of the fields/links displayed:

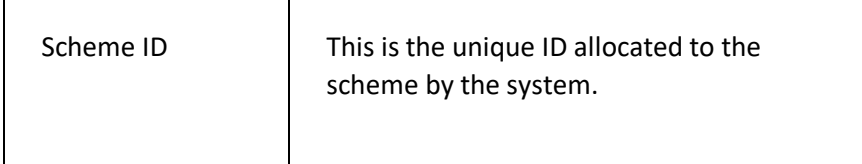

## **MEMBERSHIP TYPES AND CATEGORIES S E C T I O N**

The MEMBERSHIP TYPES AND CATEGORIES section displays a list of the current membership types and their categories for the current scheme.

Each membership type has a chevron icon displayed to the left of the title – click on this to expand the list and display the categories for the selected membership type.

You can expand all of the membership types to display all of the categories by clicking on the DOUBLE CHEVRON icon in the section title.

Click on the title of a membership type to view/edit/delete the type details – the system will then display the EDIT MEMBERSHIP TYPE DETAILS screen.

Click on the title of a category to view/edit/delete the category details – the system will then display the details of the selected category on the UPDATE CATEGORY page.

You can add a new membership type by clicking on the PLUS icon in the section title. You can add a new membership type category by clicking on the PLUS icon to the right of the CATEGORY header in the list of categories for a membership type.

### **PAYMENT TYPES SECTION**

The PAYMENT TYPES section displays a list of the payment types for the current scheme.

Click on a payment type to edit the details. Click on the PLUS icon in the section title to add a new payment type.

#### **FEE TYPES SECTION**

The FEE TYPES section displays a list of the fee types for the current scheme.

Click on a fee type to edit the details. Click on the PLUS icon in the section title to add a new fee type.

#### **FEE DISCOUNTS SECTION**

The FEE DISCOUNTS section displays a list of the fee discounts for the current scheme.

Click on a fee discount to edit the details. Click on the PLUS icon in the section title to add a new fee discount.

### **RATE PERIODS SECTION**

The RATE PERIODS section displays a list of the rate periods for the current scheme.

Click on a rate period to edit the details. Click on the PLUS icon in the section title to add a new rate period.

# ADD A CATEGORY PAGE

This page is used to add a new membership category to an existing membership scheme.

#### **DISPLAYING THE PAGE**

To display this page:

- Click on the MEMBERSHIP option in the main menu the system will then display the MEMBERSHIP menu;
- Click on the FIND A MEMBERSHIP SCHEME option the system will then display the FIND A MEMBERSHIP SCHEME page;
- Click on the title of the scheme you want to display the system will then open the scheme and display the details on the MEMBERSHIP SCHEME DETAILS page;
- Click on the page menu and select the ADD CATEGORY option the system will then display the ADD NEW MEMBERSHIP CATEGORY page.

#### **P AG E O V E R V I E W**

The page consists of two tab pages – the BASIC tab page and the ADVANCED tab page.

Enter the details as prompted and click on the ADD TO MEMBERSHIP SCHEME button to add the new category to the scheme. The system will validate the details entered and inform you of any errors.

#### **PAGE CONTENTS**

Details of the fields on this page are detailed below by tab page.

#### **BASIC TAB PAGE**

The BASIC tab page consists of three sections – the SUMMARY section, the SETTINGS section, and the AGE RANGE section.

#### Summary Section

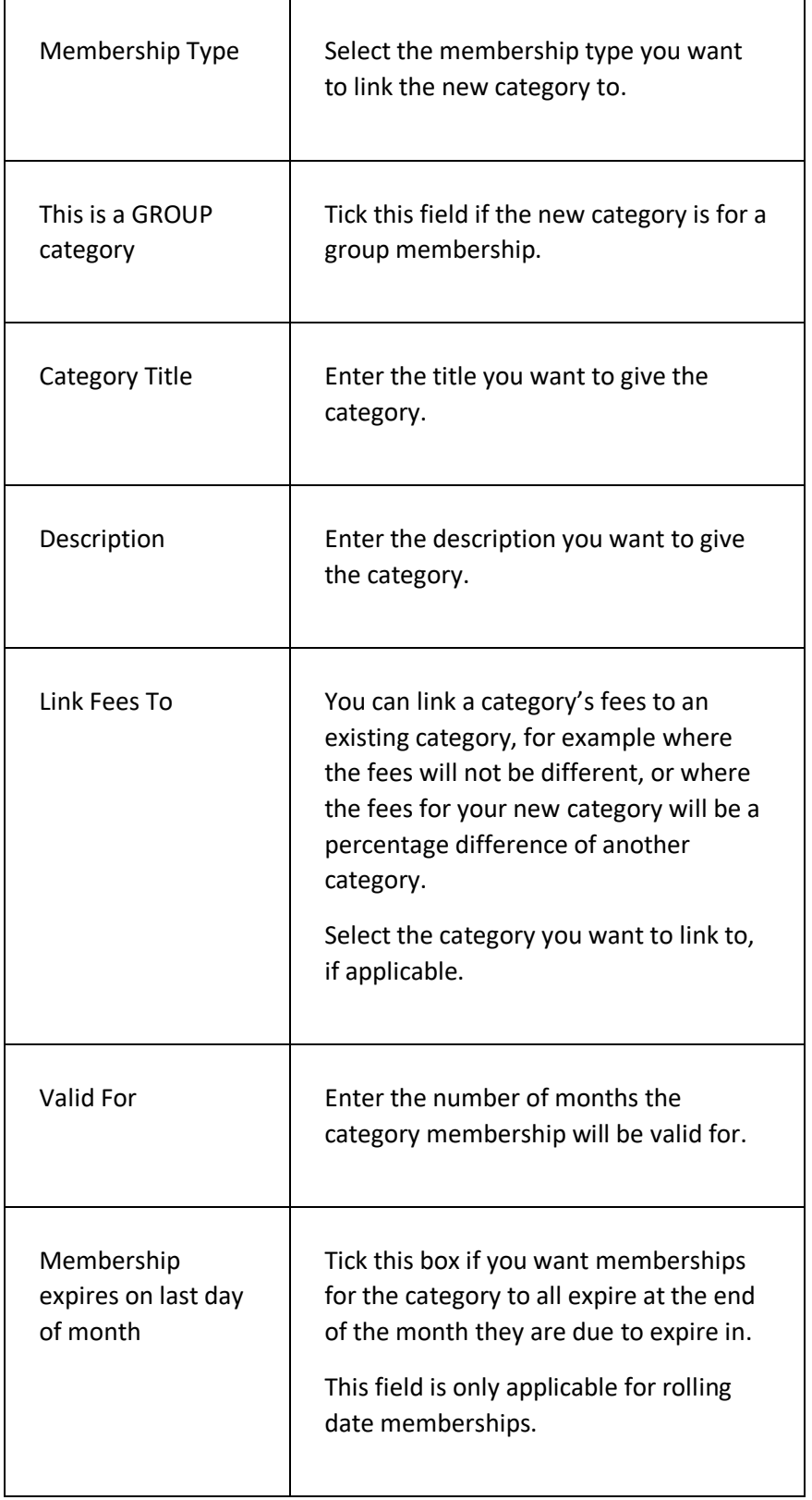

#### **Settings Section**

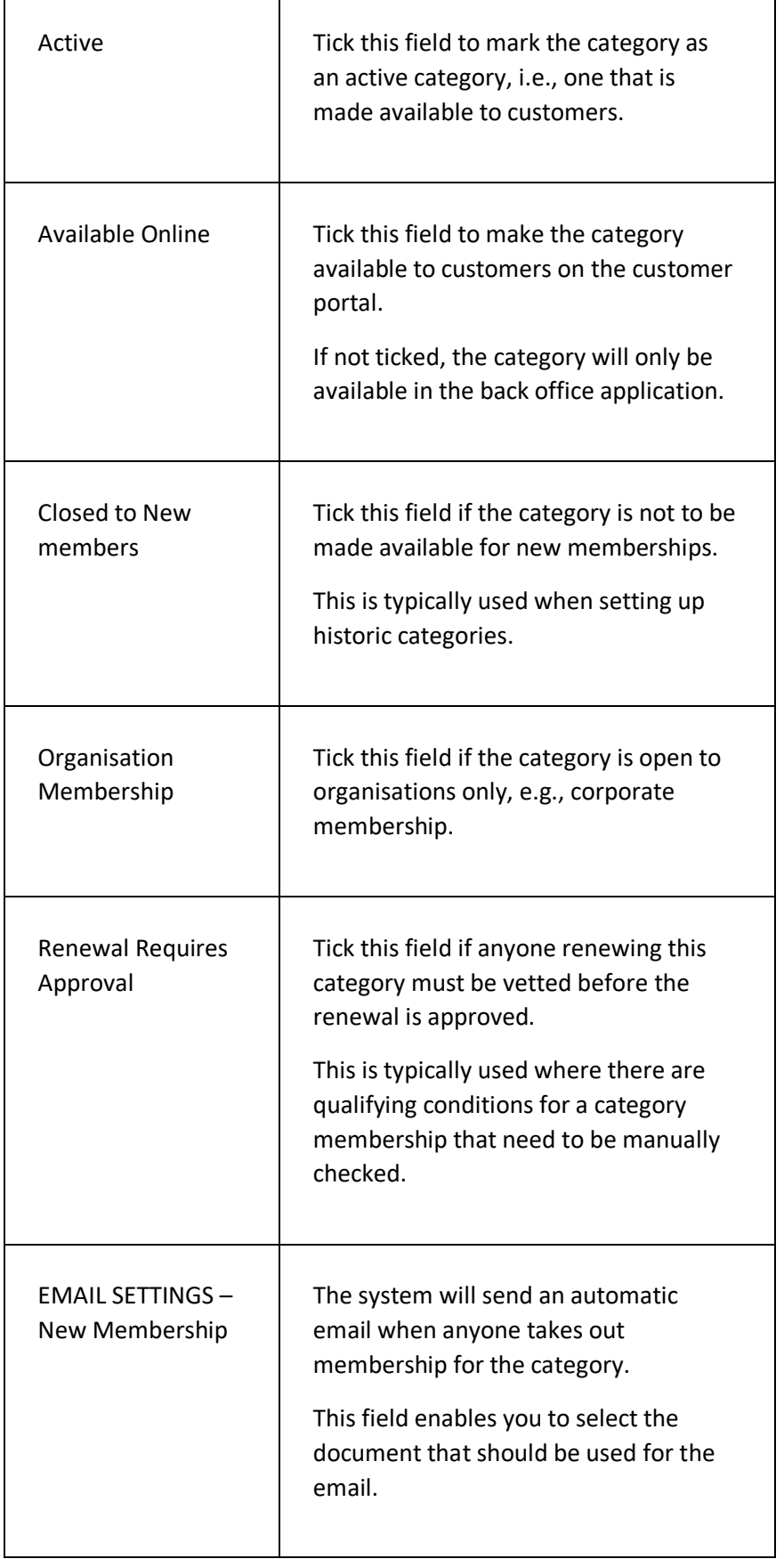

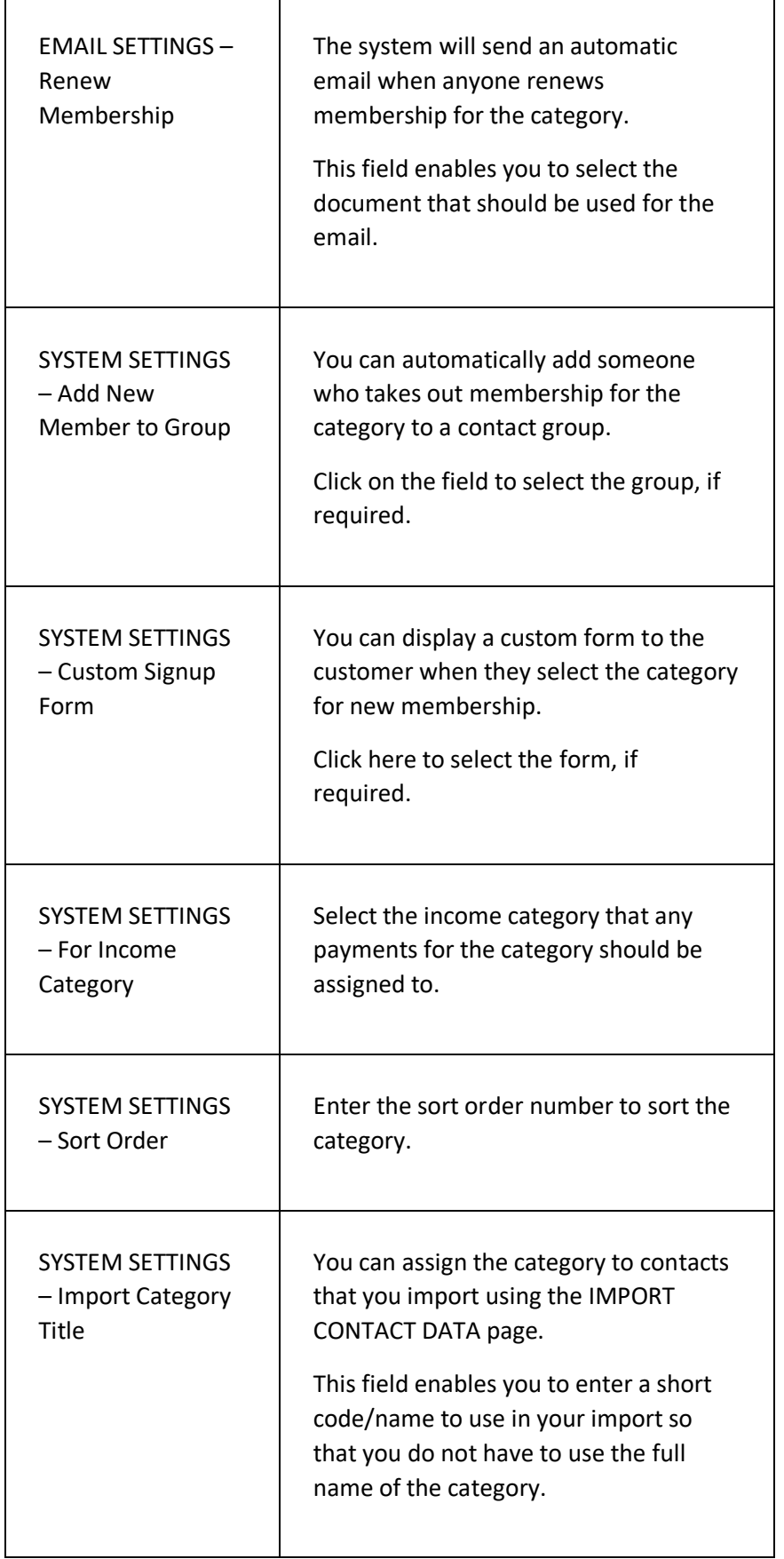

#### Age Range Section

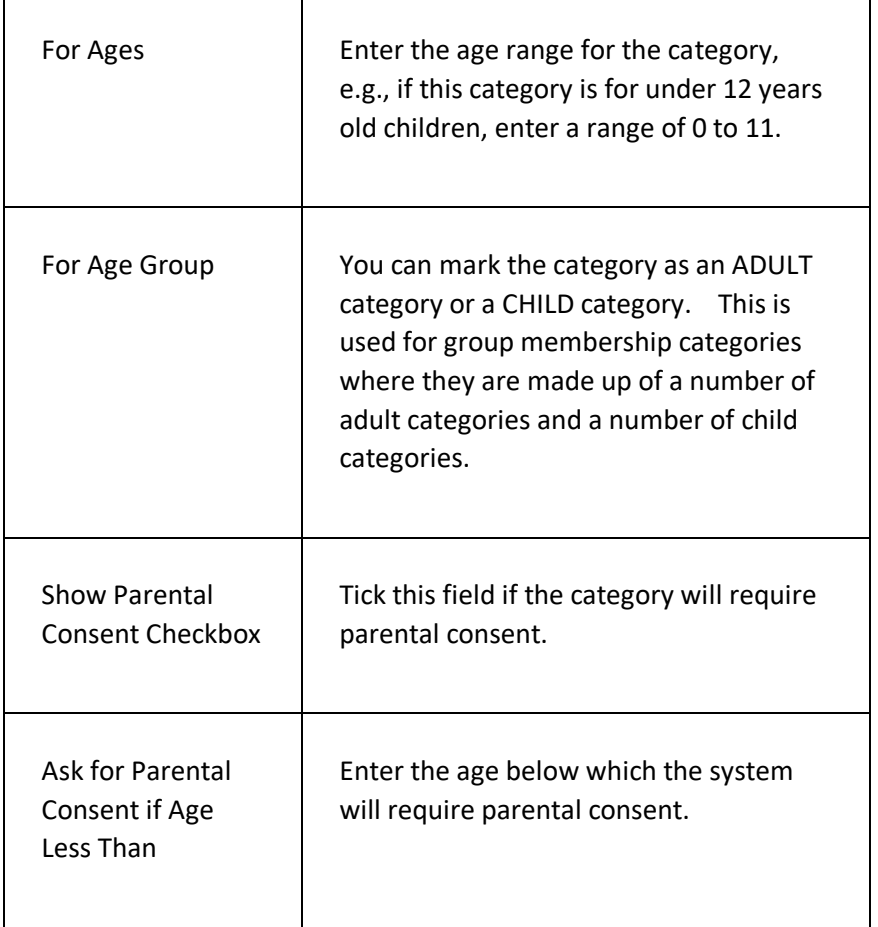

### **AD V A N C E D T A B P A G E**

The ADVANCED tab page consists of three sections, as follows:

- Excluded Activities section;
- Excluded Day/Times section;
- Booking Rules section.

Details of the fields on this page are detailed below by section.

### **EXCLUDED ACTIVITIES SECTION**

This section enables your organisation to exclude a range of activities from members of the category.

This is particularly useful if you have a category that does not allow the member to participate in all of the activities within the organisation – you can specify those excluded activities in this section.

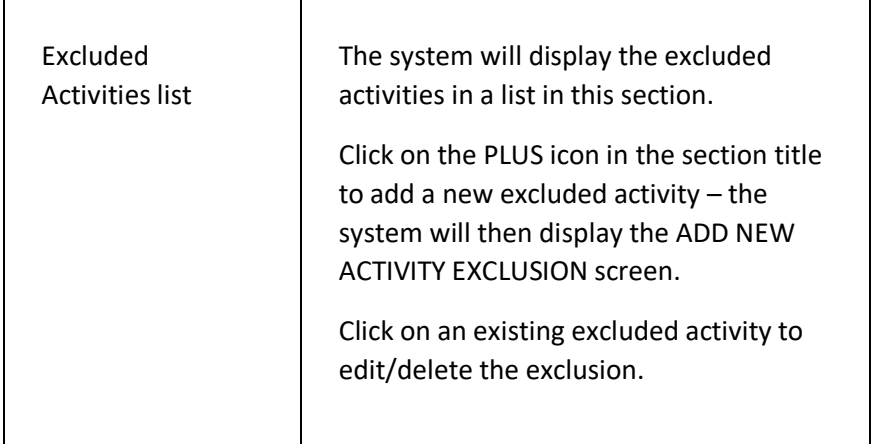

### **EXCLUDED DAY/TIMES SECTION**

This section enables your organisation to exclude a range of days and times from members of the category.

This is particularly useful if you have a category that does not allow the member to use the organisation's facilities at all times – you can specify the days and times they cannot access in this section.

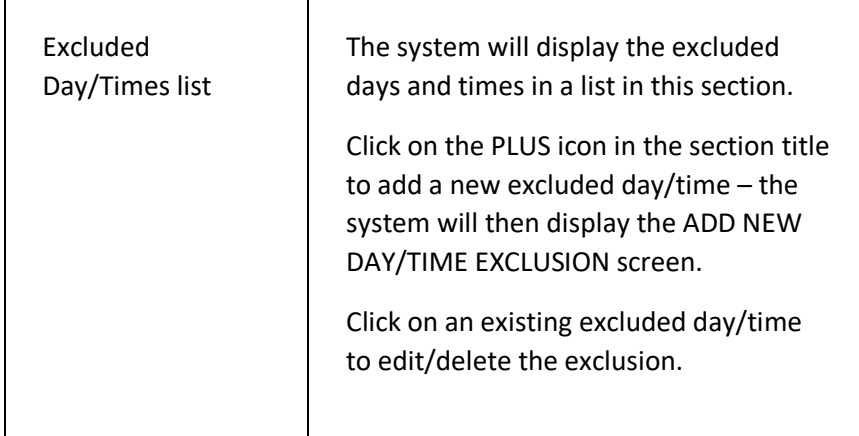

### **BOOKING RULES SECTION**

This section enables your organisation to create a set of booking rules for the category, e.g., your organisation may only allow members of the category to book classes seven days in advance.

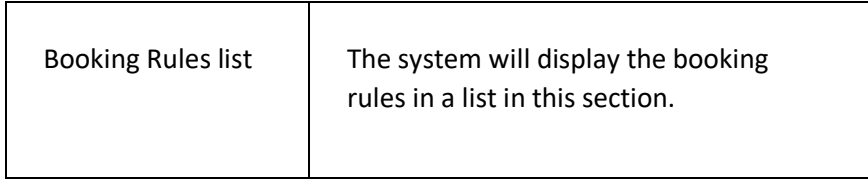

Click on the PLUS icon in the section title to add a new booking rule – the system will then display the ADD NEW BOOKING RULE screen.

Click on an existing booking rule to edit/delete the rule.

# ADD NEW RATE PERIOD PAGE

This page is used to add a new rate period to a membership scheme.

An alternative to creating a new rate period from scratch is to copy an existing rate period, as follows:

- Click on an existing rate period the system will then display the EDIT RATE PERIOD page;
- Click on the page menu and select the COPY RATE PERIOD option – the system will then display the COPY RATE PERIOD screen;
- Enter the details as required the system will then create a copy of the rate period for you to update as required.

#### **DISPLAYING THE PAGE**

To display this page:

- Click on the MEMBERSHIP option in the main menu the system will then display the MEMBERSHIP menu;
- Click on the FIND A MEMBERSHIP SCHEME option the system will then display the FIND A MEMBERSHIP SCHEME page;
- Click on the title of the scheme you want to display the system will then open the scheme and display the details on the MEMBERSHIP SCHEME DETAILS page;
- Click on the PLUS icon in the RATE PERIODS section title the system will then display the ADD NEW RATE PERIOD page.

#### **P A G E O V E R V I E W**

The page consists of a set of fields and a list of the membership categories (by membership type).

Enter the details as prompted and click on the fees to add/update as required.

Click on the ADD TO MEMBERSHIP SCHEME button to add the new rate period to the scheme. The system will then redisplay the SCHEME DETAILS page.
### **PAGE CONTENTS**

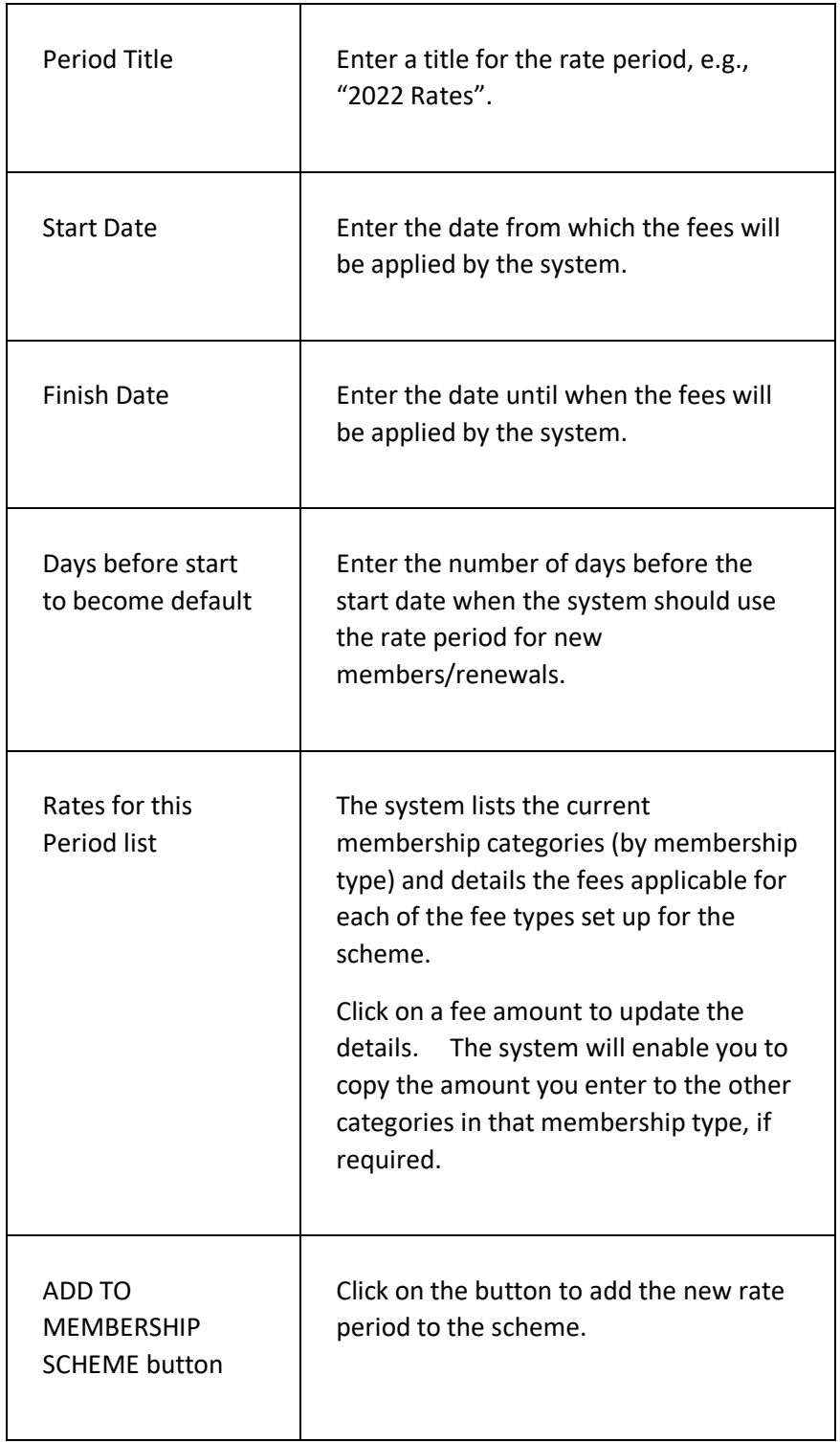

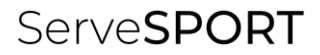

# PROJECT PLANS

# **INTRODUCTION**

The PROJECT PLANS module enables your organisation to:

- Create and manage an unlimited number of project plans;
- Create and track objectives and actions and assign said actions to contacts both within and outside of your organisation;
- Send out automated emails with project updates for assigned people, with the ability for said people to update progress on their project actions without having to log into the system;
- Create customised Club Development Plans if your organisation is a sports club;
- Attach documents and files to a project and run reports on progress.

### **STRUCTURE OF A PROJECT PLAN**

A project plan is typically made up of the following:

- A VISION statement a description of where your organisation wants to be and what it hopes to achieve by a particular date;
- One of more AIMS these will provide more specific details on what your organisation will do to satisfy its VISION statement;
- One of more OBJECTIVES specific statement that outlines what steps will be taken by your organisation to achieve one or more of the stated aims;
- One or more ACTIONS for each OBJECTIVE these detail what will be done, by whom, and when, to achieve the objectives.

### **T E R M I N O L O G Y U S E D**

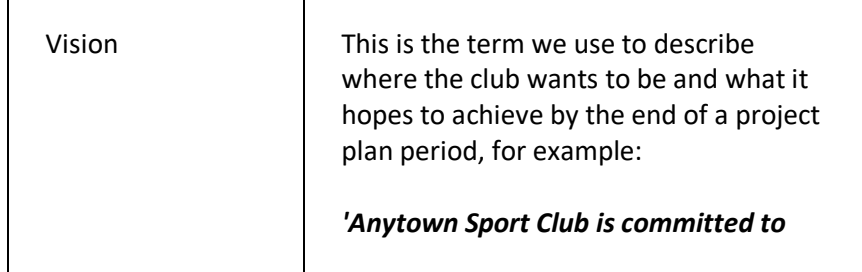

 $\blacksquare$ 

 $\overline{\phantom{a}}$ 

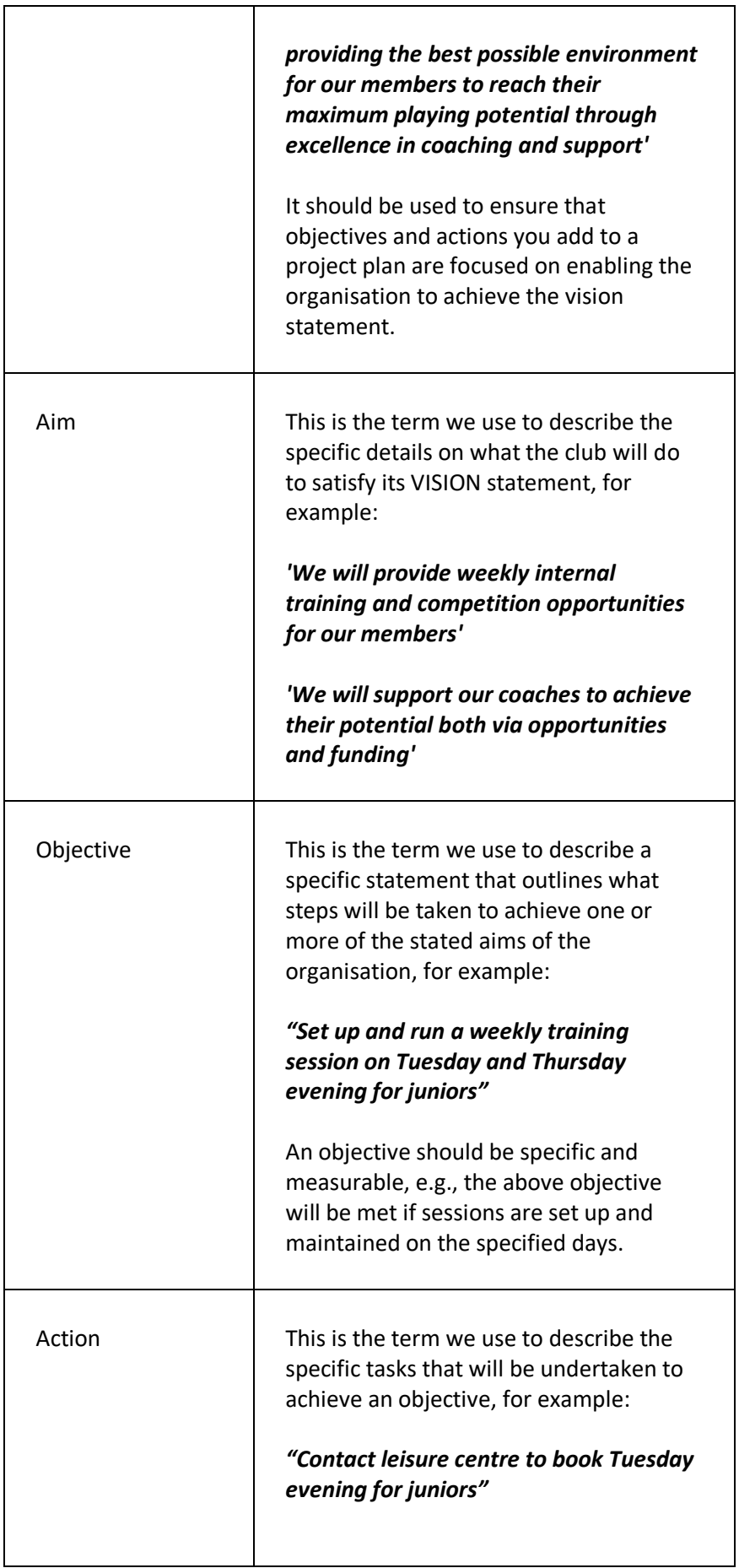

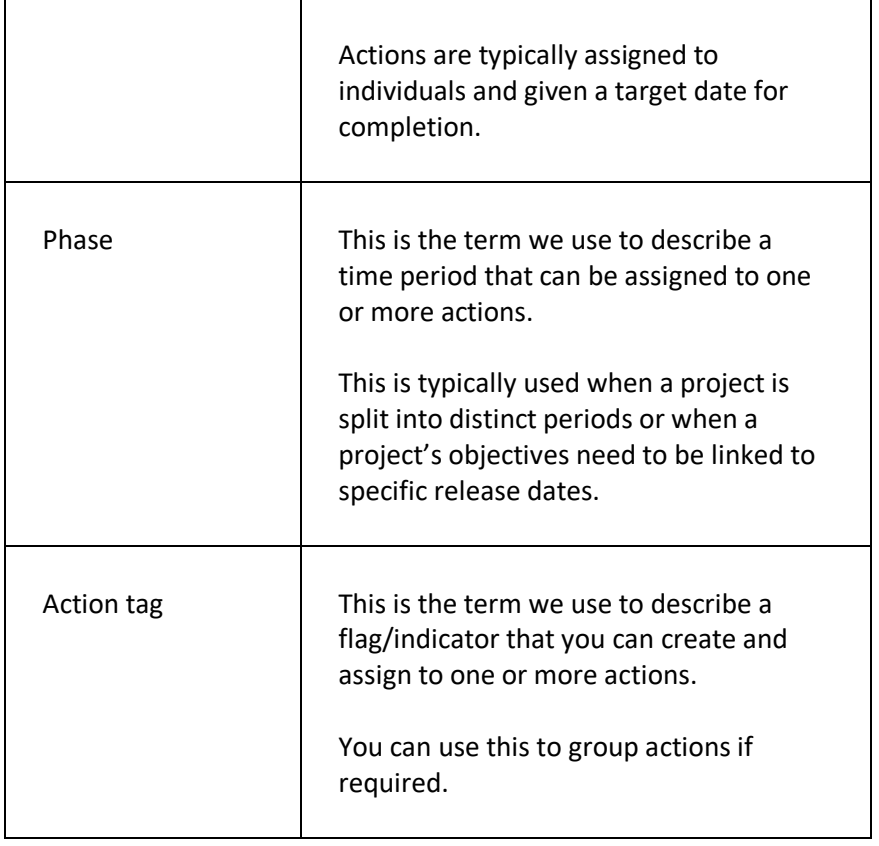

## **GETTING STARTED**

In development

# FIND A PROJECT PLAN PAGE

This page is used to find an existing project plan on the system and open the details for editing.

### **DISPLAYING THE PAGE**

To display this page:

- Click on the PROJECT PLANS option in the main menu the system will then display the PROJECT PLANS menu;
- Click on the FIND A PROJECT PLAN option the system will then display the FIND A PROJECT PLAN page.

### **P A G E O V E R V I E W**

The page consists of a list of the current project plans on the system, grouped by project category.

Click on a category to display the project plans assigned to that category.

Use the double chevron icon to expand all categories and display all of the project plans.

Click on the PLUS icon in the page header if you want to create a new project plan – the system will then display the ADD NEW PROJECT PLAN page.

### **PAGE CONTENTS**

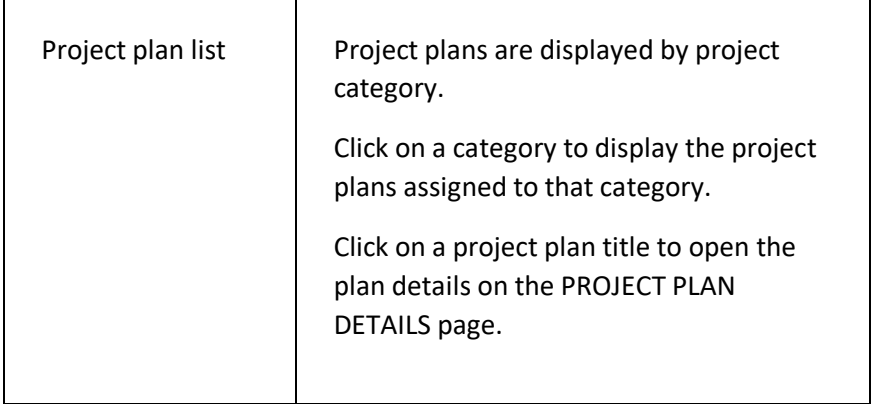

# ADD NEW PROJECT PLAN PAGE

This page is used to add a new project plan to the system.

### **DISPLAYING THE PAGE**

To display this page:

- Click on the PROJECT PLANS option in the main menu the system will then display the PROJECT PLANS menu;
- Select the ADD NEW PROJECT PLAN option the system will then display the ADD NEW PROJECT PLAN page.

### **P A G E O V E R V I E W**

The page consists of a number of fields for you to complete as required.

Click on the ADD NEW PROJECT PLAN button to create the new project plan on the system.

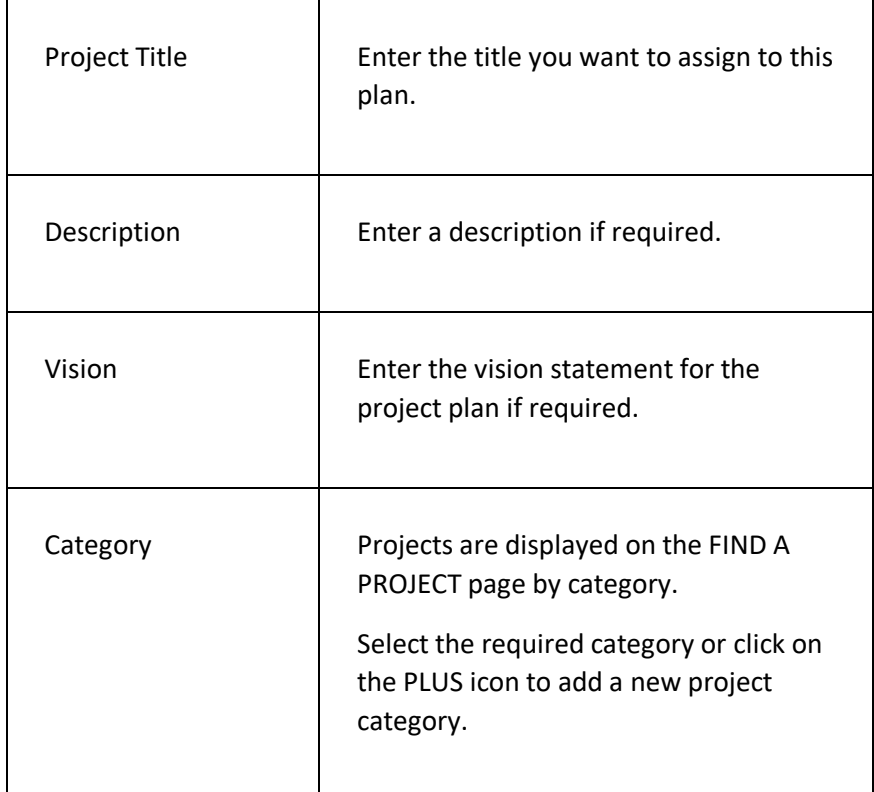

### **PAGE CONTENTS**

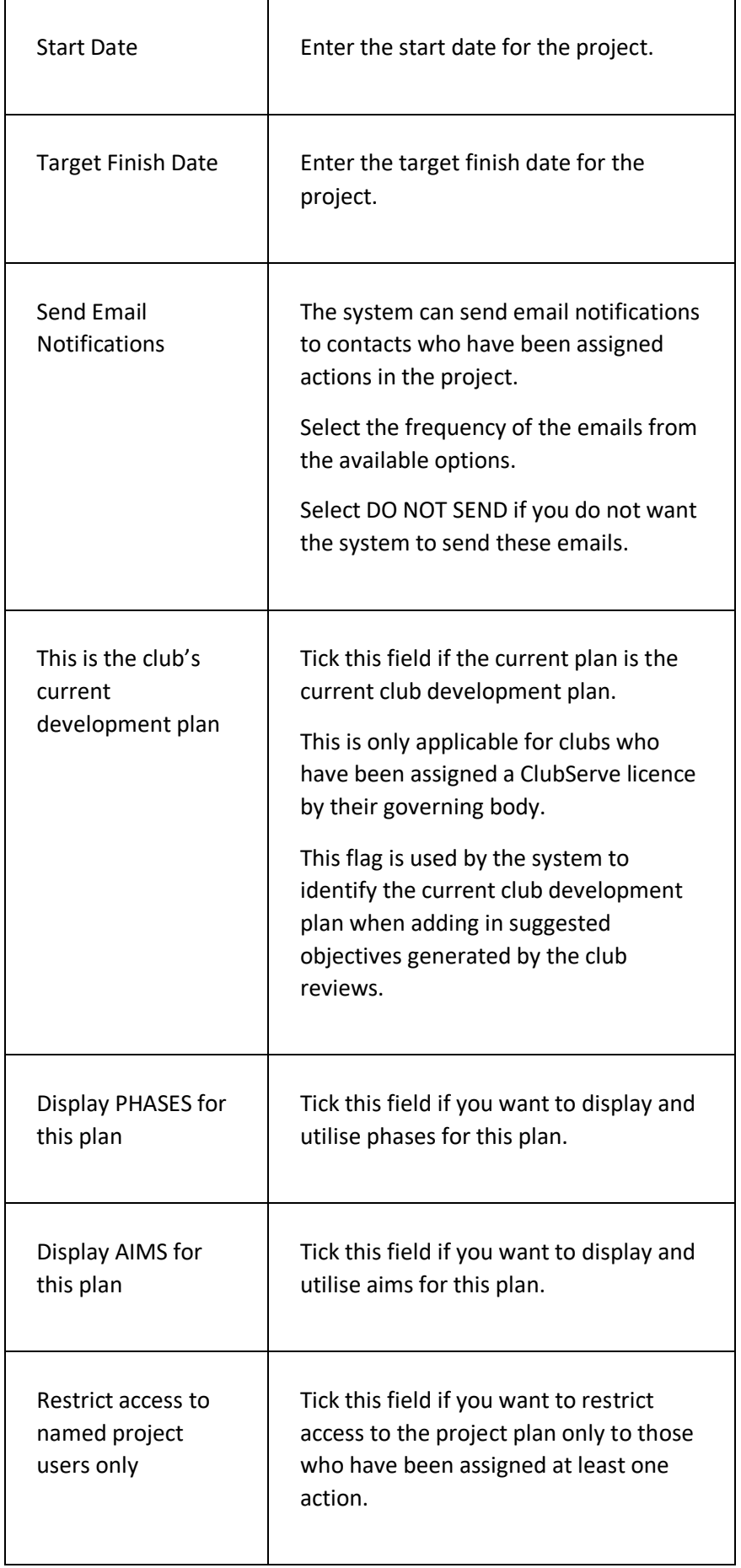

 $\overline{\phantom{a}}$ 

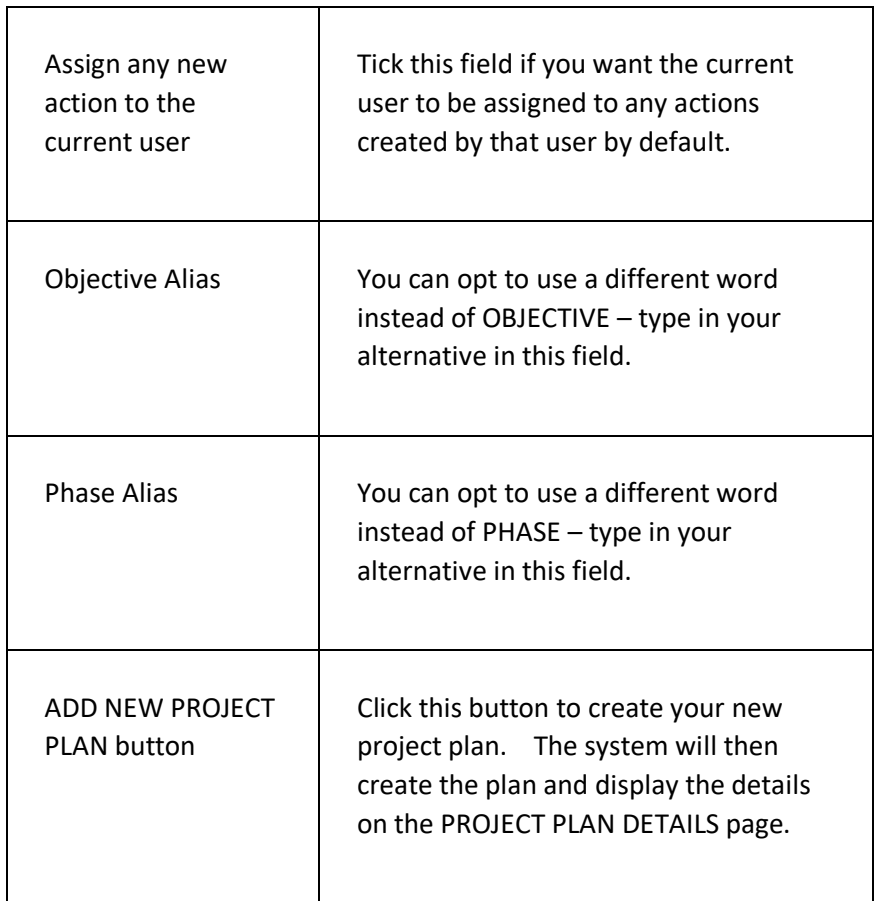

# PROJECT DETAILS PAGE

This page is used to display and manage a project plan.

### **DISPLAYING THE PAGE**

To display this page:

- Click on the PROJECT PLANS option in the main menu the system will then display the PROJECT PLANS menu;
- Click on the FIND A PROJECT PLAN option the system will then display the FIND A PROJECT PLAN page;
- Click on the category of the project you want to display the system will then display the projects in that category;
- Click on the project title the system will then display the PROJECT PLAN DETAILS page.

### **P A G E O V E R V I E W**

This page consists of three tab pages – the DASHBOARD tab page, the SUMMARY tab page, and the ACTION LIST tab page.

The DASHBOARD tab page displays statistics on your project such as an analysis of actions by RAG rating and category.

The SUMMARY tab page displays the project summary and objectives.

The ACTION LIST tab page displays a list of actions for the project.

### **PAGE CONTENTS**

#### **SUMMARY TAB PAGE**

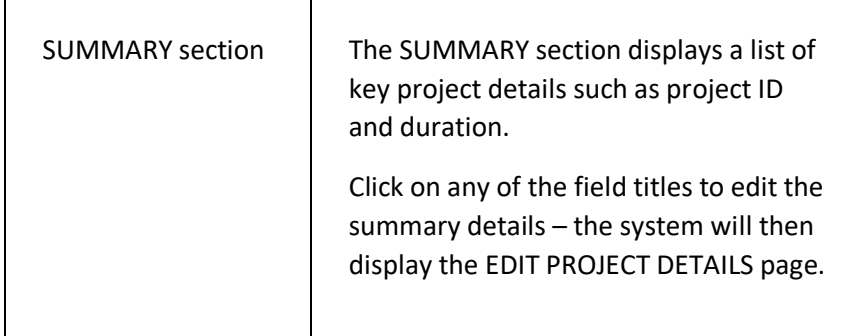

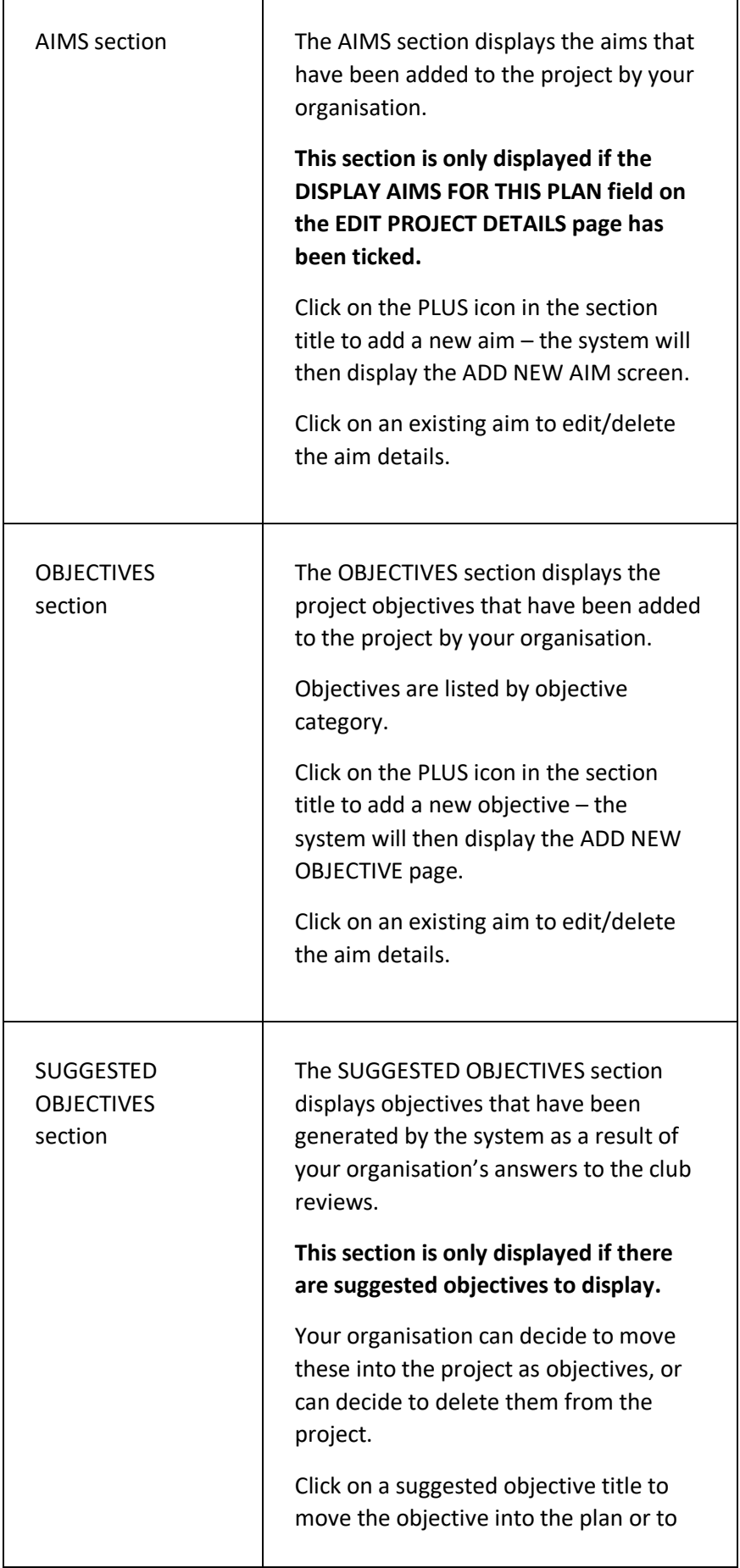

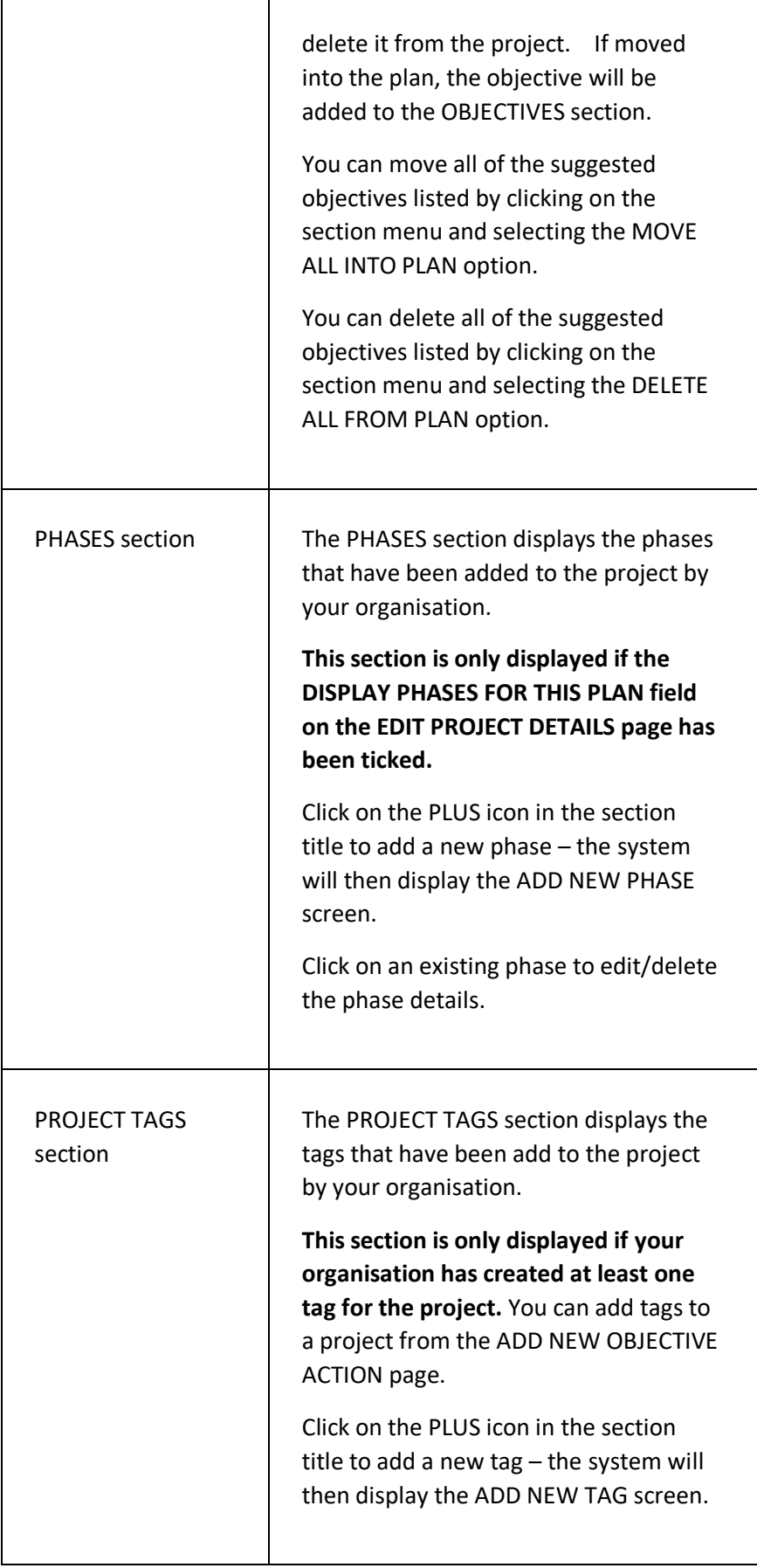

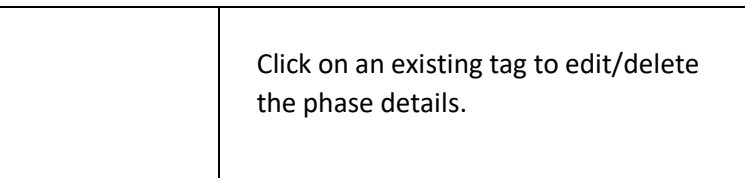

#### **ACTION LIST TAB PAGE**

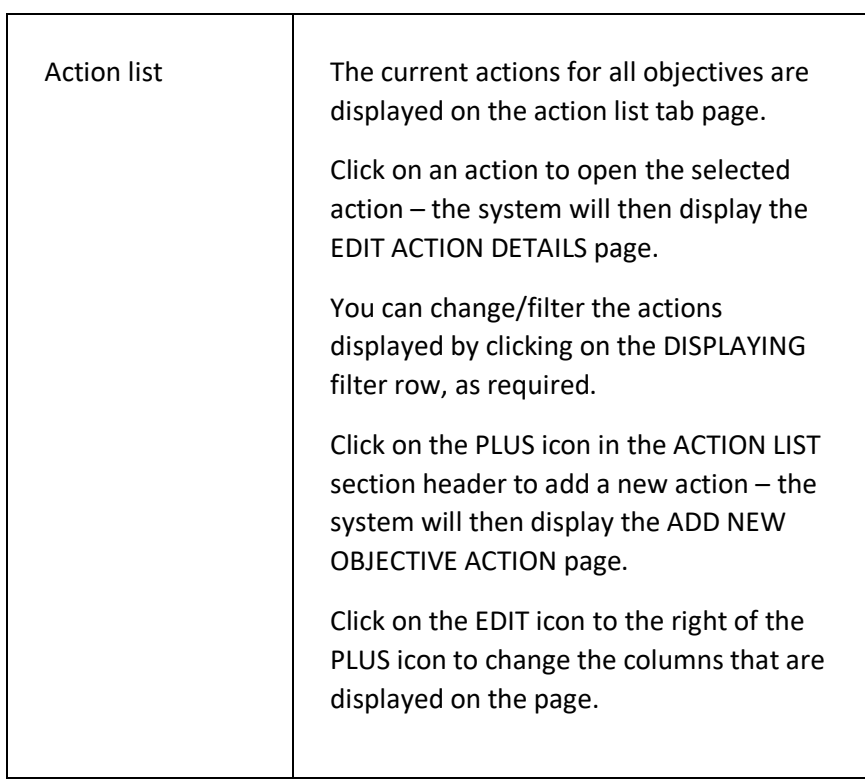

#### **PAGE MENU**

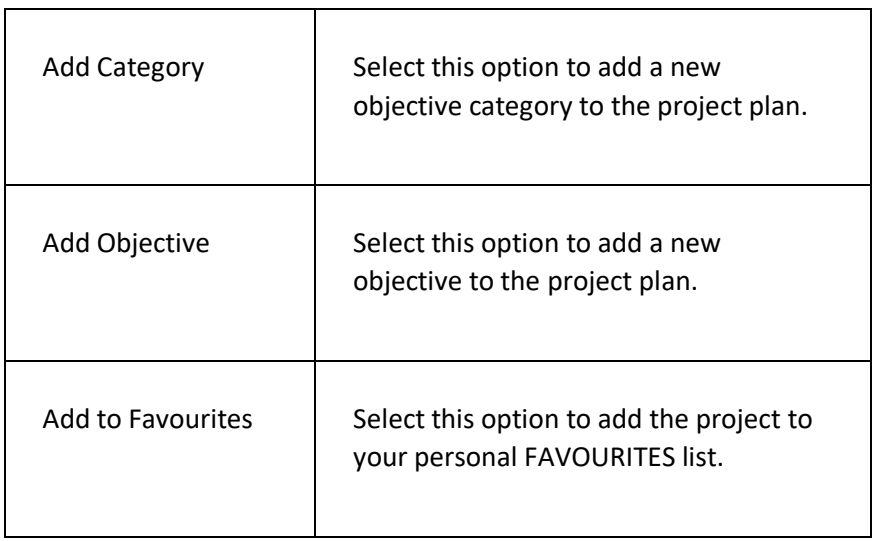

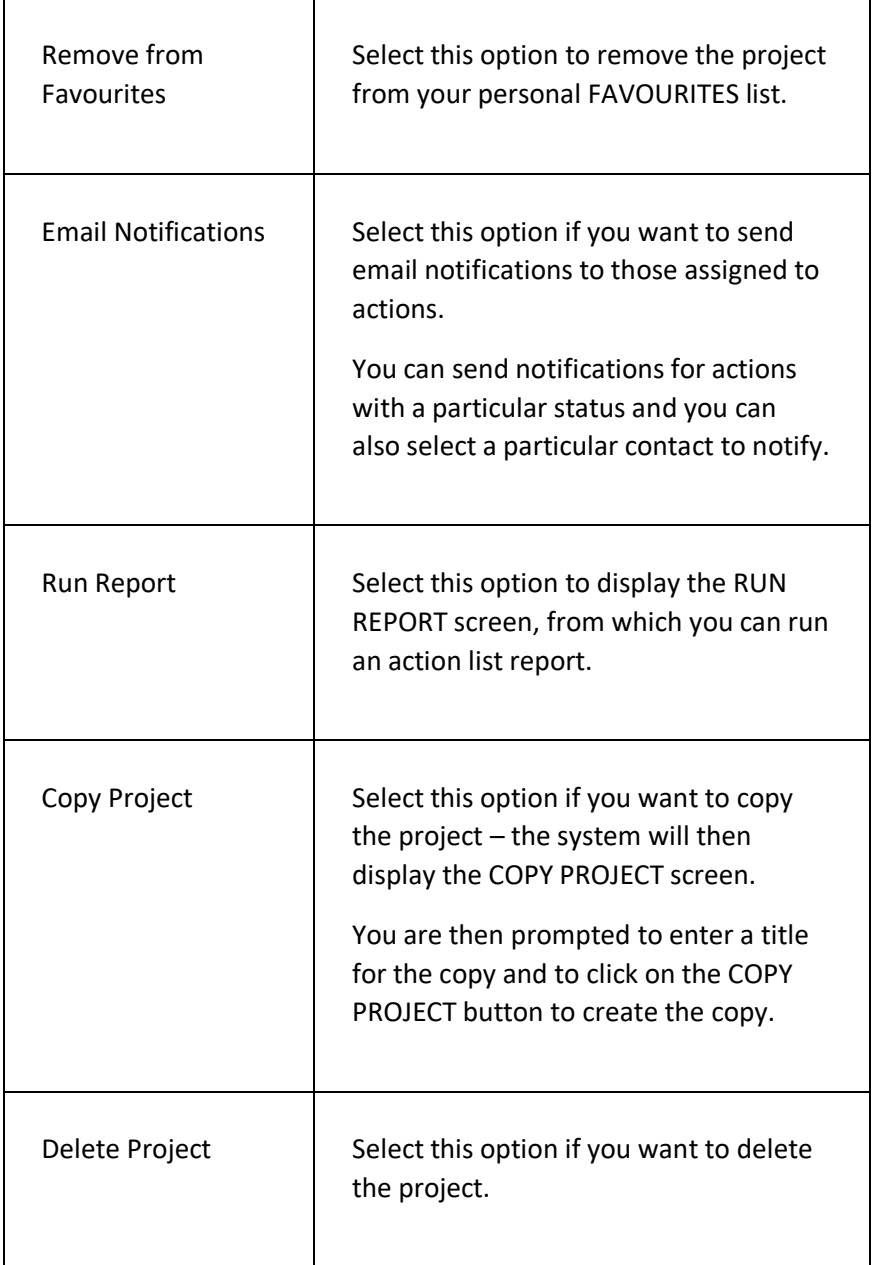

# ADD NEW OBJECTIVE ACTION PAGE

This page is used to add a new action to an existing project plan objective.

### **DISPLAYING THE PAGE**

To display this page:

- Click on the PROJECT PLANS option in the main menu the system will then display the PROJECT PLANS menu;
- Click on the FIND A PROJECT PLAN option the system will then display the FIND A PROJECT PLAN page;
- Click on the category of the project you want to display the system will then display the projects in that category;
- Click on the project title the system will then display the PROJECT PLAN DETAILS page;
- Click on the ACTION LIST tab the system will then display the ACTION LIST;
- Click on the PLUS icon in the ACTION LIST section header the system will then display the ADD NEW OBJECTIVE ACTION page.

### **P A G E O V E R V I E W**

The page consists of three tab pages – the DETAILS tab page, the TAGS tab page, and the UPDATES tag page.

### **PAGE CONTENTS**

#### **DETAILS TAB PAGE**

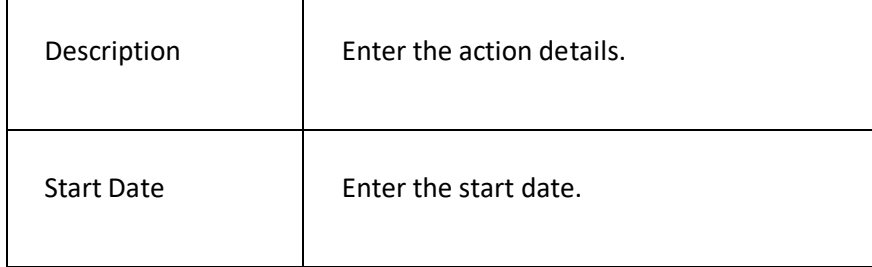

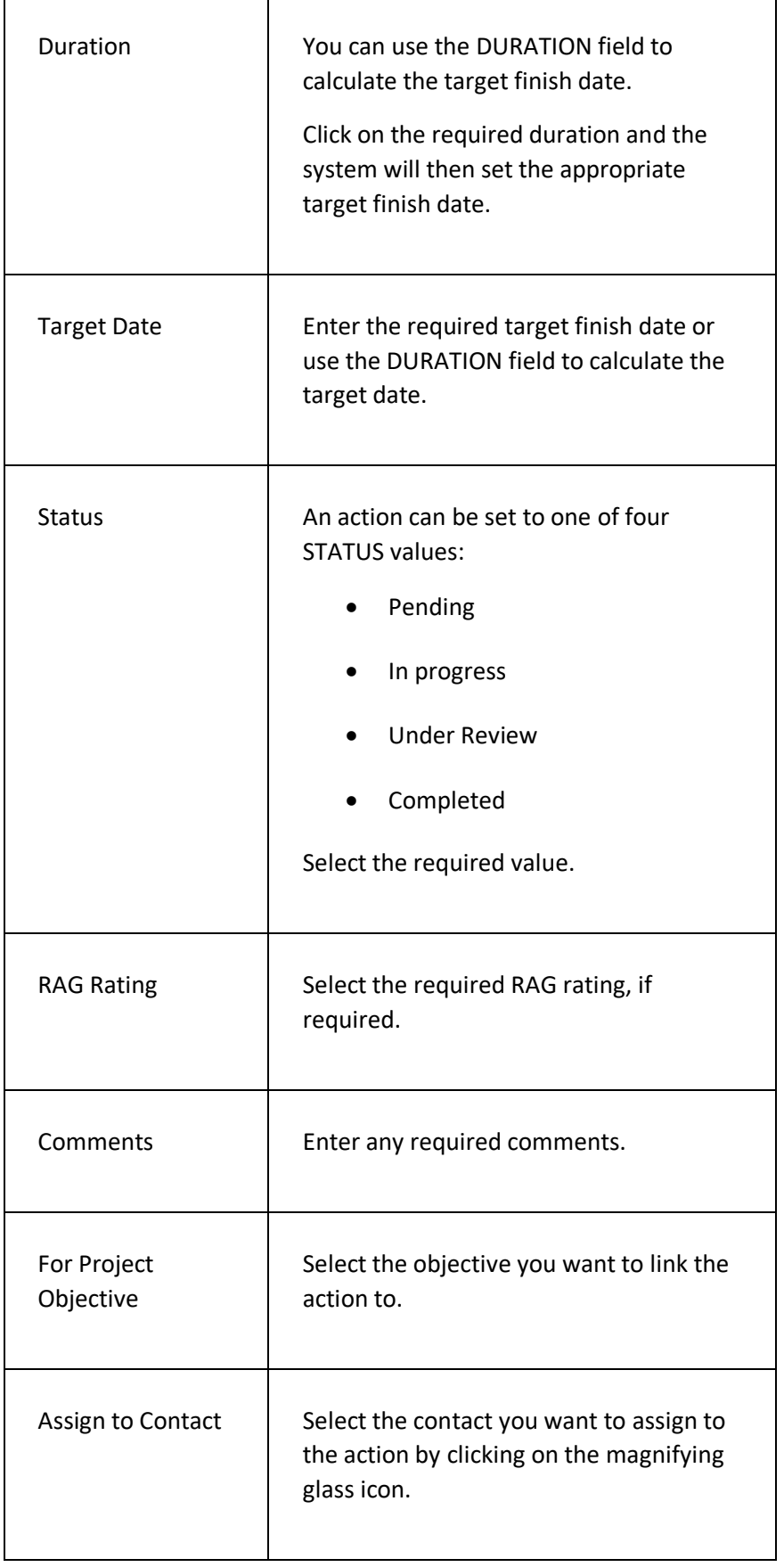

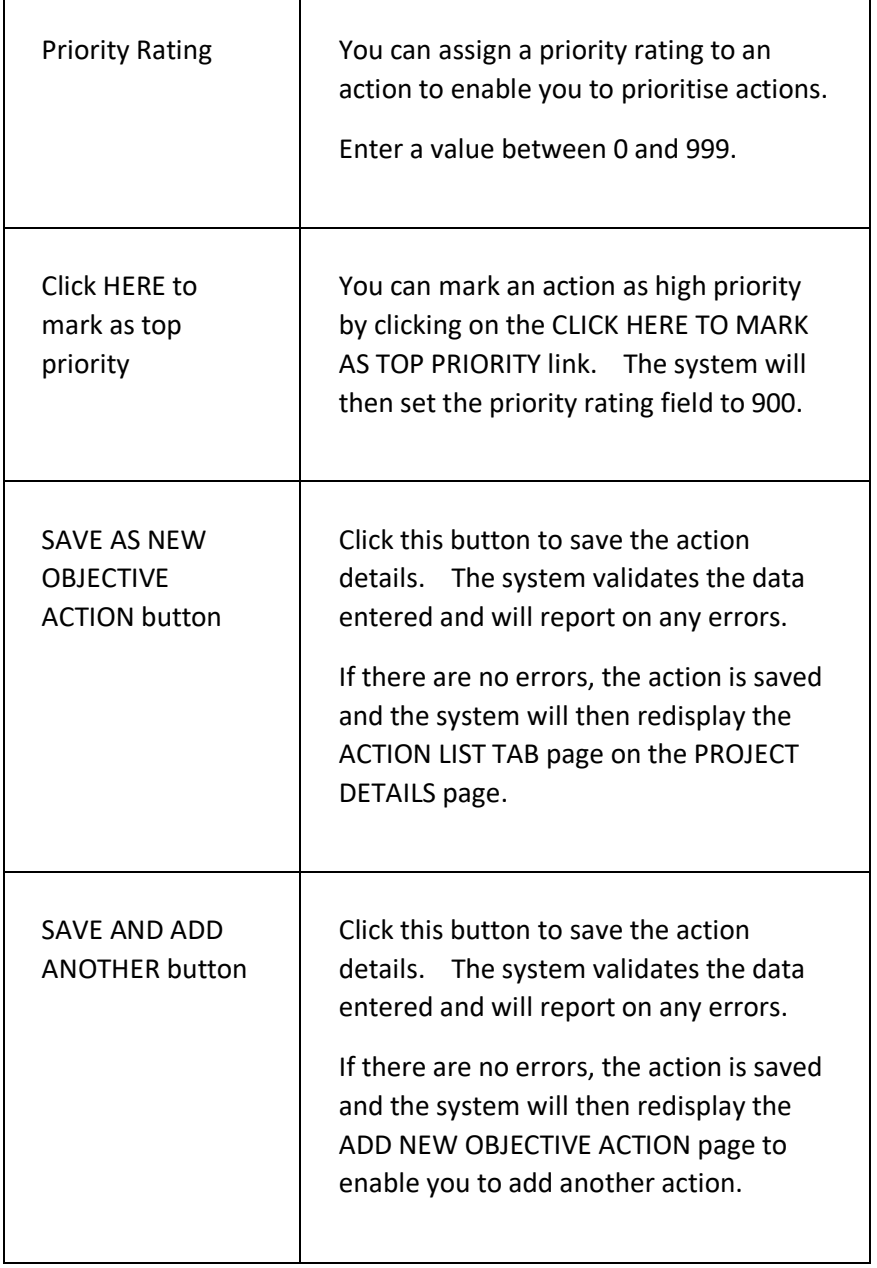

#### **TAGS TAB PAGE**

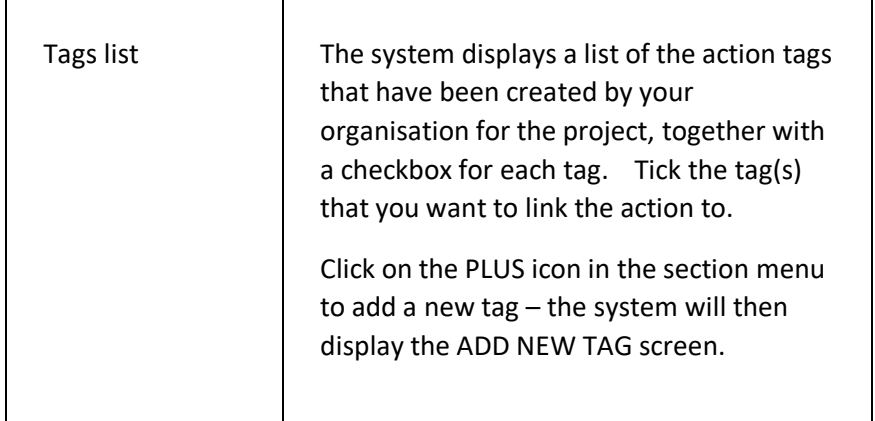

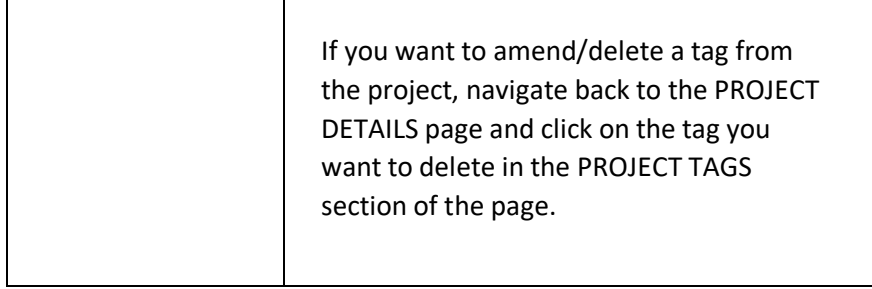

#### **UPDATES TAB PAGE**

 $\mathbf{r}$ 

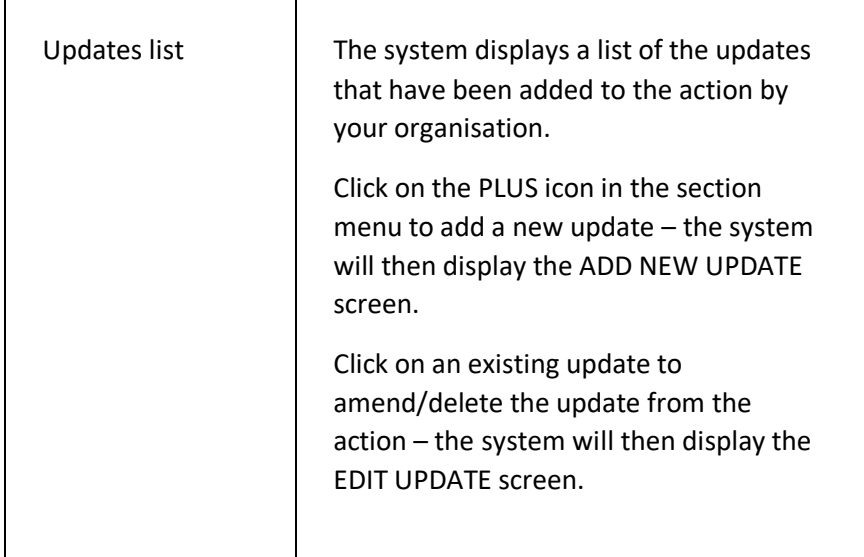

# UPD ATING A PROJECT ACTION

Contacts assigned to an action within a project plan can update a project action in one of two ways:

- Opening the project in ClubServe and adding an update;
- Clicking on the link provided in a YOUR PROJECT ACTION SUMMARY email.

### **UPDATING BY OPENING THE PROJECT**

To update an action by opening the project in ClubServe:

- Click on the PROJECT PLANS option in the main menu the system will then display the PROJECT PLANS menu;
- Click on the FIND A PROJECT PLAN option the system will then display the FIND A PROJECT PLAN page;
- Click on the category of the project you want to display the system will then display the projects in that category;
- $\bullet$  Click on the project title the system will then display the PROJECT PLAN DETAILS page;
- Click on the ACTION LIST tab the system will then display the ACTION LIST;
- Click on the action you want to update the system will then display the EDIT OBJECTIVE ACTION page;
- Click on the UPDATES tab page and click on the PLUS icon in the section header – the system will then display the ADD NEW UPDATE screen;
- Enter the details of your update and click on the ADD NEW UPDATE button – the system will then save your update.

### **UPDATING BY EMAIL LINK**

The YOUR PROJECT ACTION SUMMARY email is generated by the system as follows:

• Click on the PROJECT PLANS option in the main menu - the system will then display the PROJECT PLANS menu;

# Serve**SPORT**

- Click on the FIND A PROJECT PLAN option the system will then display the FIND A PROJECT PLAN page;
- Click on the category of the project you want to display the system will then display the projects in that category;
- Click on the project title the system will then display the PROJECT PLAN DETAILS page;
- Click on the page menu and select the EMAIL NOTIFICATIONS option – the system then displays the SEND EMAIL NOTIFICATIONS screen;
- Select the types of action you want to notify by email and click on the SEND NOTIFICATIONS button – the system will then send the email notifications to the contacts assigned to the chosen actions.

To update an action by clicking on a link in the YOUR PROJECT ACTION SUMMARY email;

- Click on the CLICK HERE TO ADD AN UPDATE FOR THIS ACTION link for the required action in the email – the system then displays the ADD A PROJECT ACTION UPDATE page;
- Enter the update details and click on the SAVE UPDATE DETAILS – the system will then save the update and confirm this has been completed.

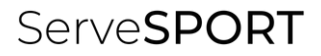

# RESOURCES

# **INTRODUCTION**

The RESOURCES module enables your organisation to;

- Set up and manage any type of resource that you want customers to book, such as courts, pitches, lanes, rooms, equipment, etc.;
- Create any length of booking period, e.g., one hour, 90 minutes, etc.;
- Enable members and non-members to book resources online via the customer portal, for themselves and anyone associated with them such as children and spouses;
- Set up different types of fees and payment options, including peak, off-peak, etc.;
- Set up booking and pricing rules, including provision for limiting the number of bookings made by membership category;
- Require customers to provide details of who they are playing with;
- Mark resources as unavailable, e.g.; for maintenance.

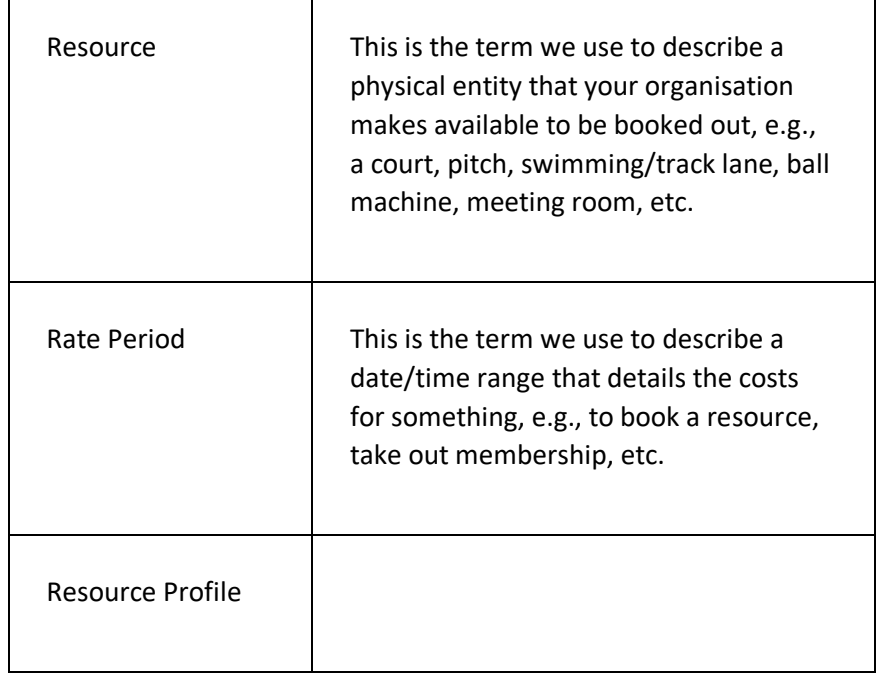

### **T E R M I N O L O G Y U S E D**

 $\mathbf{r}$ 

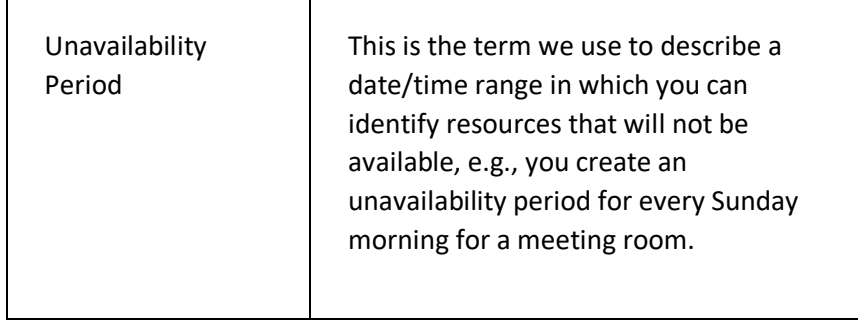

 $\top$ 

## **GETTING STARTED**

In development

 $\mathsf{r}$ 

ServeSPORT

# RESOURCE LIBRARY

# **INTRODUCTION**

This module provides your organisation with access to a wide range of resources provided to you by your governing body.

**This module is only available to sports clubs that access the system using a licence provided to them by their governing body**.

## RESOURCE LIBRARY PAGE

This page is used to access the resources provided to your organisation by your governing body.

### **DISPLAYING THE PAGE**

To display this page:

• Click on the RESOURCE LIBRARY option in the main menu - the system will then display the RESOURCE LIBRARY CATEGORIES page.

### **P A G E O V E R V I E W**

Resources are accessed by selecting the required category on the RESOURCE LIBRARY CATEGORIES page. The system then displays the sections within that category.

Click on the required section to display the resources in that section. You can then click on the required resource to view/download the resource.

ServeSPORT

# SYSTEM SETTINGS

# **INTRODUCTION**

This module enables your organisation is customise the system to your specific requirements.

# YOUR ORGANISATION SETTINGS PAGE

This page is used to set organisation settings such as:

- Email
- Finance
- Legal and Governance
- Logos
- Name and Address
- Google Maps Location

### **DISPLAYING THE PAGE**

To display the page:

• Click on the SYSTEM SETTINGS option in the main menu and select the YOUR ORGANISATION SETTINGS option – the system will then display the ORGANISATION SETTINGS page.

### **P A G E O V E R V I E W**

The page is split into a number of sections, each represented by a coloured bar.

Click on the bar to expand/collapse the section.

### **E M A I L**

The EMAIL section is where you enter the details of the email settings you want to use for outgoing emails.

The system sends two types of email:

• SYSTEM EMAIL – these are emails sent by the system automatically, e.g., registration confirmations, booking confirmations, invoices, etc.;

• BULK EMAIL – these are emails sent by the system that are generated by the user and sent to multiple recipients, e.g., marketing emails, newsletters, etc.

#### **SYSTEM EMAIL**

System emails can be sent from either the default 'noeply@clubserve.net' email address or from your own email account.

Select which option you require by clicking on the SEND FROM field in the MALBOX SETTINGS FOR SYSTEM EMAIL section.

### **BULK EMAIL**

Bulk emails can be sent from either the default 'noreply@clubserve.net' email address or from your own email account.

Select which option you require by clicking on the SEND FROM field in the MALBOX SETTINGS FOR BULK EMAIL section.

#### **EMAIL FIELDS**

#### Test Mode

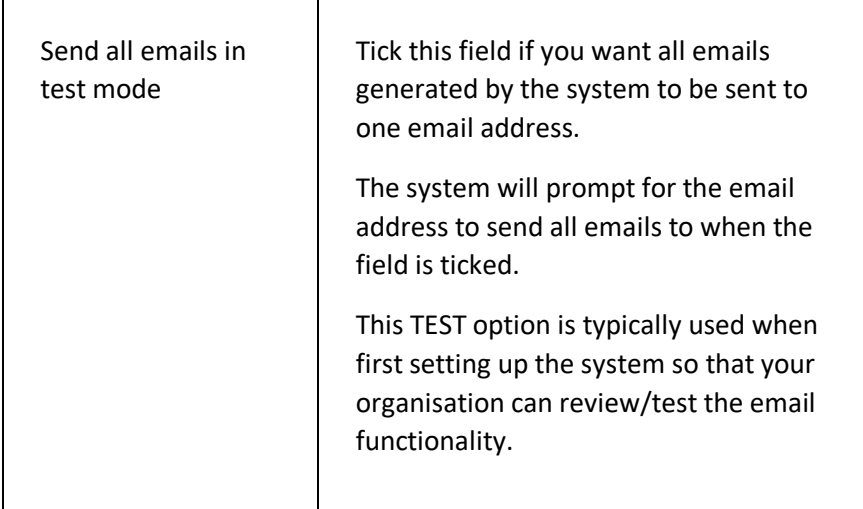

#### Mailbox Settings for System Email

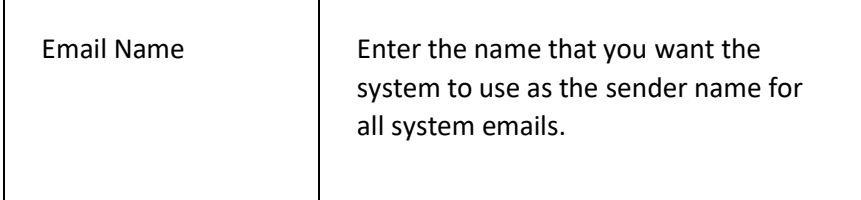

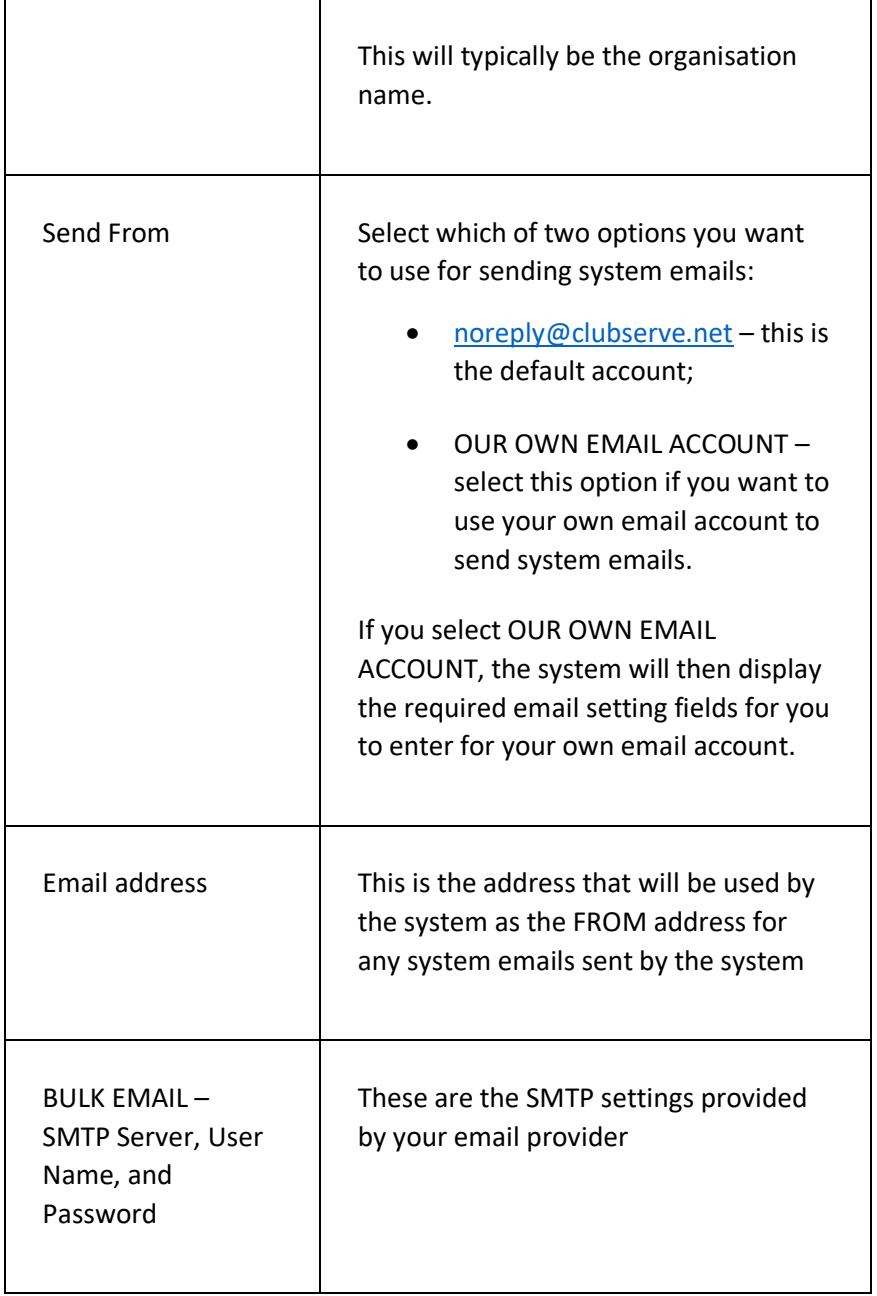

### Mailbox Settings for Bulk Email

 $\overline{\phantom{a}}$ 

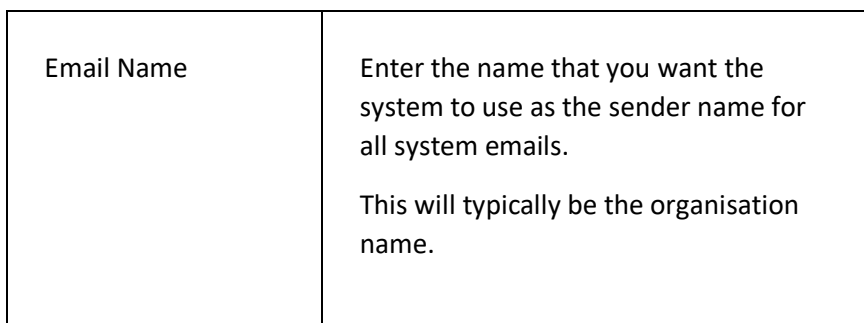

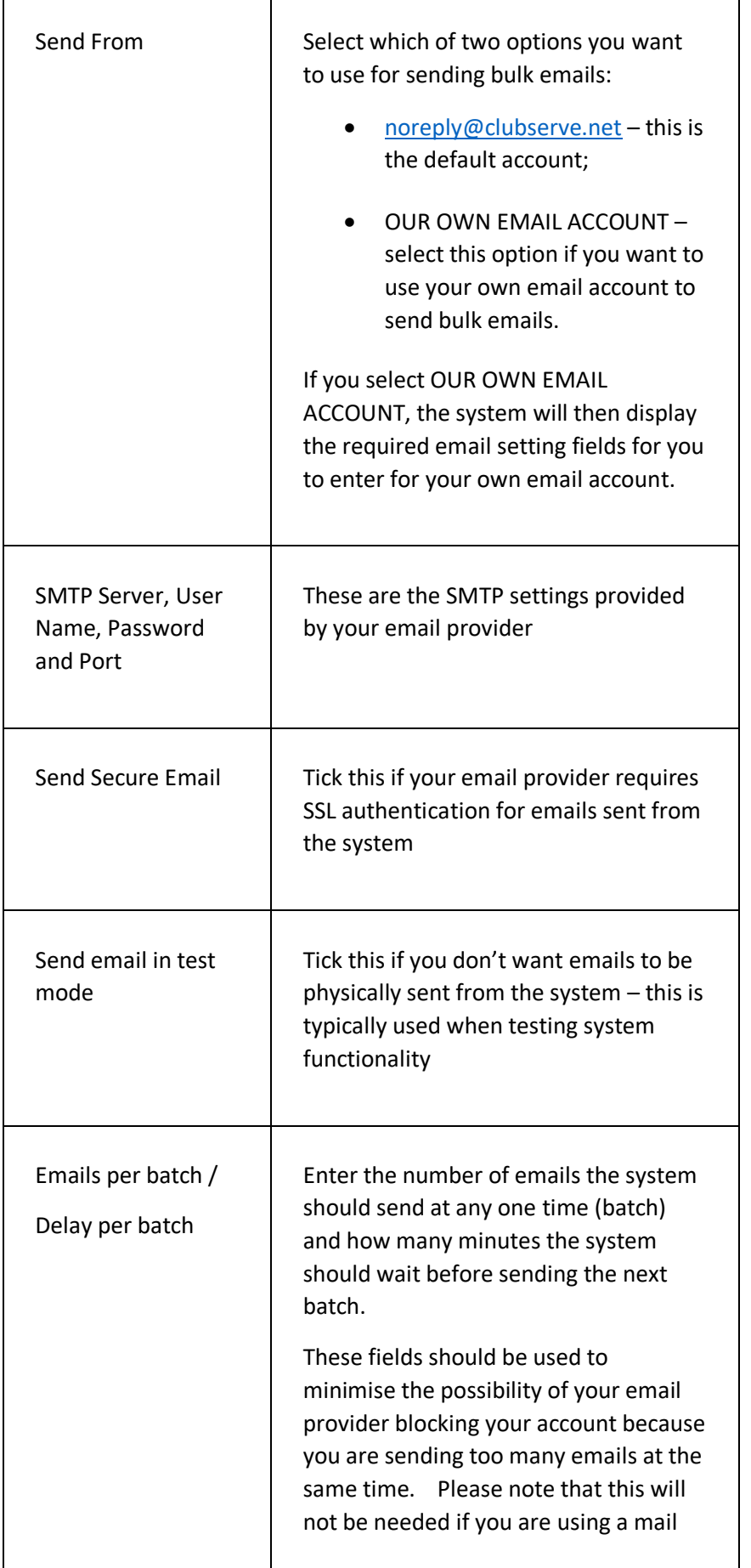

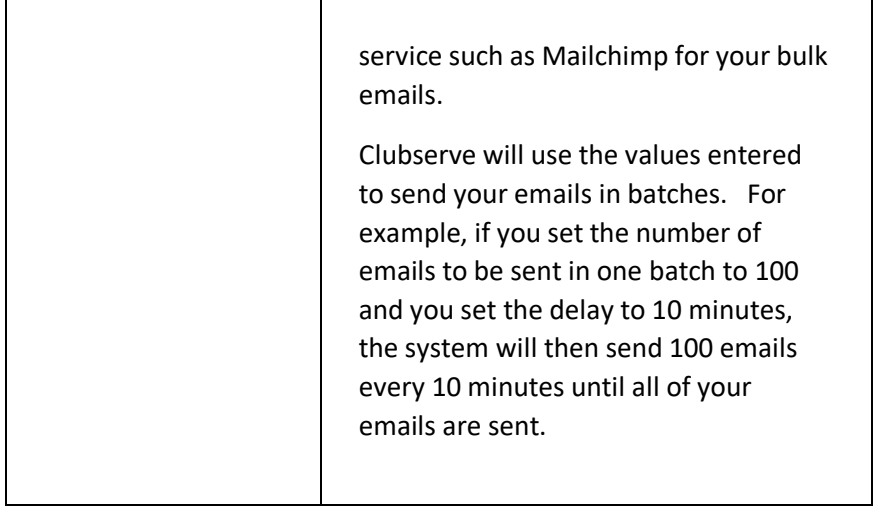

## **FINANCE SETTINGS**

Click on the FINANCE section to expand the section and display the finance fields.

#### **FINANCE FIELDS**

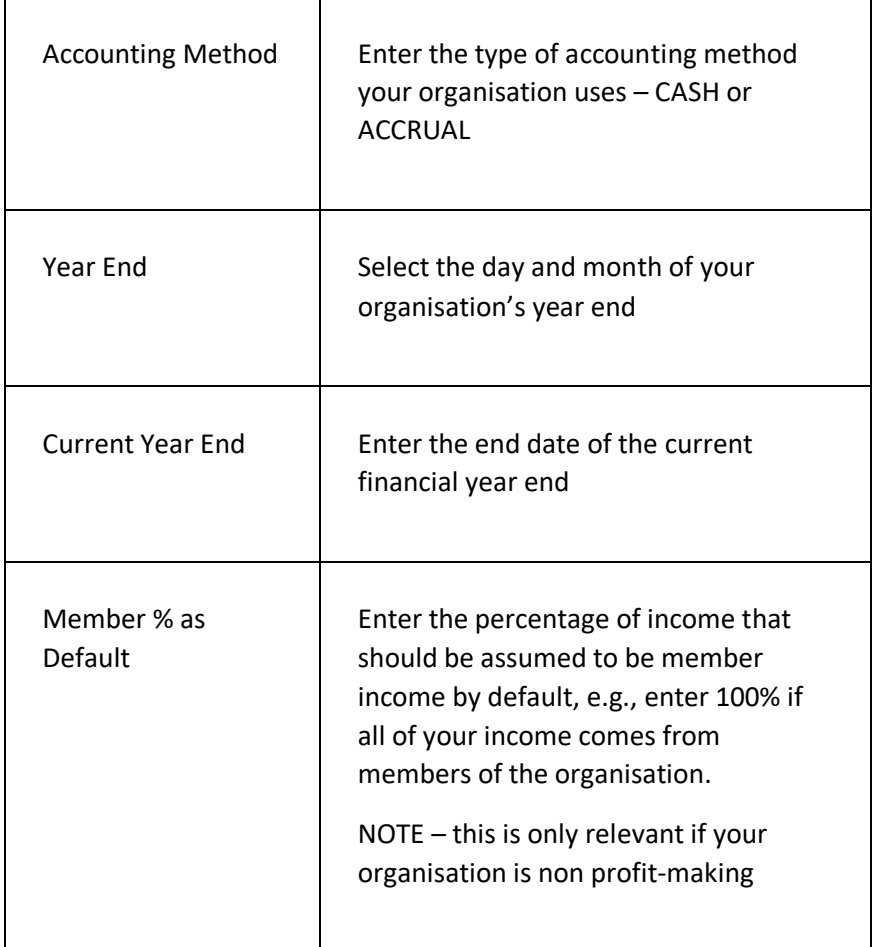

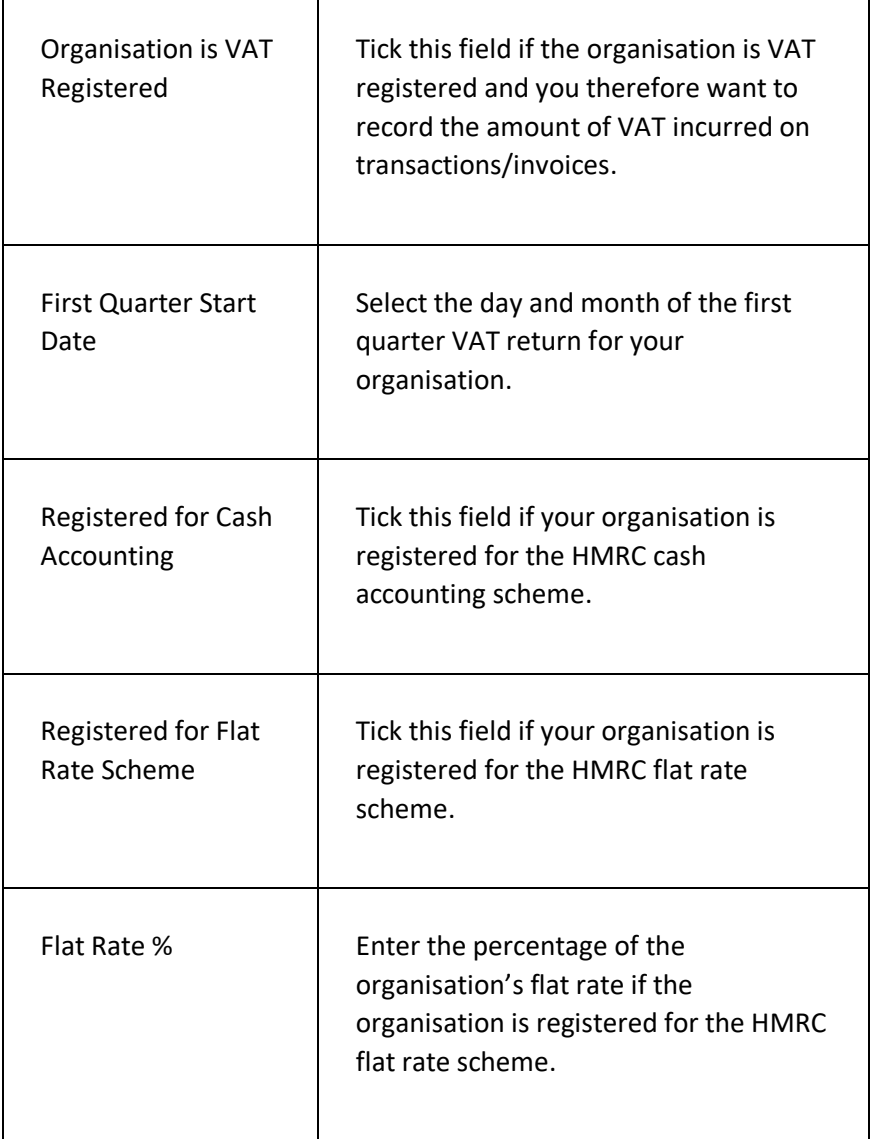

### **LEGAL AND GOVERNANCE**

Click on the LEGAL AND GOVERNANCE section title to expand the section and display the fields.

### **LEGAL AND GOVERNANCE FIELDS**

T

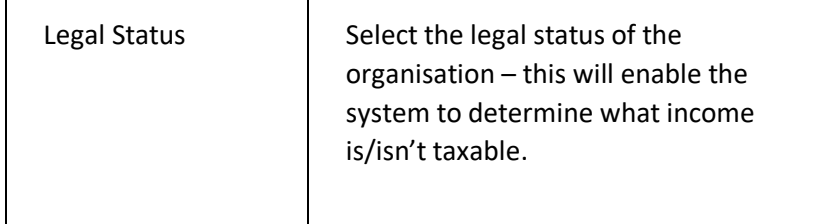

 $\overline{\phantom{0}}$ 

7

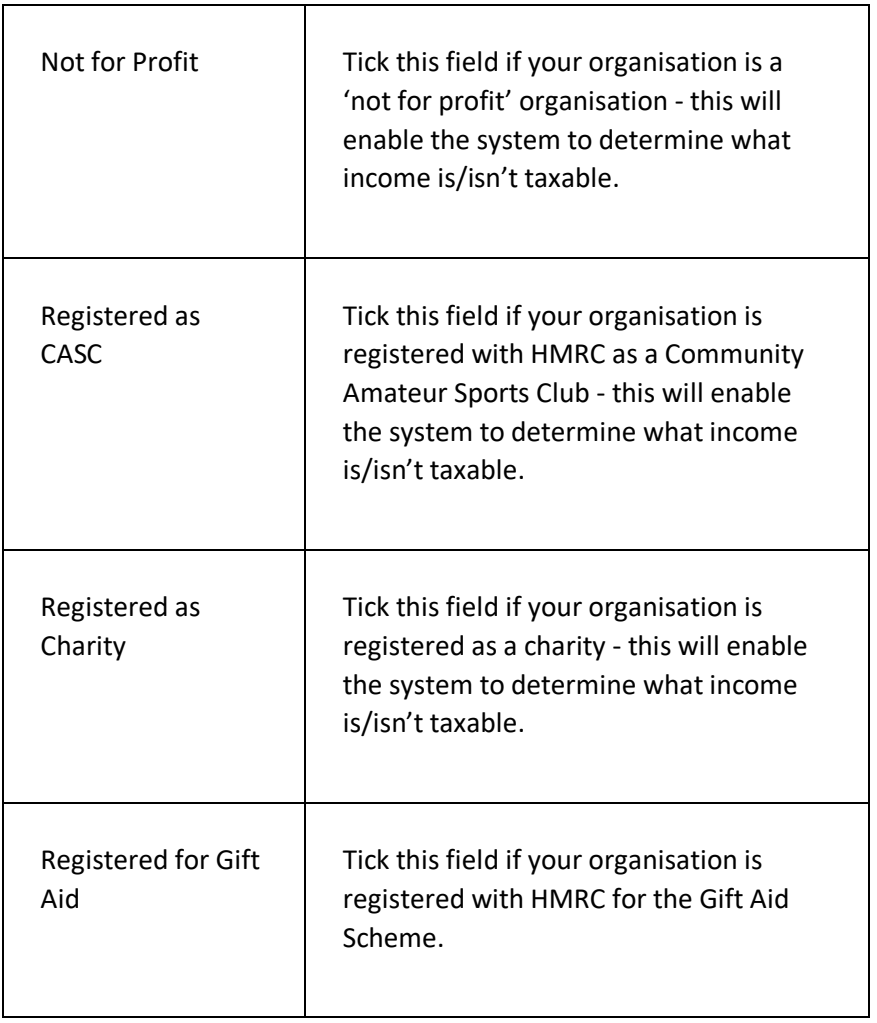

### **L O G O S**

 $\mathbf{r}$ 

Click on the LOGOS section to expand the section and display the Logo fields.

### **LOGO FIELDS**

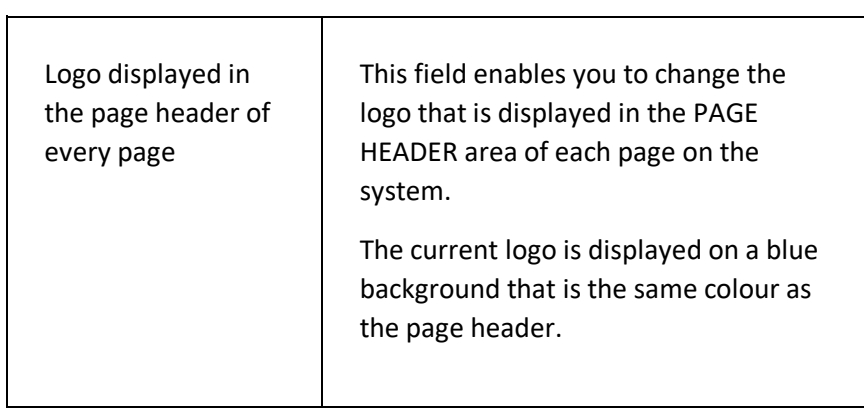

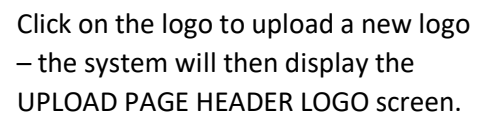

Click on the CLICK HERE TO SELECT THE IMAGE TO BE USED link – the system will then prompt you to select the image you want to use for your logo.

Select the required image – the system will then display the logo on the page.

Click on the SAVE CHANGES button to save the details of the new logo.

#### **PLEASE NOTE**

**Uploaded file must be in PNG format and we recommend that the image has a transparent background.**

**You may need to refresh/clear browsing data and/or sign out/sign in once you have changed the logo for any changes to take effect.**

### **CLEARING BROWSER DATA IN CHROME**

To clear browsing data in Chrome:

- Click on the menu option in the top right hand corner of the browser;
- Select the MORE TOOLS option and select the CLEAR BROWSING DATA option – the system will then display the CLEAR BROWSING DATA screen;
- Select LAST HOUR in the time range field, tick all three options displayed, and click on the CLEAR DATA button – the
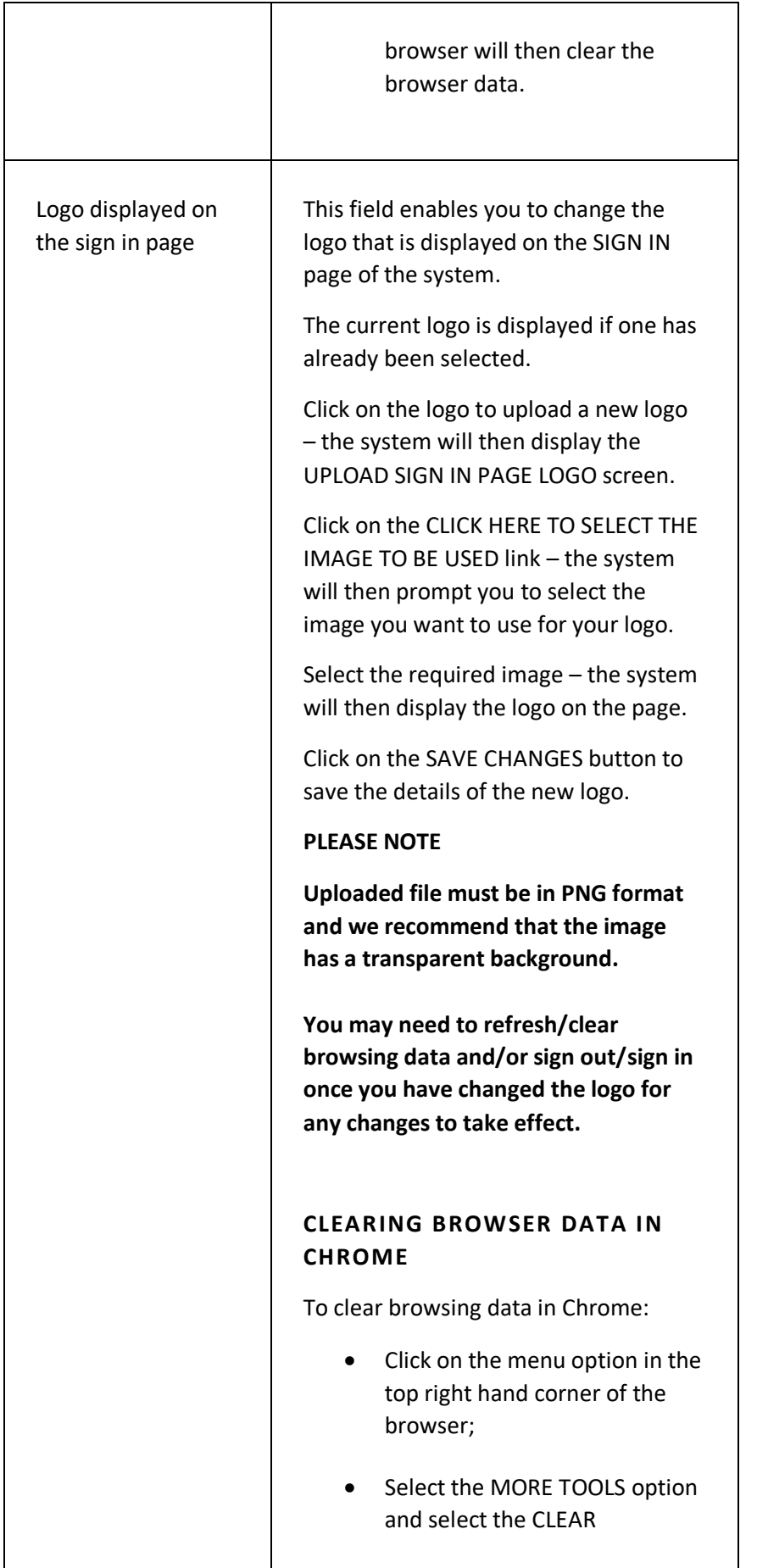

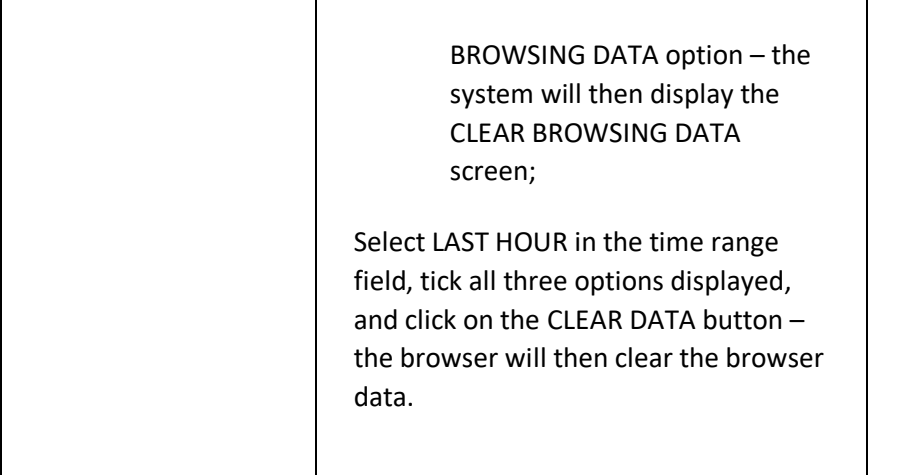

### API SETTINGS PAGE

This page is used to set API (Application Programming Interface) settings for third party applications that interface with ClubServe such as:

- MailChimp
- TextLocal

### **DISPLAYING THE PAGE**

To display the page:

• Click on the SYSTEM SETTINGS option in the main menu and select the API SETTINGS option – the system will then display the API SETTINGS page.

#### **P A G E O V E R V I E W**

The page is split into a number of sections, each represented by a coloured bar. Each third party application is represented by a section.

Click on a section title to expand/collapse that section.

#### **M A I L C H I M P**

MailChimp is a third-party application aimed at making it easy to send professional email newsletters and marketing.

You can add one or more MailChimp accounts to ClubServe.

Click on the ADD MAILCHIMP ACCOUNT button to display the ADD NEW MAILCHIMP ACCOUNT screen. Enter the ACCOUNT NAME, API KEY and SORT ORDER details and click on the ADD MAILCHIMP ACCOUNT button – the system will then save the details and display them on the API SETTINGS page.

#### **T E X T L O C A L**

TextLocal is a third-party application that enables you to send text messages from ClubServe to contacts on your system.

#### **TEXTLOCAL FIELDS**

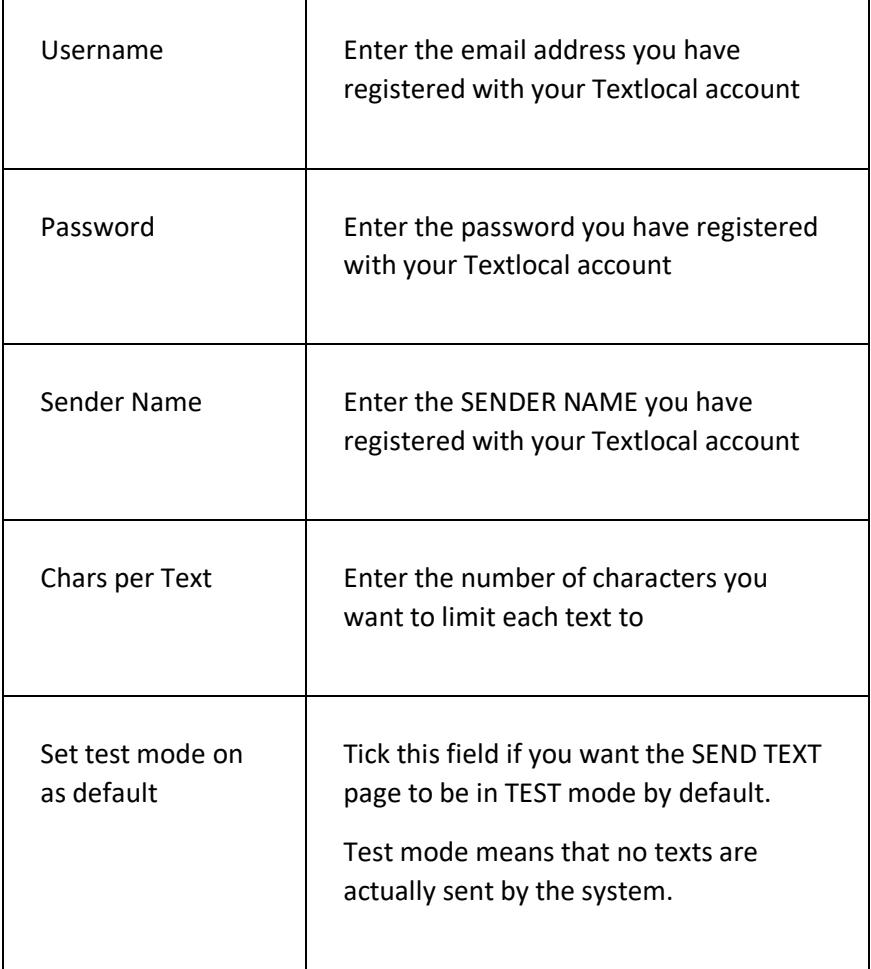

## GOCARDLESS SETTINGS PAGE

This page is used to enter your GoCardless settings to allow direct debit payments (recurring and one-off) to be made on the system.

#### **DISPLAYING THE PAGE**

To display the GOCARDLESS settings page:

- Click on the SYSTEM SETTINGS menu option in the main menu the system will then display the SETTINGS menu options;
- Click on the SETTINGS option on the right side below CUSTOMER PORTAL – the system will then display the CUSTOMER PORTAL SETTINGS page;
- Click the FINANCIAL option and then GOCARDLESS SETTINGS the system will display the GoCardless settings page.

#### **P A G E O V E R V I E W**

Enter the details of your GoCardless account in the fields on the left side and your settings in the fields on the right side of the page. Once you have completed the details, click SAVE CHANGES at the bottom of the page to return to the CUSTOMER PORTAL SETTINGS page.

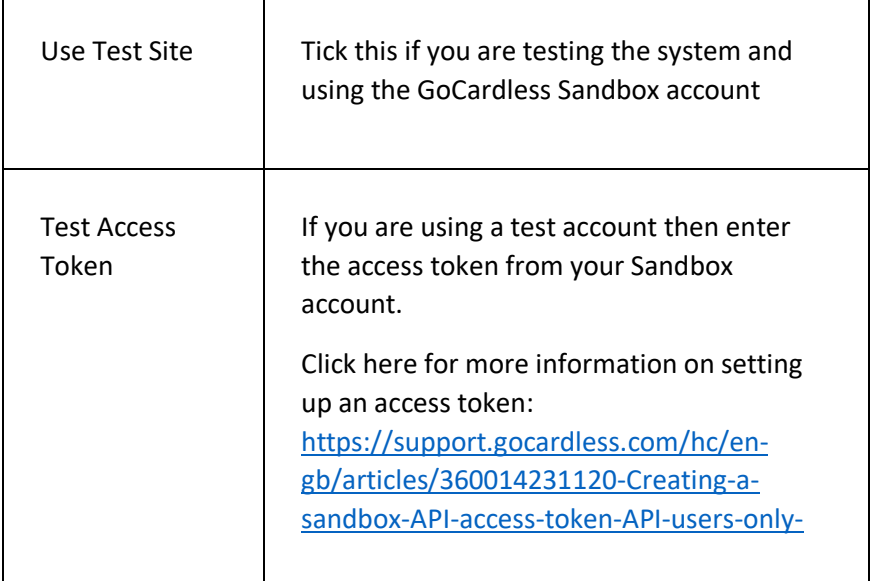

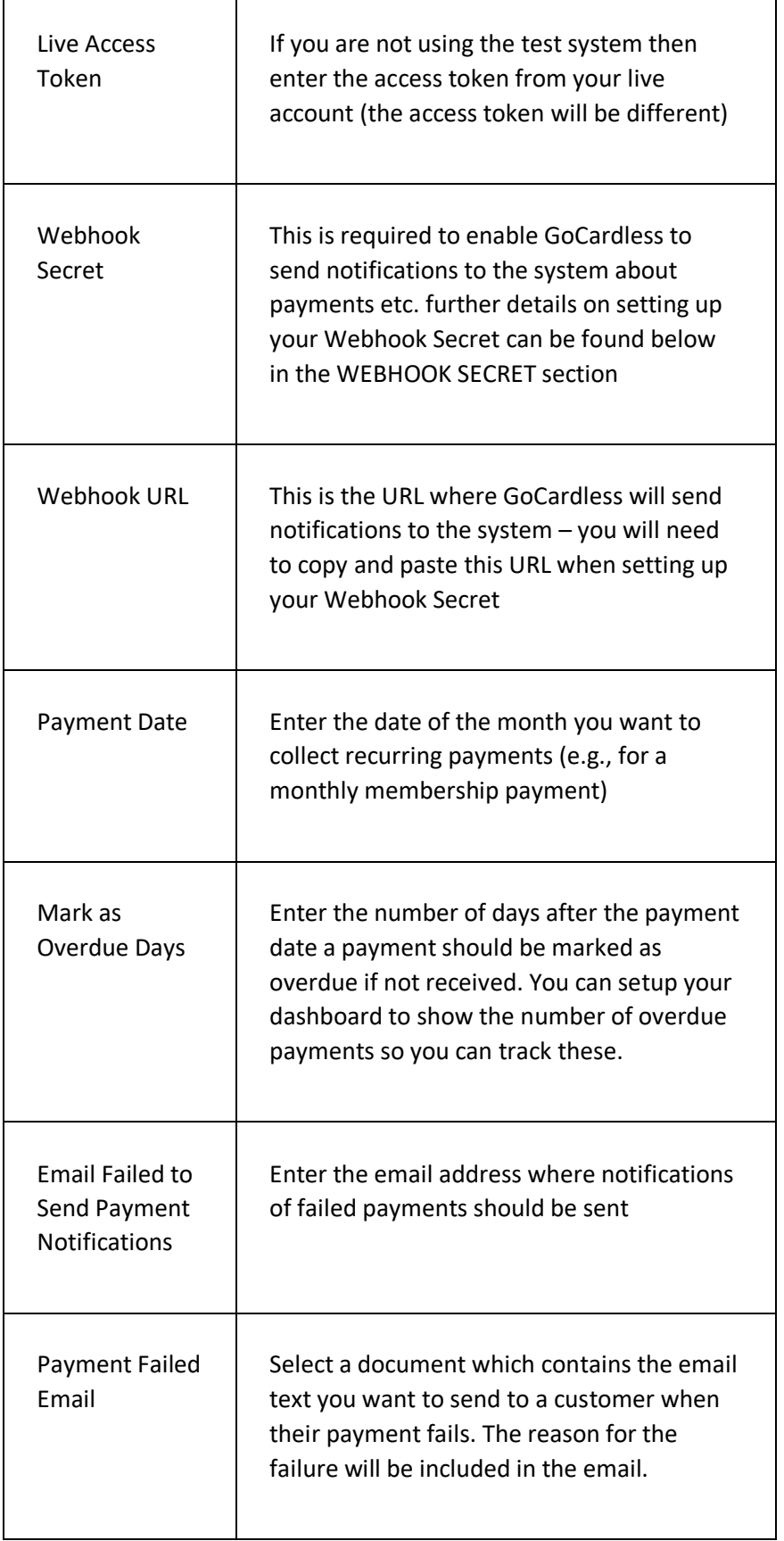

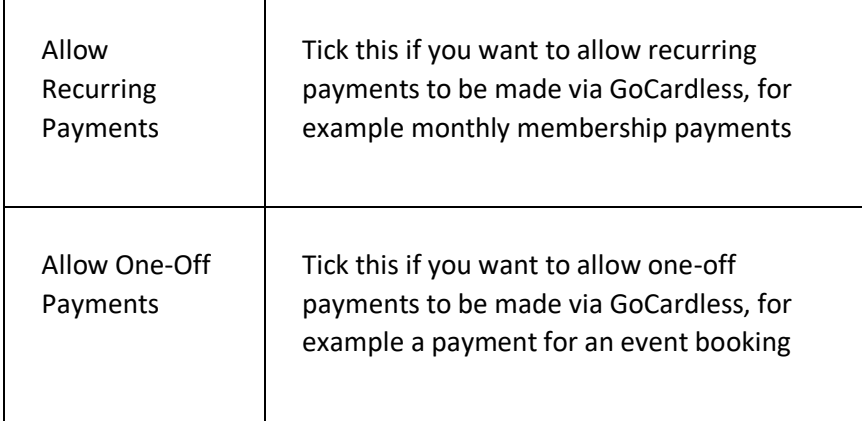

#### **WEBHOOK SECRET**

Login to your GoCardless account to setup your Webhook. You will be asked for the following:

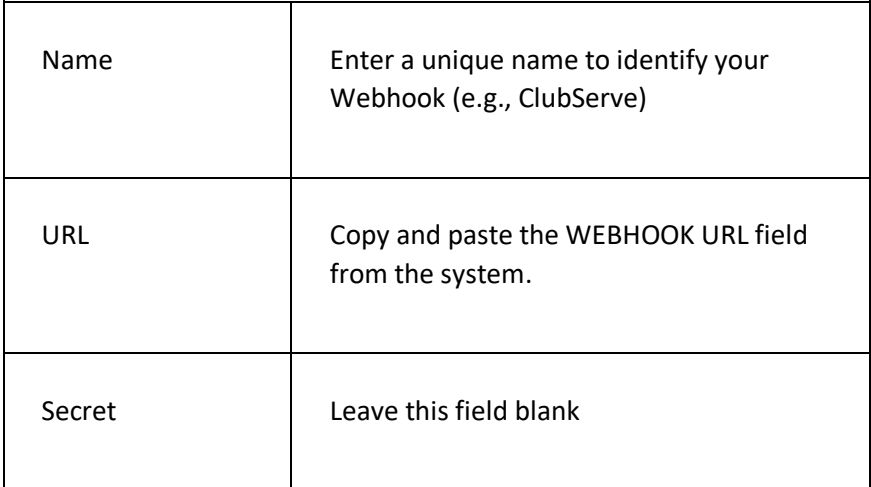

Click CREATE WEBHOOK ENDPOINT to create the webhook. A list of your webhooks will be displayed – click on the newly created webhook and copy the SECRET. You will then need to paste into the WEBHOOK SECRET field on the system.

## SYSTEM USERS PAGE

This page is used to add, edit and delete system user details on the system.

SYSTEM USER is the term we use to describe someone who can access the ClubServe system.

### **DISPLAYING THE PAGE**

To display this page:

- Click on the SYSTEM SETTINGS option in the main menu the system will then display the SYSTEM SETTINGS menu;
- Click on the SYSTEM USERS option the system will then display the SYSTEM USERS page.

#### **P A G E O V E R V I E W**

The page displays a list of the current system users that have been set up on the system.

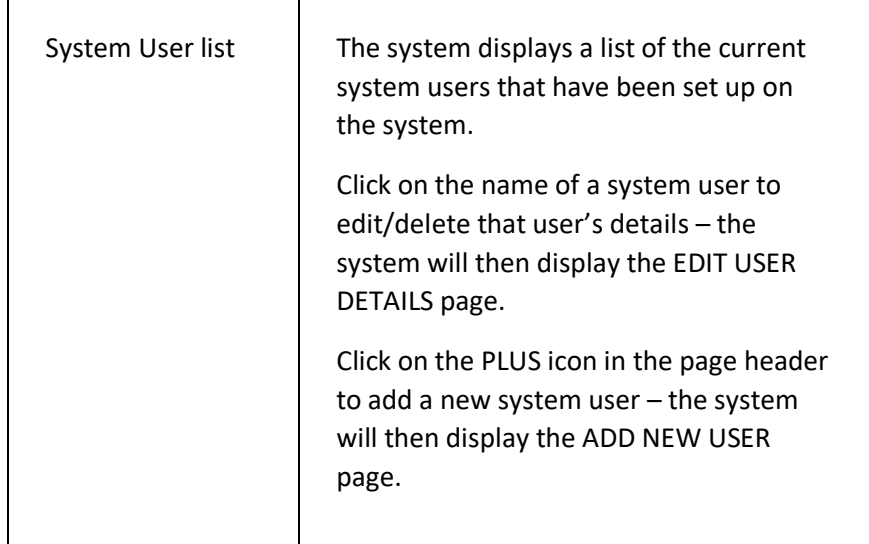

## ADD NEW SYSTEM USER PAGE

This page is used to add a new system user.

### **DISPLAYING THE PAGE**

To display this page:

- Click on the SYSTEM SETTINGS option in the main menu the system will then display the SYSTEM SETTINGS menu;
- Click on the SYSTEM USERS option the system will then display the SYSTEM USERS page;
- Click on the PLUS icon in the page header the system will then display the ADD NEW USER page.

#### **P A G E O V E R V I E W**

The page consists of a set of fields to enable you to set up the new user and a list of departments to assign the new user to.

Complete the details as required and then click on the ADD NEW USER button. The system will then create the new system user, who will then be able to access the system using the credentials you have set up for them.

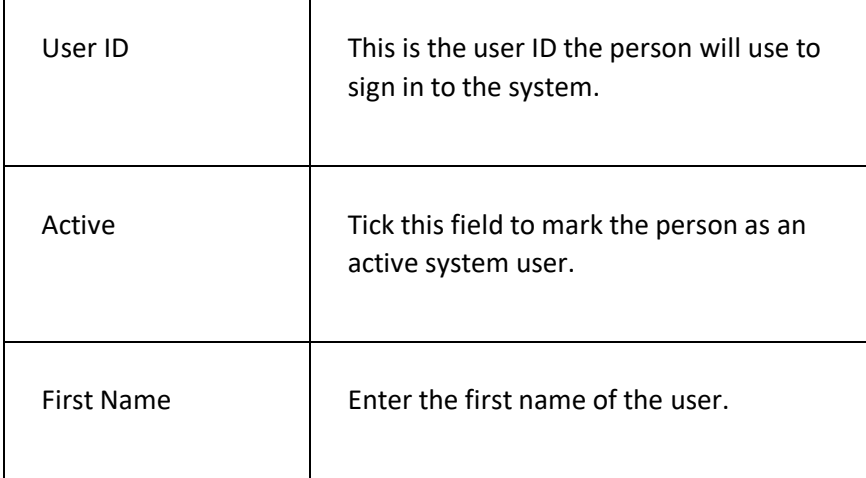

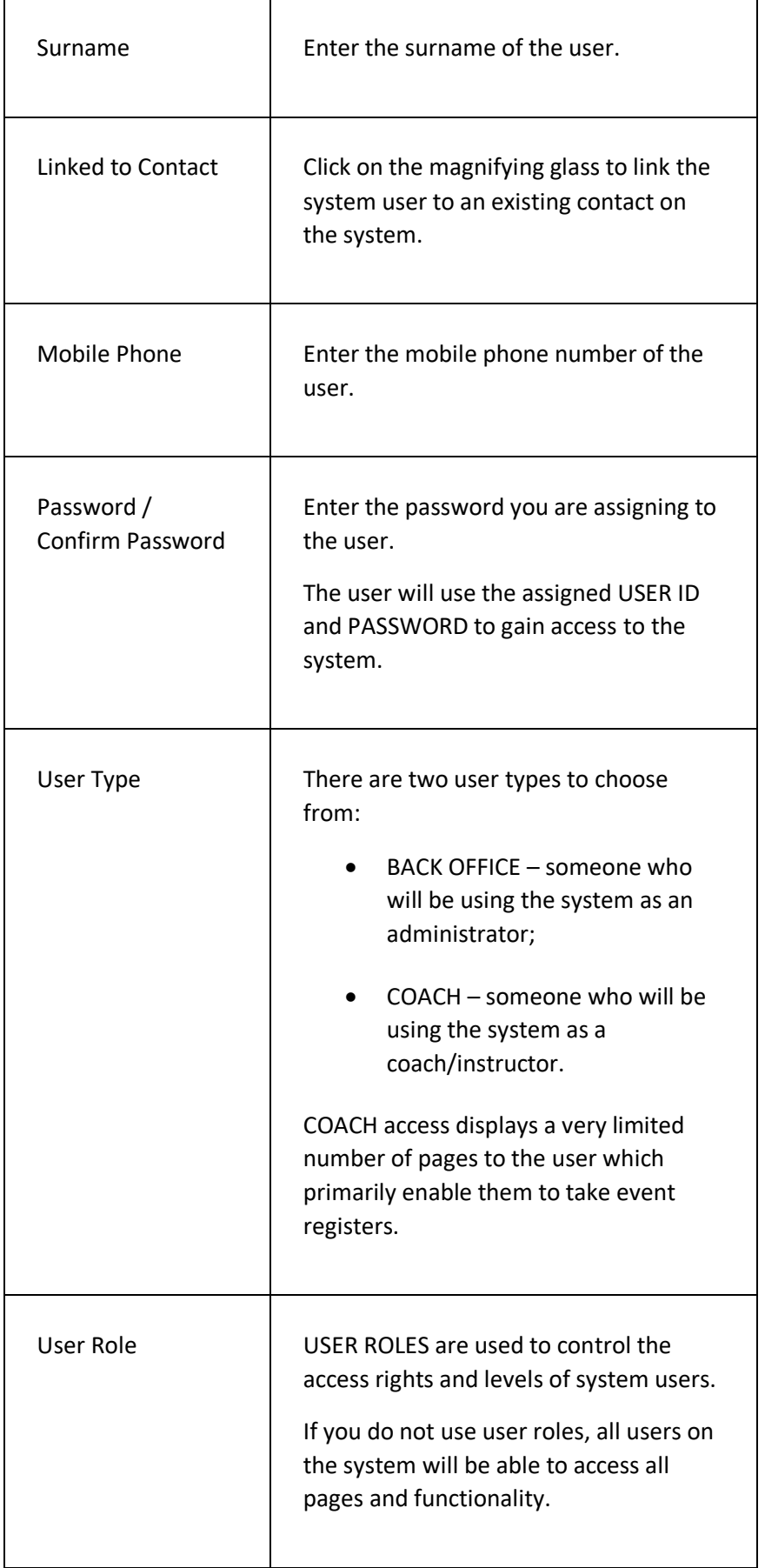

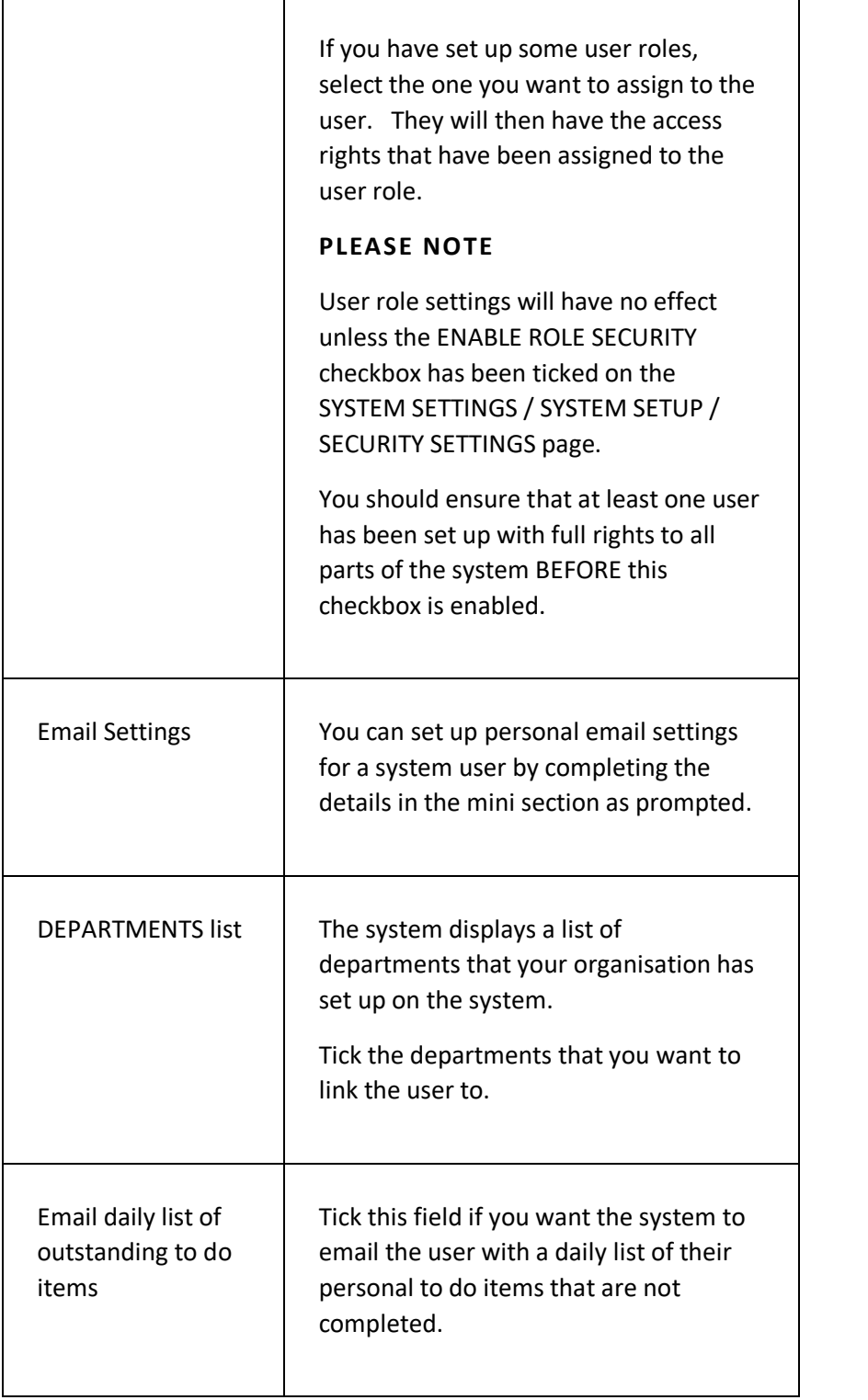

## USER ROLES PAGE

This page displays the user roles that have been set up on the system by your organisation.

User roles are used to control what pages/functionality a system user has access to on the system. You can create an unlimited number of user roles on the system.

#### **PLEASE NOTE**

User role settings will have no effect unless the ENABLE ROLE SECURITY checkbox has been ticked on the SYSTEM SETTINGS / SYSTEM SETUP / SECURITY SETTINGS page.

You should ensure that at least one user has been set up with full rights to all parts of the system BEFORE this checkbox is enabled.

#### **DISPLAYING THE PAGE**

To display this page:

- Click on the SYSTEM SETTINGS option in the main menu the system will then display the SYSTEM SETTINGS menu;
- Click on the USER ROLES option the system will then display the USER ROLES page.

#### **P A G E O V E R V I E W**

The page lists the current user roles that have been set up on the system.

Click on a role to view/edit/delete the role details.

Click on the PLUS icon to the right of the page header to add a new role to the system.

### ADD NEW USER ROLE PAGE

This page is used to add a new user role to the system.

#### **PLEASE NOTE**

User role settings will have no effect unless the ENABLE ROLE SECURITY checkbox has been ticked on the SYSTEM SETTINGS / SYSTEM SETUP / SECURITY SETTINGS page.

You should ensure that at least one user has been set up with full rights to all parts of the system BEFORE this checkbox is enabled.

#### **D I S P L A Y I N G T H E P A G E**

To display this page:

- Click on the SYSTEM SETTINGS option in the main menu the system will then display the SYSTEM SETTINGS menu;
- Click on the USER ROLES option the system will then display the USER ROLES page;
- Click on the PLUS icon in the page header the system will then display the ADD NEW USER ROLE page.

#### **P A G E O V E R V I E W**

The page is split into a number of sections. Each of the settings in each section enables you to set the required access for the current role.

Complete the sections as required and click on the ADD NEW ROLE button to save the role details on the system. Any user you subsequently assign to the new role will have the assigned access privileges you have set up for the role.

#### **PAGE CONTENTS**

#### **PAGE FIELDS**

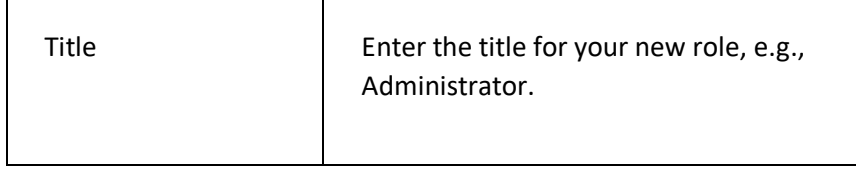

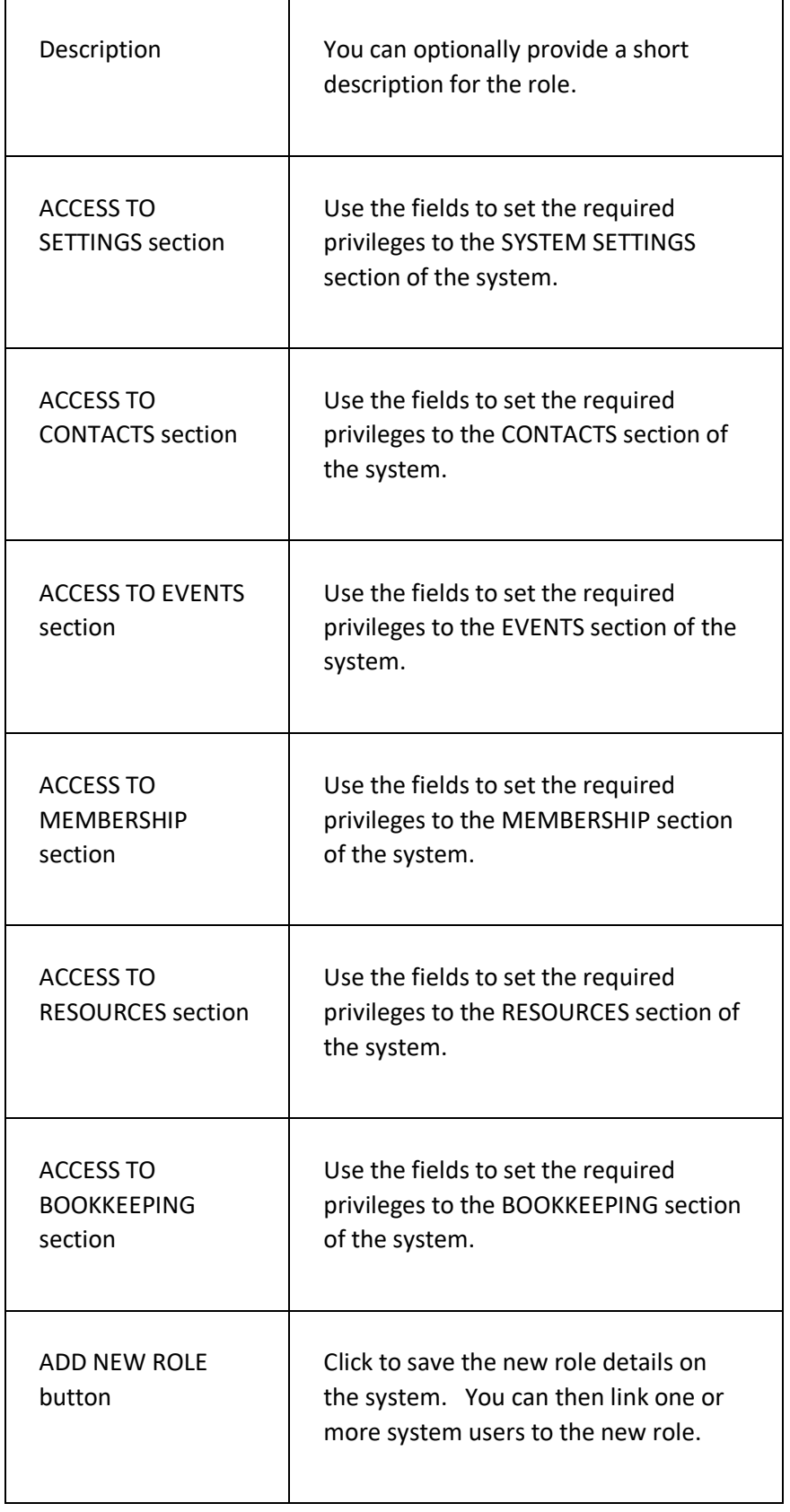

#### **PAGE MENU**

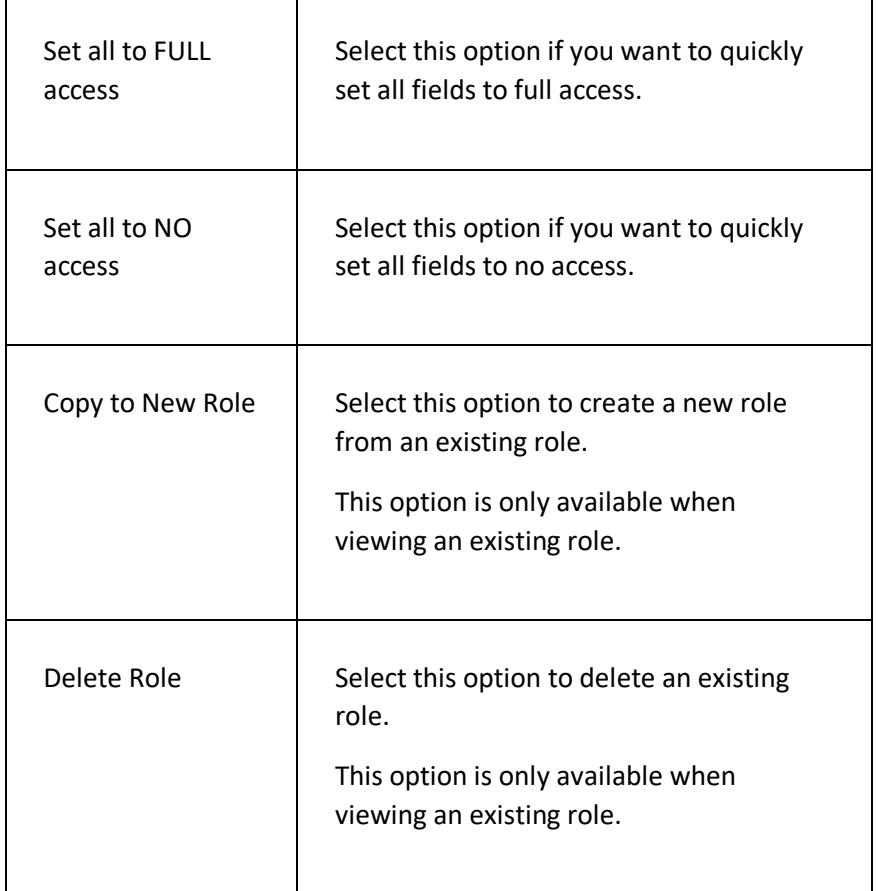

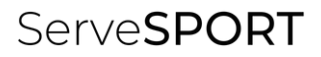

# TEAMS

### **INTRODUCTION**

The TEAMS module enables your organisation to:

- Set up an unlimited number of teams on the system for any type of sport/activity and for any type of league;
- Provide members and non-members with the ability to express their interest in participating in matches via the customer portal;
- Assign players to teams as team members or reserves, and assign captains;
- Create team fixtures as events on the system and record results;
- Set up and collect match fees via the customer portal;
- Enable team members to track results via the customer portal.

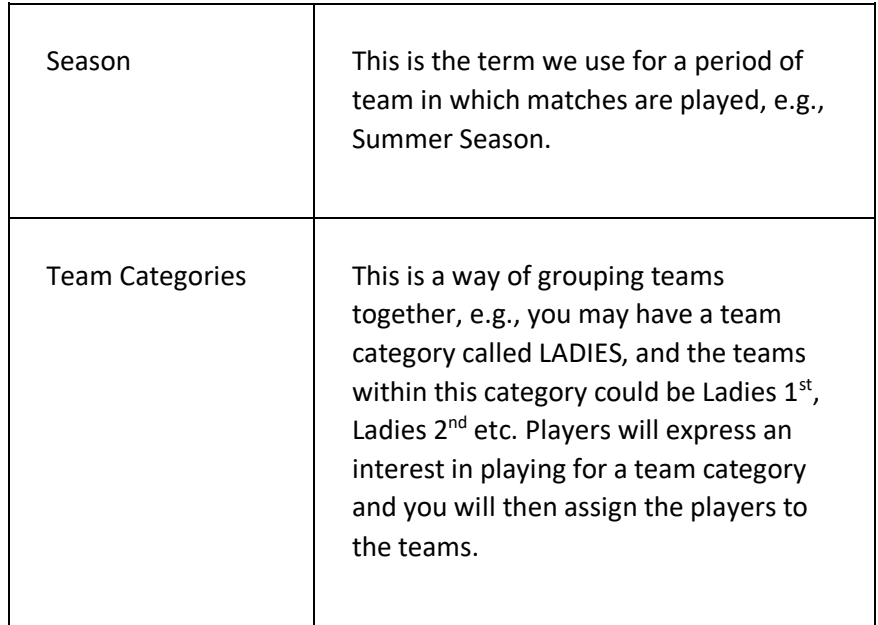

### **T E R M I N O L O G Y U S E D**

#### **GETTING STARTED**

Before you can start creating teams, you will need to set up the following:

• Activities – you will need to set up your different sport types;

• Event Type – you will need to have an EVENT TYPE on the system that has the TEAM MATCH/FIXTURE EVENT checkbox ticked. This will allow you to setup matches/fixtures for your teams.

## ADD A TEAM LEAGUE PAGE

This page is used to create team leagues on the system. When setting up a team you will then link the team to a league.

#### **DISPLAYING THE PAGE**

To display the ADD NEW TEAM LEAGUE page:

- Click on the COMPETITIONS menu option in the main menu the system will then display the COMPETITIONS & TEAMS menu options;
- Click on the TEAM SETTINGS the system will then display the TEAM SETTINGS page;
- Click the LEAGUES option to display the TEAM LEAGUES page. Click the 'plus' icon next to the page header to display the ADD NEW TEAM LEAGUE page.

#### **P A G E O V E R V I E W**

Enter the details of your team league and then click SAVE DETAILS to return to the TEAM LEAGUE page.

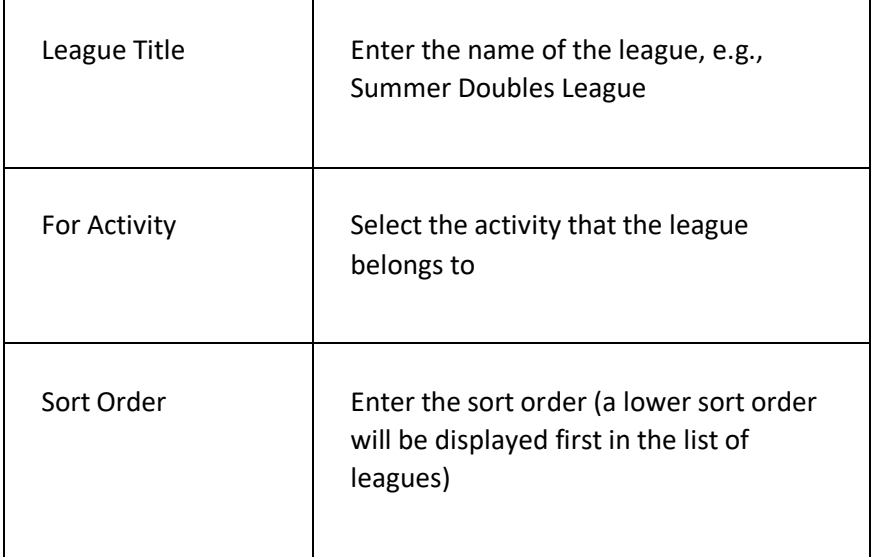

## ADD A TEAM SEASON PAGE

This page is used to create team seasons on the system. When setting up a team you will then link the team to a season.

#### **DISPLAYING THE PAGE**

To display the ADD NEW TEAM SEASON page:

- Click on the COMPETITIONS menu option in the main menu the system will then display the COMPETITIONS & TEAMS menu options;
- Click on the TEAM SETTINGS the system will then display the TEAM SETTINGS page;
- Click the SEASONS option to display the TEAM SEASON page. Click the 'plus' icon next to the page header to display the ADD NEW TEAM SEASON page.

#### **P A G E O V E R V I E W**

Enter the details of your team season and then click SAVE DETAILS to return to the TEAM SEASON page.

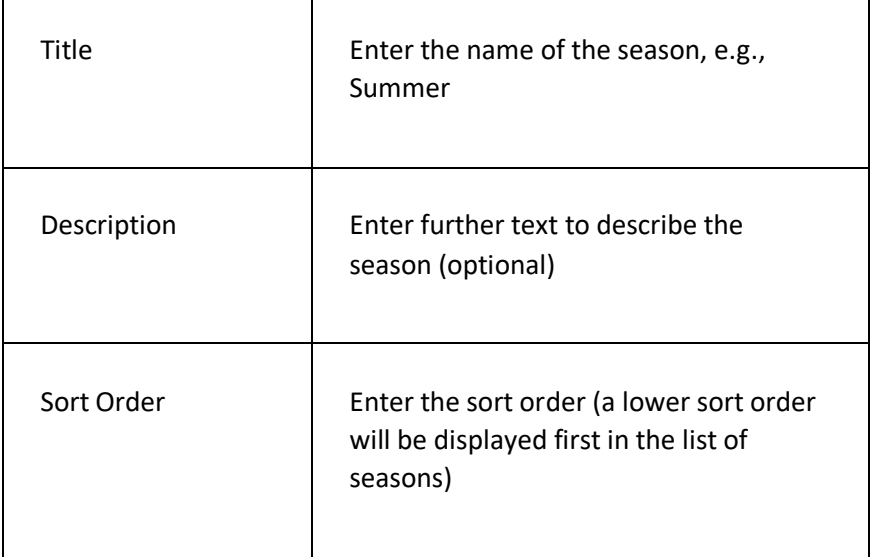

## ADD A TEAM CATEGORY PAGE

This page is used to create team categories on the system. When setting up a team you will then link the team to a league. Team categories are a way of grouping teams together to make the team selection process as easy as possible.

### **DISPLAYING THE PAGE**

To display the ADD NEW TEAM CATEGORY page:

- Click on the COMPETITIONS menu option in the main menu the system will then display the COMPETITIONS & TEAMS menu options;
- Click on the TEAM SETTINGS the system will then display the TEAM SETTINGS page;
- Click the TEAM CATEGORIES option to display the TEAM CATEGORIES page. Click the 'plus' icon next to the page header to display the ADD NEW TEAM CATEGORY page.

#### **P A G E O V E R V I E W**

Enter the details of your team category in the fields on the left-hand side and you can add contacts to the team category by clicking the 'plus' icon next to the INTERESTED CONTACTS header on the right-hand side.

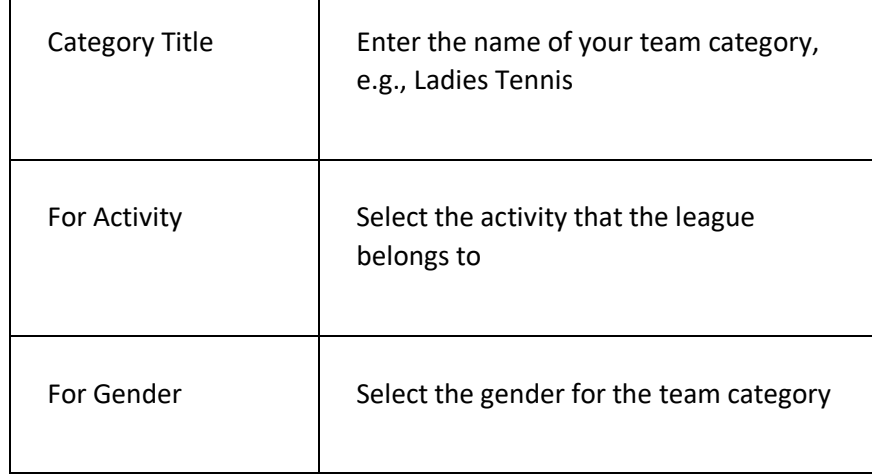

### **PAGE CONTENTS**

 $\Gamma$ 

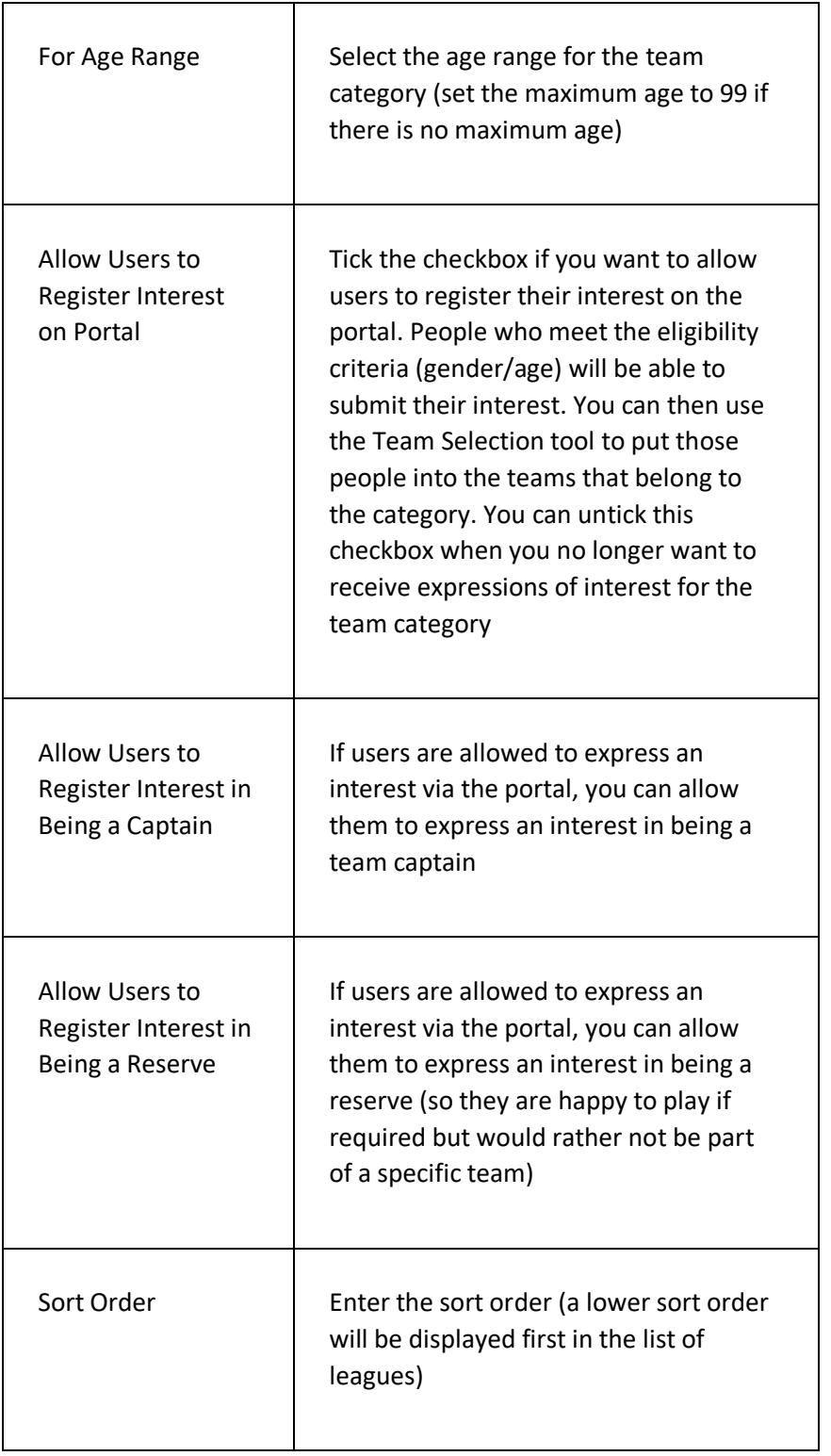

### ADD A TEAM PAGE

This page is used to create teams on the system. You can then assign players and create matches for the team.

#### **DISPLAYING THE PAGE**

To display the ADD A TEAM page:

- Click on the COMPETITIONS menu option in the main menu the system will then display the COMPETITIONS & TEAMS menu options;
- Click on the TEAM SETTINGS the system will then display the TEAM SETTINGS page;
- Click the TEAMS option to display the TEAMS SUMMARY page. Click the 'plus' icon next to the page header to display the ADD NEW TEAM page.

#### **P A G E O V E R V I E W**

Enter the details of your team in the fields on the left side. On the righthand side, you can add players to your team in the TEAM SELECTION section and add matches for the team in the FIXTURES section.

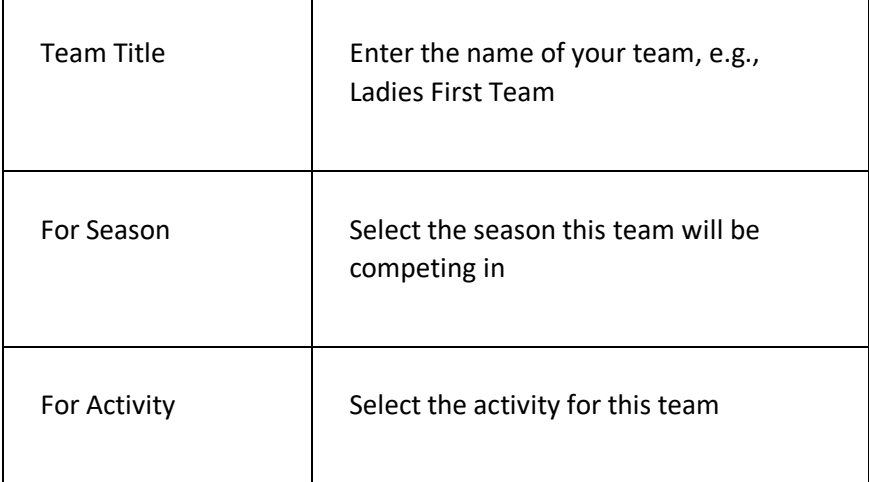

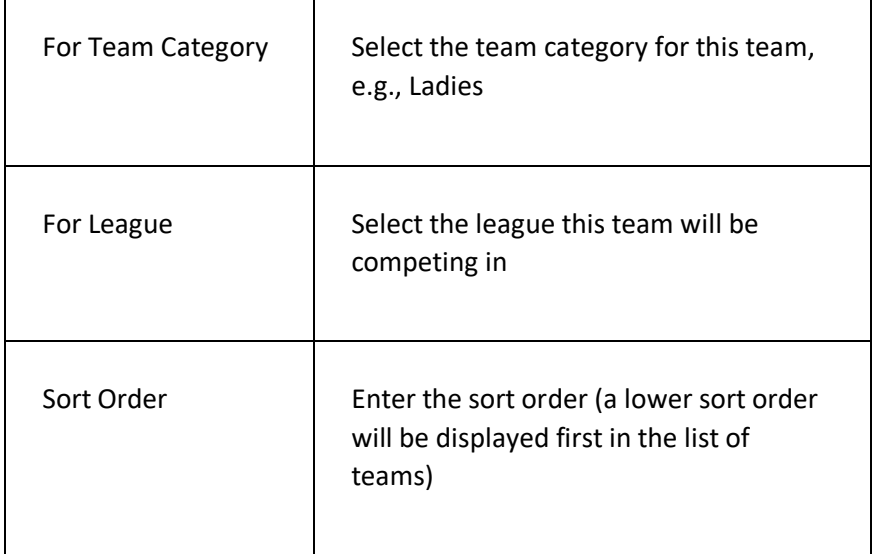

#### **ADD A PLAYER TO A TEAM**

To add a player to a team:

- Click the 'plus' icon next to the TEAM SELECTION header on the right-hand side. This will display the SELECT CONTACT screen;
- Enter your search criteria for the name of the person you want to add to the team and click FIND CONTACTS;
- Click on the name of a person to add them to the team. They will be displayed in the TEAM SELECTION section with the default status of SELECTED. Click on the name of the person to update the status (options are CAPTAIN/SELECTED/RESERVE). Click REMOVE FROM TEAM to remove the person from the team if required.

#### **ADD A FIXTURE TO A TEAM**

To add fixtures for a team;

- Firstly, ensure that you have an EVENT TYPE on the system that has the TEAM MATCH/FIXTURE EVENT checkbox ticked;
- Click the 'plus' icon next to the FIXTURE header on the righthand side. This will display the ADD NEW EVENT screen;
- You will want to add one event per team per season. Select the activity and event type required. If you have selected an event type with the TEAM MATCH/FIXTURE checkbox ticked then you will be able to select the team the fixtures are for in the CATEGORY field. Complete the rest of the details and click ADD

NEW EVENT to save your event. You can then add the individual matches and setup match fees etc.;

• Once the match has been completed, open the match to add the match result which will be shown on the fixture list for the team.

### MANAGE TEAM SELECTION PAGE

This page is used to create transfer players from the 'interested in playing' list for a team category to the individual teams within the category.

### **DISPLAYING THE PAGE**

To display the MANAGE TEAM SELECTION page:

- Click on the COMPETITIONS menu option in the main menu the system will then display the COMPETITIONS & TEAMS menu options;
- Click on the MANAGE TEAM SELECTION option the system will then display the MANAGE TEAM SELECTION page.

#### **P A G E O V E R V I E W**

Select the season, activity, category and league (optional) you want to select teams for. After selecting the category, the players who have expressed an interest via the portal or been added as an interested contact via the back-office will be displayed in the AVAILABLE FOR SELECTION section.

Click on the name of a player to assign them to a team by ticking the required team, untick the INTERESTED LIST option to remove them from the available for selection table. Click SAVE CHANGES to update the selections for the contact.

On the right-hand side is the TEAM SELECTIONS section. Players already assigned to each team will be displayed here along with their status (captain/selected/reserve). Click on a name to remove or change their team using the checkboxes. Click on a status to update the status for the player.